**SAIA-Burgess Electronics** 

**SWITCHES • MOTORS • CONTROLLERS** 

## **SAIA®PCD** Process Control Devices

### Motion control modules for servo drives with linear and circular interpolation PCD4.H4..

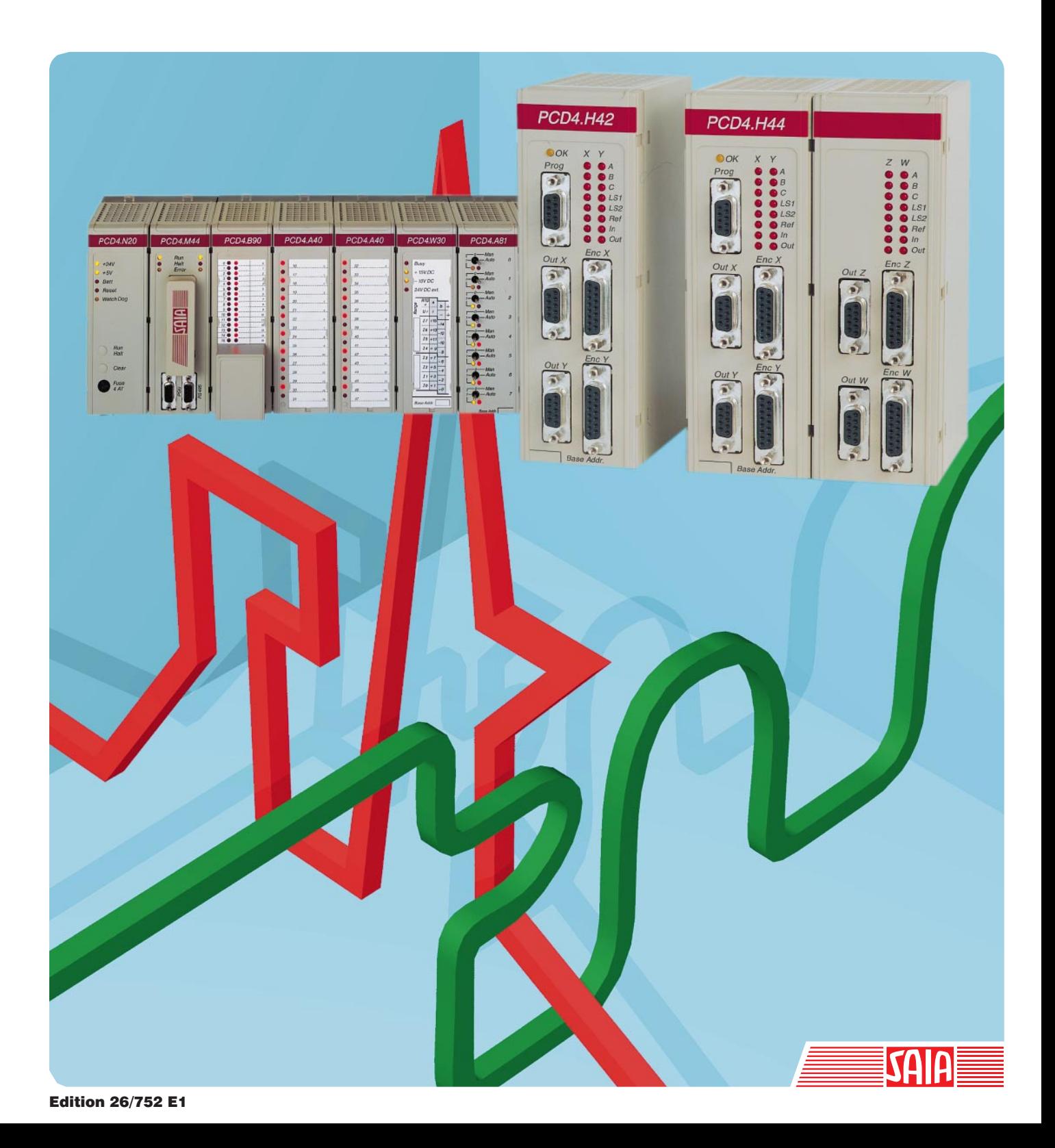

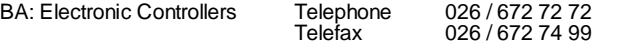

#### **SAIA-Burgess Companies**

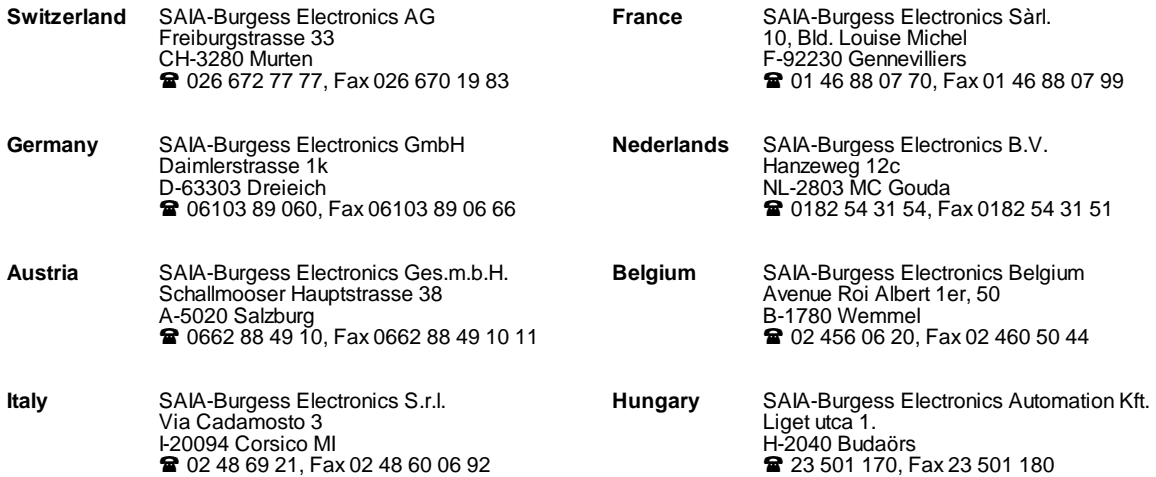

\_\_\_\_\_\_\_\_\_\_\_\_\_\_\_\_\_\_\_\_\_\_\_\_\_\_\_\_\_\_\_\_\_\_\_\_\_\_\_\_\_\_\_\_\_\_\_\_\_\_\_\_\_\_\_\_\_\_\_\_\_\_\_\_\_\_\_\_\_\_\_\_\_\_\_\_\_\_\_\_\_\_\_\_\_\_\_\_\_\_\_\_\_\_\_\_\_\_\_\_\_\_\_\_\_\_\_\_\_\_\_\_\_\_\_\_\_\_\_\_\_\_\_

#### **Representatives**

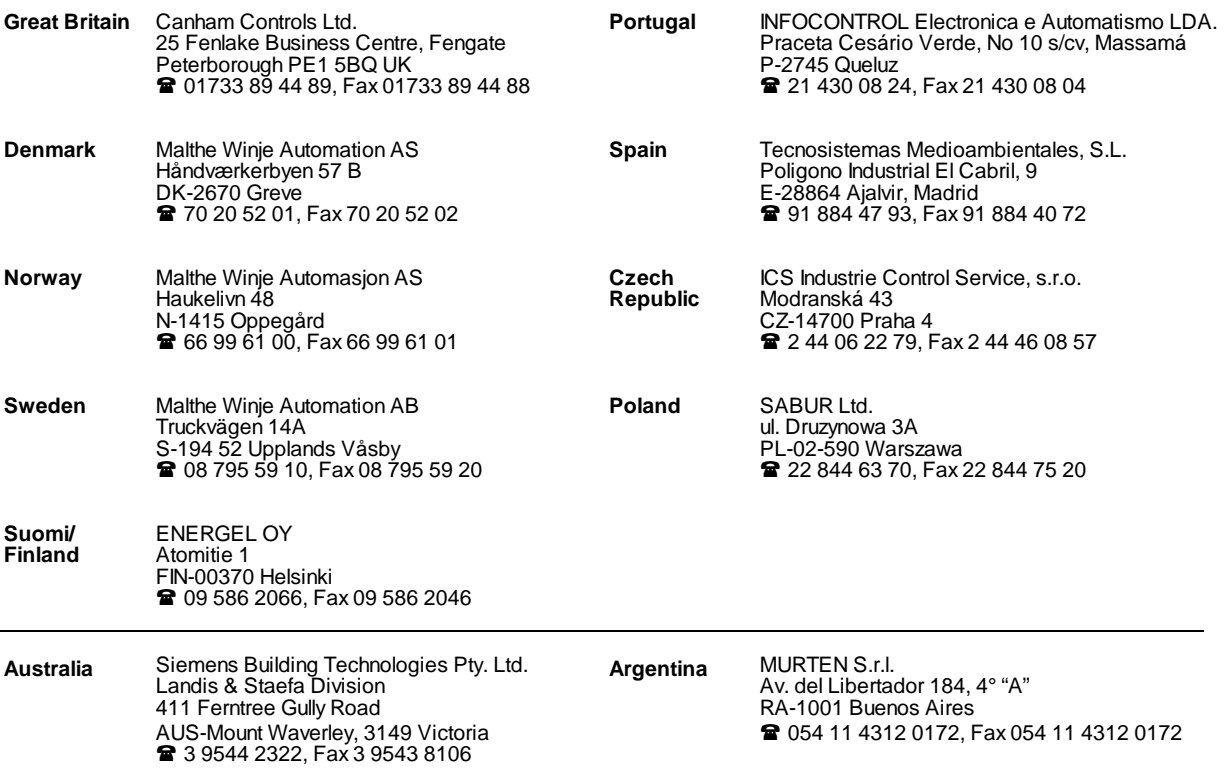

\_\_\_\_\_\_\_\_\_\_\_\_\_\_\_\_\_\_\_\_\_\_\_\_\_\_\_\_\_\_\_\_\_\_\_\_\_\_\_\_\_\_\_\_\_\_\_\_\_\_\_\_\_\_\_\_\_\_\_\_\_\_\_\_\_\_\_\_\_\_\_\_\_\_\_\_\_\_\_\_\_\_\_\_\_\_\_\_\_\_\_\_\_\_\_\_\_\_\_\_\_\_\_\_\_\_\_\_\_\_\_\_\_\_\_\_\_\_\_\_\_\_\_

#### **After sales service**

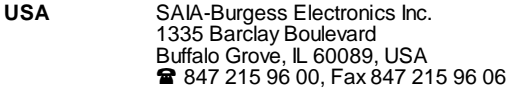

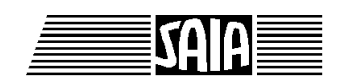

**SAIA® Process Control Devices**

# **Motion control modules for servo drives with linear and circular interpolation**

**PCD4.H4x0**

SAIA-Burgess Electronics Ltd. 1997. All rights reserved Edition 26/752 E1 - 04.1997

Subject to technical changes

SAIA-Burgess Electronics Ltd.

## **Updates**

#### **Manual : PCD4.H4x0 - Motion control modules for servo drives with linear and circular interpolation - Edition E1**

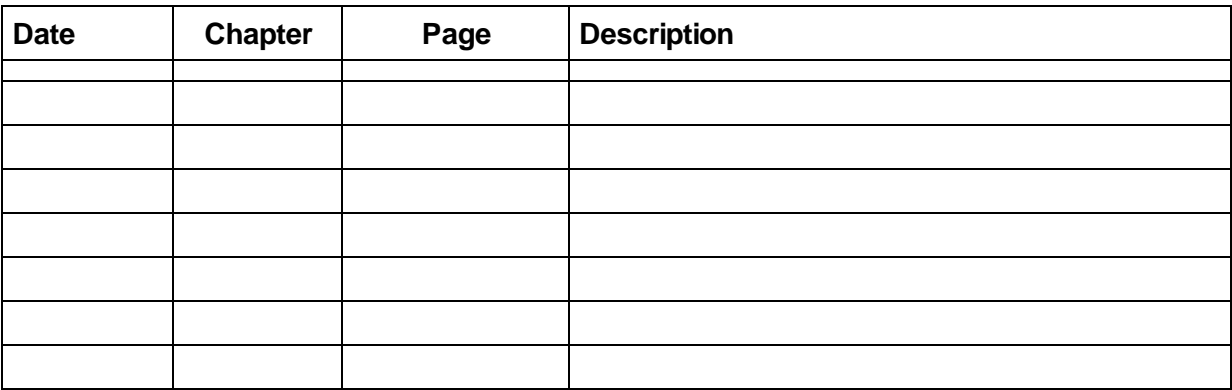

## **Contents**

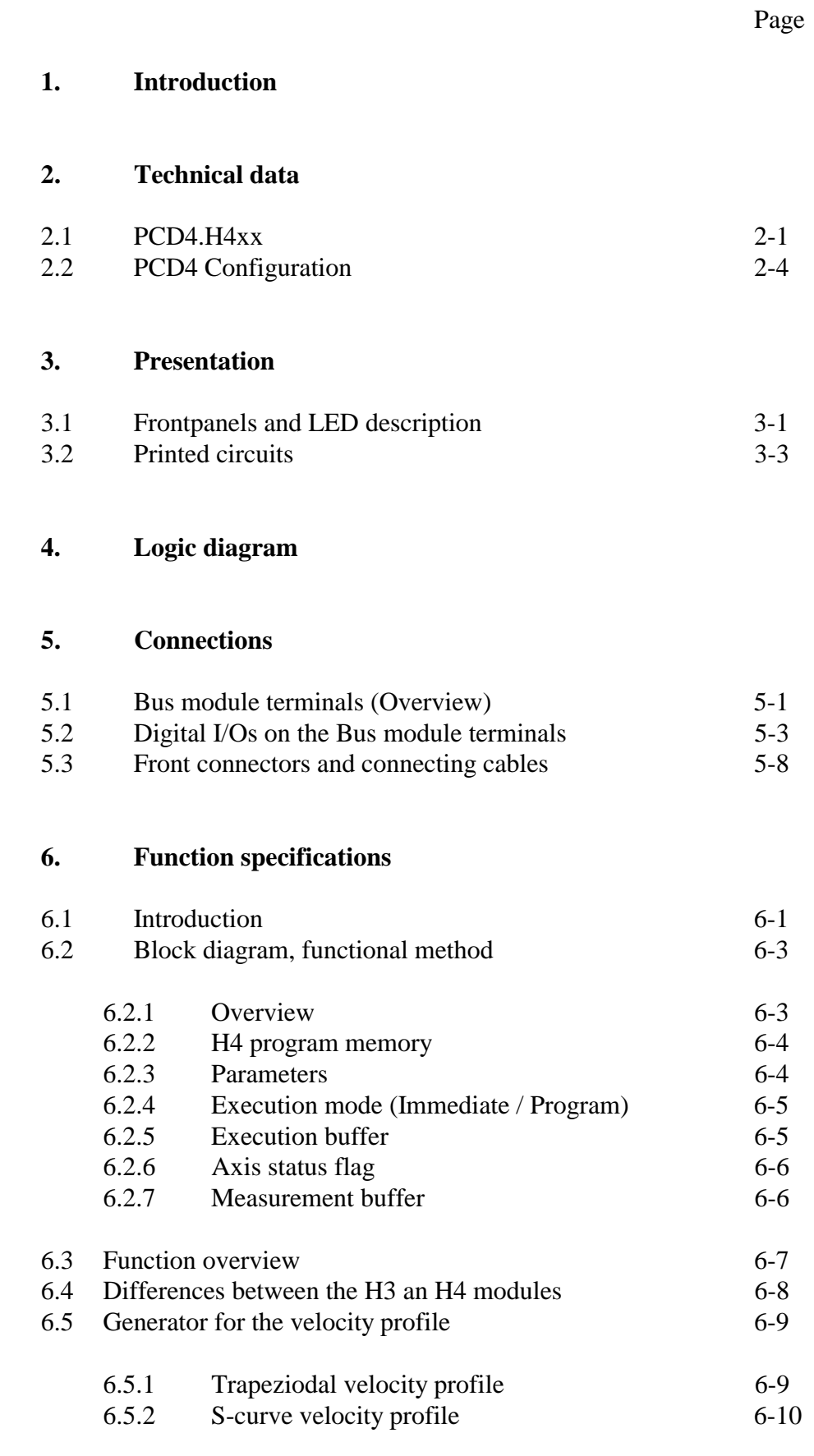

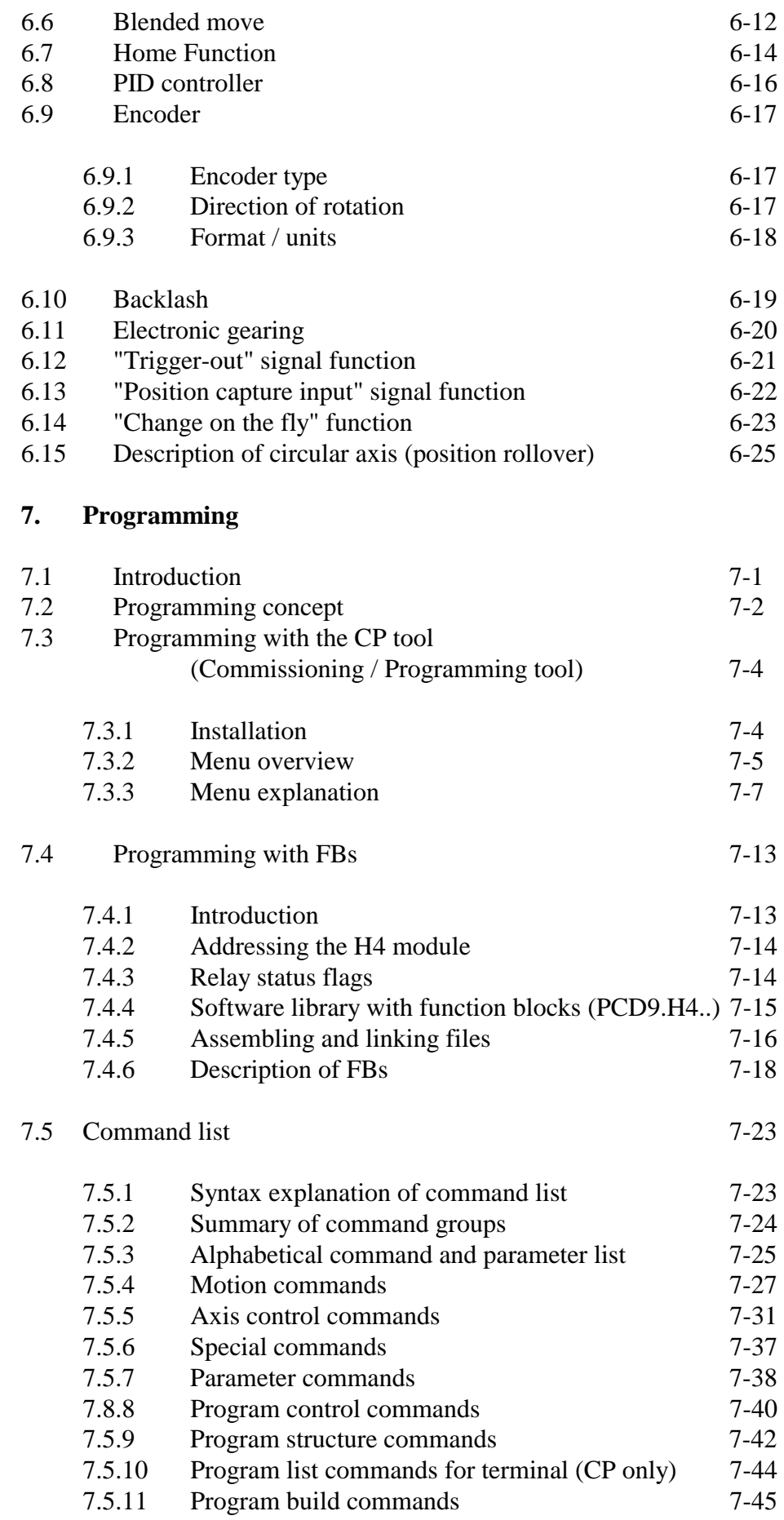

Page

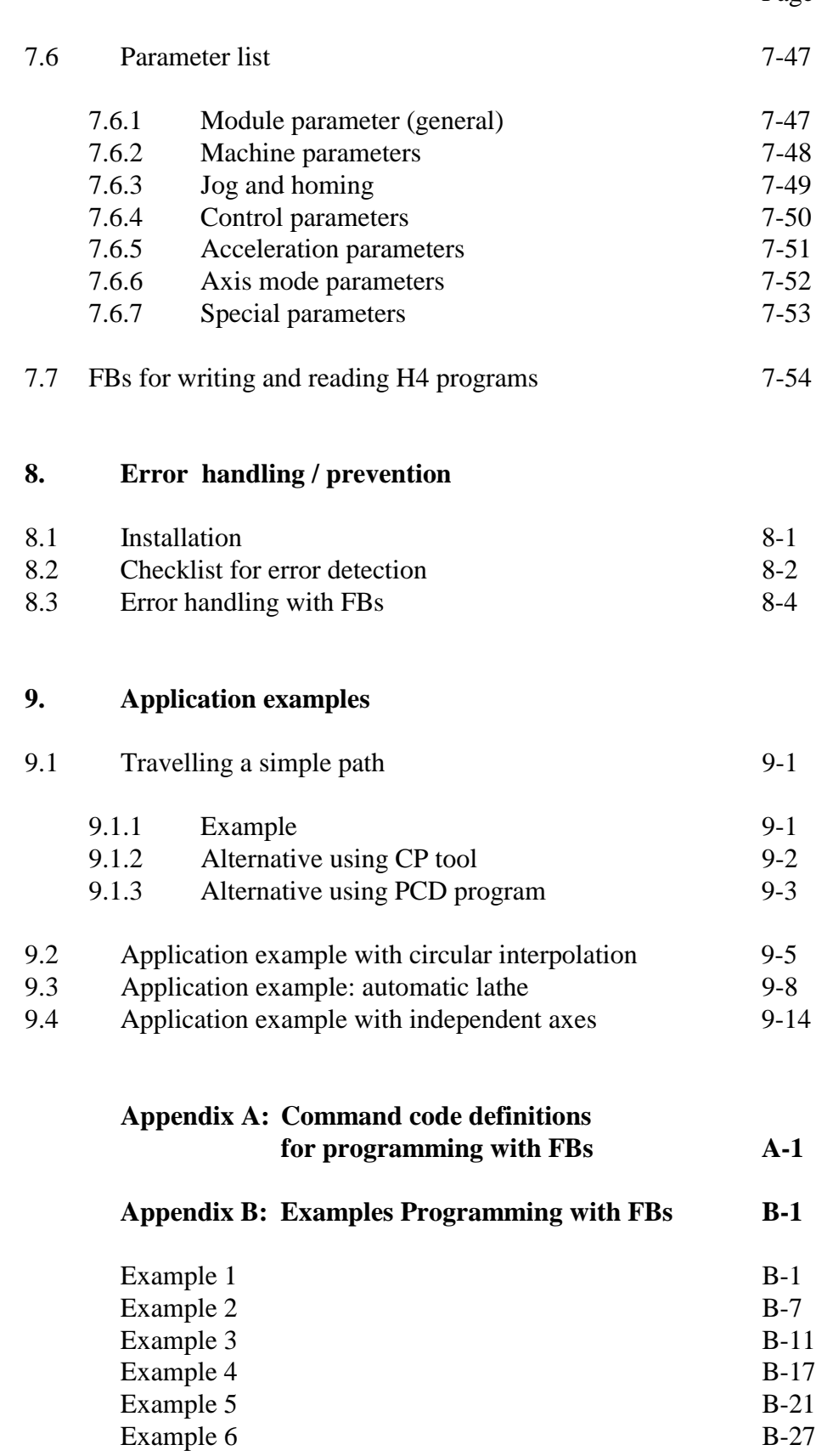

Notes

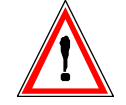

#### **Please note:**

A number of detailed manuals are available to aid installation and operation of the SAIA PCD. These are for use by technically qualified staff, who may also have successfully completed one of our "workshops".

To obtain the best performance from your SAIA PCD, closely follow the guidelines for assembly, wiring, programming and commissioning given in these manuals. In this way, you will also become one of the many enthusiastic SAIA PCD users.

If you have any technical suggestions or recommendations for improvements to the manuals, please let us know. A form is provided on the last page of this manual for your comments.

#### **Summary**

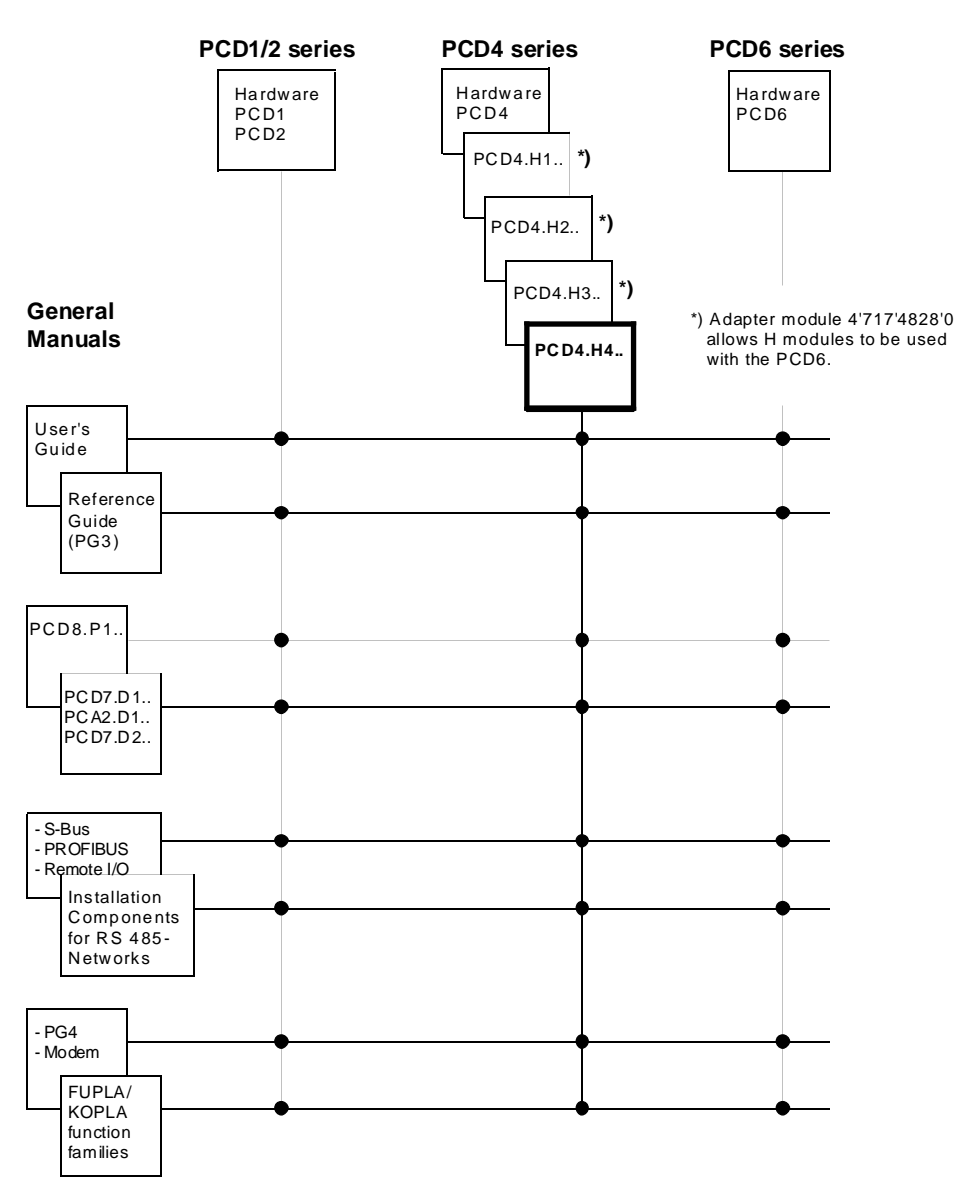

### **Reliability and safety of electronic controllers**

SAIA-Burgess Electronics Ltd. is a company which devotes the greatest care to the design, development and manufacture of its products:

- state-of-the-art technology
- compliance with standards
- ISO 9001 certification
- international approvals: e.g. Germanischer Lloyd, Det Norske Veritas, CE mark ...
- choice of high-quality componentry
- quality control checks at various stages of production
- in-circuit tests
- run-in (burn-in at 85°C for 48h)

Despite every care, the excellent quality which results from this does have its limits. It is therefore necessary, for example, to reckon with the natural failure of components. For this reason SAIA-Burgess Electronics Ltd. provides a guarantee according to the "General terms and conditions of supply".

The plant engineer must in turn also contribute his share to the reliable operation of an installation. He is therefore responsible for ensuring that controller use conforms to the technical data and that no excessive stresses are placed on it, e.g. with regard to temperature ranges, overvoltages and noise fields or mechanical stresses.

In addition, the plant engineer is also responsible for ensuring that a faulty product in no case leads to personal injury or even death, nor to the damage or destruction of property. The relevant safety regulations should always be observed. Dangerous faults must be recognized by additional measures and any consequences prevented. For example, outputs which are important for safety should lead back to inputs and be monitored from software. Consistent use should be made of the diagnostic elements of the PCD, such as the watchdog, exception organization blocks (XOB) and test or diagnostic instructions.

If all these points are taken into consideration, the SAIA PCD will provide you with a modern, safe programmable controller to control, regulate and monitor your installation with reliability for many years.

## **1. Introduction**

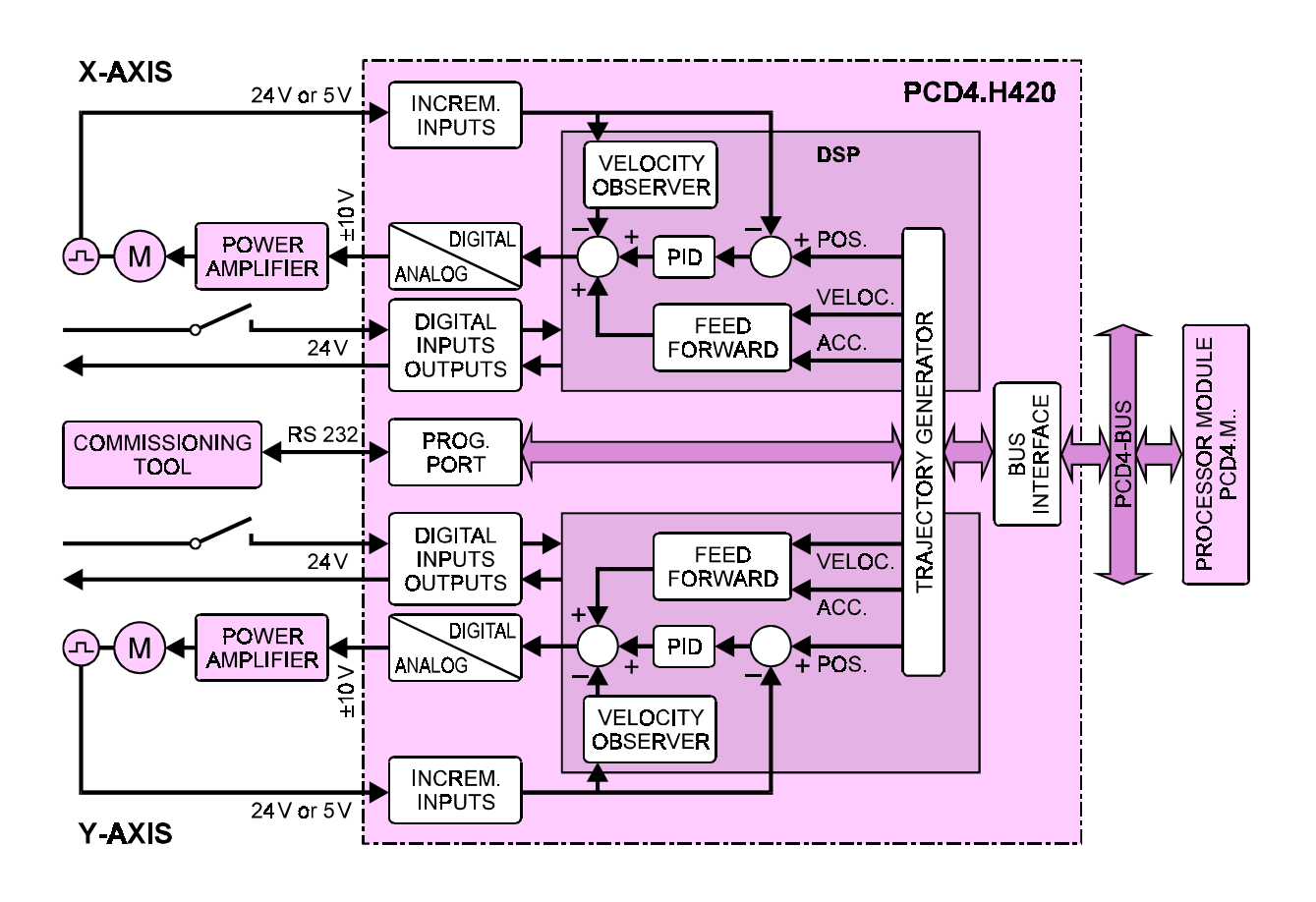

#### **Block diagram of a servo drive for 2 axes**

#### **Function and application**

The ..H4.. module is the most powerful of the axis control modules for the  $S A I A^{\omega}$  PCD4. By using the latest DSP (digital signal processor) technology, the ..H4.. module is able to control 2 or 4 servo motor axes either independently or with linear or circular interpolation. The resulting Sshaped velocity profile produces motion which is both rapid and smooth.

With its own memory and a high level of integrated intelligence, the ..H4.. module can be used in ways which take almost all the load from the PCD4's CPU, leaving it completely free for actual process control. Useful function blocks and a powerful software package make programming and commissioning extremely simple. The novice programmer is supported by readily comprehensible test and diagnostic information with appropriate help functions, all of which make the processes transparent.

Velocity/course profile of an axis following an S-shaped course and approaching the destination position in slow-feed motion

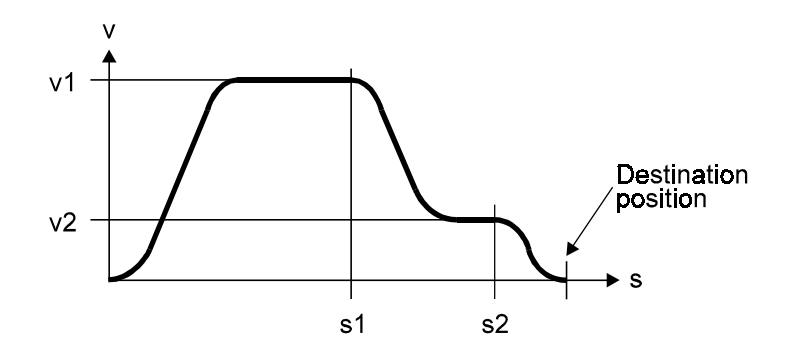

#### **Main characteristics**

- PID control of 2 to 4 axes, independently of each other or with linear interpolation
- Circular interpolation of any 2 axes on the same module
- Smooth motion due to selectable velocity profile with a trapezoidal or S-shaped form
- High computing speed (40 MIPS)
- The ..H4.. module's autonomous axis functions place almost no load on the controller CPU, which is therefore fully available for process control
- The motion parameters can be stored permanently in EEPROM
- Incremental encoders can be used in 5 V or 24 V versions
- Hardware or software limit switches are monitored and processed independently by the module
- Each axis has an analogue  $\pm 10$  V output with 16 bit resolution to the external power amplifier
- Programming is made simple by powerful instructions and a useful software library with function blocks
- Convenient programming and commissioning tool, which can be used to monitor or modify any motion, load individual programs directly into the ..H4.. module, and then run them.

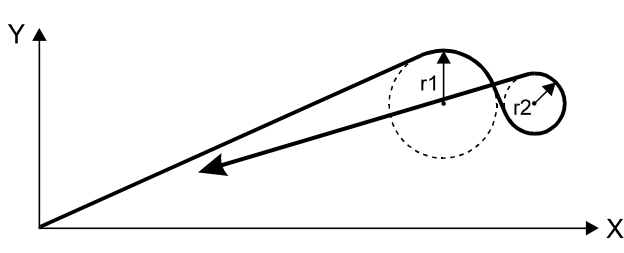

Travel of two axes with linear and circular interpolation

#### **Typical areas of application**

- Automatic palletizing machines
- Automatic placement and assembly machines
- Packaging machines
- NC controlled cutting machines
- Machines for applying sealants and adhesives
- Pipe bending machines
- Tool changers
- Stock handling
- Handling robots
- Polishing machines and many others

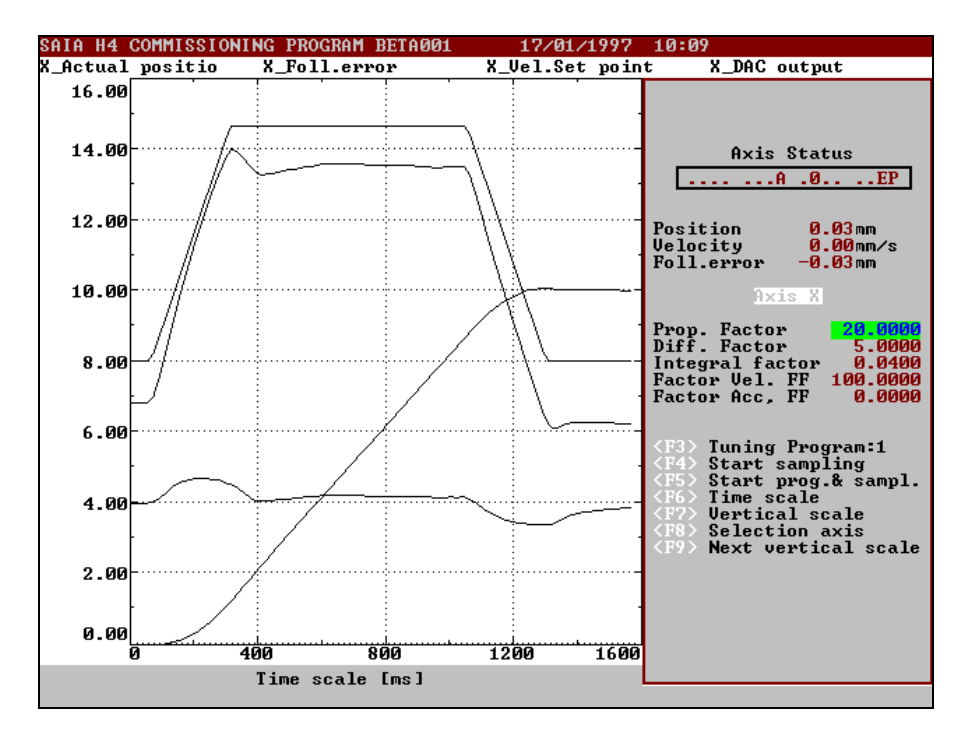

Printed from the existing CP (commissioning and programming tool)

#### **Programming and commissioning tool**

With this software package the user has access to all the functions of the powerful ..H4.. module, i.e. writing and testing motion programs and optimizing the control parameters. The following menu-driven programs are available:

- **Configure:** Parameter entry for communications and axes
- **Motion:** Syntax driven editor for writing and commissioning motion programs
- **Graphics:** Graphical representation of motion (see figure above) which enables the regulation parameters to be checked and optimized
- **Utility:** Downloading or saving programs and parameters

Notes

## **2. Technical data**

### **2.1 PCD4.H4xx**

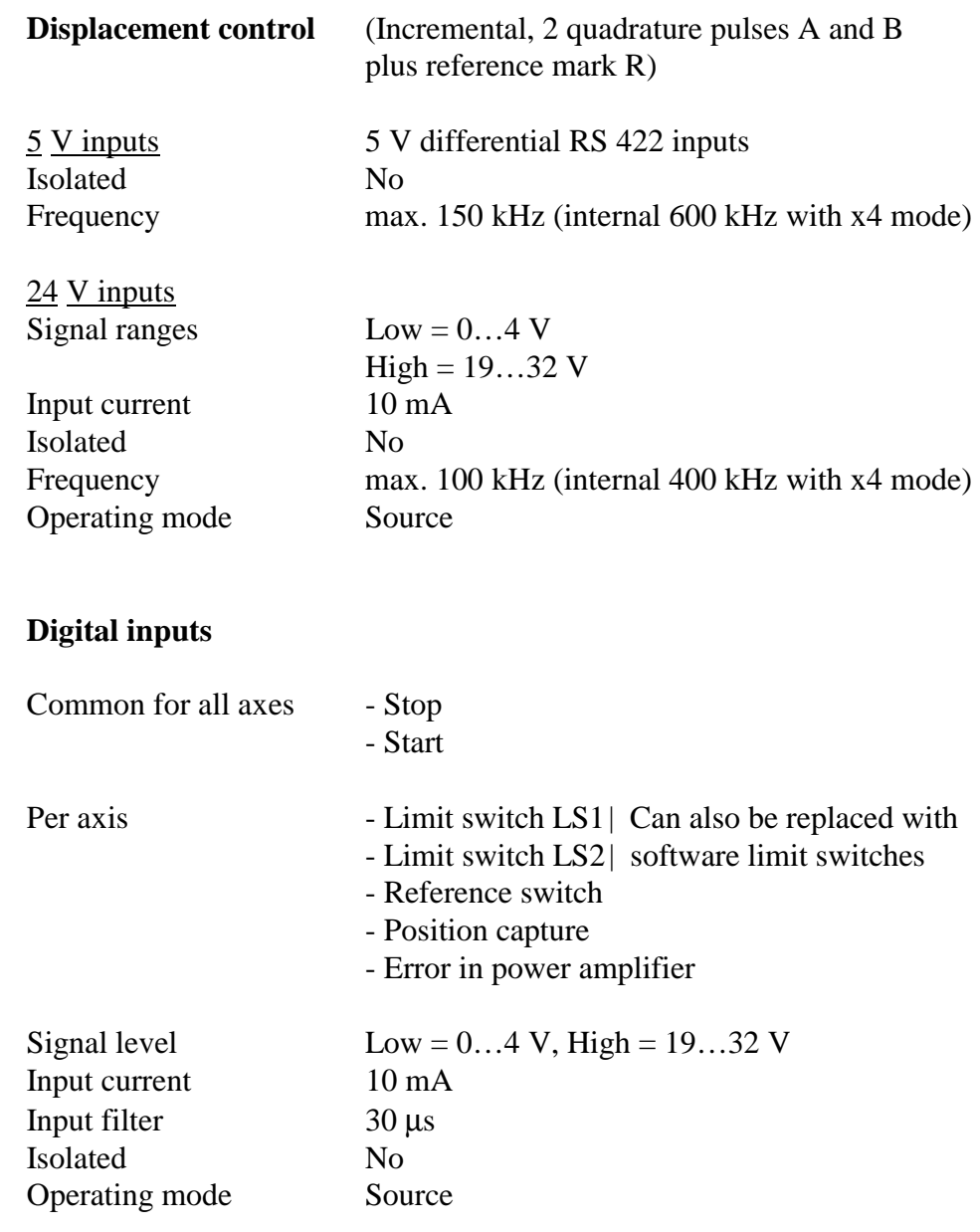

#### **Digital outputs**

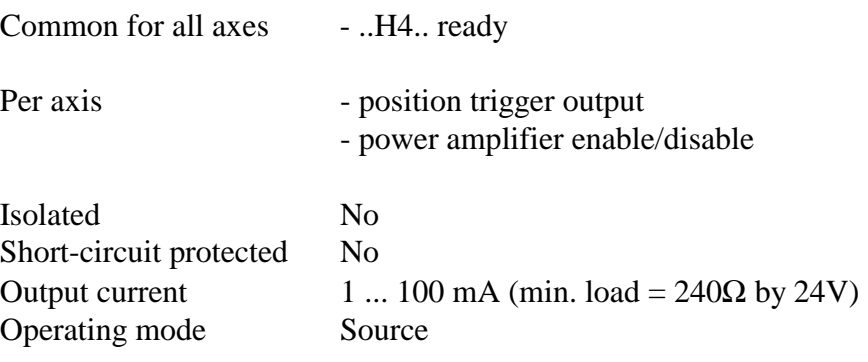

**Control unit output** (to drive the power-amplifier)

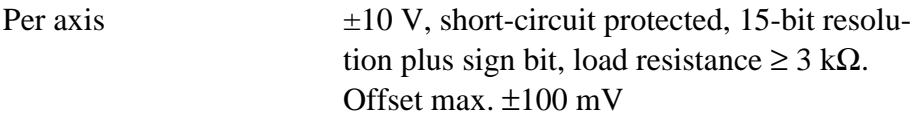

## **Programming and commissioning tool**

(PC with MS-DOS)

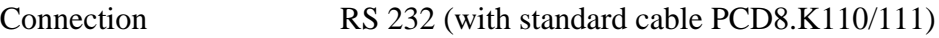

**Motion parameters** (unit of entry selectable as mm, inches, angular degrees or encoder pulses)

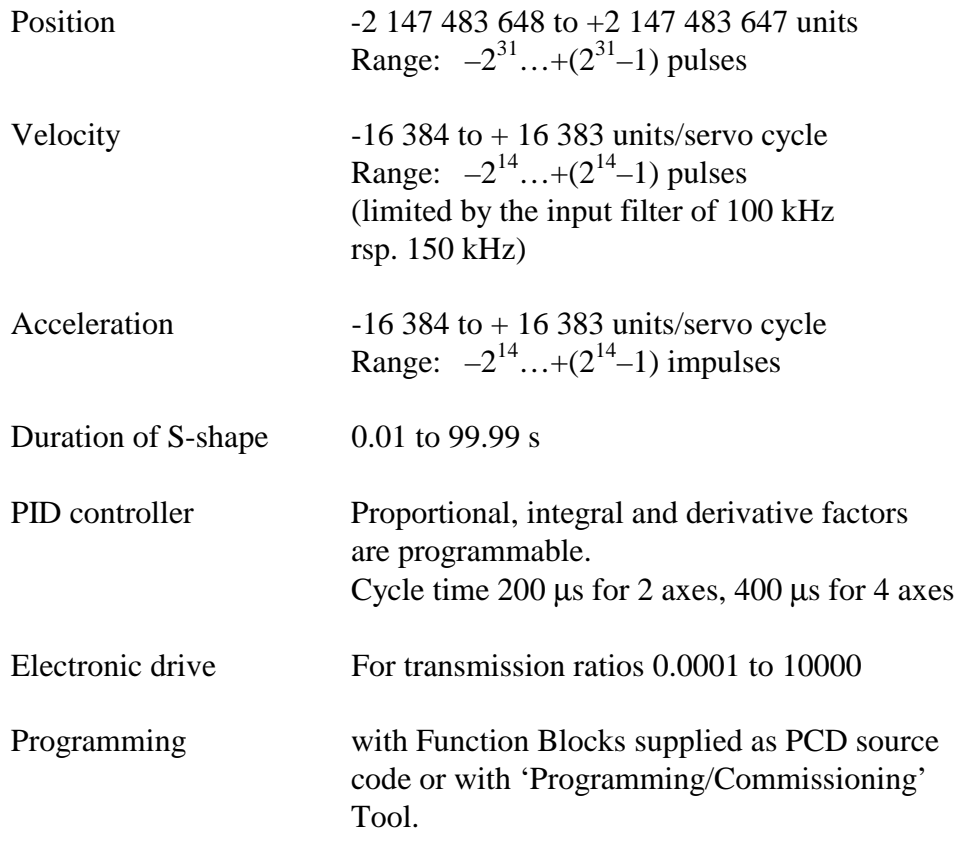

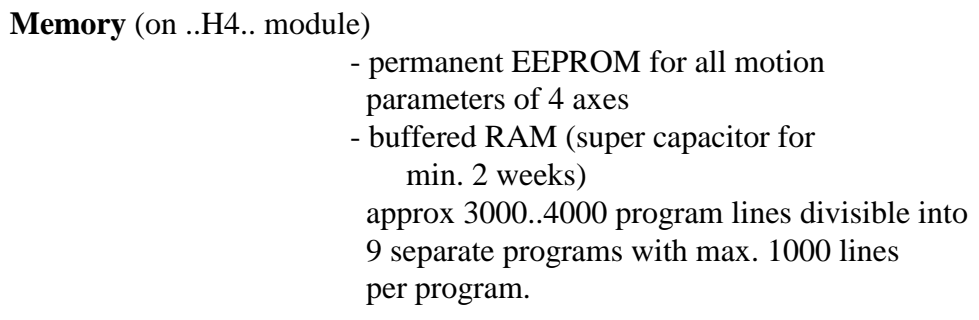

### **Supply**

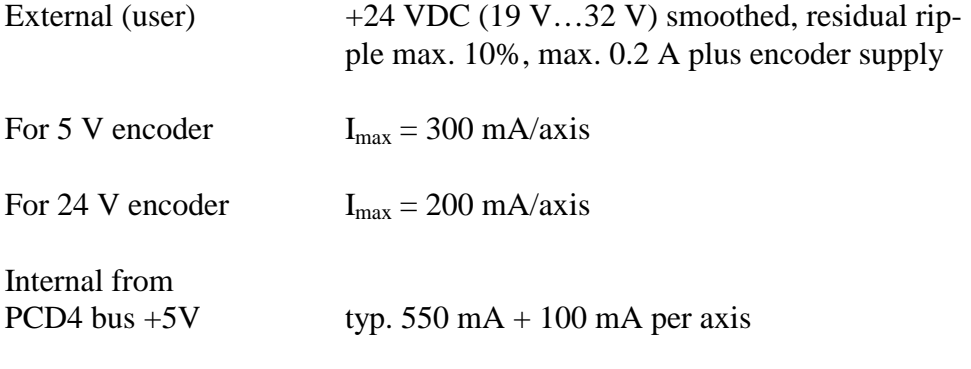

### **Operating conditions**

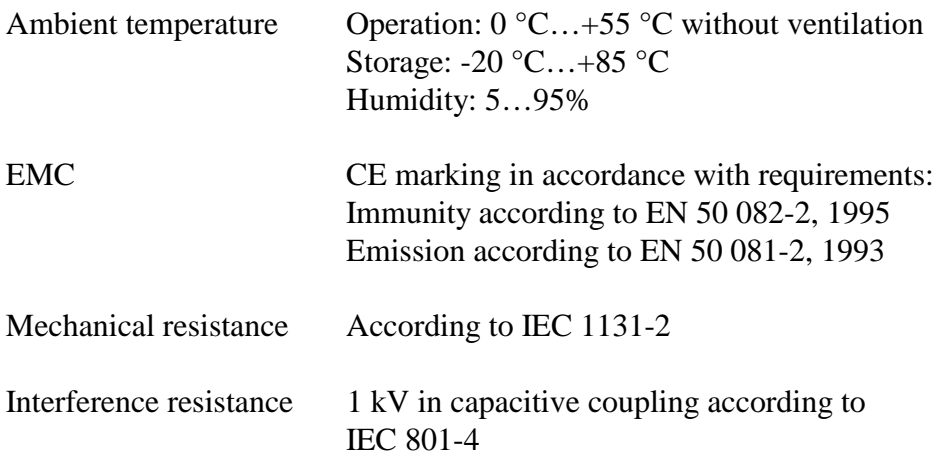

## **2.2 PCD4 Configuration**

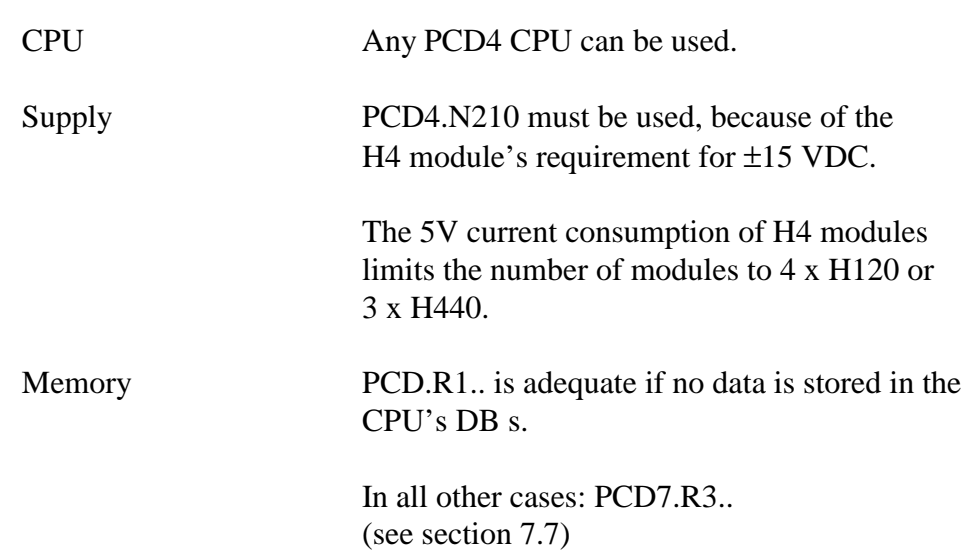

## **3. Presentation**

### **3.1 Front panels and LED description**

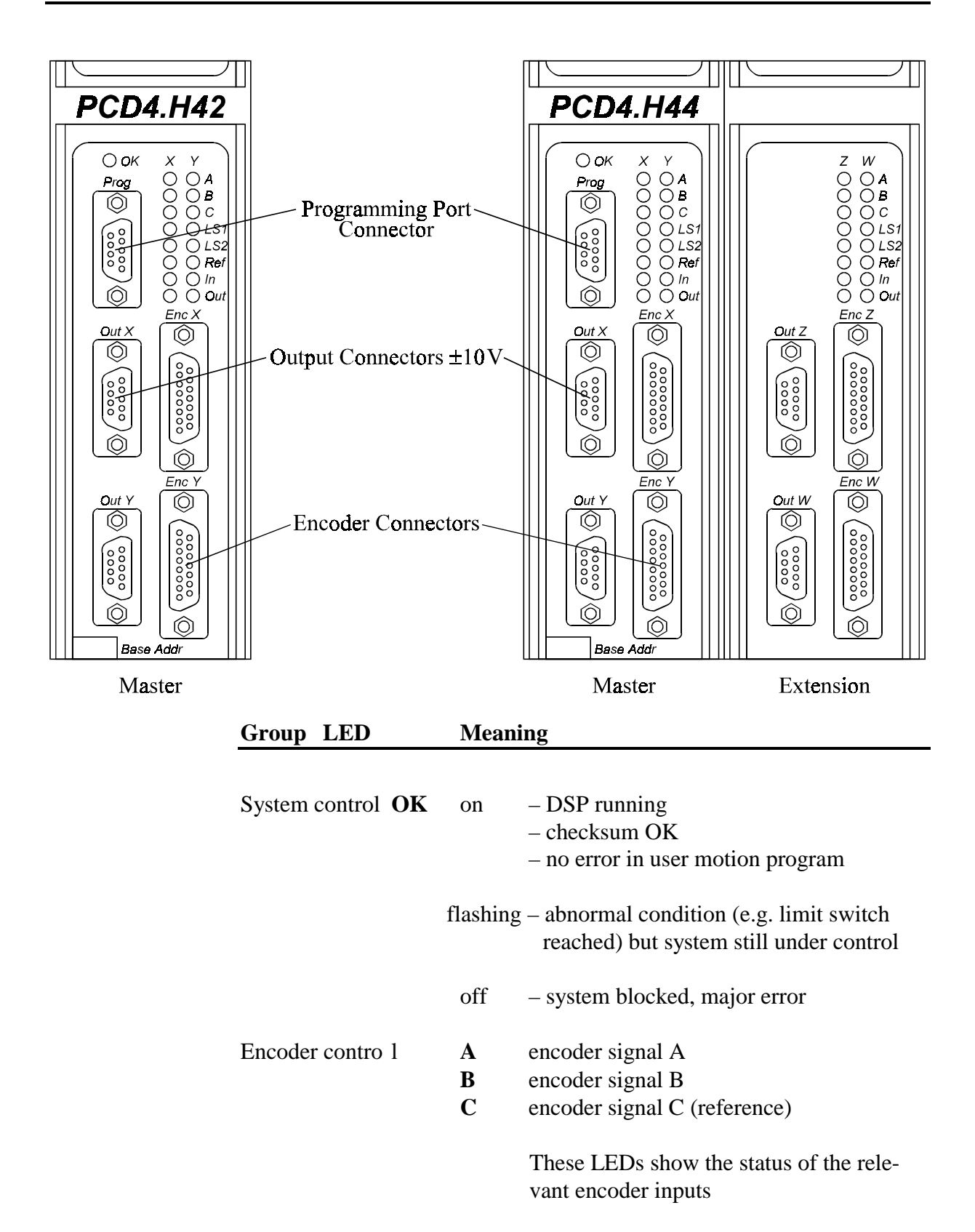

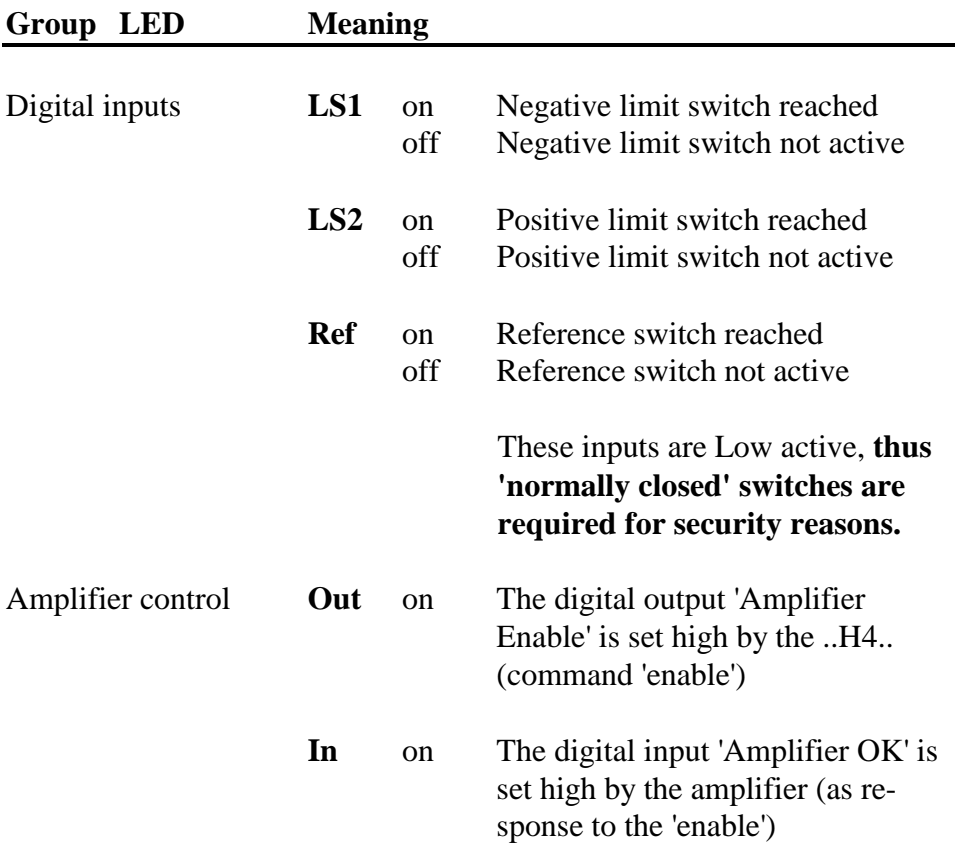

### **3.2 Printed circuits**

#### **Main board, Master**

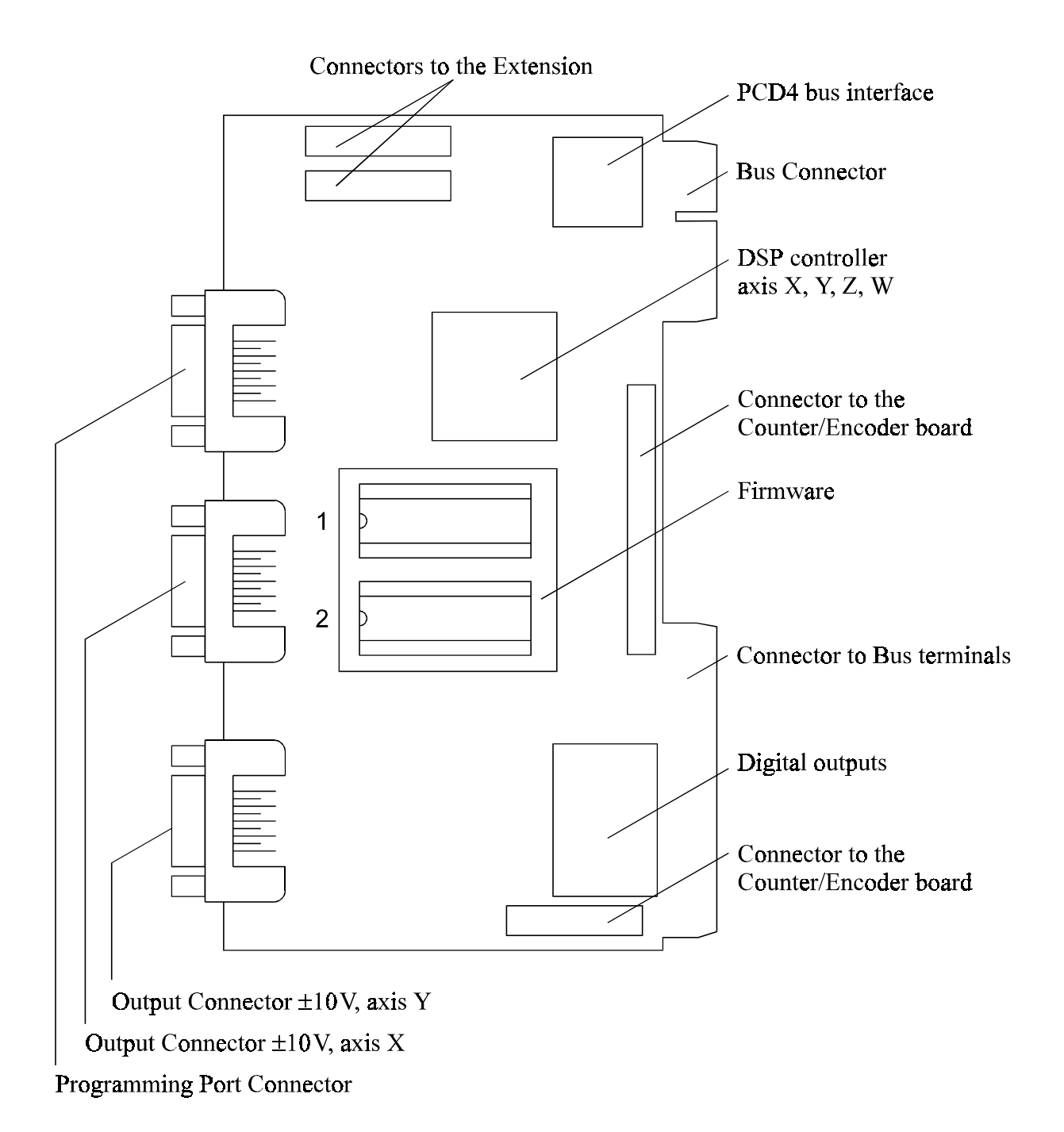

#### **Counter/Encoder board**

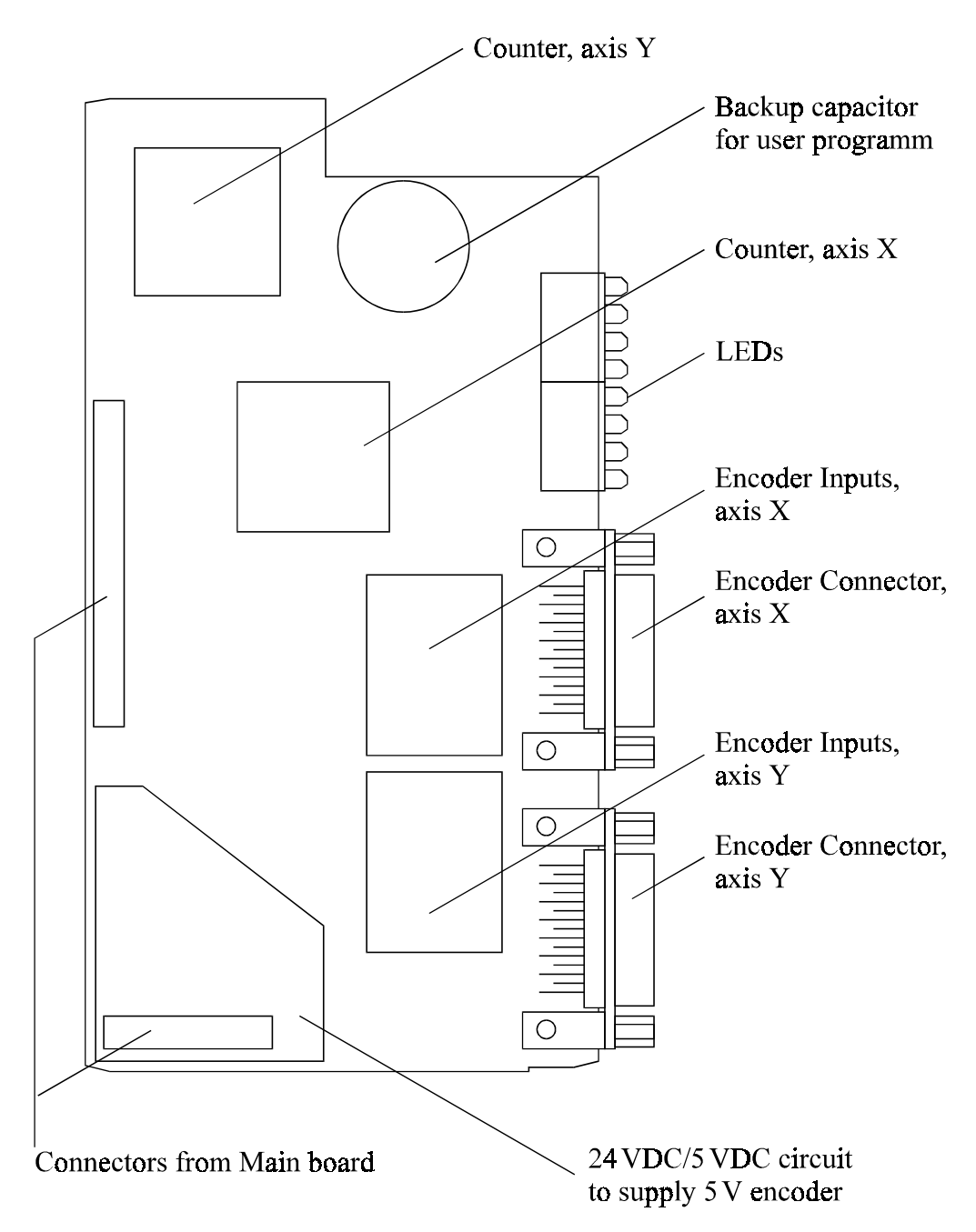

## **4. Logic diagram**

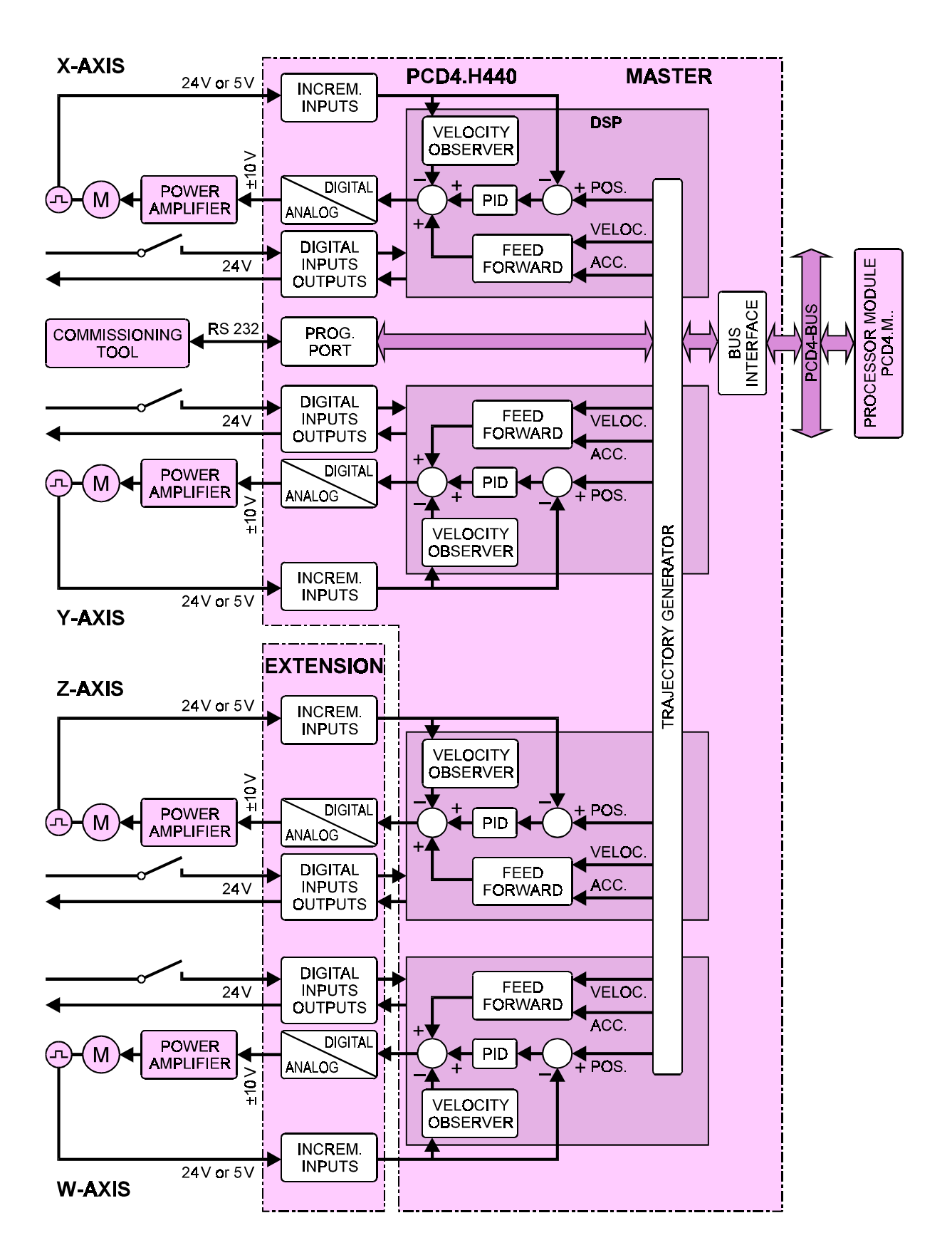

#### **Block diagram of a servo drive for 4 axes**

Notes

## **5. Connections**

### **5.1 Bus module terminals (Overview)**

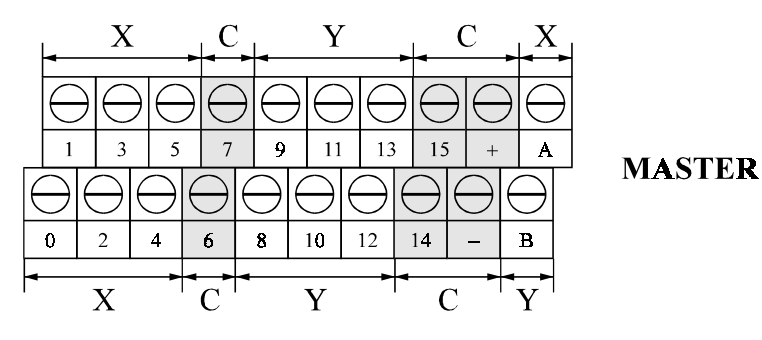

#### **X-AXIS (Master)**

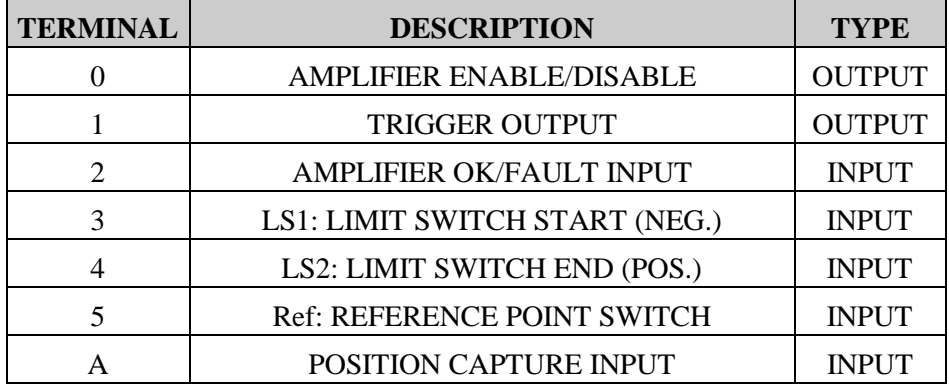

#### **Y-AXIS (Master)**

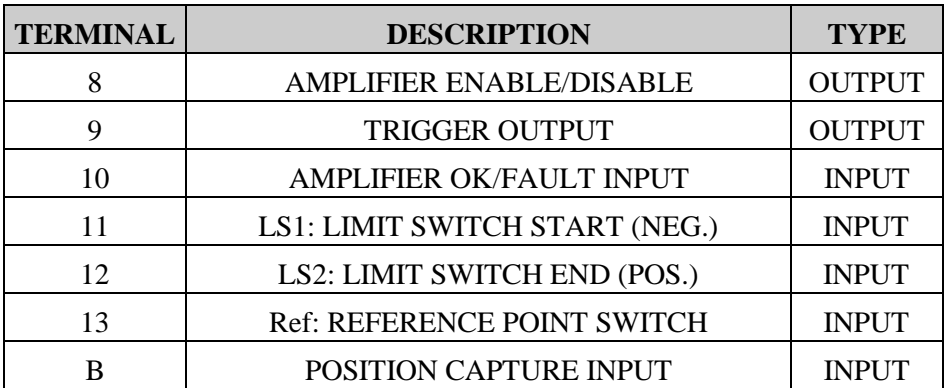

#### **COMMON TERMINALS (Master)**

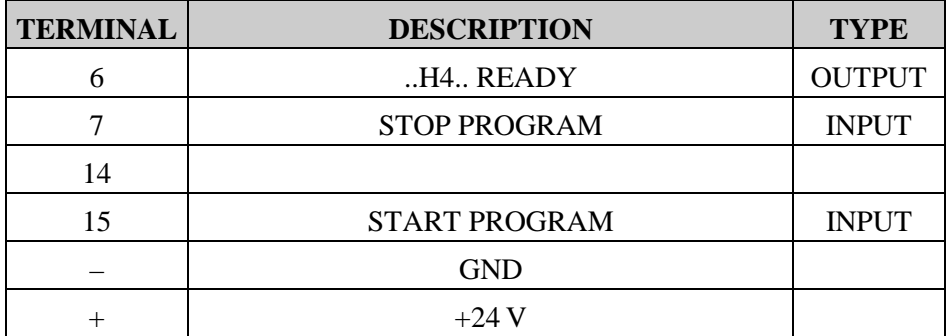

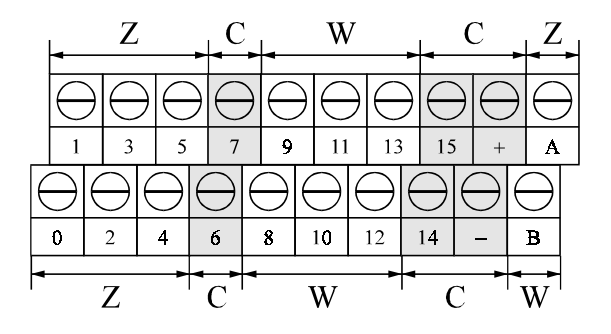

**EXTENSION** 

#### **Z-AXIS (Extension)**

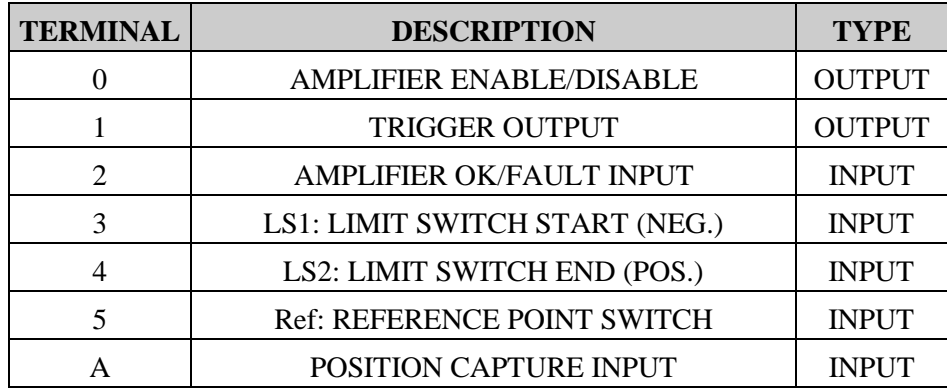

#### **W-AXIS (Extension)**

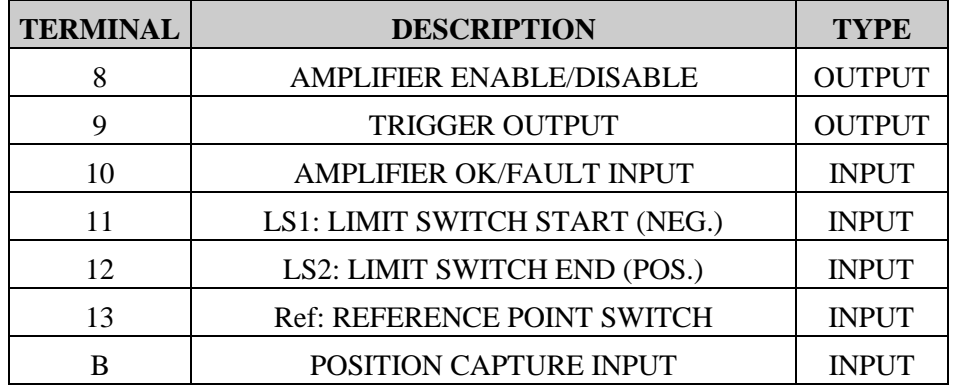

#### **COMMON (Extension)**

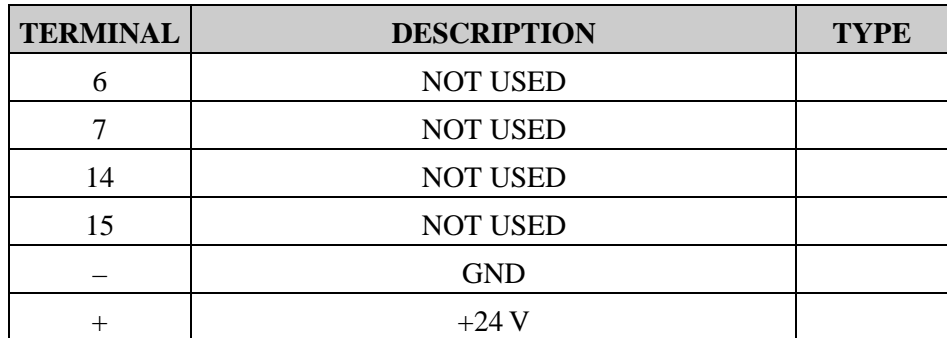

### **5.2. Digital I/Os on the Bus module terminals**

#### **Master**

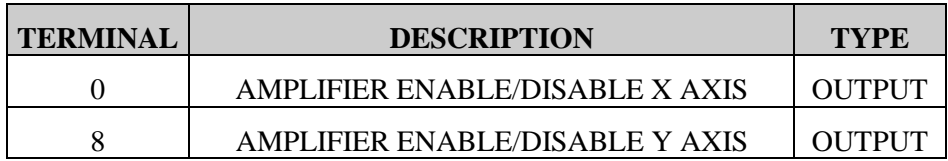

#### **Extension**

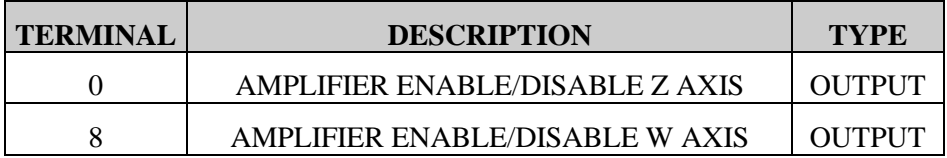

Most amplifiers have an enable/disable input that permits complete shutdown of the amplifier regardless of the voltage of the command signal.

This control function is very important for safety reasons to make sure the amplifier can be completely shutdown when needed (in an error condition, and also to control the power-up sequence of the system). It is not secure to rely on a "zero" analog output voltage because offsets can easily build up.

#### **The logic active level of this output is high.**

#### **Master**

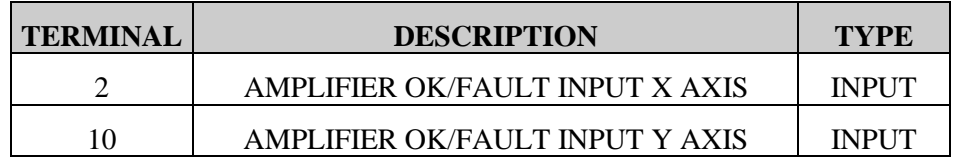

#### **Extension**

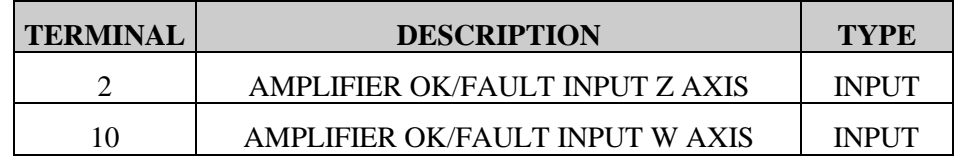

This input (HW signal from amplifier) indicates that the amplifier is ready. In error situation, if this signal is low, the H4xx module will perform a 'Kill' command and stop all motions.

#### **The logic active level of this signal is high.**

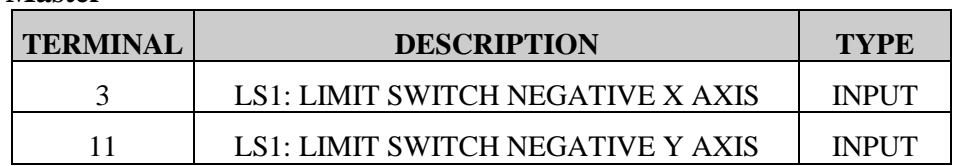

#### **Extension**

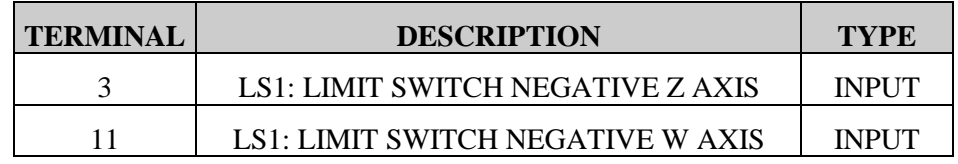

To this input the HW limit switch of the negative direction must be connected.

The logic active level of these inputs is low, i.e. in normal situations (axis not at limit switch) +24 V should be present.

#### **This requires the use of a normally closed (or normally conducting, if solid state) limit switch.**

#### **Master**

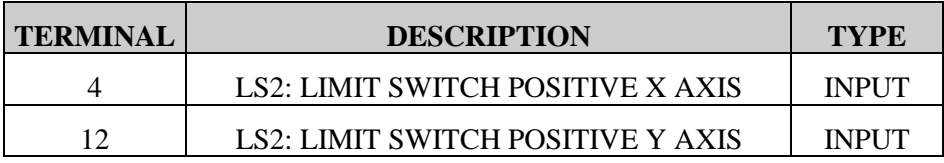

#### **Extension**

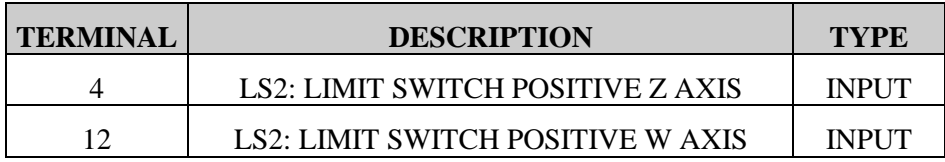

To this input the HW limit switch of the positive direction must be connected.

The logic active level of these inputs is low, i.e. in normal situations (axis not at limit switch) +24 V should be present.

#### **This requires the use of a normally closed (or normally conducting, if solid state) limit switch.**

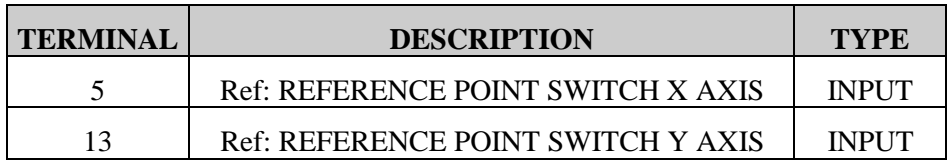

#### **Extension**

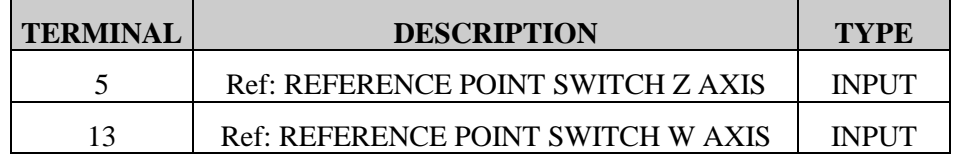

This input is intended for use in the homing routine.

**This requires the use of a normally closed (or normally conducting, if solid state) reference switch.**

#### **Master**

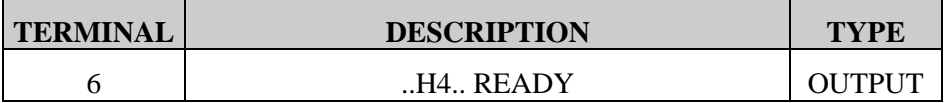

The logic active level of this output is high when the system is ready for operation and no abnormal condition is present (e.g. limit switch reached).

The output is switched low when the OK LED flashes or goes off completely.

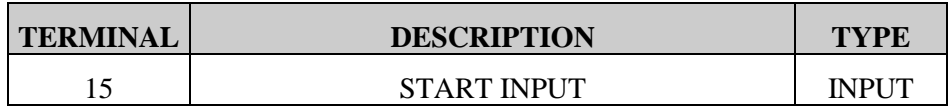

With this input it is possible to start the program selected with P95. **The logic active level of this input is programmable. (P90)**

#### **Master**

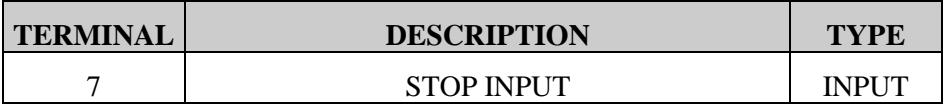

With this input it is possible to stop the program action of the program selected with P95 at the next wait instruction.

#### **The logic active level of this input is programmable. (P91)**

#### **Master**

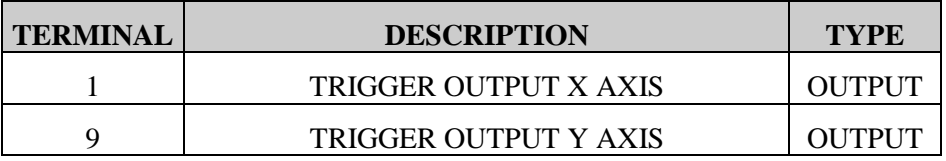

#### **Extension**

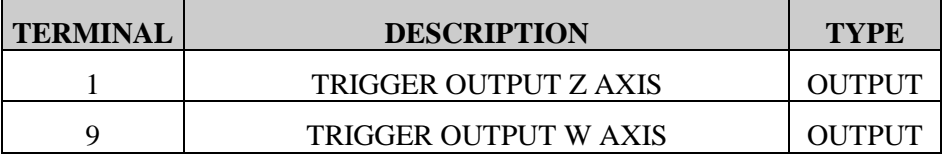

If enabled by software, the trigger outputs generate a signal edge when an encoder position reaches a preloaded value.

This is very useful for the practically instantaneous triggering of an external action or event when the system arrives in a certain position.

#### **The logic active level of this output is programmable. (P'x'62)**

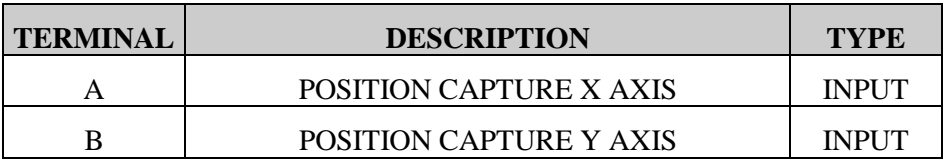

#### **Extension**

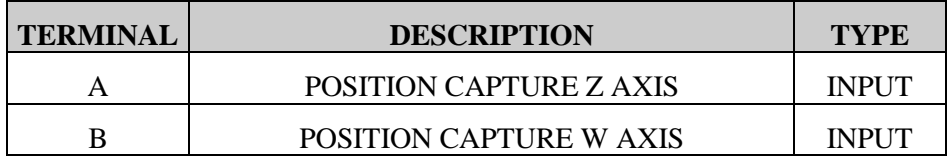

With this signal, when enabled by parameters or programs, you can store the actual position of the axis in real-time for subsequent analysis (position capture).

#### **The logic active level of this input is high.**

### **5.3. Front connectors and connecting cables**

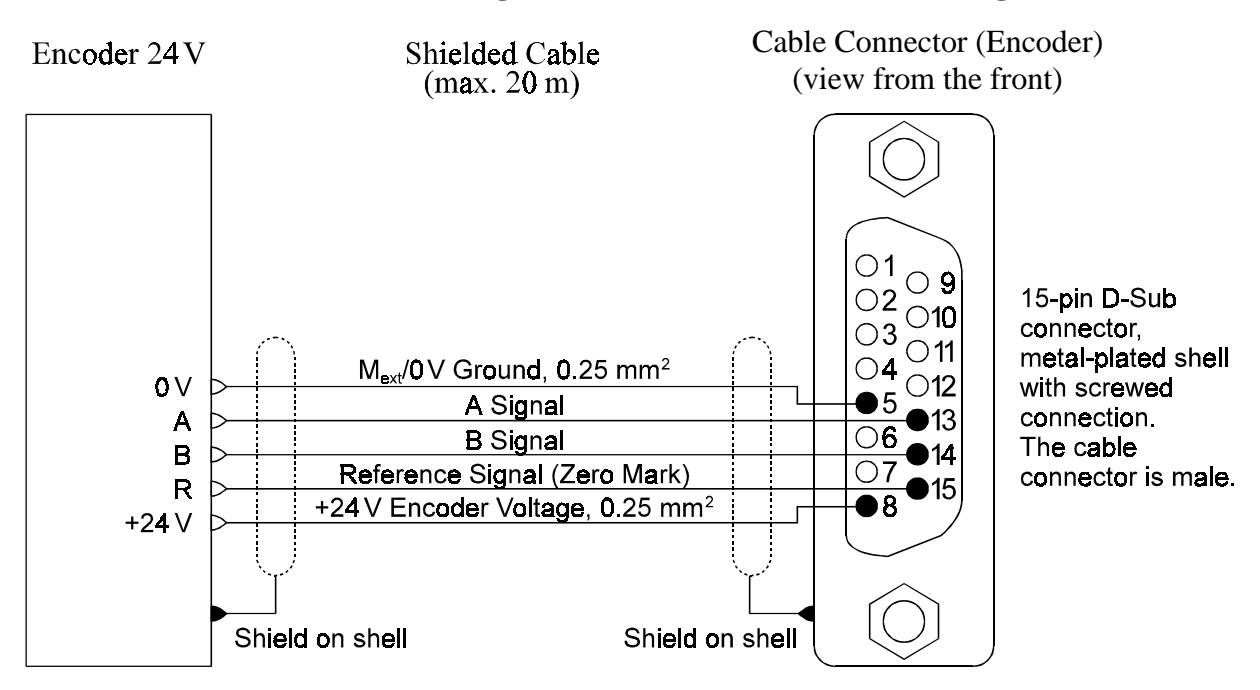

#### **Connection diagram for the 24.V encoder connecting cable**

#### **Connection diagram for the 5.V/RS.422 encoder connecting cable**

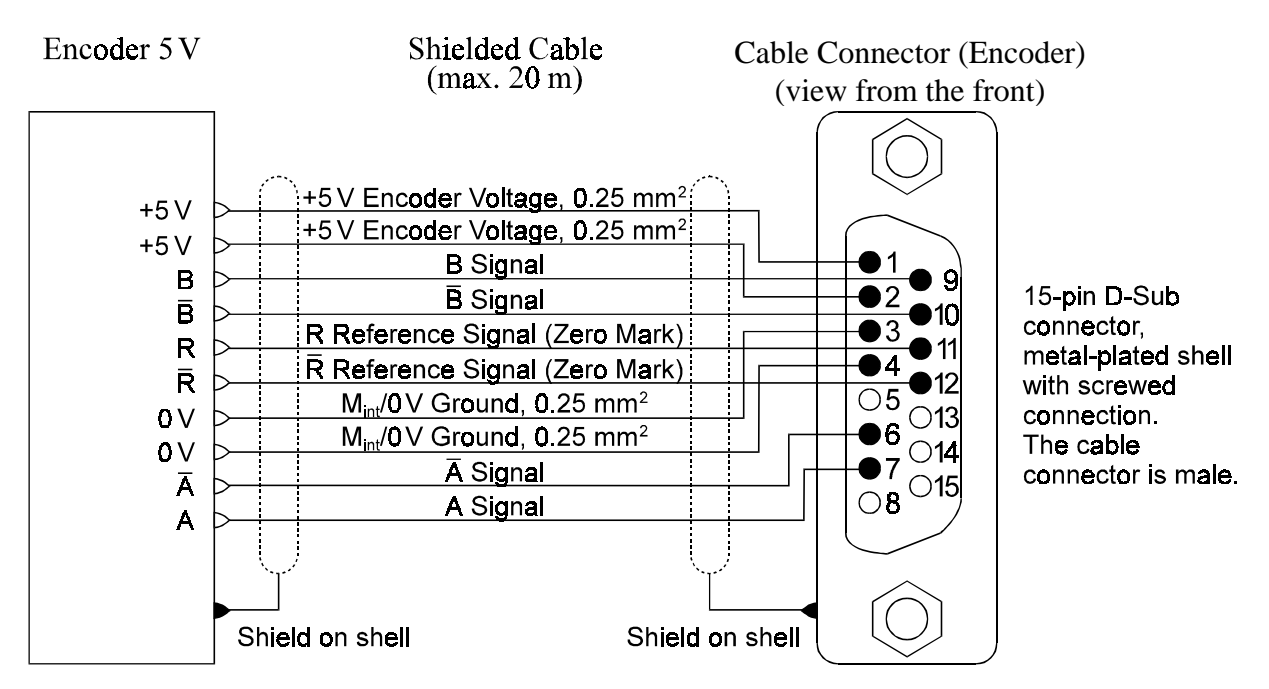

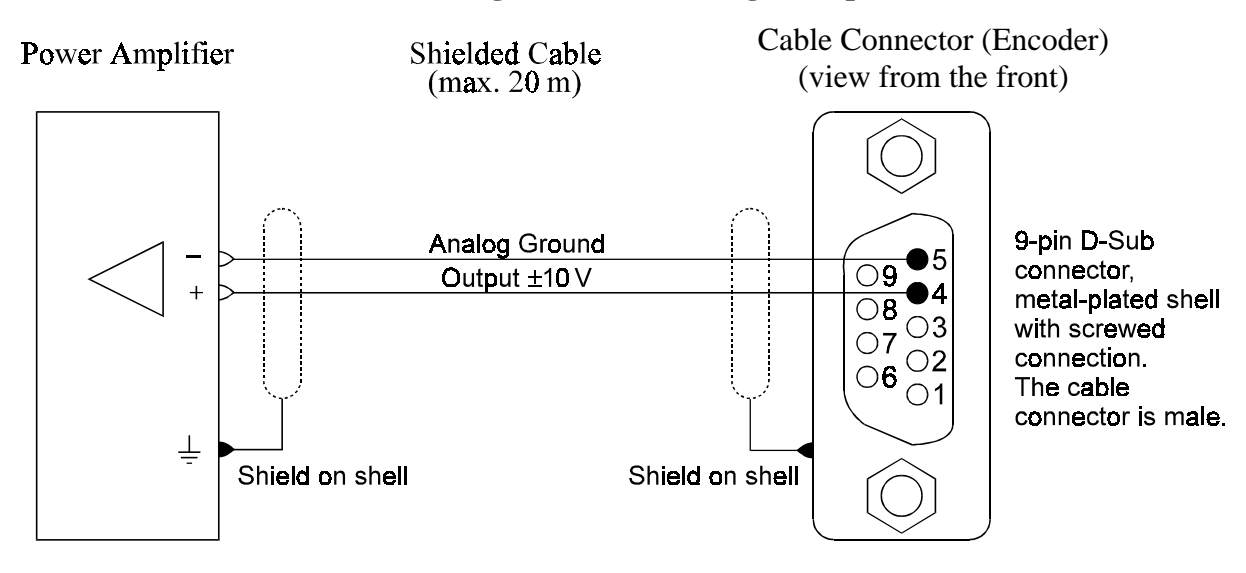

#### **Connection diagram for the analogue output cable (**±**10 V)**

**Programming port (PROG)**

with standard cable PCD8.K110/111

(for pin configuration, see PCD4 manual)

Notes

## **6. Function specifications**

### **6.1 Introduction**

#### **The module**

The PCD4.H4.. motion control module can control 2 to 4 axes and apply linear or circular interpolation.

The module is plugged onto the PCD4 bus, where it occupies 16 addresses for communication with PCD4 user software. The 5V current consumption limits the number of H4 modules. It would theoretically be possible to plug in up to 8 modules (32 axes) with each module able to interpolate its axes (see section 2.2, Supply). Cross-module interpolation is not possible. However, with one H4 module it is possible to control and monitor the autonomous motion of 4 axes independently or the single (interpolated) motion of 4 axes. Any intervening combination is also possible.

#### **Independence**

The module operates independently. It controls the axes, travels along them precisely, communicates with the CP tool (commissioning and programming tool) and/or with the PCD CPU via standard  $S A I A^{\circledR}$  function blocks and has its own program memory.

#### **Integral to the PCD**

Depending on the complexity of the application(e.g. variable processdependent data: velocity, position etc.) a PCD CPU must be called on to control the H4 modules.

#### **User friendly**

Programming and parameter definition is possible with the CP tool on the PC screen, but also via FBs from the PCD4 CPU. This gives the user complete freedom to exploit all the capabilities for his project.

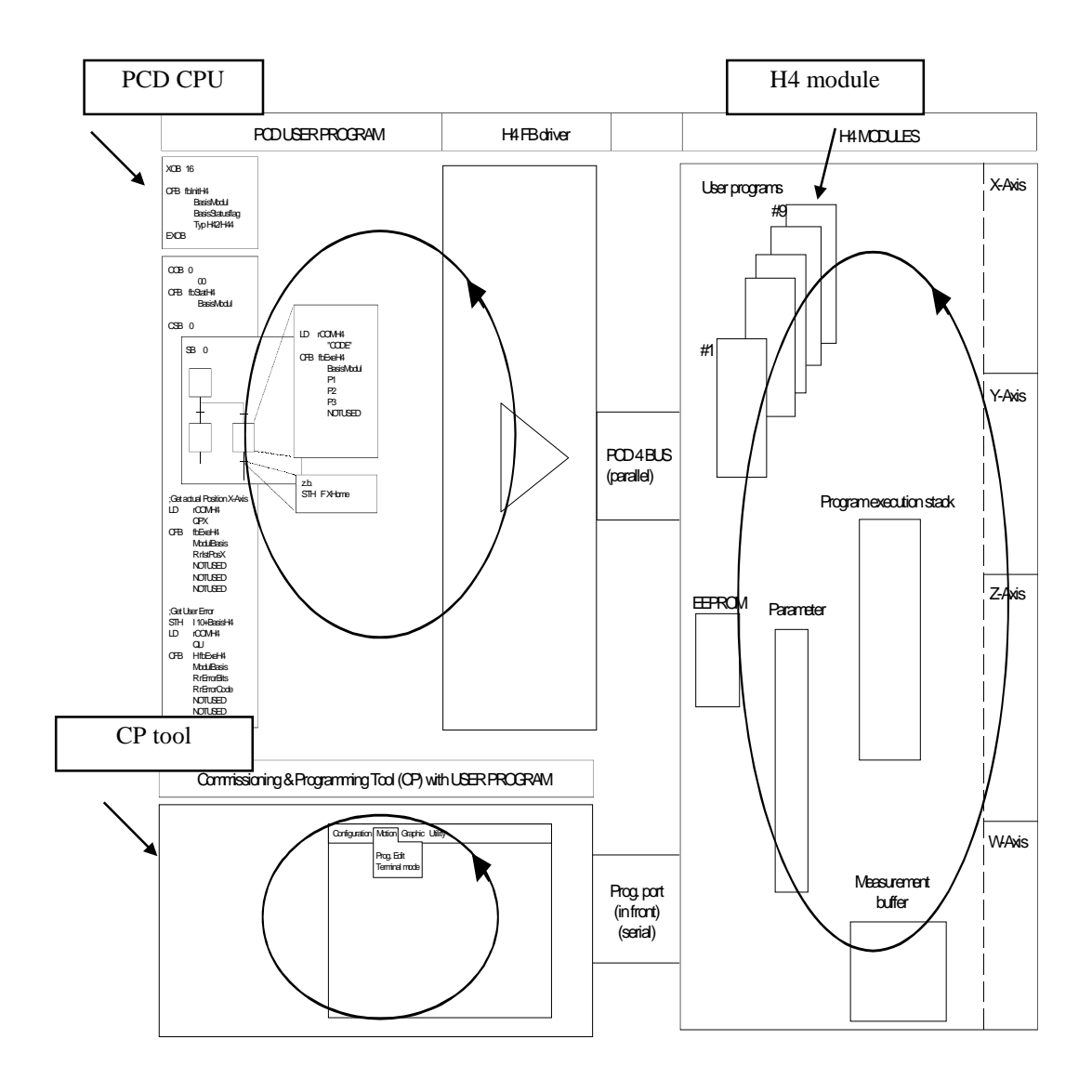

Figure 6.01

This figure shows that each module (PCD, H4 module, CP tool) operates independently and places no significant load on the others.
## **6.2 Block diagram, functional method**

### **6.2.1 Overview**

A hardware logic diagram is shown in chapter 4. The H4 module is depicted here in its resources and functions. It can therefore be seen, for example, that there is one parameter range (block). All functions or instructions (indicated with arrows) always affect the relevant block.

### PCD4.H4xx

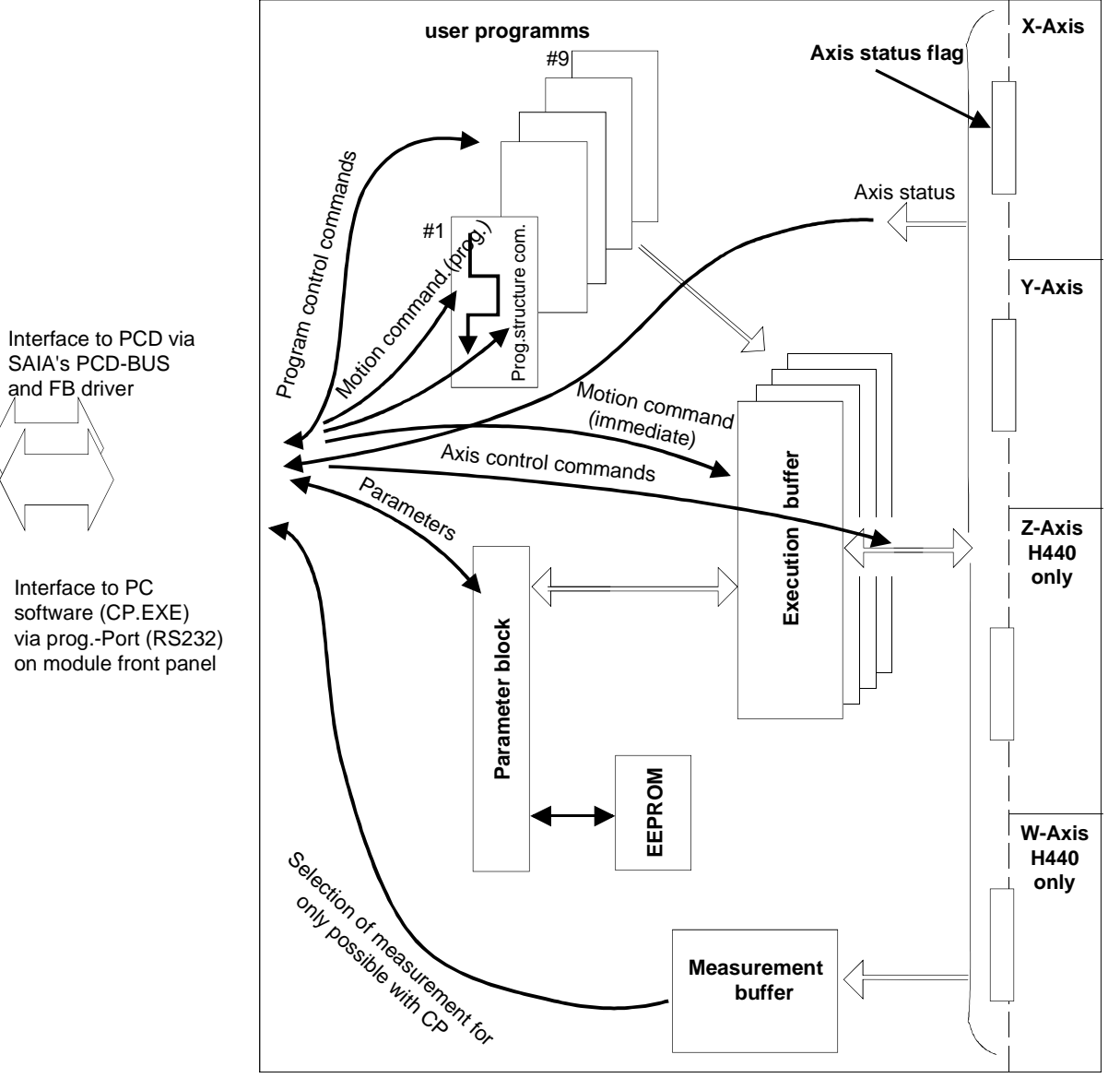

Figure 6.02

The above diagram shows that commands to the H4 module can be divided into various groups. It does not matter here whether these commands originate from the PCD CPU (via FBs) or from the PC (CP.EXE).

### **6.2.2 H4 program memory**

The H4 module has a separate memory for user programs. Commands from the H4 module command set can be stored in this memory. A program can be written with the CP tool and then transferred to the H4 module. This is also possible from the PCD4 CPU by means of FBs.

### **Programs**

Programs are assigned a number on loading into the H4 module. 9 programs are available. 4 programs can run simultaneous.

### **Program lines**

For each program, a maximum of 1000 lines can be stored in the H4 module. In total, and depending on the commands used, it is possible to store approx. 3000 - 4000 program lines in the H4 module.

### **Storage**

Programs in the H4 module are protected with a supercap against loss from power failure and are held for at least two weeks. Parameters are saved in EEPROM and are not lost..

### **6.2.3 Parameters**

Around 80 parameters are stored in the H4 module. At power-up they are copied from EEPROM into the 'Parameter block' which the H4 operating system uses. These parameters are divided into function groups and summarized in the list of parameters, section 7.6.

### **Modifications/EEPROM**

Parameter modifications are volatile under conditions of power failure. However, settings for a specific application can be stored in the H4 module by copying the parameters into EEPROM. This happens automatically with the CP tool when parameters are written to the H4 module from the parameter menu. When working with FBs, the parameters must be deliberately saved with a special command. The maximum number of write cycles is limited to 100,000. For this reason, saving cannot be executed cyclically.

### **6.2.4 Execution mode (Immediate / Program)**

### **FBs:**

Figure 6.02 shows that there are two types of motion command. 'Immediate' motion commands are transferred directly to the execution buffer and carried out consecutively. 'Program' motion commands are not executed directly, but are written to an H4 program (no. 1 - 9). In the command list (section 7.5) the 'ip Parameter' column indicates the execution mode in which each command operates.  $(I = \text{immediate only}, P = \text{program only},$  $IP =$  immediate + program)

### **CP tool: (CP = Commissioning / Programming)**

Basically, the two execution modes (immediate / program) also apply when using the CP tool. However, the user is only confronted with this indirectly. If the CP tool is used to work from its 'Motion/Program Edit' menu, where programs are written and then downloaded into the H4 module, only the 'Motion Prog. Cmd' commands are accepted. In the 'Motion/ Terminal' window, however, the 'Motion immediate' commands are used.

### **6.2.5 Execution buffer**

The H4 module is autonomous and can therefore execute programs to their conclusion without further support. It is then only necessary, by means of the CP tool or using FBs from the PCD CPU, to control the program flow (e.g. Run 5).

For this autonomous program execution process, and for the execution of 'Motion Immediate' commands, the H4 uses 4 internal execution buffers.

With immediate commands, only one buffer is used. This execution buffer can store 50 'Immediate' commands. If this total is exceeded, the 'User Error' input and error bit 9 are set. This error message is reset when the number of commands in the buffer is dropped to 45.

Buffer overload: If further immediate commands are sent to the H4 despite the 'Buffer full' (bit 9) error message, they will be lost.

The execution buffer is processed sequentially, i.e. a new command is only executed once the preceding one has terminated.

If a number of axes are to be moved simultaneously (not interpolated) it is necessary to work with different programs (1 program/axis) which can be started in parallel.

Each program uses one buffer, i.e. max. 4 programs respectively 3 programs and immediate commands can be executed at the same time.

### **6.2.6 Axis status flag**

Figure 6.02 shows that each axis includes an axis status flag. This can be used, for example, to determine whether an axis has reached its end-oftravel switch, whether position control is active, or if the home process has finished. These axis status flags are queried with the 'Query status x' instruction. Please refer to the command list (section 7.5) for individual flags and their meanings.

The status flags are divided into groups. Flags 0-7 are occupied by standard FBs and cannot be employed by the user. Flags 8-23 are reserved for the X axis, 24-39 for Y, 40-55 for Z and 56-71 for the W axis. When programming, the user is free to work either with numbers or can assign a symbol to the appropriate flag. To all flags, the flag base address is added witch can be defined in the initialization FB. (see section 7.4.6). The following list is for Flag base address  $= 0$ .

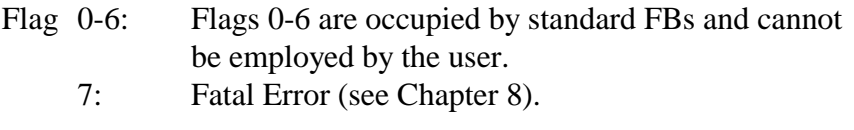

X Y Z W: Axis

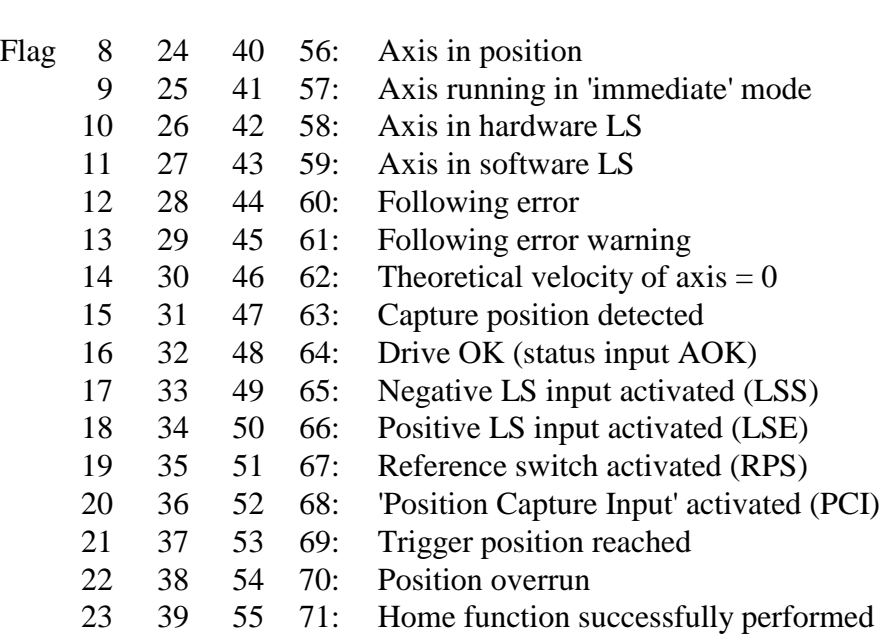

### **6.2.7 Measurement buffer** (see diagram on page 1-3 and figure 6-02)

The measurement buffer can only be read with the CP tool in its graphic menu. This buffer serves to store motion data previously selected by the user. This data can be displayed graphically (oscilloscope function) and used to adjust the axis control parameters on machines. The operation and use of this function is described in section 7.3, CP tool.

## **6.3 Function overview**

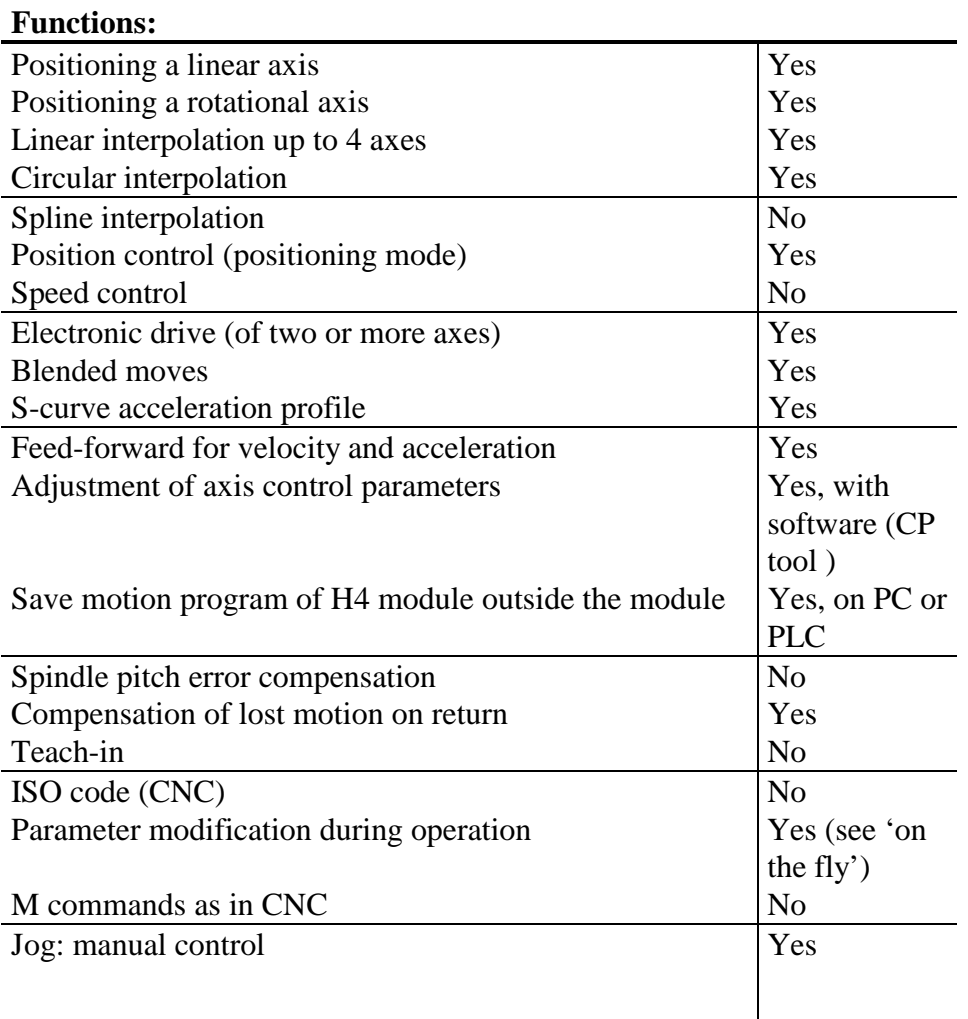

The majority of functions marked 'No' can be resolved with the CPU.

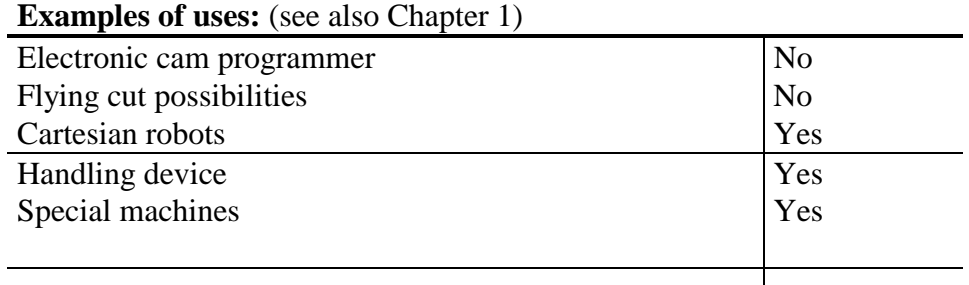

## **6.4 Differences between the H3 and H4 modules**

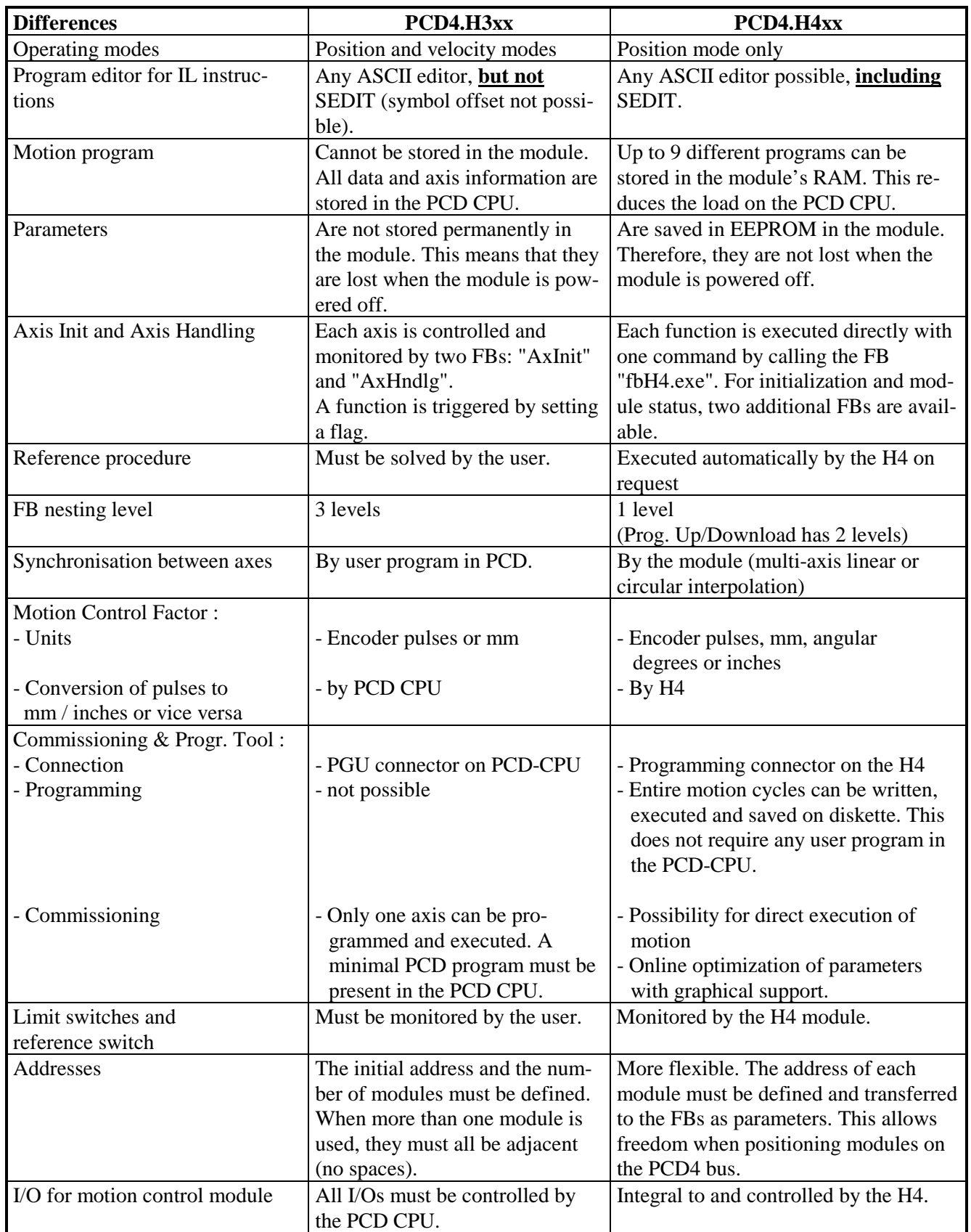

## **6.5 Generator for the velocity profile**

### **Profile generator**

TheH4 module can generate either trapezoidal or S-curved velocity profiles. These can be selected and defined for each axis with P 'x' 42. The generator produces the specified curve for each axis. The servo-position controller then regulates the actual position as closely as possible to the desired position.

### **6.5.1 Trapezoidal velocity profile**

This is the simplest velocity profile. The axis travels at a defined velocity towards a target, accelerating and decelerating with a constant ramp. These velocities are defined in the following parameters:

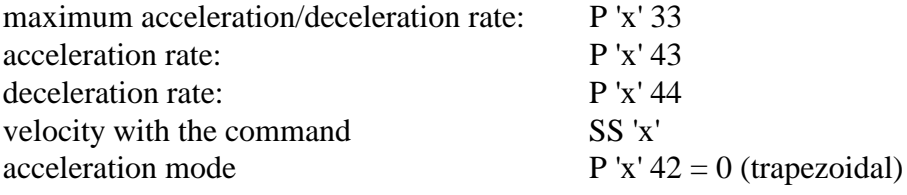

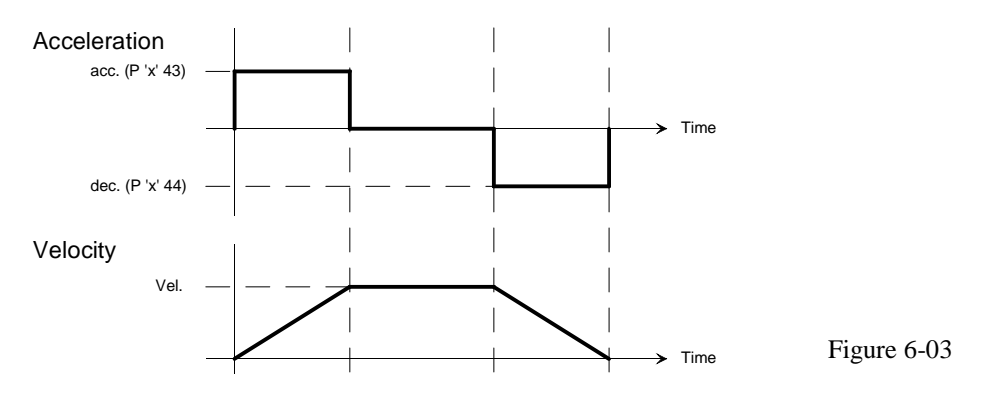

When using a high velocity or travelling a very short distance, it is possible for the desired velocity not to be reached. In this case the velocity profile is triangular.

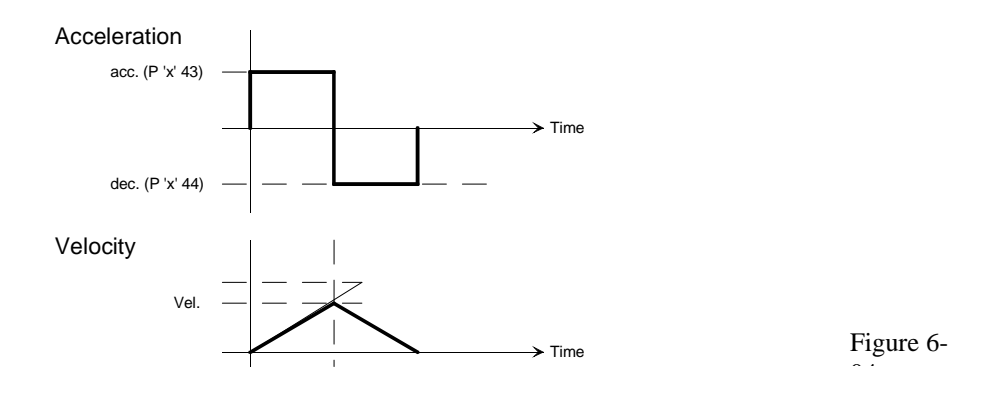

### **6.5.2 S-curve velocity profile**

A trapezoidal velocity profile with constant acceleration results in a sudden change when acceleration starts, which can cause oscillation of the axis. For a smoother transition and to overcome static friction at  $V = 0$  an S-curve profile is used. This profile is achieved by altering acceleration during acceleration. The duration of the S-curve  $t_s$  is user-definable and stored as a parameter.

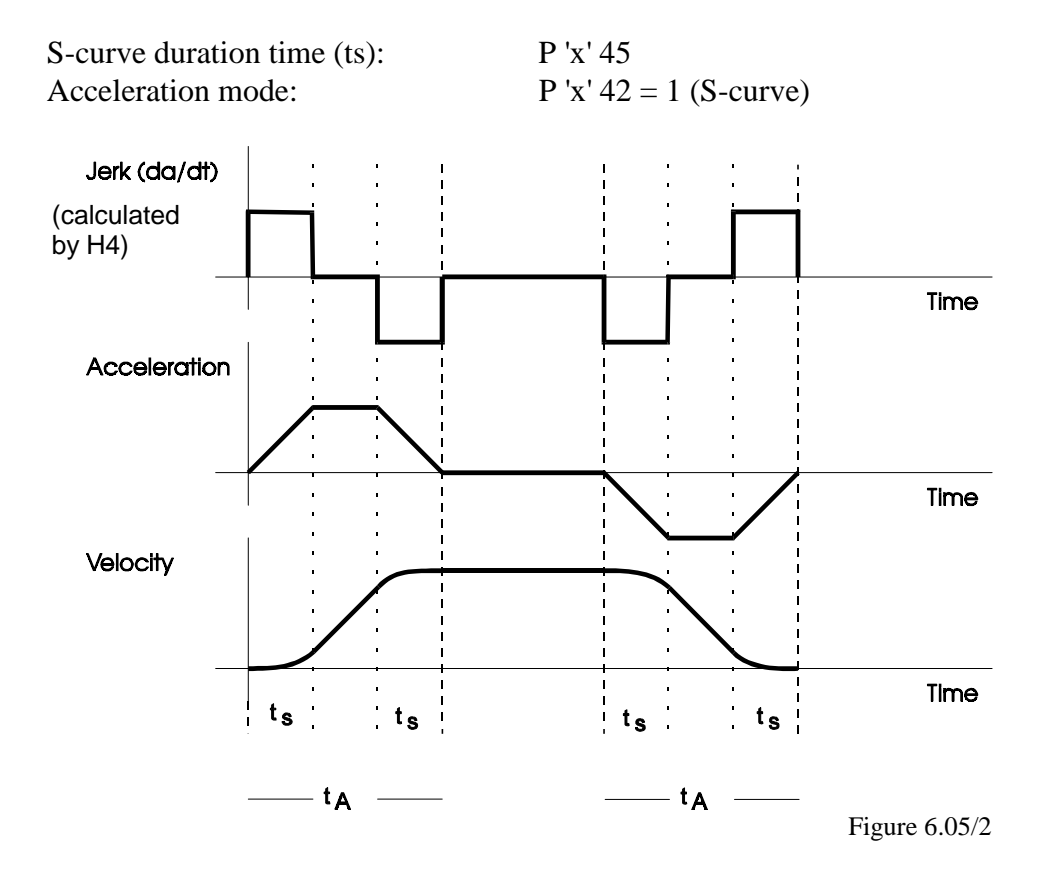

If an S-curve is used, parameters 43 and 44 apply as mean acceleration and deceleration.

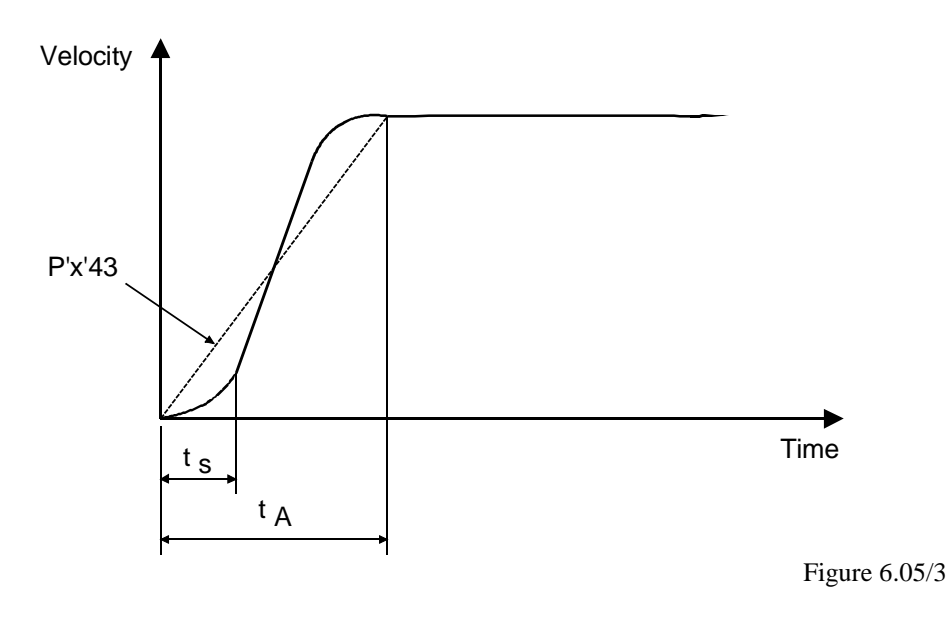

If an S-curve duration time of  $t_s = 0$  is specified, the resultant velocity profile is fully trapezoidal. If  $t_s$  is specified as greater than half the (calculated) acceleration time ( $t_A$ ), ts is limited to  $t_{A/2}$ . This produces no linear element within the acceleration. It results in a purely S-shaped acceleration with a maximum which corresponds to 2 times the mean acceleration (P 'x' 43). Therefore, when a pure S-curve is used the maximum acceleration, defined in P 'x' 33, can also be exceeded 2 times, which would entail quite a large following error during acceleration.

In practice, a reasonable S-curve duration time would be 5 ... 30% of acceleration time  $t_a$ .

### **Combination of two axes with different ramp profiles**

If, for example, the X axis is defined with a trapezoidal ramp profile while the Y axis has an S-curve and a motion path is started, both axes are accelerated with an S-curve.

If a different duration time  $t_s$  has been defined for each axis, the greater time value is used.

The following commands apply for interpolated motion:

SV instead of SS 'x' (velocity) SA instead of P 'x' 43 (acceleration) SD instead of P 'x' 44 (delay) max. Velocity  $P'x'30$   $|$  are also max. Acc./Dec. P'x' 33 <sup>}</sup> considered

Path velocity SV is divided among the individual axes according to the trajectories.

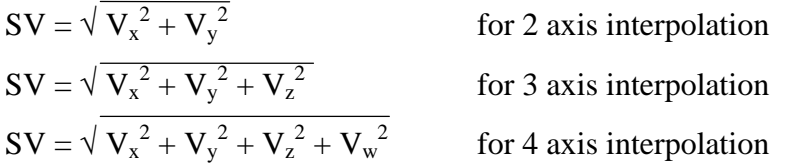

Only one path velocity SV can be used for each module. With immediate commands it is not possible with an H440 to carry out linear interpolation of x/y and z/w with different path velocities at the same time, because the H4xx module can only execute one immediate command at the time. However, as SV is also a program command, it can be set in different programs for independent axes interpolation, e.g. x/y and z/w separately.

## **6.6 Blended move**

The H4 module can be instructed to execute complete cycles. This means a number of separate motion sequences which together produce a cycle. If an individual motion in a cycle is over, all axes concerned would reduce velocity to zero, so that they can then accelerate again for the next motion. With the 'blended move' function, the new velocity is adopted and the only change made is from the first to the second velocity. This change starts where the deceleration ramp of the first motion would start without 'Blended move'. The blending from one velocity to a new one always takes place trapezoidally.

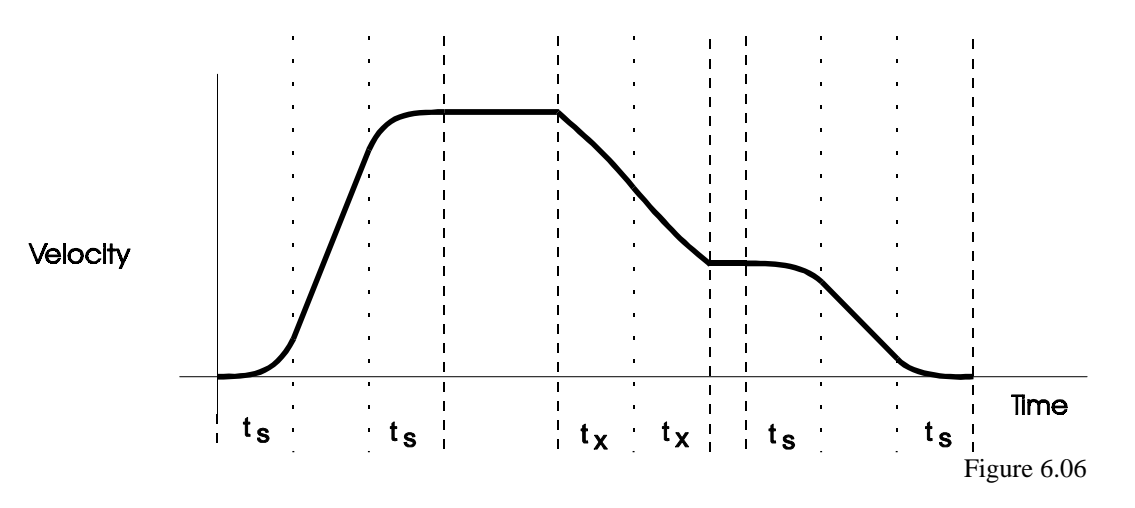

Examples:

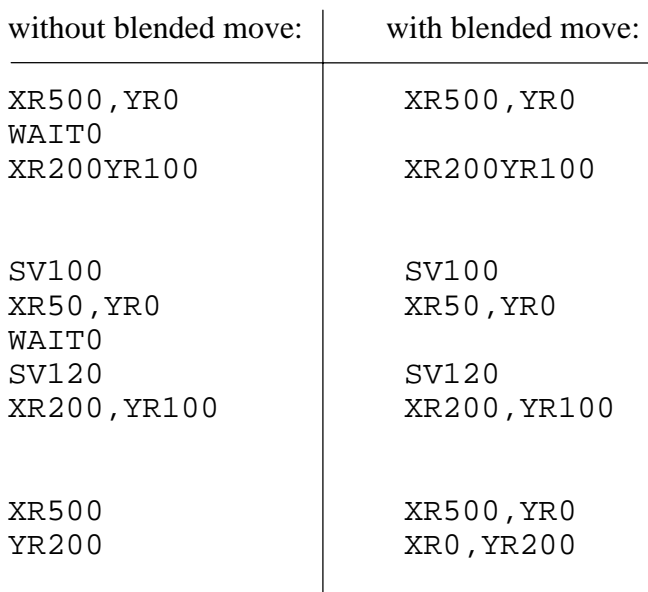

### **Parameter P97 "Blended move angle"**

Parameter 97 sets an angle  $\alpha$  from which the H4 module applies 'blended move'.

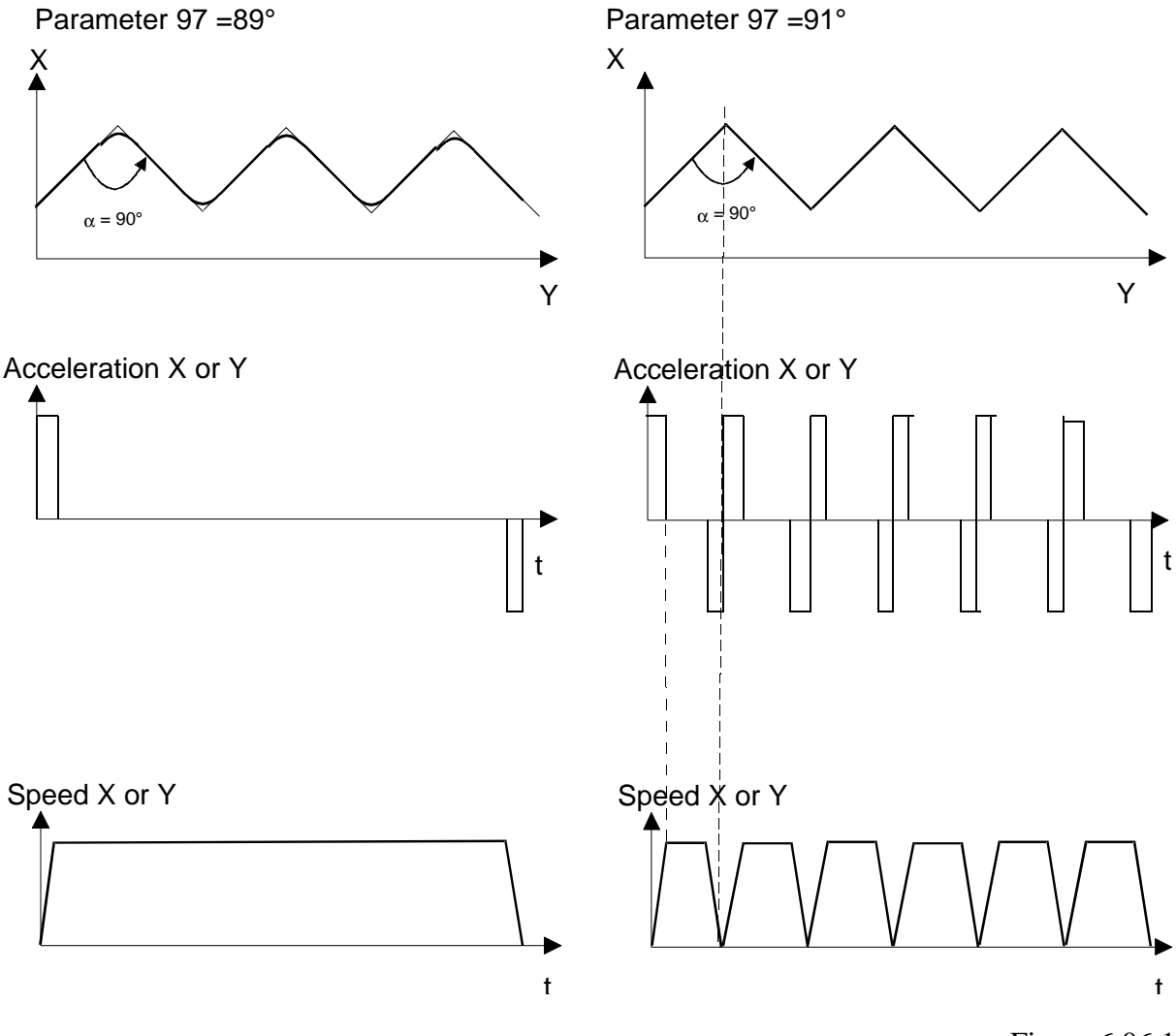

Figure 6.06.1

If P97 is smaller than the angle arising when the axes are travelled, 'blended move' applies. This makes sense if, for example, a handling device must travel back some distance without pausing in between. However, if specific points are to be approached exactly, the angle can be set so high the blended move is not used. (with  $P97 = 181^\circ$  the function is switched off entirely). It should be noted though that, with blended move, intermediate positions are not completely reached: this is to maintain a constant path velocity.

### **Velocity with 'Blended move'**

If the path of each single movement is short comparing to the selected velocity, the velocity set point cannot be reached.

The velocity  $V_{BL}$  with blended move equals to the max. velocity which would be reached in a single movement and depends on P'x'43 (acceleration), P'x'44 (deceleration) and the paths.

There are 3 possibilities to get the selected velocity:

- set low the blended move velocity set point or
- set as high as possible P'x'43 and P'x'44 or

![](_page_47_Figure_8.jpeg)

• increase the path for each single movement

With  $P'x'43 = P'x'44 = a$  for example, the velocity is calculated as:

$$
V_{BL} = \sqrt{2 \times a \times s}
$$

where:  $s = path$ 

## **6.7 Home Function**

The H4 module can execute the home function independently. This function is itself a small program cycle and must therefore also be defined. The definitions are located in parameters 20-24 and are listed in section 7.6.3.

The axis to be homed must be active (ENABLE). (The following description refers to figure 6.07)

- 1. The search for the reference switch takes place at the velocity defined in parameter 22. Search direction is defined in parameter 20. If the reference switch is not found and the axis encounters a limit switch (HW or SW), the search direction is changed.
- 2. If the reference switch has been found, freewheely commences (exits from reference switch). The direction of freewheeling is defined in parameter 23 and the velocity in P 'x' 24.
- 3. When the reference switch has fallen, the axis moves further until the encoder index signal (channel C) is detected. The repeating accuracy of the reference switch is not relevant, since homing refers to the encoder's C signal. Repeating accuracy is therefore incrementally precise.
- 4. When the C signal is recognized, the axis is loaded with the value defined in parameter 23 (frequently '0') and then decelerates. After stopping, the axis is not located precisely on the reference point.

The home function has been successfully concluded and the status flag 'H' is set (see description of the command QS 'x' in the chapter 7.5.5).

- If the reference switch or the encoder's C signal is not found, the OK LED flashes and error bit 7 is set (see section 7.5.5, cell 2.13). If the encoder delivers no C signal, this input is to put on logical H (see section 5.3).
- The reference position P 'x' 23 can, for example, also be used to align the axes of a number of similar machines.
- Execution of the home function is not PID regulated; only controlled. The controle voltage is:

![](_page_49_Figure_5.jpeg)

![](_page_49_Figure_6.jpeg)

Figure 6.07

## **6.8 PID controller**

All the regulating parameters of the digital position controller with 'velocity feedforward' and 'acceleration feedforward' can be modified during the movement ('on the fly').

Controller parameters:

| Parameter 50 |
|--------------|
| Parameter 51 |
| Parameter 56 |
| Parameter 52 |
| Parameter 53 |
| Parameter 16 |
| Parameter 54 |
| Parameter 55 |
| Parameter 10 |
|              |

**Trajectory**<br>Generator

![](_page_50_Figure_7.jpeg)

Figure 6.08

The trajectory generator produces all digital information needed to control the system (destination position, velocity, acceleration). The 'jerk' function is also generated (change in acceleration).

## **6.9 Encoder**

The precise position of the axis is detected with an incremental shaft encoder or a linear encoder The position is counted in the "quadruple count" mode. In this way the four-way resolution of encoder partition is obtained.

### **6.9.1. Encoder type**

Incremental encoders can produce different signals. The H4 module can process 24 VDC or 5 VDC encoders (for hardware details see Chapter 2 "Technical data").

Encoder type can be selected in parameter 92 and defined. This definition always applies to a pair of axes: X and Y or Z and W. Since LEDs A, B and C are activated according to the choice of encoder, they can be used to check that the setting is correct.

### **6.9.2. Direction of rotation**

The sequence of signals A and B determines the direction of rotation, so that the current position is incremented or decremented accordingly. The count direction is 'positive' or 'negative' depends on which shaft end of axis the incremental encoder is fitted to and on its mounting position. It is possible to change the count direction by reversing signals A and B. The H4 module allows this, even without wiring alterations, by modifying parameter 08. In the diagram too, this allows for uniform wiring, regardless of the encoder position.

### **6.9.3. Format / units**

The H4 module works directly in physical units. Parameter 01 selects the desired unit of operation (mm / inches / angular degrees / pulses). In this way it is possible to give for example a path of 233,56 mm directly to the H4 module. To optimize the way in which the PCD CPU and the H4 work together, while still achieving a high resolution, the 'virtual integer' format was chosen for floating point values, i.e. all values are transferred as integers with a virtual decimal place, which is defined in parameter 96.

![](_page_52_Figure_4.jpeg)

Figure 6.09

Integer values are not concerned from this conversion. In the command list all the instructions using the "virtual integer" format are marked with "VI".

The standard accuracy for floating point values is 7½ digits. That means, all values using this format, e.g. the position, are accurate to the 7th decimal. (Example: 0.001 mm accurate on 10 meters).

To read the position in Encoder-steps (without any conversion and accuracy lost) there are special instructions available (QPI 'x')

## **6.10 Backlash**

Any axis with a spindle drive usually has a backlash. If the path direction is altered, the axis travels the required path minus the backlash: i.e. not exactly the path required.

![](_page_53_Figure_4.jpeg)

Figure 6.10

Backlash considerably reduces the accuracy of a machine. The mechanism used must either be free from backlash (which is often very expensive) or backlash compensation is required to set it to zero.

The H4 module is capable of this. The backlash can be defined in parameter 14 (see parameter list 7.6.4) and is added to the travel when there is a change of direction. If there is no change of direction, the backlash has already been compensated and no correction is made.

Velocity for backlash compensation

Parameter 63 can be used to set the velocity at which the backlash is compensated. In certain circumstances, this may be higher than the normal velocity, since it is only necessary to move the motor and spindle.

Range  $= 10... 100\%$  of max. velocity (parameter 30).

## **6.11 Electronic gearing**

When the Y axis is linked to the X axis, all path commands to the X axis are also executed on the Y axis. The transmission ratio can be defined in parameter 07, in this case X/Y. This link is only effective in one direction (Y accepts X commands and not vice versa). If a two-way link is required, these links must be set in both directions: link Y to X and link X to Y. When doing this, ensure that the second link has the reverse transmission ratio to the first (1/2 and 2/1). This electronic gearing is calculated as a linear interpolation, so that vector velocity SV and vector acceleration SA or SD apply.

### **Example:**

![](_page_54_Figure_5.jpeg)

Figure 6.11

A machine has two axis drives which are located far apart and which must travel synchronously with each other. A mechanical link is difficult or very expensive. The answer is therefore two individual drives which travel synchronously with each other and which are connected as if by gears. The term used is therefore 'electronic gearing'.

Figure 6.11 shows a virtual axis connection of both wheels. If it existed, the vehicle could not travel in a straight line, since the wheels are of different sizes. With 'electronic gearing' it is possible to equip these wheels, whose diameters differ, with individual drives and cause them to travel in the correct ratio synchronously with each other, so that the vehicle travels in a straight line. If X is selected as master, the necessary settings are P 'x'  $06 = 2$  (Y axis) and P 'x'  $07 = Y/X$ .

## **6.12 "Trigger-out" signal function**

Each axis has a "Trigger-out" signal available. This output allows a very accurate and fast reaction to be achieved, depending of axis position. If the axis exceeds the P value set by the SOx command (section 7.5.5, cell 2.14) the "Trigger-out" signal is activated. (This signal is available to the user at bus terminal 1 or 9 on the H4 module).

The position value which enables the "Trigger-out" signal is written to the H4 module with the SOx command. The value is used in the unit of measurement selected for the H4. If this unit is inadequate, the SOIx command can be used to load (or set) the position value to the exact pulse. When executing the SO.. command, the status bit (21 on the X axis) is deleted and the "Trigger out" signal is disabled. QSx (section 7.5.5, cell 2.12)

If the axis then overtravels the set position value in either direction, the "Trigger out" signal is activated and the status bit is set.

The trigger output polarity can be selected with parameter 62.

When the trigger position is reached and  $P62 = 0$ , the output is set high (positive logic). The inactive state is  $= L$ .

When the trigger position is reached and  $P62 = 1$ , the output is set low (negative logic). The inactive state is  $=$  H.

![](_page_55_Figure_9.jpeg)

Figure 6.12

## **6.13 "Position capture input" signal function**

There is one of these hardware inputs for each axis on the H4 module. If this function is enabled (SC 'x'), when the 'PCI' input is set High (bus terminal A or B) the value for the actual axis position is stored in the "Position Capture" register. This value can then be read from the H4 (QC 'x'). If a capture position has been recorded, the status flag 'C' is set for the corresponding axis (section 7.5.5, cell 2.12).

The following commands, parameters and flags belong to the "Position Capture" function:

SC 'x' / QC "x" Command 'PCI entered' flag (for X axis = flag 15)

![](_page_56_Figure_6.jpeg)

Figure 6.13

### **Example:**

A measuring head on a cartesian robot is used to measure the edge of a workpiece. If the measuring head responds, the actual position is immediately stored. This can then be read from the H4 module.

## **6.14 "Change on the fly" function**

Various parameters are calculated or taken into consideration during the execution of commands. If the command has been interpreted in the H4 module and transferred to the execution process, parameters can be modified, but will only take effect from the next command.

In the parameter list (section 7.6) commands marked 'YES' under the heading "change on the fly" affect the axis at any time. If they are modified during motion, they influence the axis immediately.

It is therefore possible, for example, to modify control parameters during motion and for them to influence the control system immediately. In jog mode, it is even possible to modify the jog speed and the velocity then changes "on the fly".

## **6.15 Description of circular axis (position rollover)**

Parameter Px05 is used to indicate whether an axis is linear (**n**=**0**) or rotating (**n**>**0**). A linear axis is characterised by limited motion, which is controlled by hardware limit switches. There are no limits for a rotating axis.

This parameter defines the position rollover (the period). The value 'n' defines the limits of the display range (for the 'query axis position' command). The start and end of the traversing range are at the same physical position. At the range limits, the display changes from the start value to the end value, or from the end value to the start value, depending on the direction of rotation. This means that the absolute or relative motion commands cause a maximum displacement of the axis equal to Px05 / 2 (half the period) in the direction of the shortest path (negative or positive direction).

When working in mm or inches (see Px01 and Px03), the position rollover Px05 defines the circumference of the axis. When working in degrees, the position rollover Px05 is 360°. When working in steps, see example 1.

Example 1: A rotating plate is activated by a motor in 16 steps.

The encoder, with 2000 impulses/rev., is connected to the motor's axis. The motion is to be divided into 16 steps.

The parameters for axis 'x' will be:

 $Px01 = 2$  (degrees)  $Px02 = 2000$  (impulses/rev. from encoder)  $Px03 = 16 (16$  steps from 0 to 360<sup>o</sup>)  $Px05 = 16$  (steps/rev. of rotating plate

![](_page_58_Figure_10.jpeg)

The motion commands will be expressed in steps:

![](_page_59_Picture_62.jpeg)

So that the position will be indicated the same when using the command QPx (query position of axis 'x') in both cases.

![](_page_59_Figure_5.jpeg)

![](_page_59_Figure_6.jpeg)

![](_page_59_Figure_7.jpeg)

Example 2: Command with steps a translation system formed by two pinions.

The pinions have 8 teeth. The 2000 impulses/rev. Is on the axis of a pinion. The chain has a development equal to 48 interacts-tooth.

The parameters for the axis will be.

![](_page_60_Picture_70.jpeg)

The motion commands will be expressed in steps:

$$
xA = 36
$$
  
\n
$$
xA = 56.7
$$
  
\n
$$
xR = 49
$$
  
\n
$$
xR = -3.67
$$

![](_page_60_Figure_8.jpeg)

Notes

# **7. Programming**

## **7.1. Introduction**

The "PCD4.H4..Motion Control" unit has a large number of commands and parameters. The parameters for module, system or axis settings can be modified in various operating situations. Apart from the motion control commands, there are also special commands for system control and program control. All commands and parameters can be modified or read by accessing in two different ways.

- a.) from the PCD CPU, using standard FBs via PCD bus.
- b.) from the PC via the front panel connector on the H4.

![](_page_62_Figure_7.jpeg)

Figure 7.01

## **7.2 Programming concept**

Programming the H4 module can be divided into two basic methods:

- a) Programming the H4 module with the CP tool
- b) Programming the H4 module via PCD user software

### **In both cases, however, the following applies:**

- The user can adjust and fine-tune the module with various commands or parameters.
- Entire motion programs can be loaded into the H4 module or transmitted to the module for execution. (Program Mode). It is, of course, also possible to execute individual commands or modify individual parameters (Immediate Mode). Various user motion programs can be stored in the H4 module and then recalled for execution as needed.

### **a) Programming the H4 module with the CP tool**

"CP" refers to the commissioning/programming tool, which runs on a personal computer (PC) and is connected with the PCD4.H4 via a serial interface. This tool has been specially developed for the H4 module and can execute all the functions of the H4. The CP tool not only edits motion programs and loads them into the H4 module, it can also upload from H4 module and store them on the harddisk. Apart from the program, parameters can also be handled by the same way.

### **b) Programming the H4 module via PCD user software.**

SAIA-Burgess Electronics has provided standard FBs to drive the H4 module from PCD user software. This allows the user to execute any functions required in the H4 module simply by calling the relevant FBs. In this way, complex motion programs can be created in PCD application software. Parameter modification is also very easily solved by calling FBs in the application software. Special functions also allows entire travel programs to be loaded into the H4 module. Travel programs which have been edited with the CP tool can be safeguarded by uploading them from the H4 module, storing them in the PCD, and then loading them again into the H4 module.

### **Synchronization of programs**

Loaded programs can be started directly (and independently of each other) with  $RUN'p'$  ( $p = program no. 1...9$ ).

BREAK'p' can be used to stop them after execution of the current command. If several commands are executed in 'Blended mode', they are treated as a single command and BREAK cannot interrupt them individually.

The RUN function can also be executed from hardware with the start input (terminal 15). This is also possible for the BREAK function by means of the stop input (terminal 7).

Parameter 95 selects the program to be affected by the start and stop inputs.

If programs are to be nested (max. up to 4 levels), a program can be called and executed from another program as follows:

e.g. 1 - XA20 2 - RUN3 3 - XA40 4 - END

If a separate program must start between two motions with blended execution, note that the RUN command is executed at the moment when blending begins, i.e. just before position 20 (depending on P'x'44 and the velocity. See also chapter 6.6 for 'Blended move).

For position-dependent actions, the trigger output can be used.

If programs only need to be processed up to a specific line, a breakpoint can be set with the STOP command:

e.g. 1 - XA20 2 - STOP 3 - XA40 4 - END

A program stop can cancelled directly with RUN'p', or from another nested program, or with the hardware start input.

To view a running program, the command  $QL'p'$  ( $p = program$  no.) can be used to query the program line currently executing. If the program has finished (or not yet started) the value 0 is returned.

## **7.3 Programming with the CP tool (Commissioning / Programming tool)**

The 'Commissioning / Programming Tool' (CP) is a software tool for IBM compatible PCs. It runs under the DOS operating system. Installation and programming are very simple.

### **7.3.1 Installation**

Installation consists of copying all files from the diskette to the hard disk, e.g. into a directory \SAIA-H4. This requires approx. 2 MByte free memory on the harddisk and 400 kBytes RAM. The program is started by calling it from the DOS prompt: 'CP' <CR>. On starting CP, the SAIA logo appears.

![](_page_65_Picture_6.jpeg)

Pressing any key displays the following pull-down menu.

![](_page_65_Picture_65.jpeg)

The cursor can be moved with the arrow keys  $\langle \downarrow \rangle$ ,  $\langle \uparrow \rangle$ ,  $\langle \leftrightarrow \rangle$  and  $\langle \rightarrow \rangle$ to select the required menu.

The menu is then opened with <CR>. See section 7.3.3 Menu explanation, for clarification of menu items.

### **<ESC> = Menu**

Pressing the <ESC> key activates the pulldown menu.

The **F1** key is not shown. It is used to call help.

### **7.3.2 Menu overview**

![](_page_66_Figure_8.jpeg)

![](_page_66_Picture_124.jpeg)

If a menu is selected, additional function keys will be shown.

For example, with 'Program Edit' the following keys are available:

### **The following function keys can be selected:**

### **<F4> = From/To H4 mod**

Function key 4 defines the destination and source of data for the two functions F2 and F3 (PC or H4).

### **<F2> = Read/Upload Prg.**

when  $\langle$ F4 $\rangle$  = PC:

• Reads the .cnf (config) file into the CP working memory when  $\langle$ F4 $\rangle$  = H4:

• Reads the configuration from the H4 into the CP working memory

### **<F3> = Save/Downl. Prg.**

when  $\langle$ F4 $\rangle$  = PC:

• Saves the configuration from the CP working memory to the hard disk.

when  $\langle$ F4 $\rangle$  = H4:

• Loads the configuration from the CP working memory into the H4.

### **7.3.3 Menu explanation**

The functions described below have been divided into groups according to the main menu.

### **Configuration**

### **'Serial communication parameters'**

The PC COM port can be selected. (COM1: or COM2: ). The communications parameters are fixed. (e.g.: 9600,8,E,1)

### **'General parameters'**

The relevant general parameters for the H4 module can be set. These are parameters 90 ... 98.

Function key description:

If all parameters have been set correctly, they can be saved with <F3>. The destination to which they are saved must previously have been defined with the <F4> key (H4 or PC). These parameters can be read back with <F2> (<F4> selects whether from H4 or PC).

### **'Axis parameters'**

All axis parameters are displayed. Some parameters depend on how the others have been set. It is therefore advisable to complete the parameters from top to bottom. The limits are displayed in the edit window.

Pressing function key <F8> selects the next axis. To save, see 'General Parameters'.

### **Motion**

### **'Program edit'**

The program editor works offline, i.e. programs can be written, viewed, modified and saved on the harddisk without being connected to the H4 module. If a connection is established with the H4 and selected with the <F4> key, programs can be read from the H4 or loaded into the H4. Max. 9 programs can be loaded in the H4xx module. (See also chapter 6.2.2 for H4 program memory). The commands are stored in the H4 module, but not yet executed. Note that max. 1000 lines per program can be inserted.

To enter a command, press the  $\leq$ Enter $>$  key  $(\leq \downarrow >)$ . An edit window opens at the lower margin of the screen and allows the required command to be entered. See section 7.5 'Command list' and section 7.6 'Parameter list' for possible commands or parameters and their function.

### **The following function keys can be selected:**

### **<F4> = From/To H4 mod**

Function key F4 defines the destination and source of data for the two functions F2 and F3 (from/to PC dis or from/to H4 Mod).

### **<F2> = Read/Upload Prg.**

when  $\langle$ F4 $\rangle$  = from/to PC dis

• Reads the .prg (program) file into the CP working memory when  $\langle$ F4 $\rangle$  = from/to H4 Mod

• Reads a program from the H4 into the CP working memory

### **<F3> = Save/Downl. Prg.**

when  $\langle$ F4 $\rangle$  = from/to PC dis

• Saves a program from the CP working memory to the hard disk. when  $\langle$ F4 $\rangle$  = from/to H4 Mod

• Loads a program from the CP working memory into the H4.

### **<F8> = Analyse**

• Checks the lines of code entered for syntax errors and indicates in a window which lines have errors.

### **<F5> = Delete line**

• Deletes the current program line and move the following lines up and store the deleted line in the buffer (Cut function).

### **<F6> = Insert line**

• Inserts an empty line at the current line position and moves the following lines down.

### **<F7> = Paste line**

• Inserts the last deleted line in the buffer, provoked by F5, at the current line position and moves the following lines down.

Before loading a program into the H4 module, the syntax is checked and any lines containing errors are indicated. If it was not possible to execute the loading correctly, an error message appears. A correctly loaded program can be started in terminal mode.

<F4> function key must always be set correctly to ensure the down/up loading procedure in the correct places.

Commands which, according to the command list, can only be executed in immediate mode, are not accepted in the program.

Remark: If P94 is set for axes X and Y only, all parameters or program commands for axes Z and W will not be accepted in the 'Program Edit' mode.

### **'Terminal mode'**

In contrast to the program editor, commands or parameters entered here are executed immediately (Immediate: see also section 7.5.1 Syntax explanation, box 'Execution mode'). Further function keys appear in this window.

<**ESC** Menu> <**F9** Previous commands REV> <**F10** Previous commands FOR.>

'ESC Menu': Exists terminal mode, returns to menu.

F9 Previous commands reverse

F10 Previous commands forward

The entry line has a 10-line ring buffer. This can be scrolled backwards  $\langle$ F9> or forewards  $\langle$ F10> as a simple means of reusing previously entered command lines. The last entry in the command line can also be retrieved with  $\langle$ Enter $\rangle$  ( $\langle \downarrow \rangle$ ).

Several instructions can be entered on the same time in terminal mode and will be executed after confirming by <CR>.

Example: QPX QVX QEX <CR>

Execute program:

Having loaded a program into the H4, it can be started with the command "RUN" + program number. However, make sure that parameters have been set and loaded and that the relevant axes have been correctly initialized (check 'Enable' and 'Home').

Concerning the axis status window which appears on top, see section 7.5.5 cell 2.12. The active bits are indicated with a letter or character (e.g. 'Positive limit switch reached', '+' and 'h').

### **Graphics**

### **'Graphics'**

This mode allows the user to observe various functions of the axis. The user can employ these graphics when setting up the axis. If the user changes the PID parameters, the graphics allow him to verify the effects directly. The modified control parameters are only transmitted to the H4 when data capture started by <F4>/<F5>. After a test motion, the CP tool needs a short time to transmit the captured measurements from the module to the PC and to represent them. A maximum of 4 curves can be sampled for the axis selected by <F8>. The following possibilities are available: 'Actual position', 'Destination position', 'Following error', 'Set point Velocity', 'Acceleration', 'Analogue output voltage DAC'.

The optimal set point parameters discovered from this are not copied automatically into EPROM. The user has to perform the command 'WRITE' to do that.

Most of the function keys and other information on this screen are selfexplanatory. Here briefly are a few additional notes:

Function by <F5> performs the following Steps:

- send PID parameters to H4 module
- start the program selected by  $\langle$ F3>
- start data acquisition

Concerning the axis status window which appears top right, see section 7.5.5 cell 2.12. The active bits are indicated with a letter or character (e.g. 'Positive limit switch reached', '+' and 'h').
### **Utility**

#### **'Language change'**

The language of the CP tool can be selected here. (ENG, ITA, [GER, FR])

#### **'Colour change'**

The foreground and background colours of different windows can be selected. Monochrome can also be chosen. By pressing the arrow keys  $\langle \leftarrow \rangle$  or  $\langle \rightarrow \rangle$  the different window areas can be selected. Pressing  $\langle CR \rangle$ and then <Space> displays the colours available; <F4> monochrome, <F5> default setting.

#### **'Graphics colour change'**

The foreground and background colours of the graphics window can be selected.

#### **'Select colour for Text in graphic'**

Colours can be selected for texts in the graphical display to achieve the optimum graphical representation. See above for colour change.

#### **'DOS Shell'**

Temporarily exits CP without losing data from working memory. (Type 'Exit' to return)

#### **'Quit'**

Exits CP. On termination, data in working memory is lost. 'Quit' can also be achieved with  $\langle$ Ctrl $>$  +  $\langle$ z $>$ .

Notes

# **7.4 Programming with FBs**

This part of the manual explains how to use the standard FBs provided by SAIA-Burgess Electronics for the H4 module. It describes the FBs and how to call thems. Individual H4 commands and parameters are explained in sections 7.5 'Command list' and 7.6 'Parameter list'.

### **7.4.1 Introduction**

The user creates an individual program (see Figure 7.04 "User program") by using the three basic FBs provided for the H4 module (see Figure 7.4 "H4 FBs"). First, the user has to call 'fbInitH4' (in XOB16 for example) to initialise the H4 module. In the COB, the 'fbStatH4' must be tested cyclically to get status of axes. (Status Flags for each axis can be used further in the user program). For programming motions or setting parameters, the user has to load first the corresponding instruction to the command code register (rComH4) and call the 'fbExecH4' to execute the instruction. A simple overview of this can be obtained by considering figure 7.04. Two FBs, 'fbUpLdH4' and 'fbDnLdH4', have been provided for transferring whole programs (section 7.7).

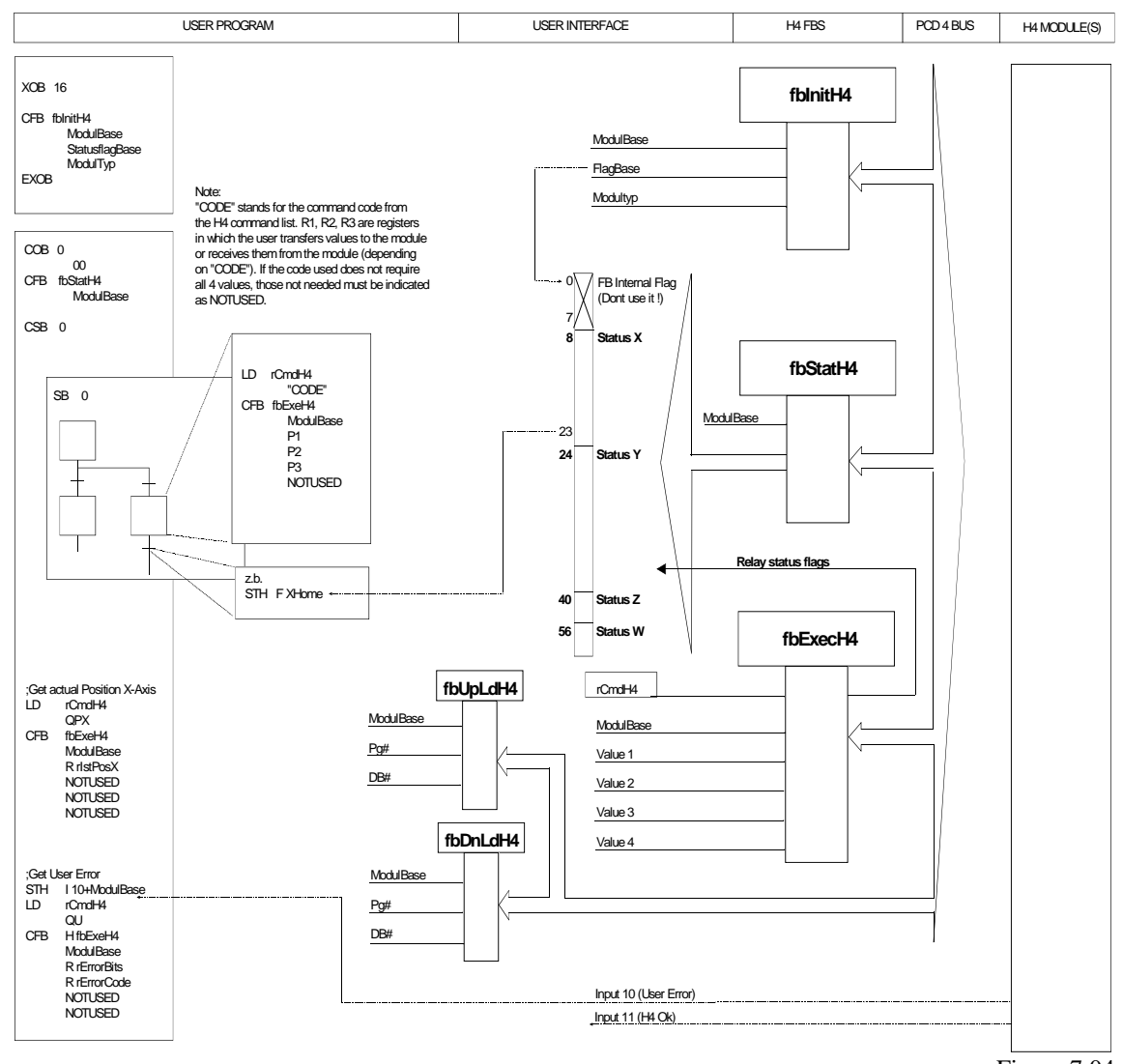

Figure 7.04

A user program must be assembled, linked and then downloaded into the CPU. (See explanations in section 7.4.4).

#### **7.4.2 Addressing the H4 module**

This module, like all other PCD4 modules, needs 16 bus addresses. The lowest module address is the base address. All other addresses are used accordingly. The user must therefore define the module base address and the base address of flags (see 'fbInitH4'-FB).

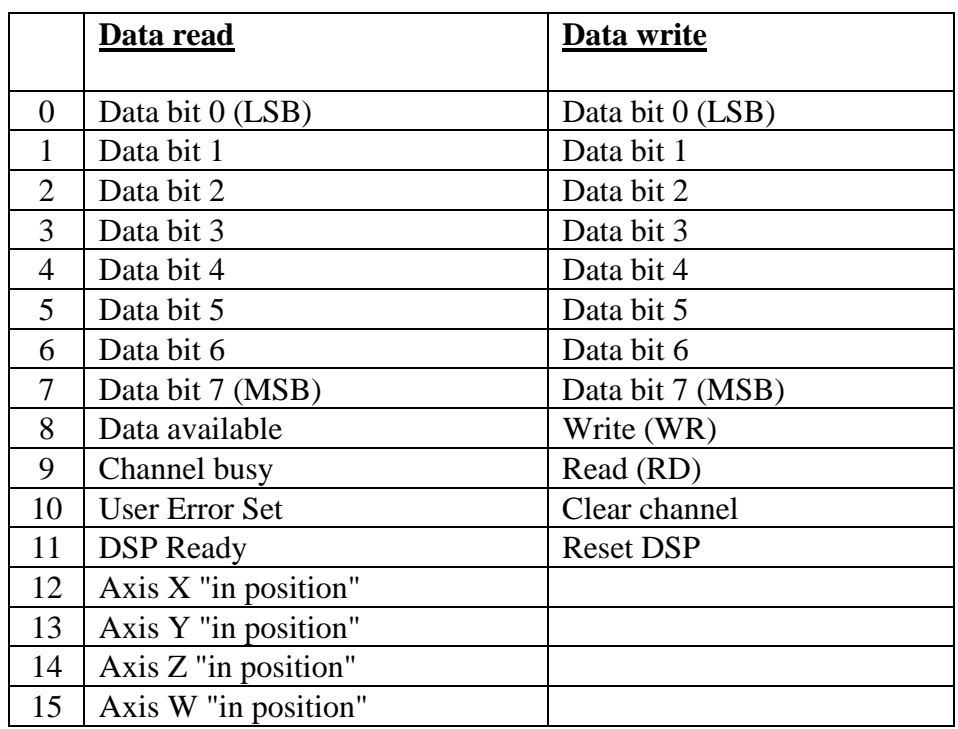

What individual addresses signify: (+ base addresses)

The direct input signals from H4 bus 'Axis in position' are normally used in the debugger for control purpose. For programming with FBs, we recommend the same signals (flags) delivered by the function block 'fbStatH4' because of timing reasons.

#### **7.4.3 Preset status flags**

(Status flags: see section 7.5.5 cell 2.12)

When certain commands are executed with function block (FB) 'fbExecH4', some status flags are updated immediately (preset), before FB 'fbStatH4' refreshes the status flags. This makes the FBs easier to use, it is not necessary to call FB 'fbStatH4' between two calls of 'fbExecH4'. Cyclical asynchronous calling of 'fbStatH4' is sufficient. The status flags are refreshed only by the FbStatH4. For this reason, before using the status flags in the user program, make sure that they are previously refrehed by the 'fbStatH4'.

The following status flags are preset:

- Axis in pos.  $(8)$
- Immediate command in execution (9)
- Capture pos. reached (15)
- Trigger position reached (21)
- Homing successfully concluded (23)

#### **7.4.4 Software library with function blocks (PCD9.H4..)**

The standard FB package for the H4 module comprises 3 files:

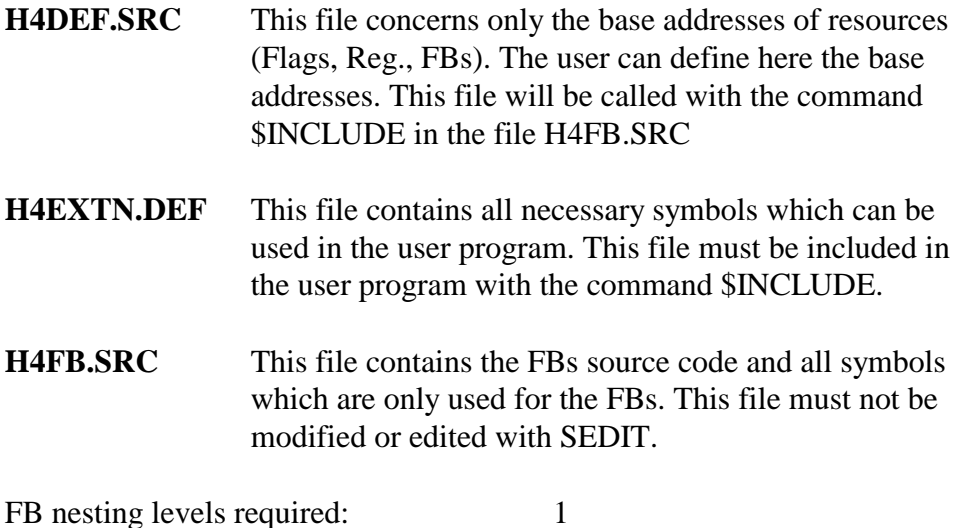

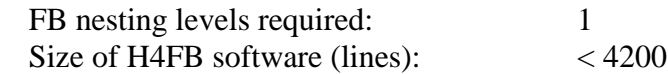

#### **7.4.5 Assembling and linking files**

The following picture shows how the FBs of the H4 module can be integrated into the user software.

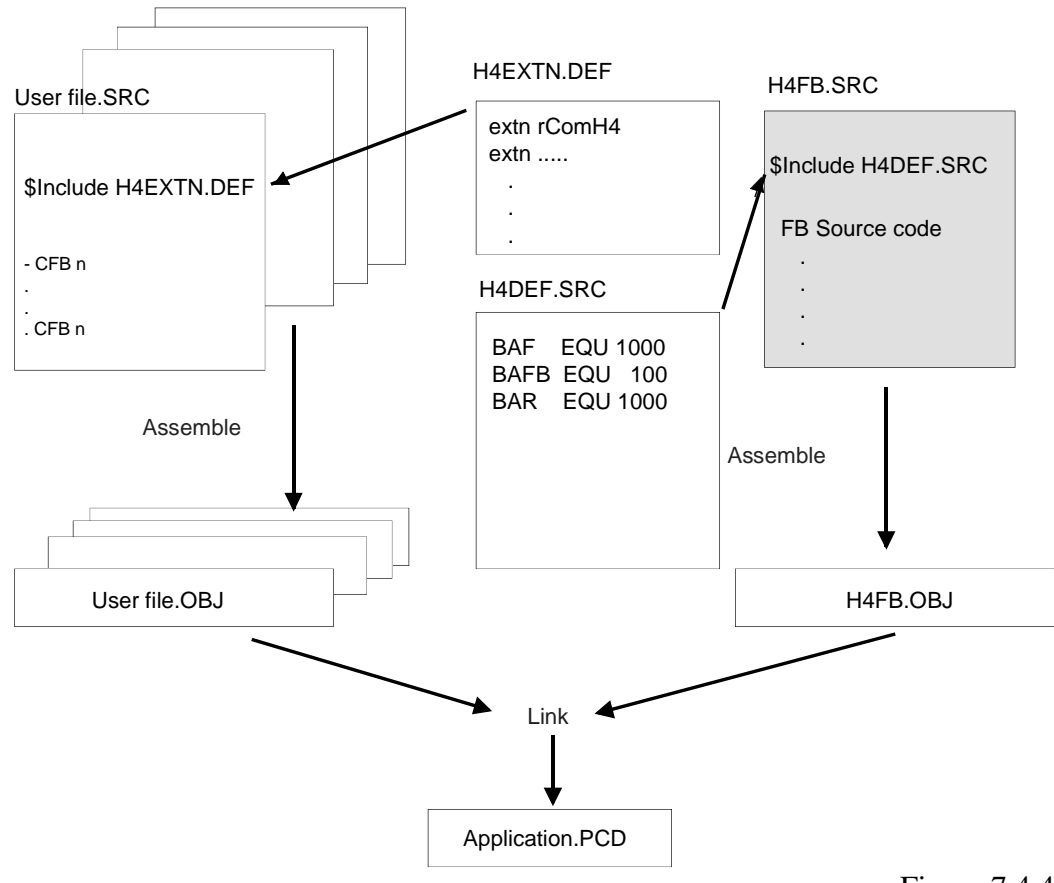

Figure 7.4.4

The base addresses of the H4 FBs are defined in file H4DEF.SRC by the user, the user must therefore modify this file. Files H4FB.SRC and H4EXTN.DEF should **never** be modified by the user.

To call the various H4 functions from the user program, it must also have access to the definition file H4EXTN.DEF. The H4 definition file is therefore included in each user file (with \$include H4EXTN.DEF).

The user can define his project definitions in a separate definition file which also must be included in his program. If he wants to use also the H4 definitions (BAF, BAR and BAFB) in his program, he has to include the file H4DEF.SRC either in his project definition file or directly in the user program.

# **7.4.6 Description of FBs**

For the sake of simplicity, all FBs are described in the same way. The figure below clarifies the layout of the following pages.

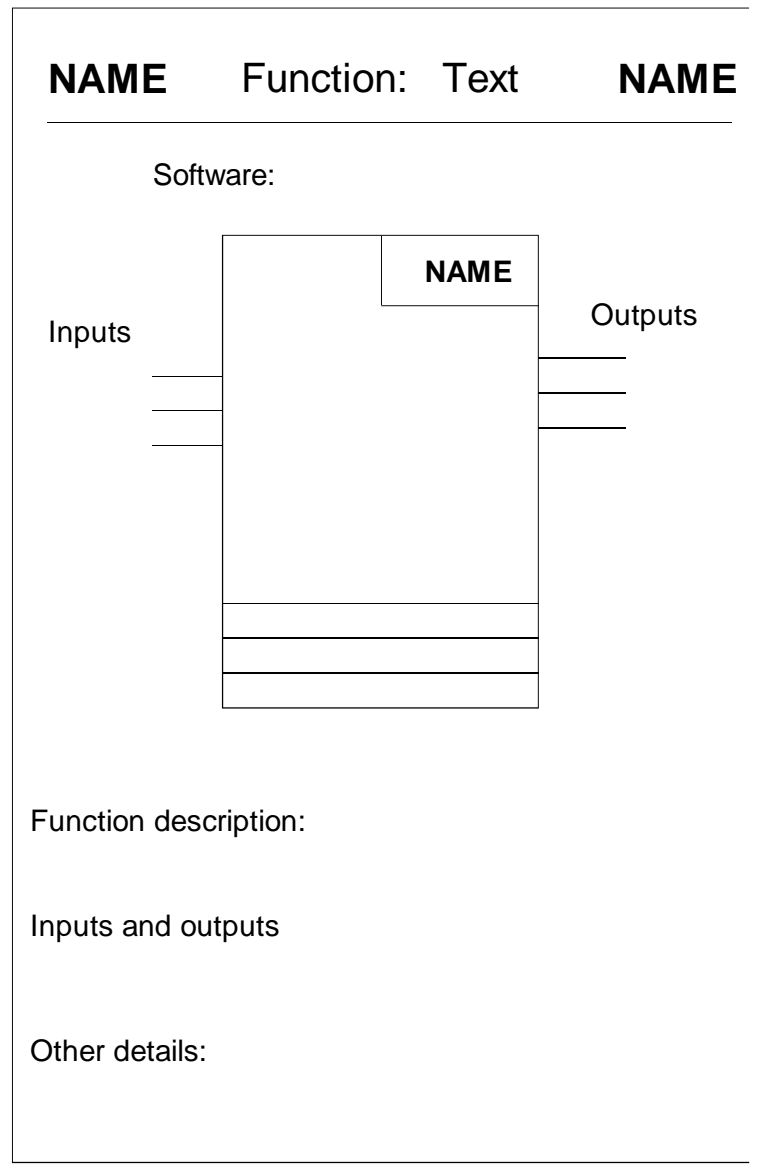

The format and unit of values entered are according to parameters P01 and P96 (see section 6.9.3)

# **FbInitH4** Function: - Initialize H4 module **FbInitH4**

#### **Caution:**

This FB measures the CPU performance. It must therefore only be called in the coldstart routine (XOB16 ).

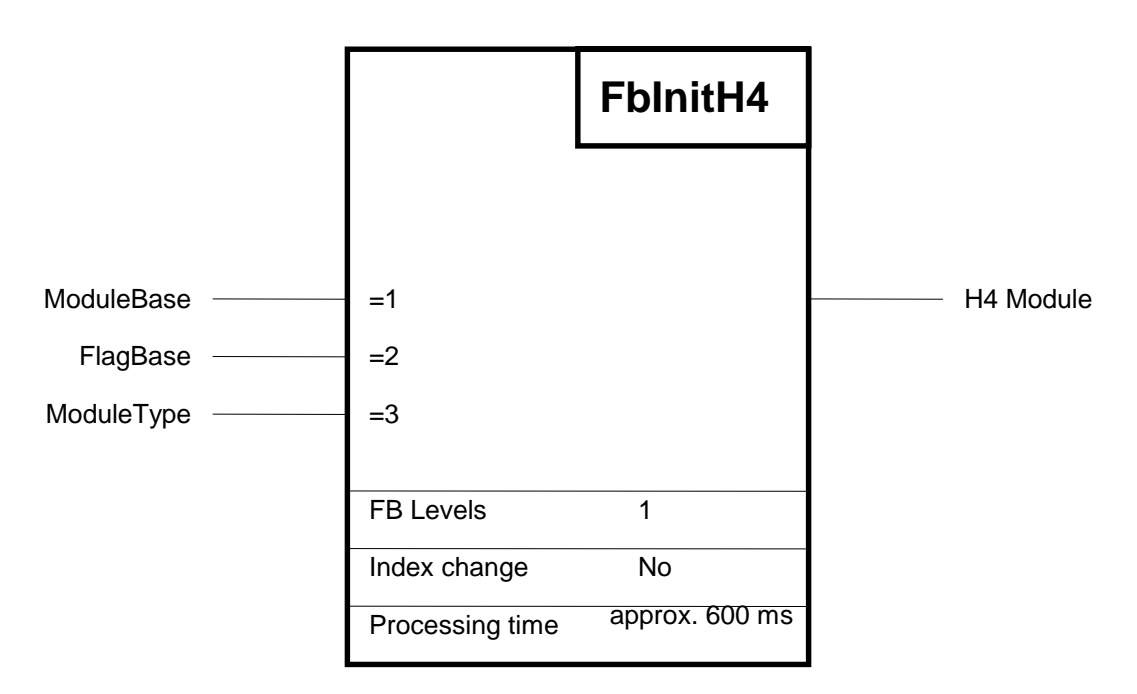

#### **Function description:**

This function is used to initialize the H4 module and the PCD resources used by it. During 'PowerUp' (XOB16) one 'fbInitH4'-FB must be called for each H4 module.

If several H4 modules are used in one PCD4 system, flag base addresses must be checked to ensure that the flag ranges of each module do not overlap.

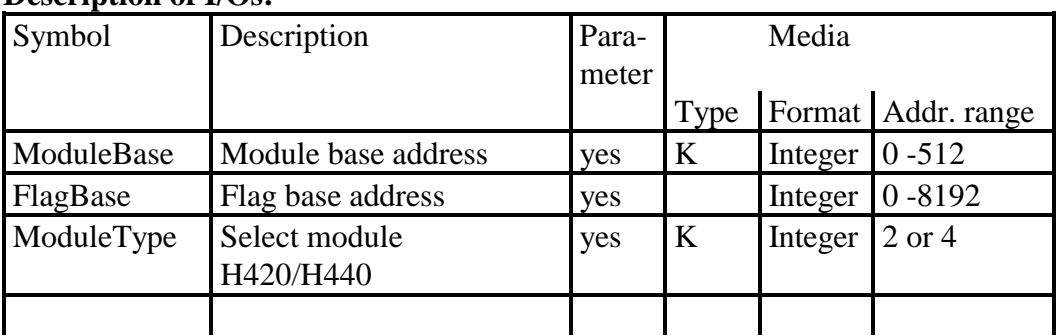

#### **Description of I/Os:**

## **FbStatH4** Function: - Read status of H4 module **FbStatH4**

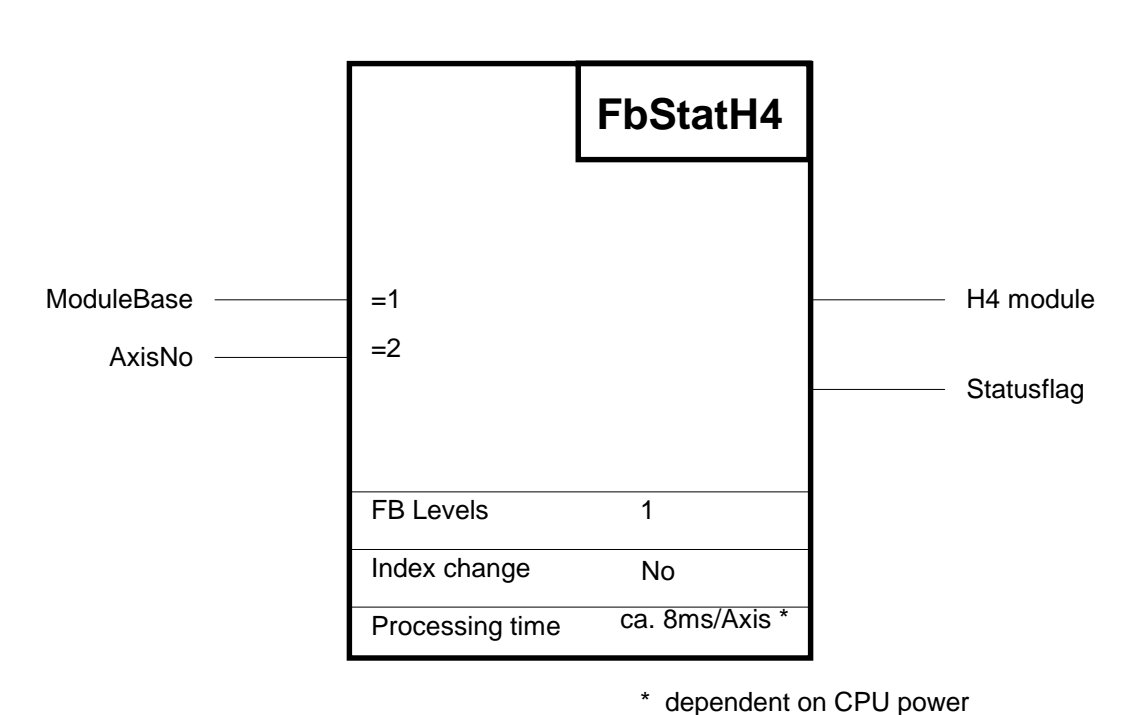

### **Function description:**

This function reads the status register for each axis from the H4 module. The status register is then output to the status flags and can therefore be queried by the user. The base address for the status flags is taken from the function 'fbInitH4'. The offset and meaning of the individual status flags are described in the command list, section 7.5.3 (2.11) or 6.2.6. The status flags are refreshed only by this FB. For this reason, before using them in the user program, make sure that they are previously refreshed.

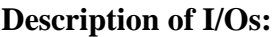

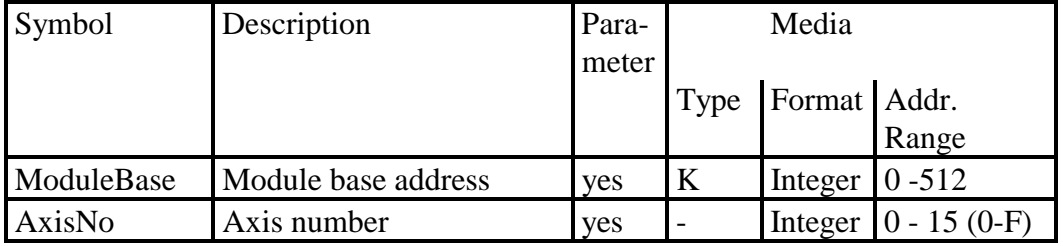

#### **Axis number:**

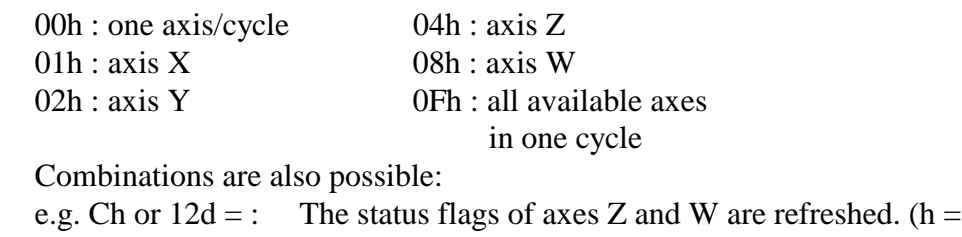

hex;  $d= decimal$ )

If an axis is addressed which does not exist, no function is executed.

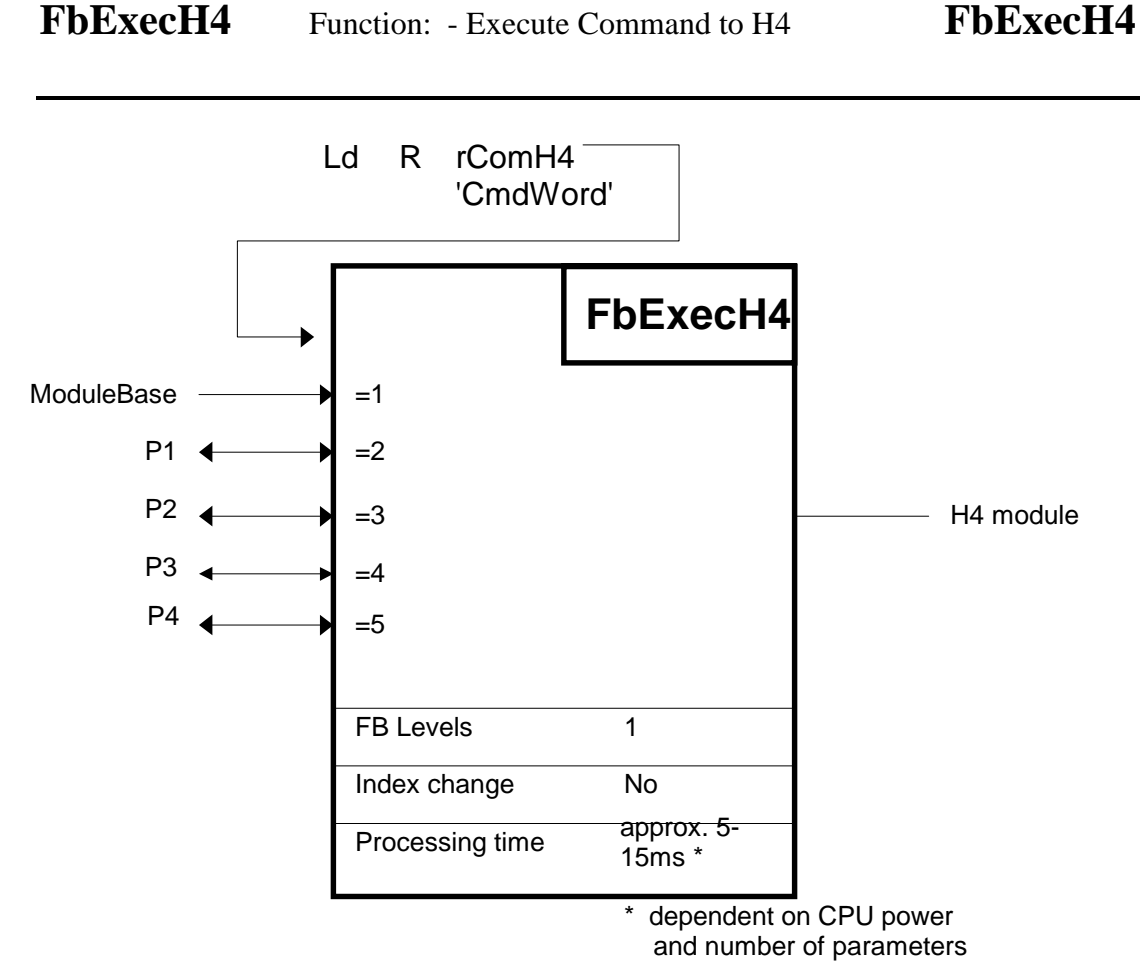

#### **Function description:**

The function 'fbExecH4' is the command execution function for all commands and H4 parameters. This function can read or write H4 module data. Before calling this FB, the register 'rComH4' must be loaded with the appropriate instruction word. The FB itself reads all the information required for execution from the instruction word. Section 7.5 lists all possible instruction words.

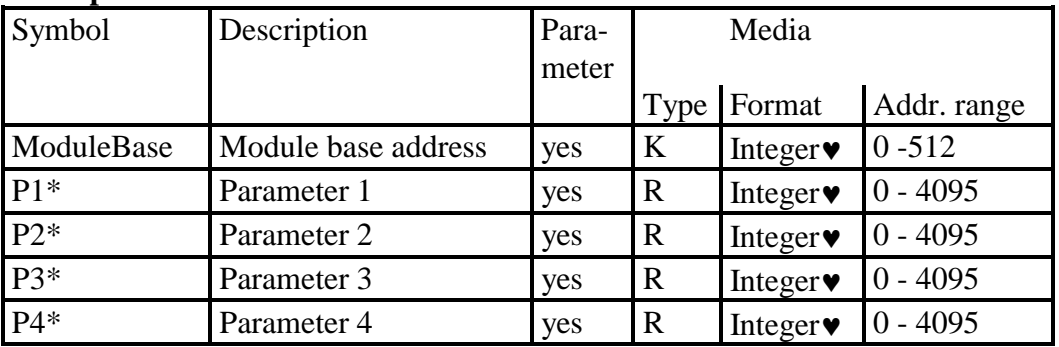

#### **Description of I/Os:**

- \* Refer to command list for the number of parameters.
- ♥ Integer or "virtual integer", depending on command (see section 6.9.3 and command list section 7.5)

**Example:** see next page

#### **Example for FbExecH4:**

This example shows an absolute motion (immediate) of axis X (see section 7.5.4 cell 1.10)

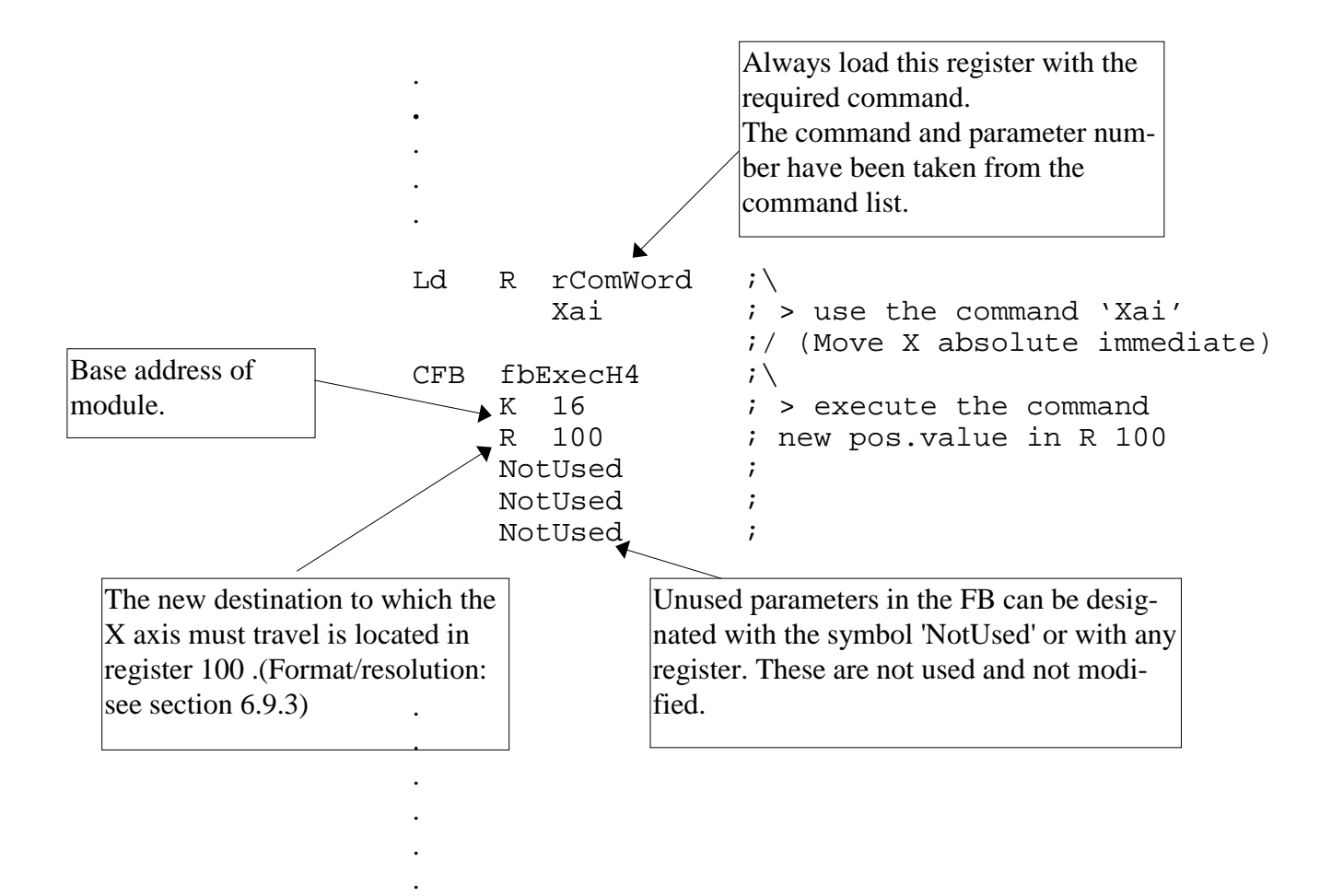

Notes

# **7.5. Command list**

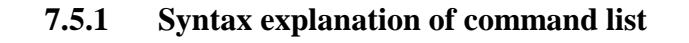

The command list has been designed for programming with the CP tool or with FBs. Instruction words in Roman type apply to the CP tool, those in italics are for FBs.

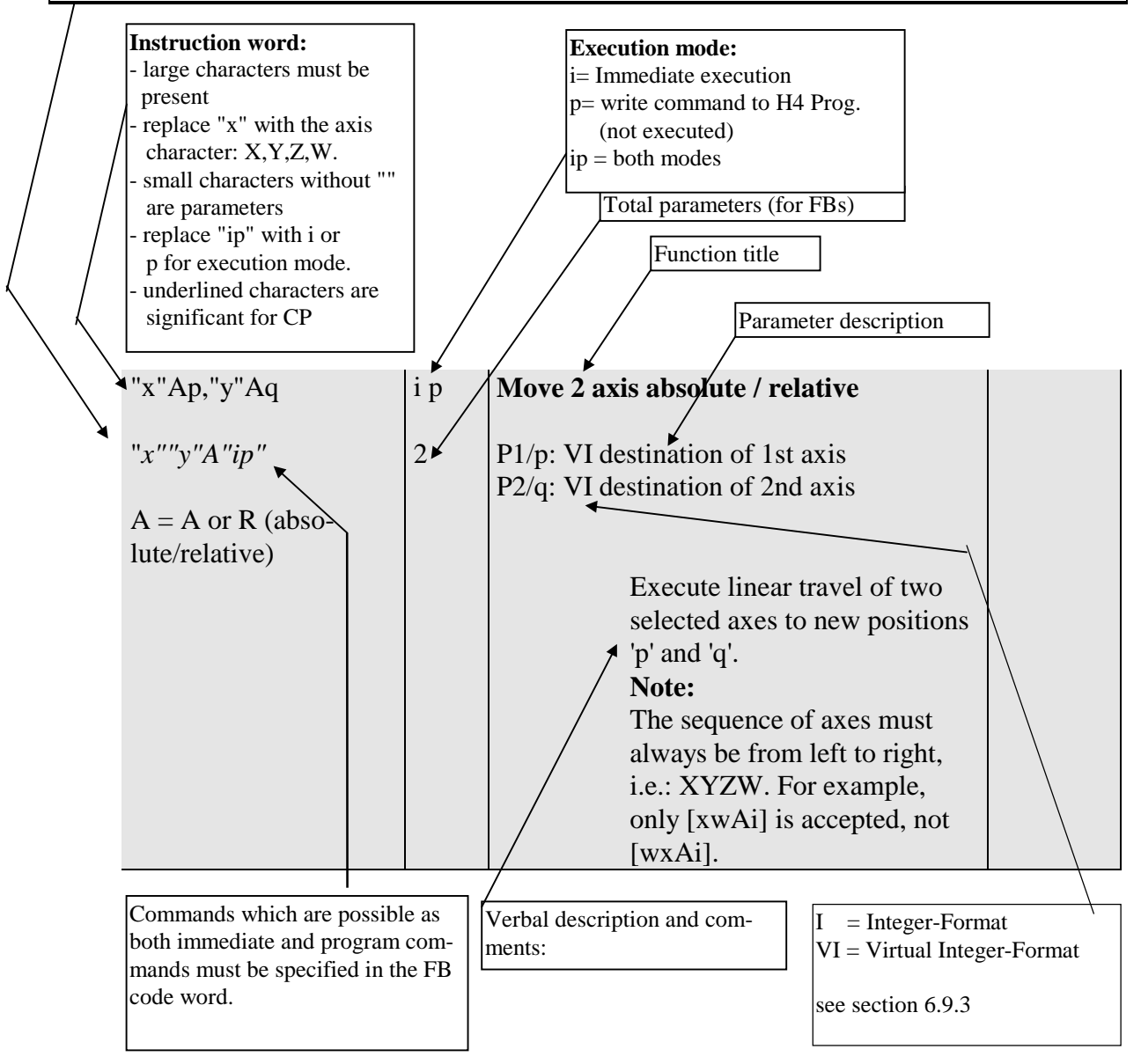

# **7.5.2 Summary of command groups:**

### **Group: Examples:**

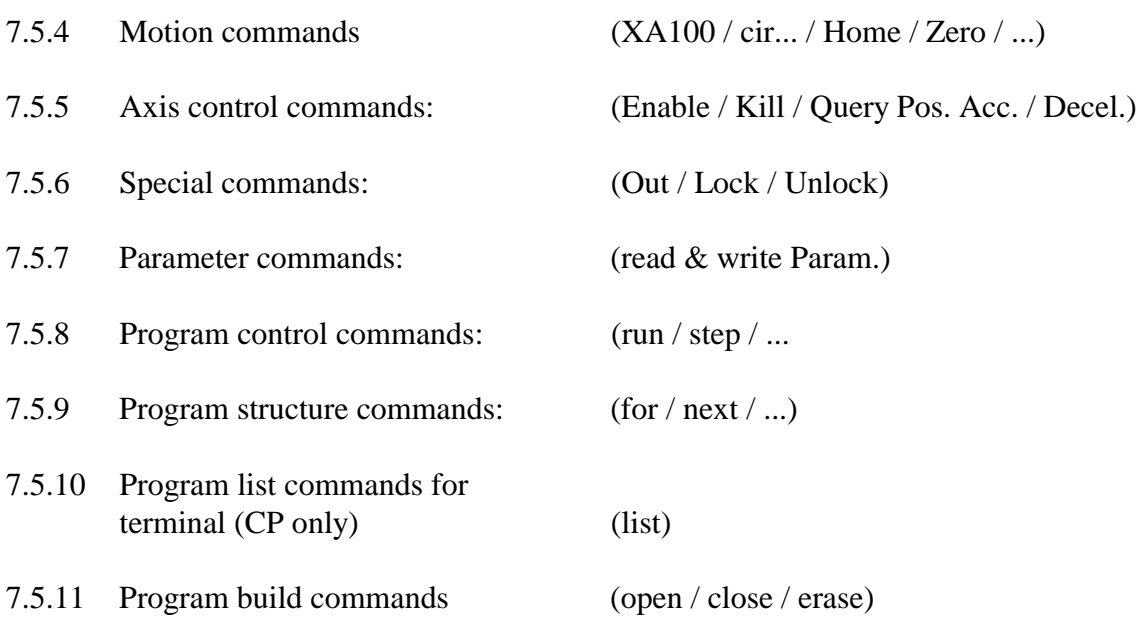

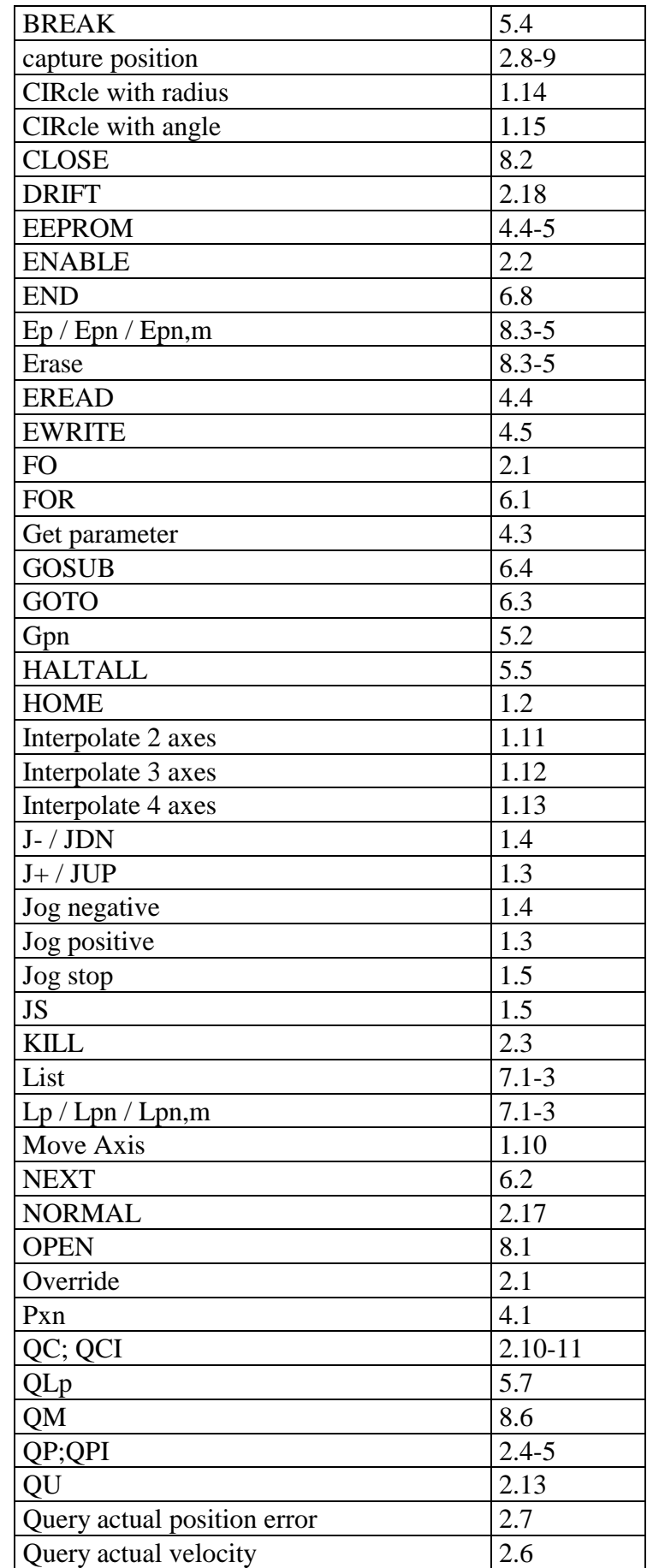

## **7.5.3 Alphabetical command and parameter list with cell reference of the following tables**

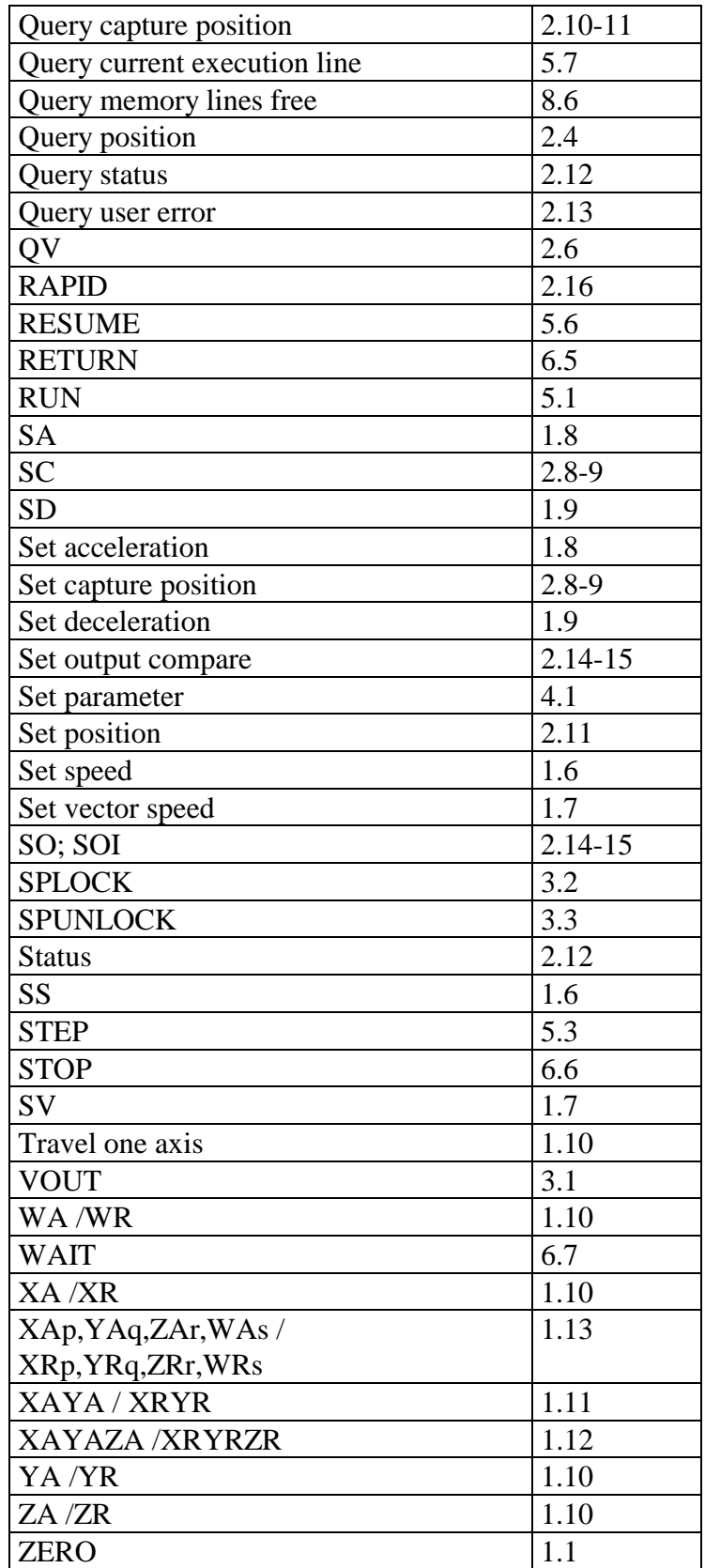

# **7.5.4 Motion commands**

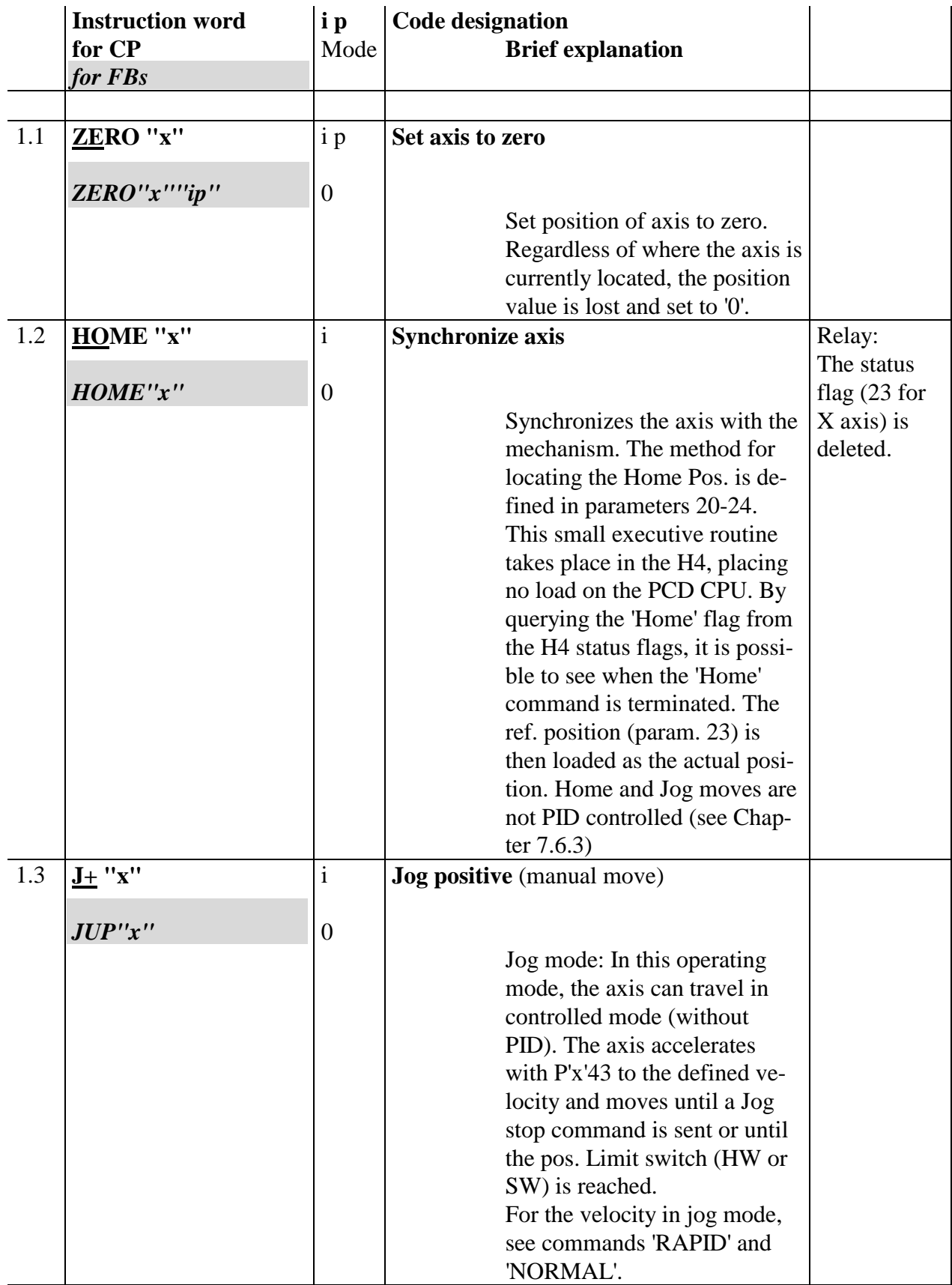

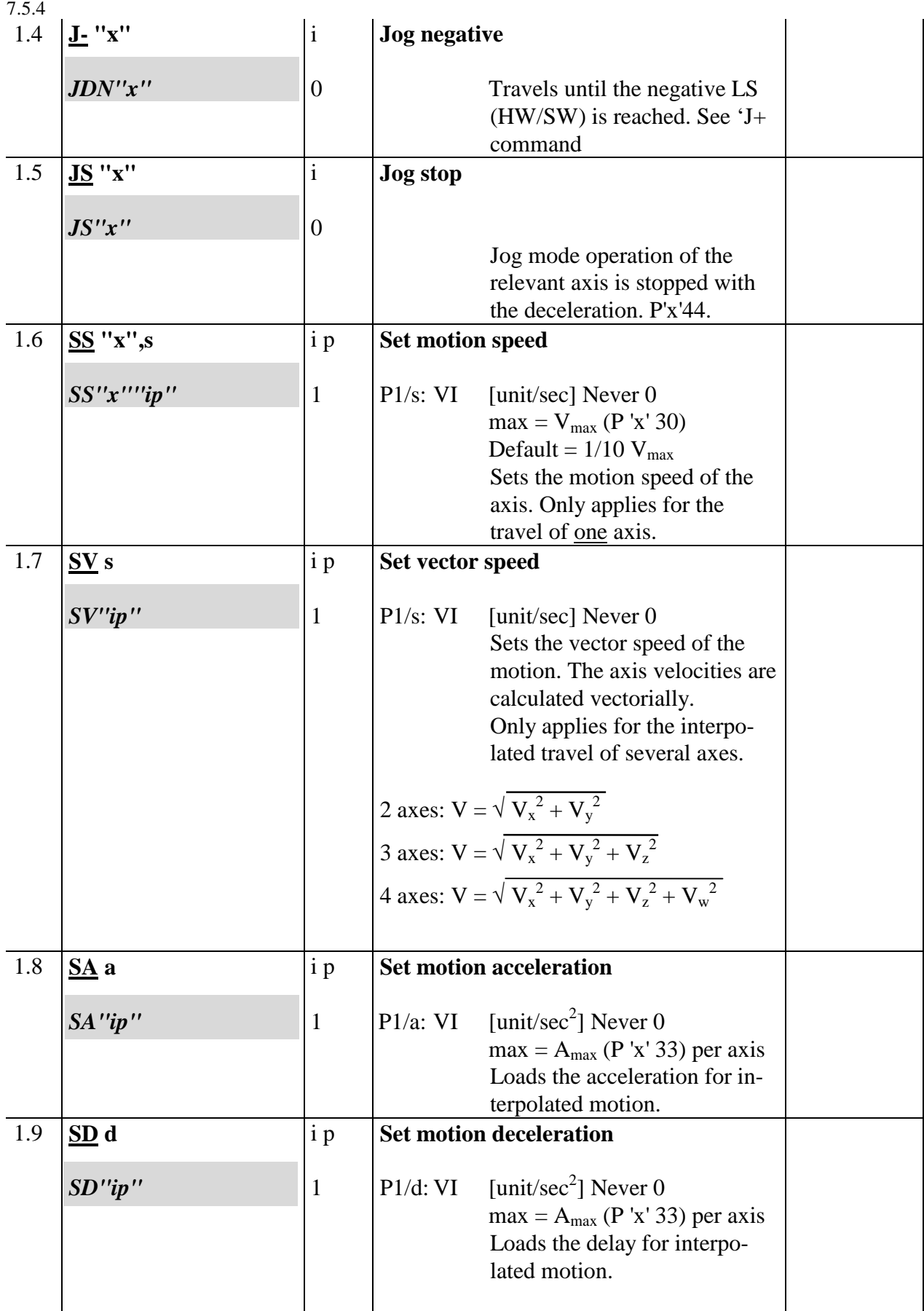

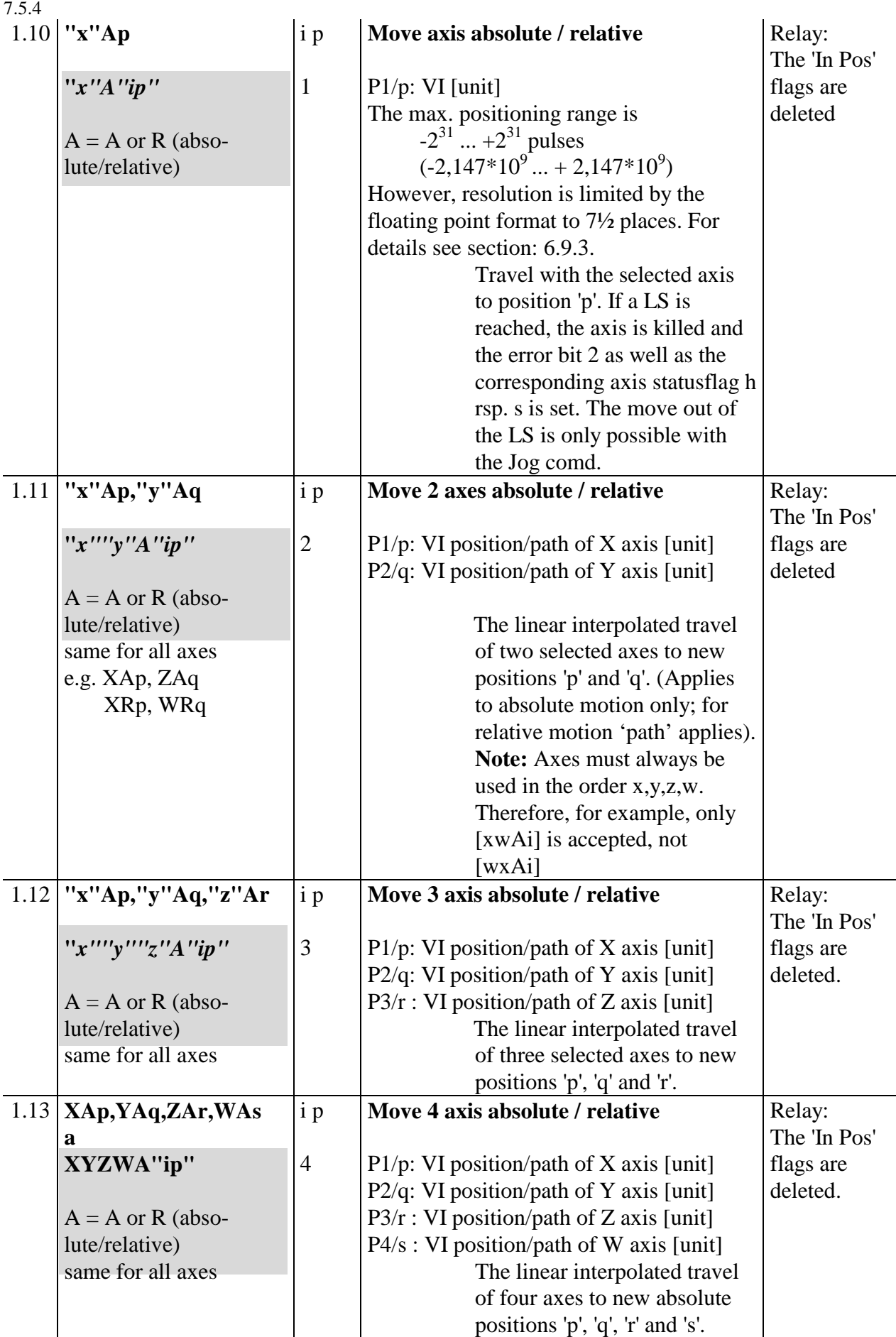

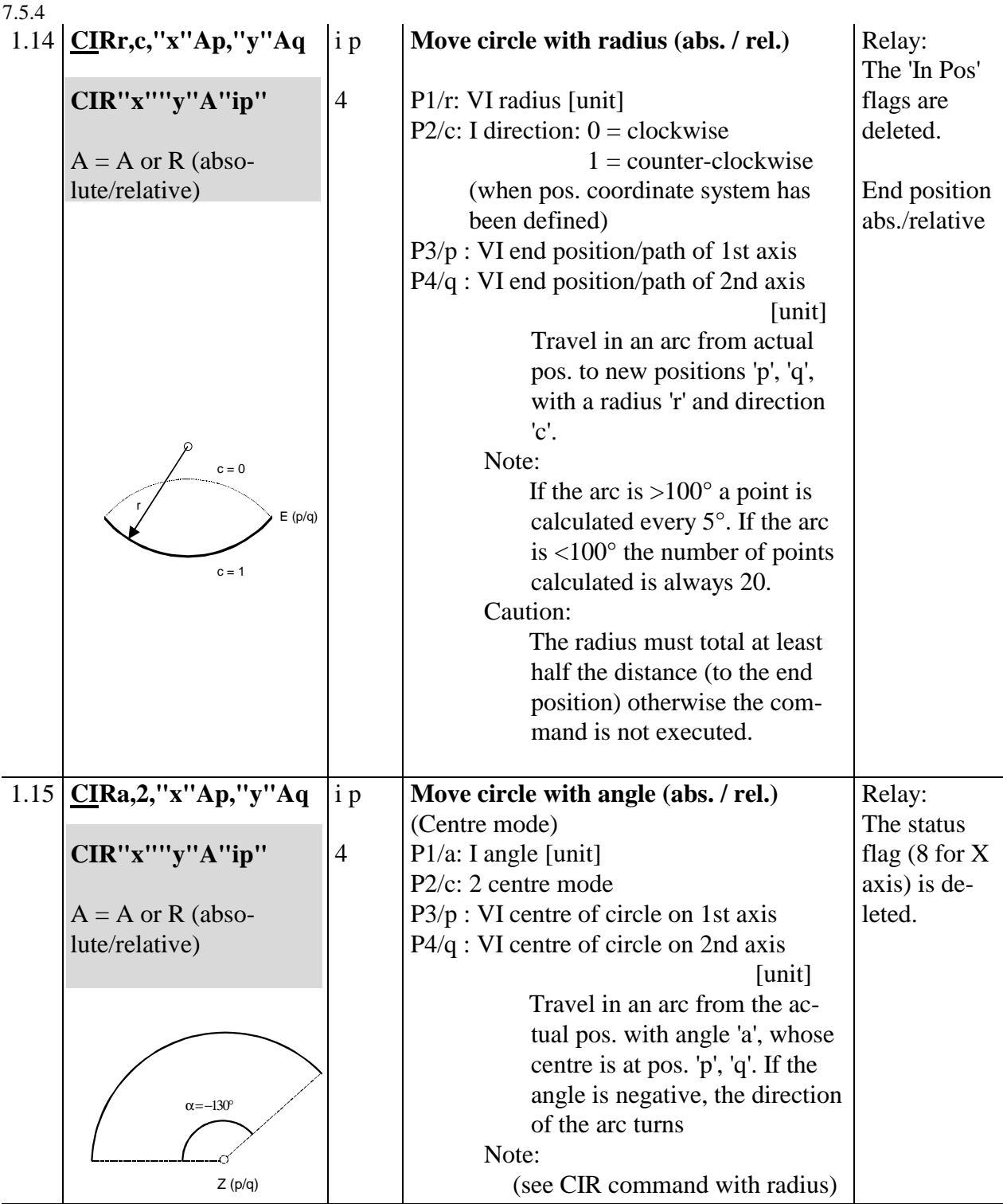

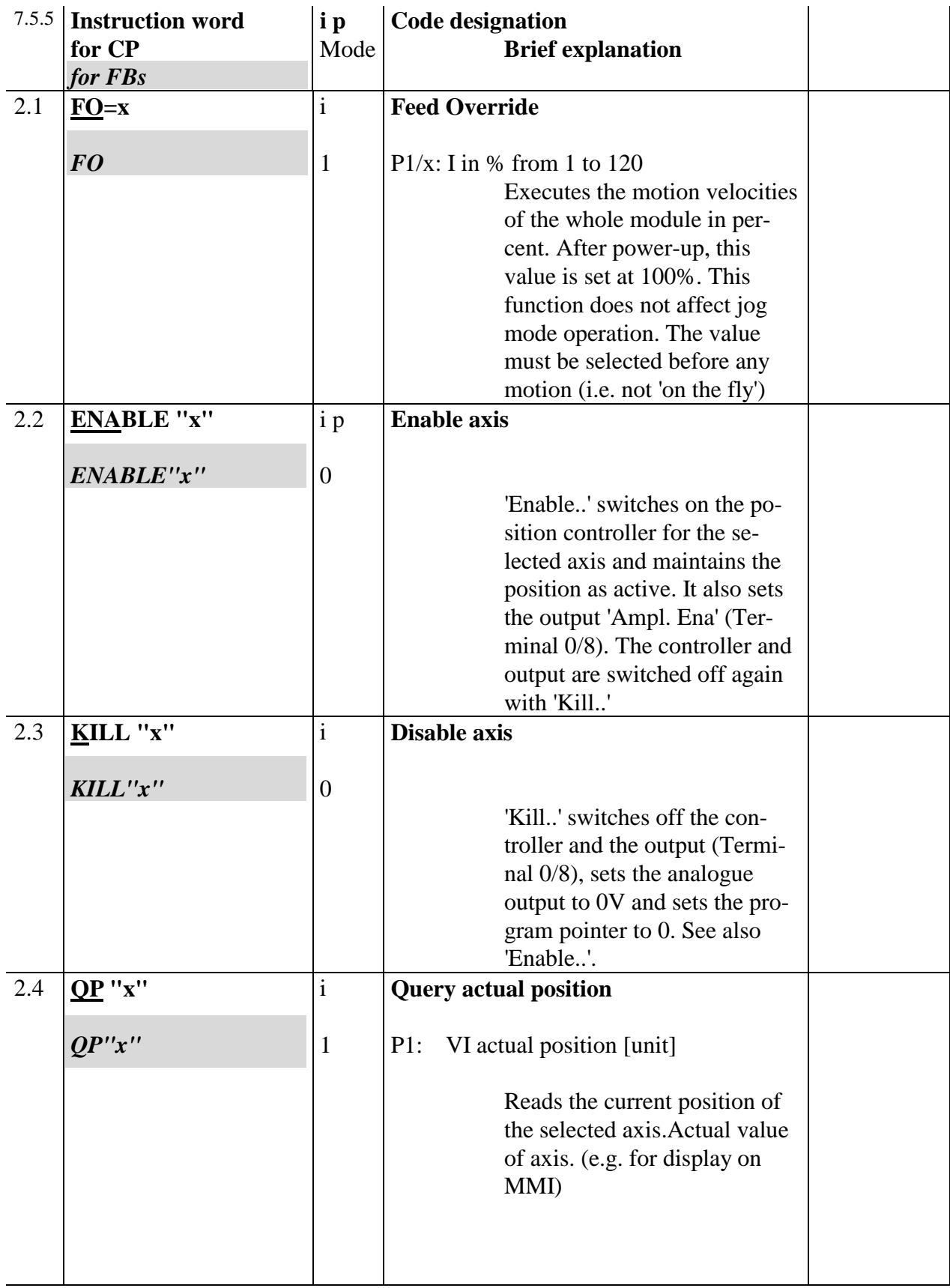

### **7.5.5 Axis control commands**

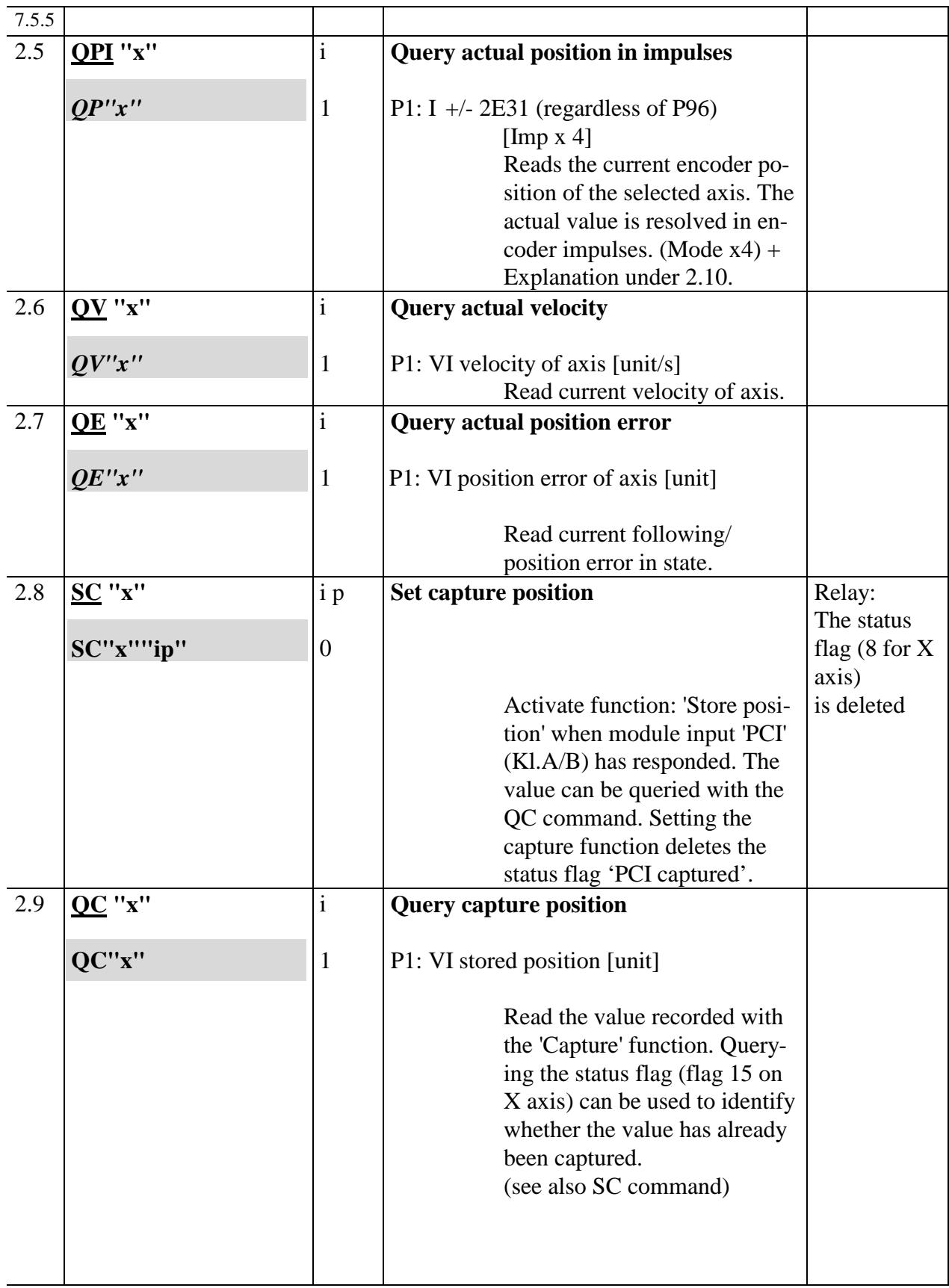

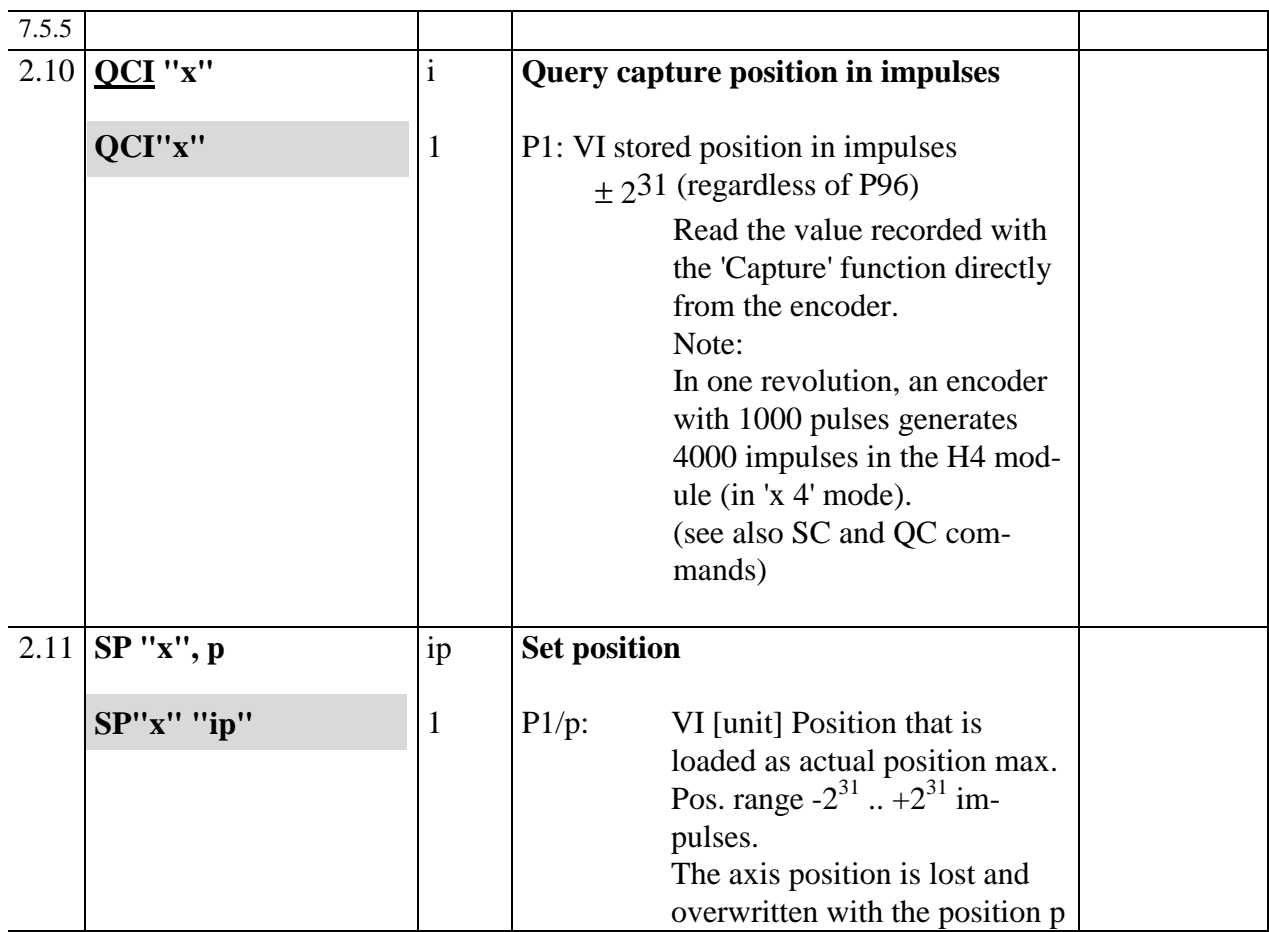

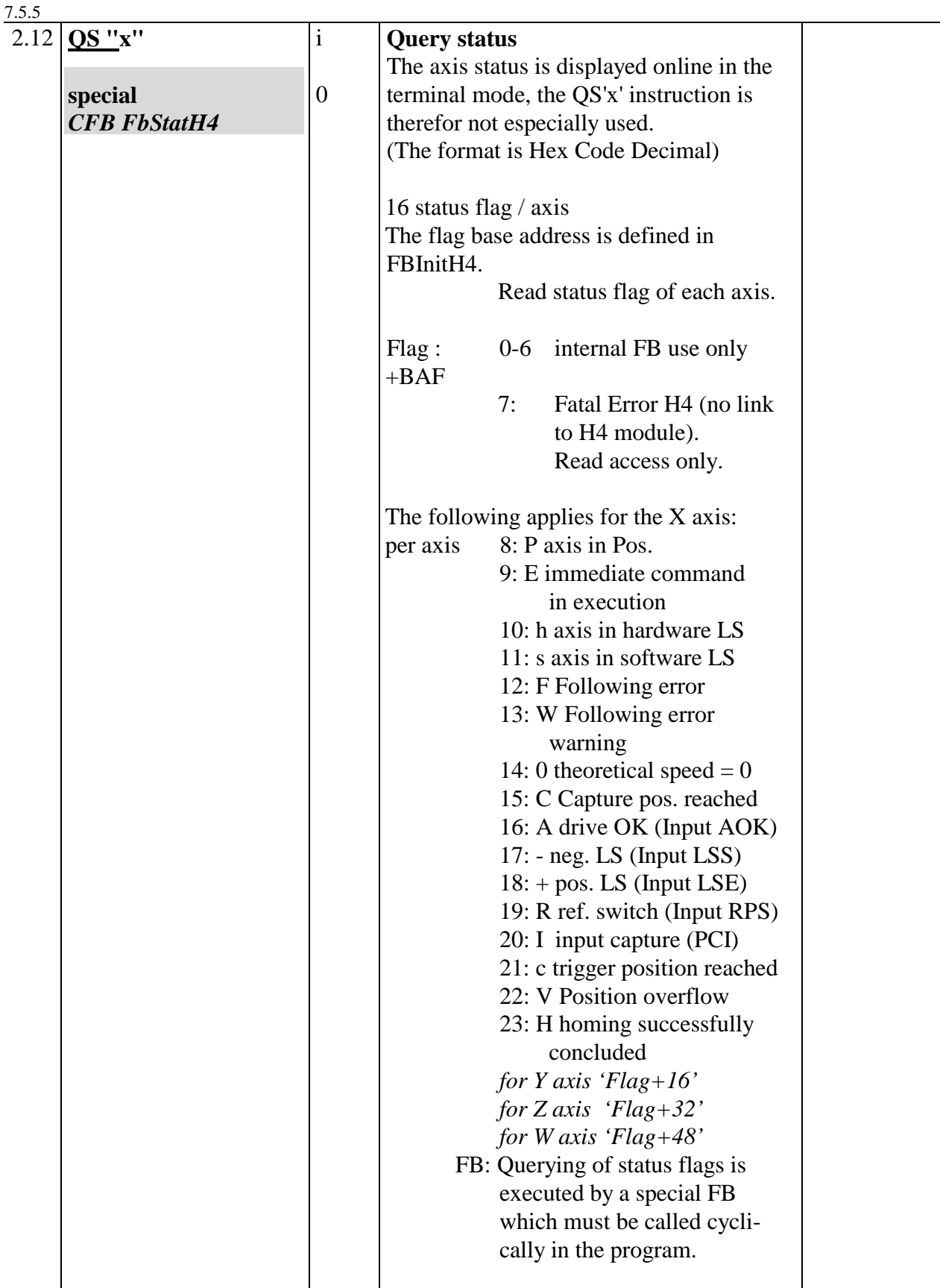

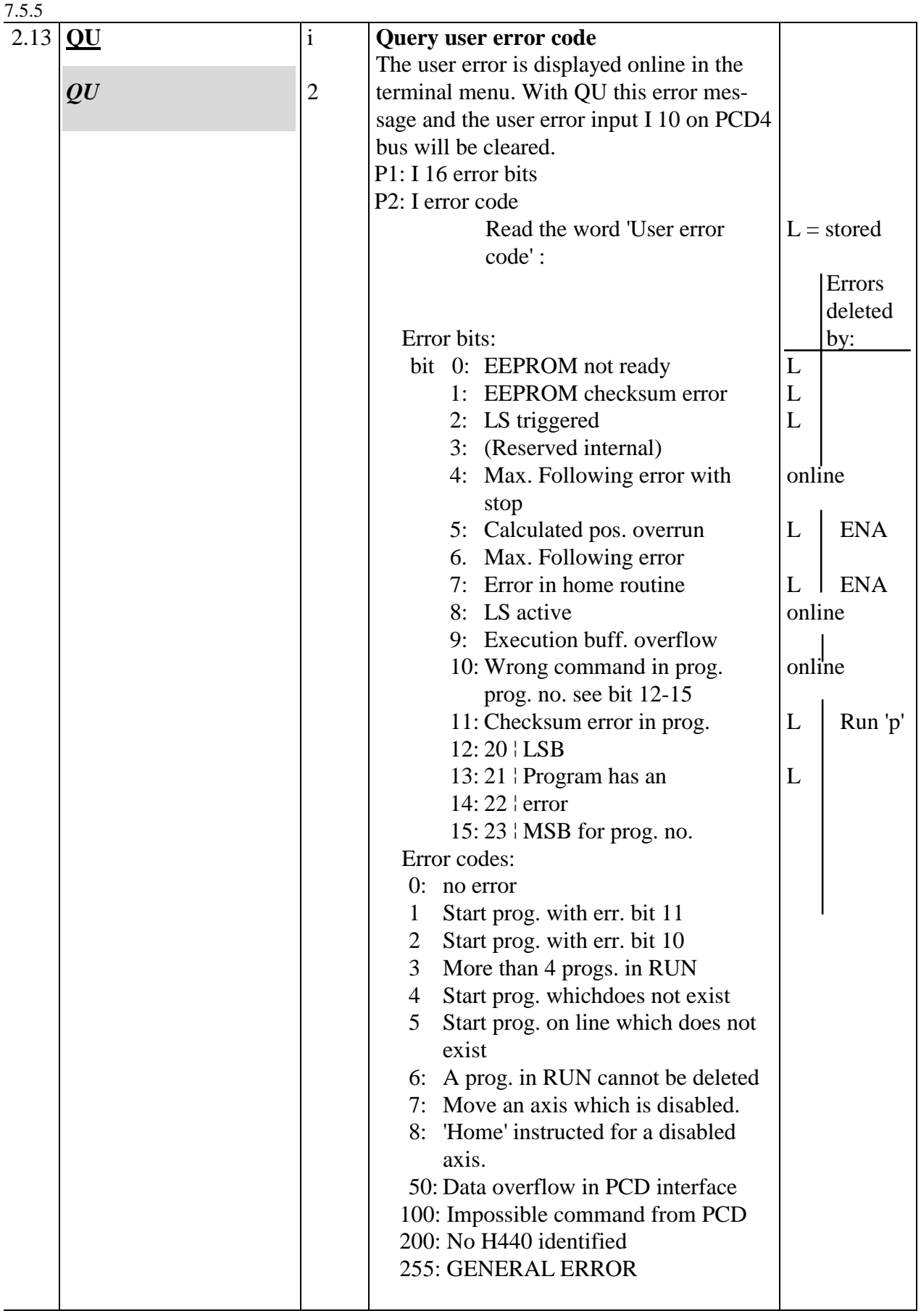

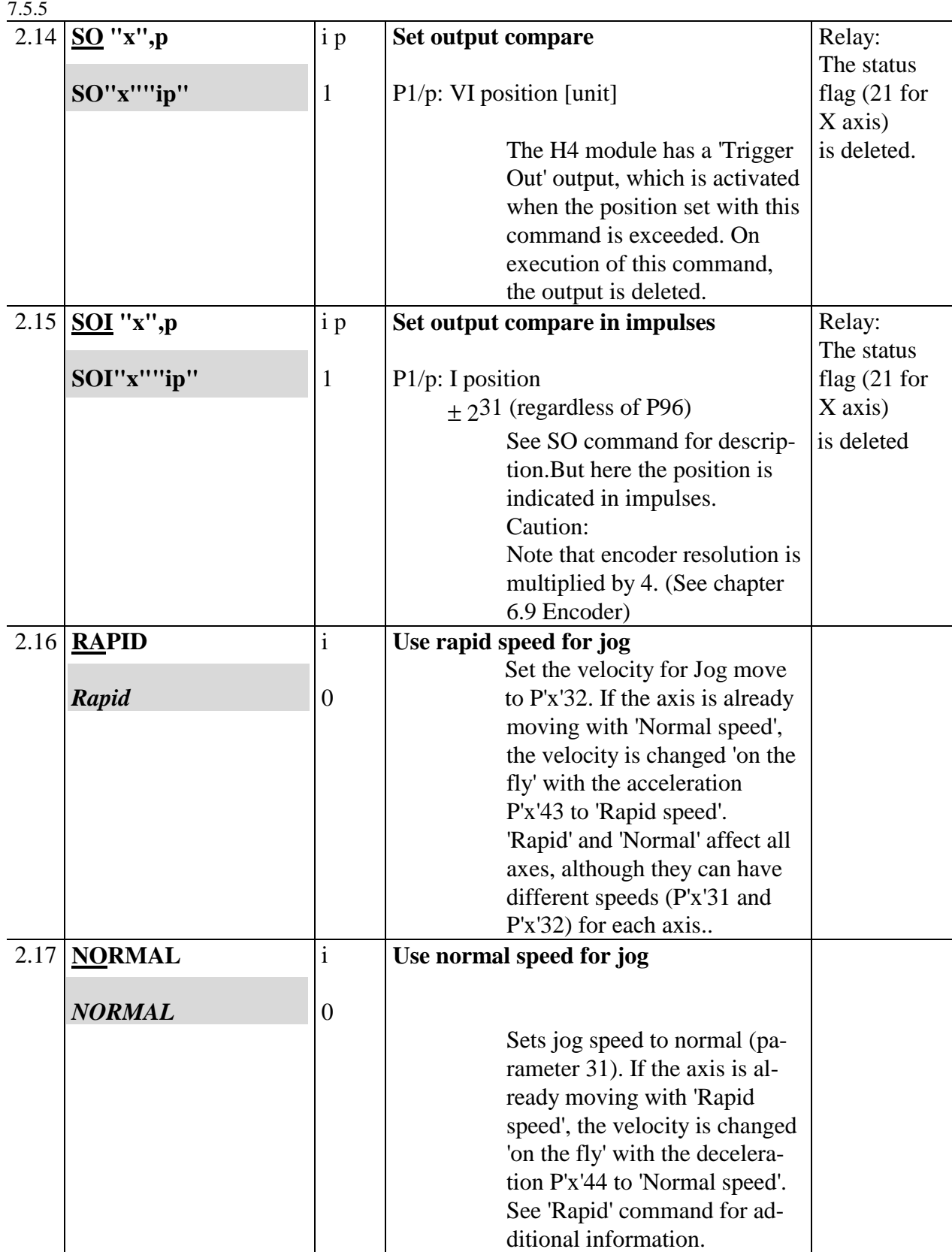

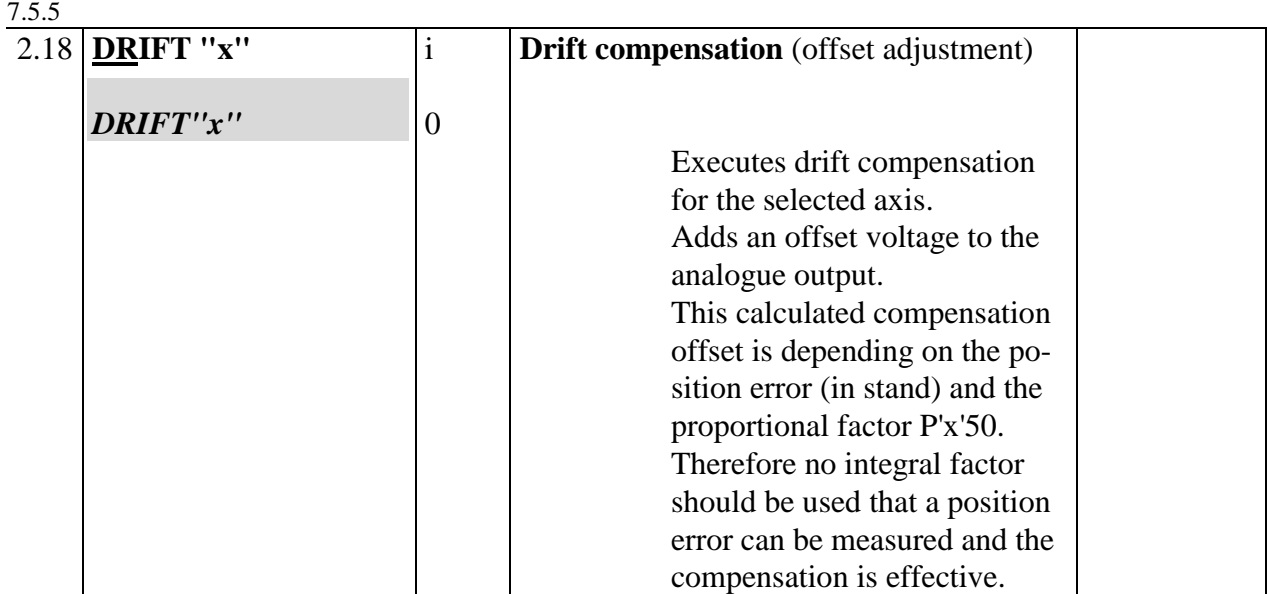

# **7.5.6 Special commands**

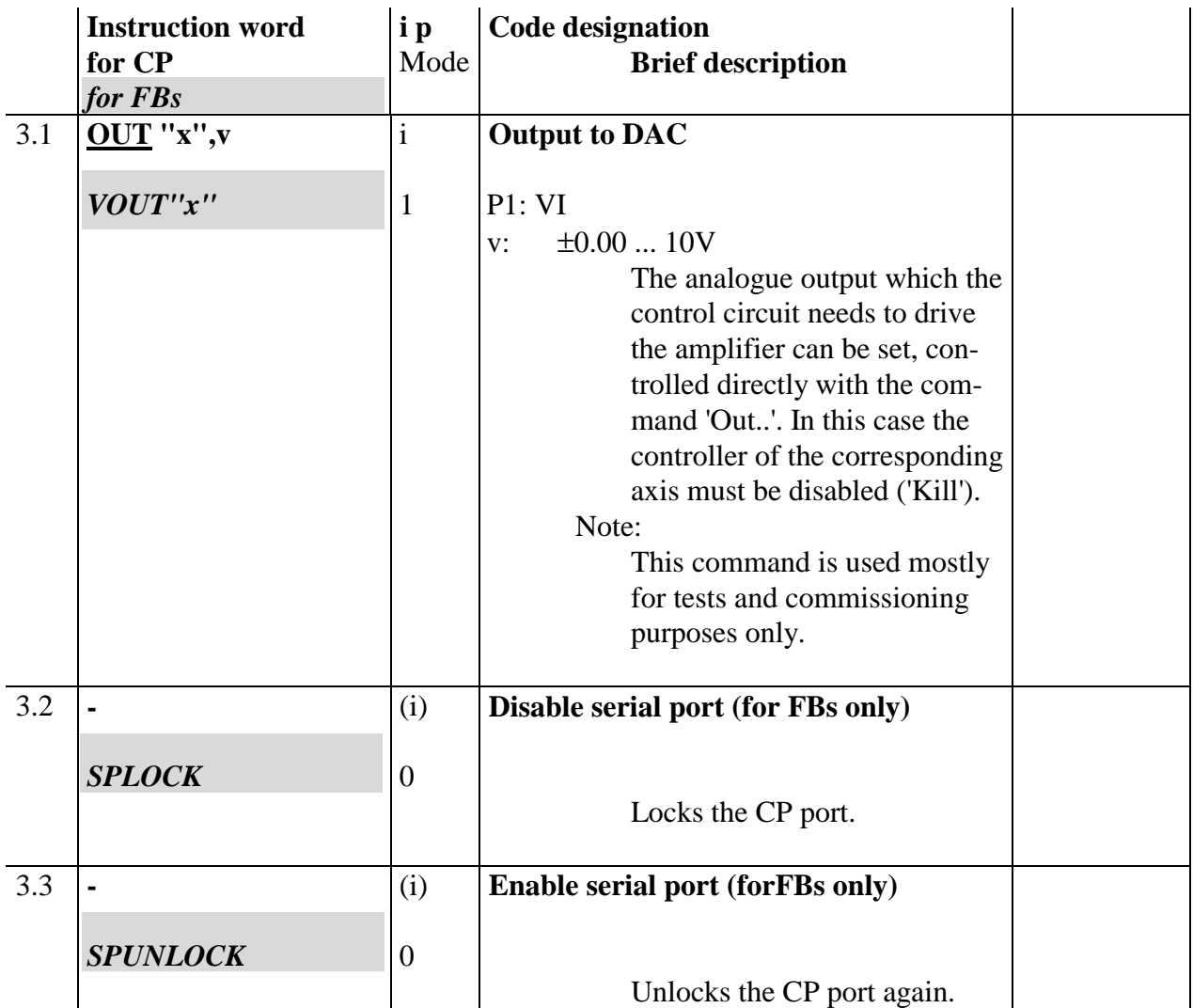

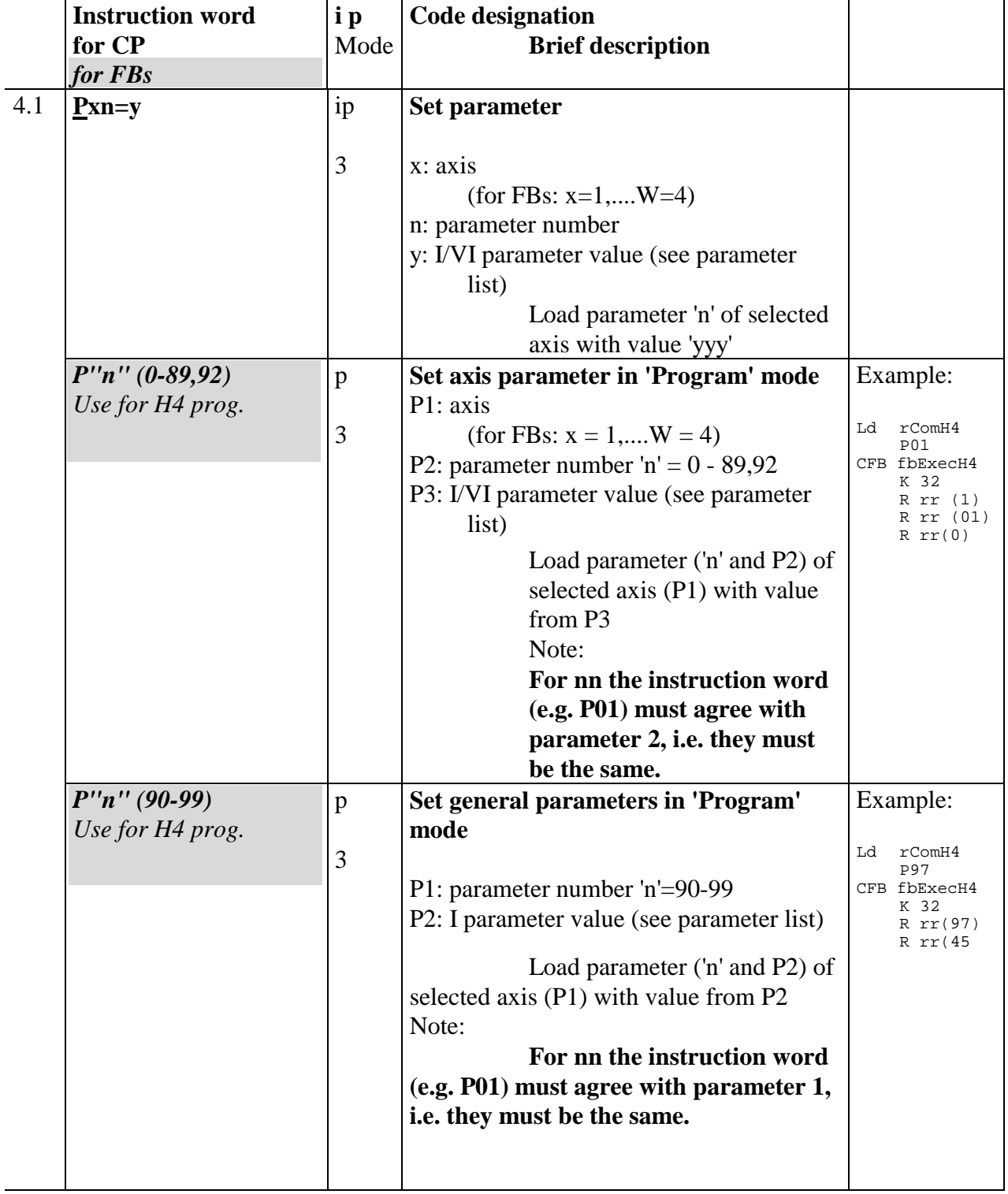

## **7.5.7 Parameter commands**

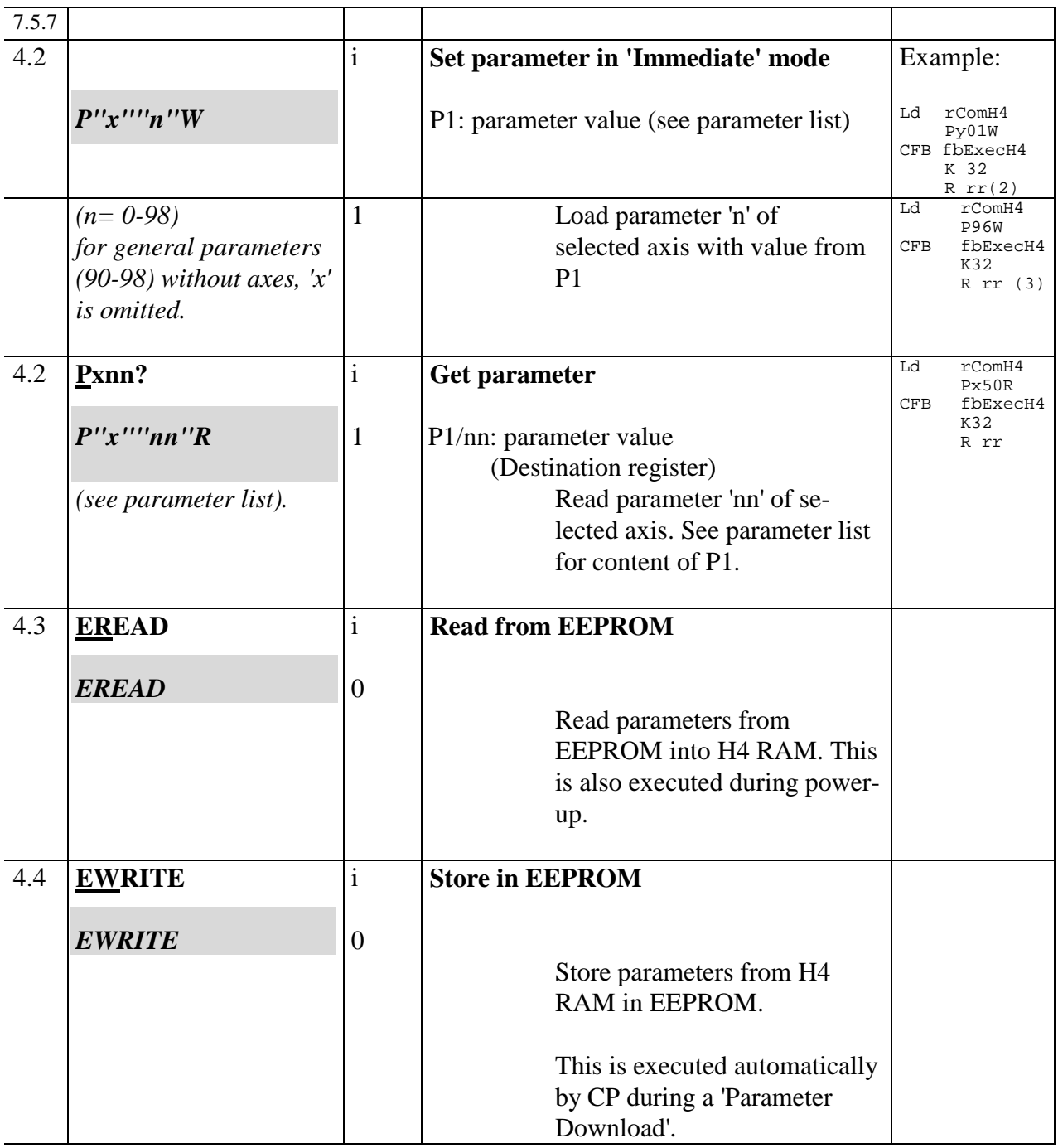

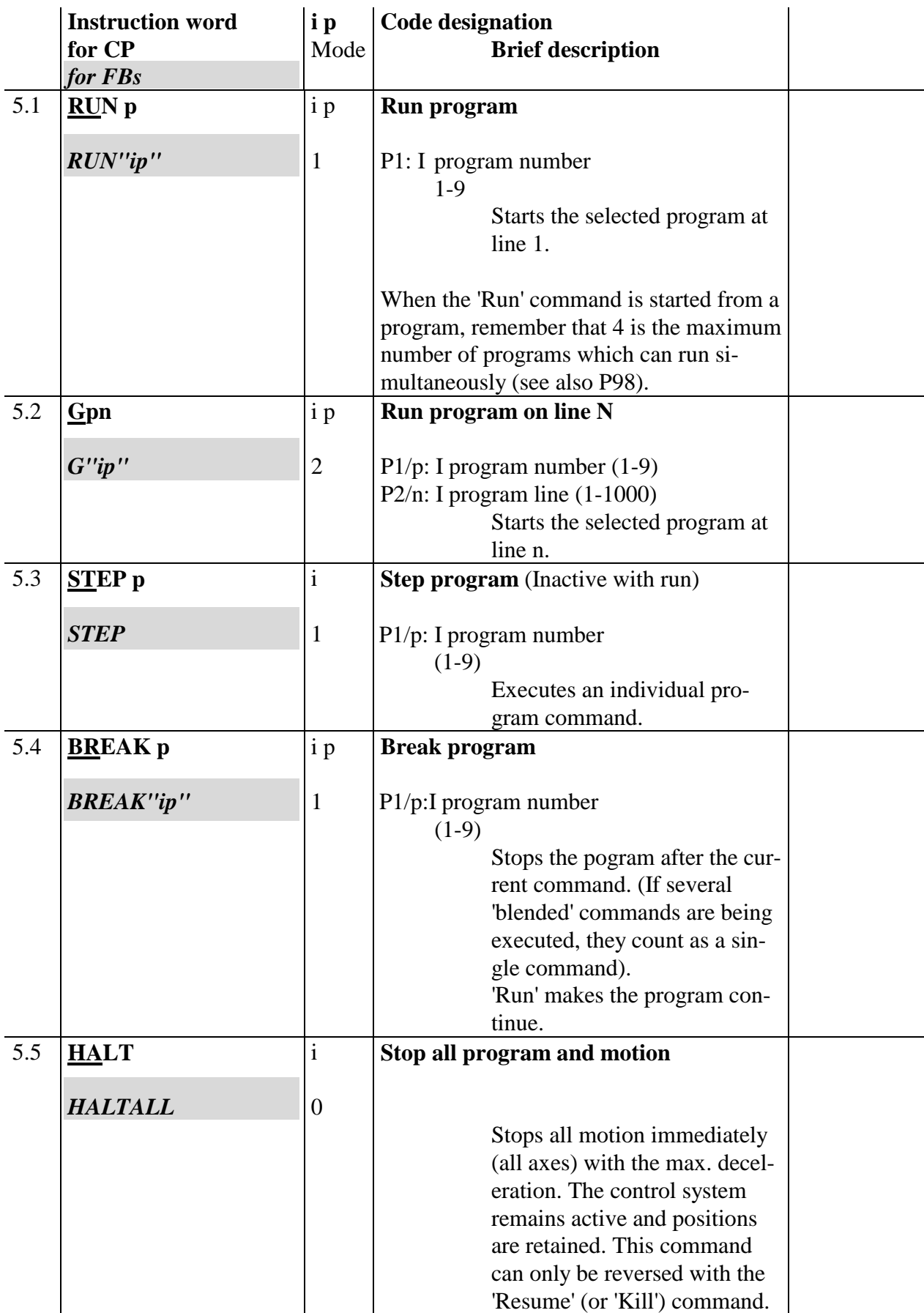

# **7.5.8 Program control commands**

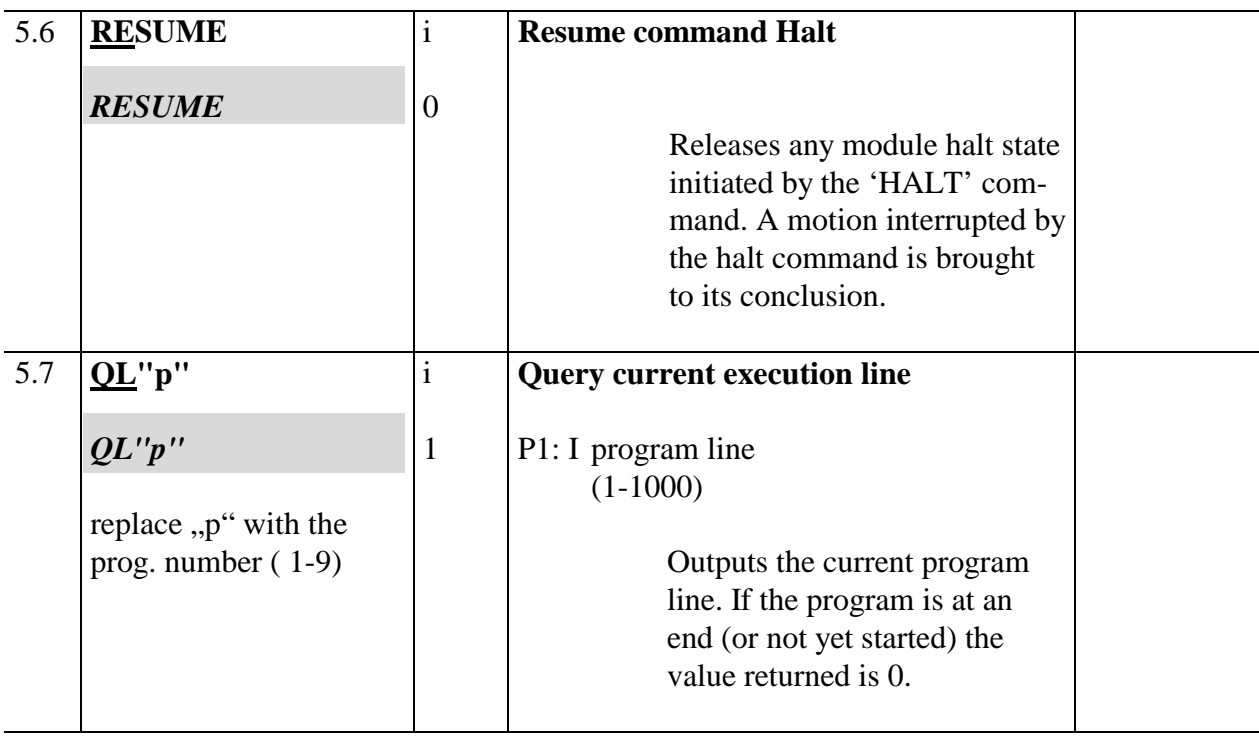

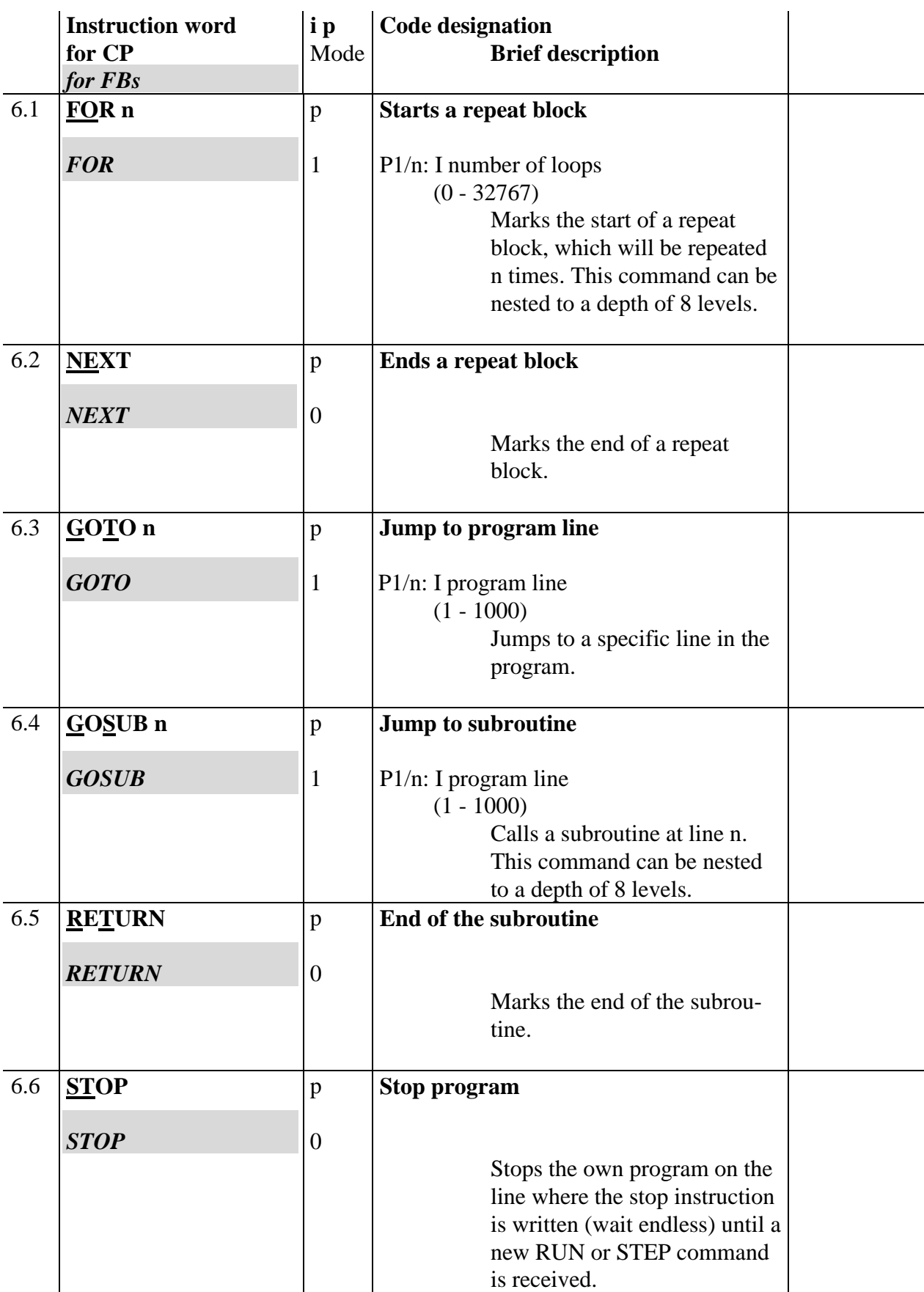

# **7.5.9 Program structure commands**

Acts like a break point.

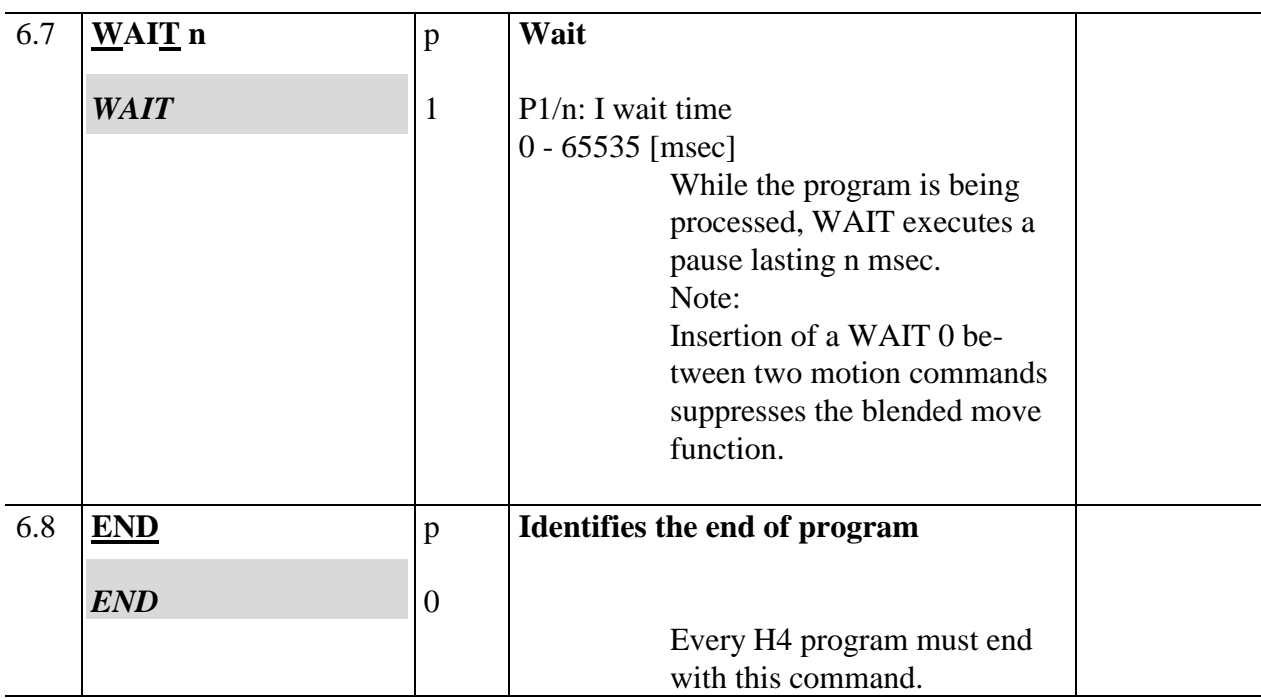

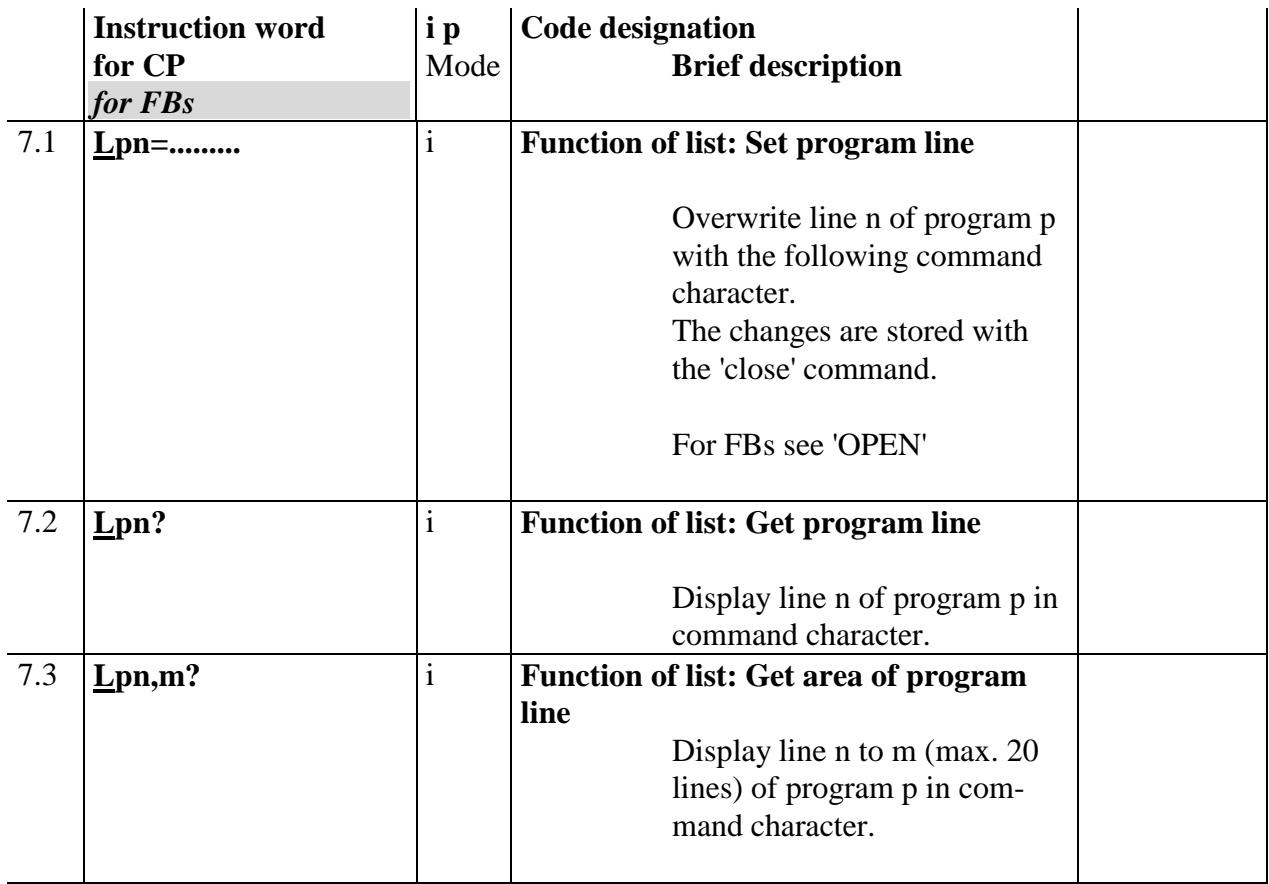

# **7.5.10 Program list commands for terminal (CP only)**

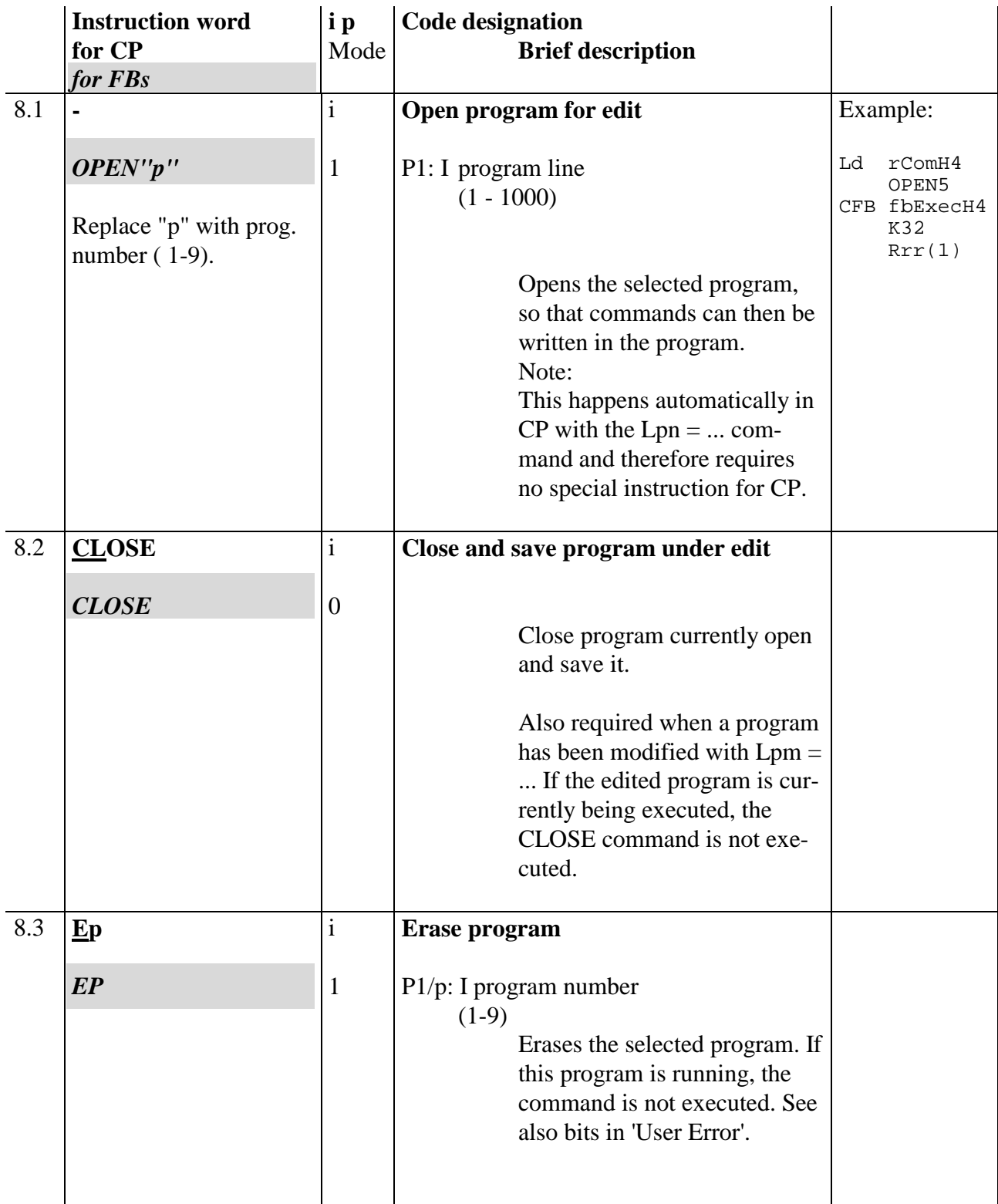

# **7.5.11 Program build commands**

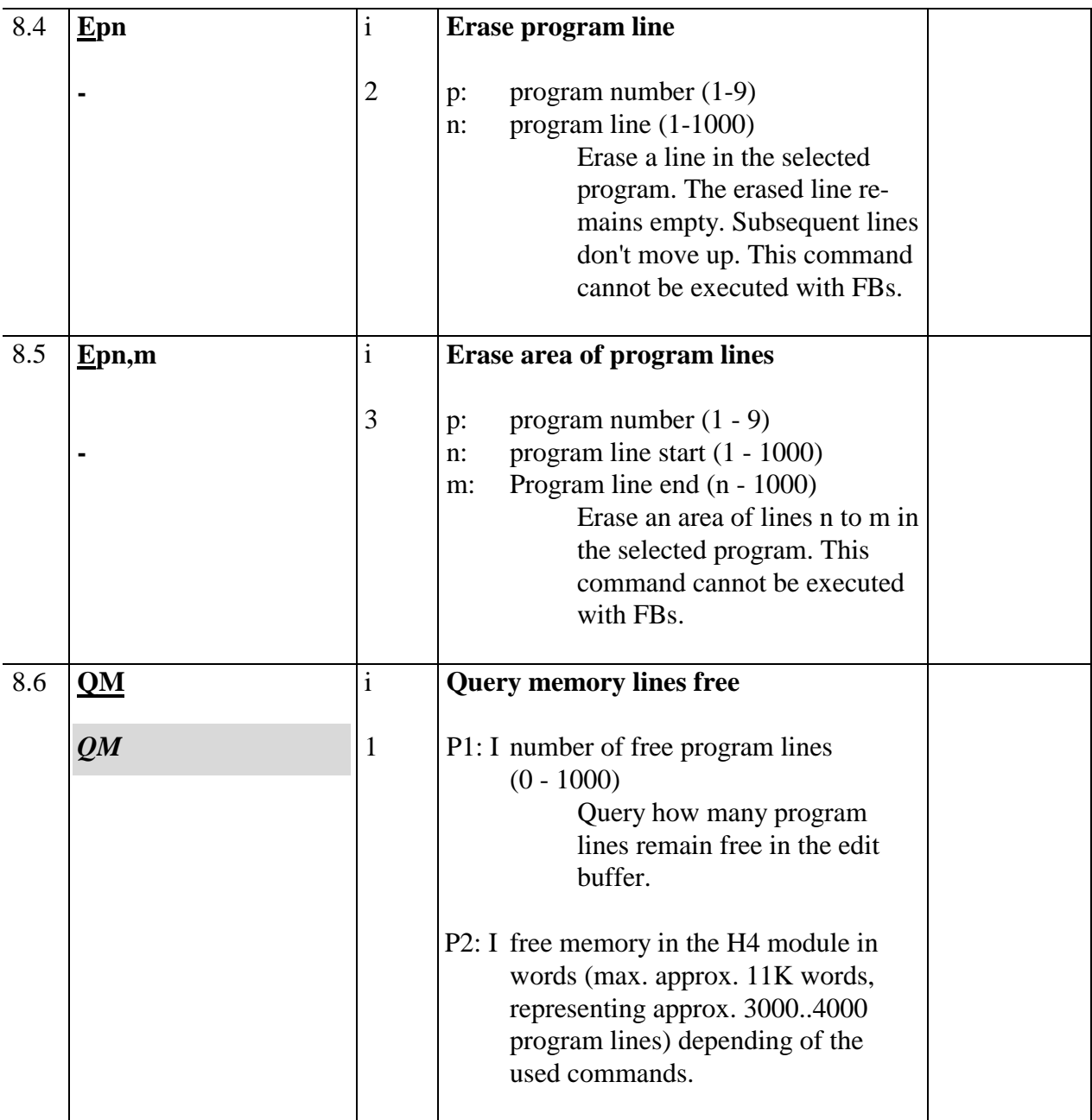
# **7.6. Parameter list**

### **7.6.1 Module parameters (general)**

Abbreviations used in the list:

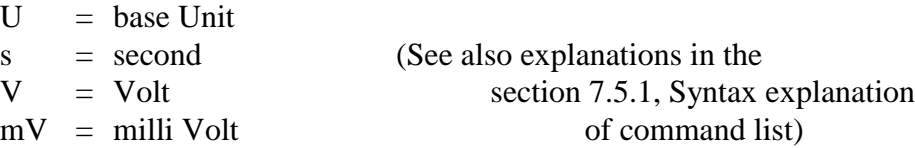

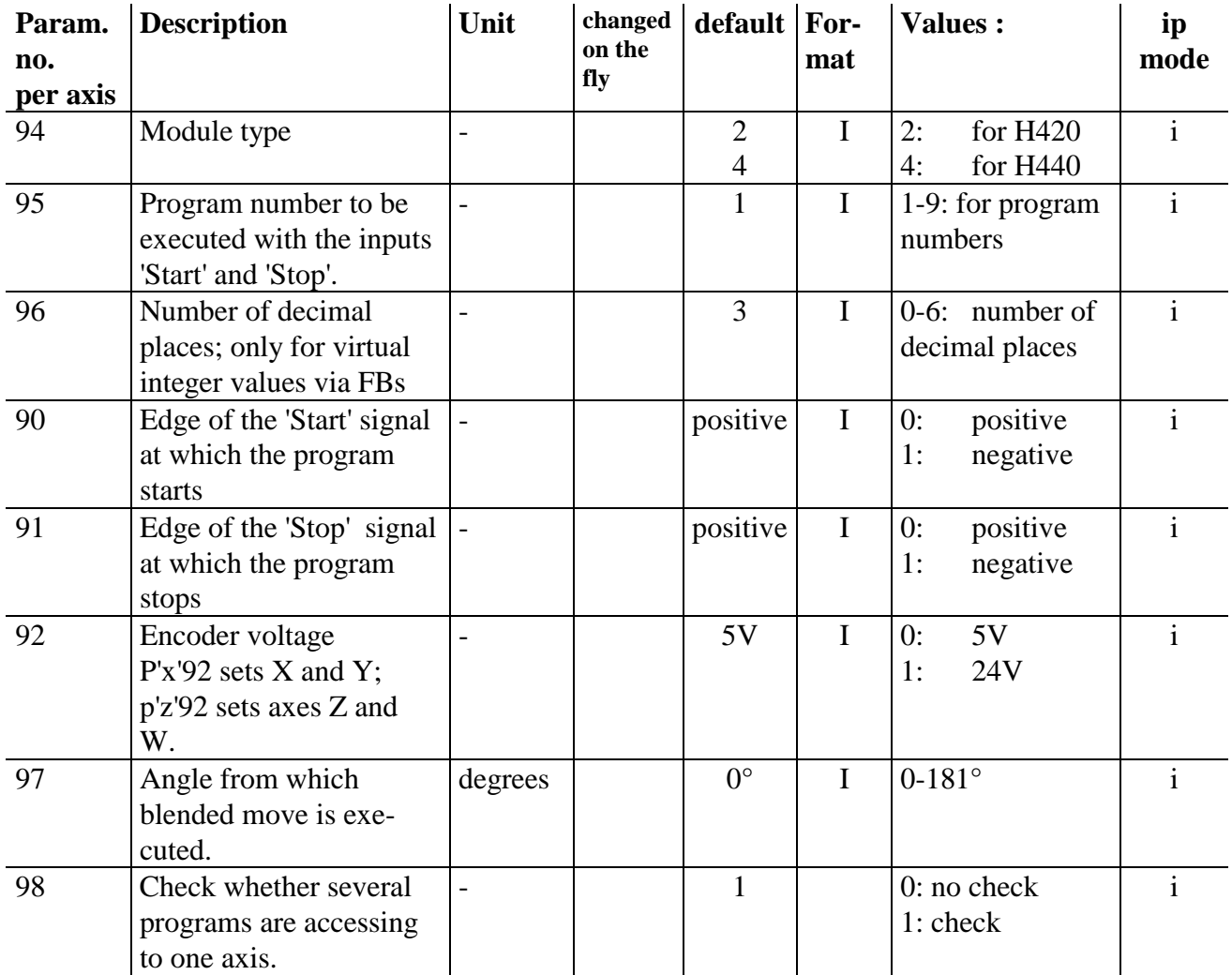

Per default, the check is active and when different programs are started proceeding on the same axis, only the first program is executed and from the second program an error message 'Axis locked' will appear. When selecting 'No check', no more control will be done and the user is responsible to execute the program in correct order.

ip mode: i 'Immediate' only (cannot be used in a program) ip 'Immediate' + 'Program' mode

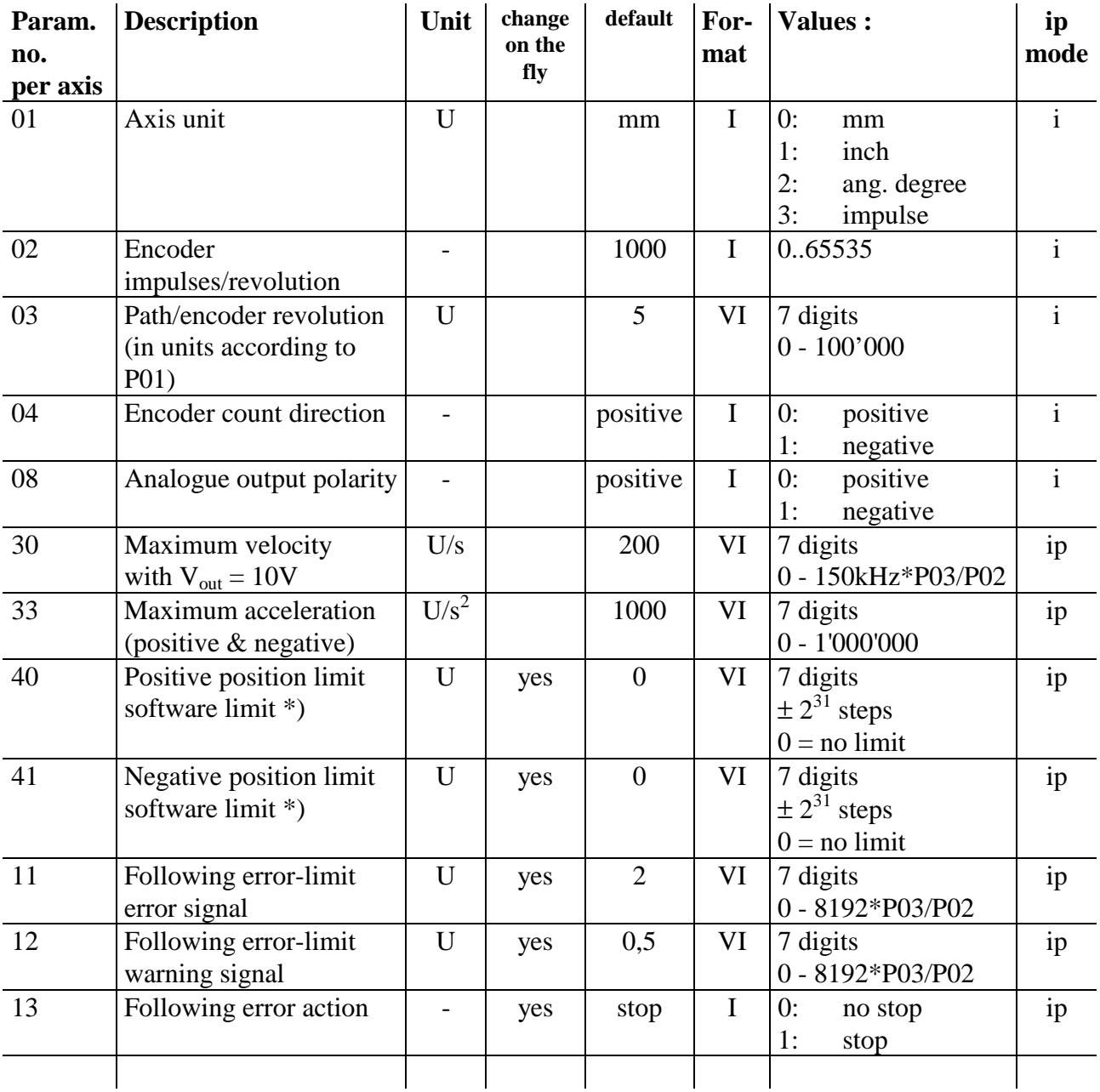

### **7.6.2 Machine parameters**

\*) If no software limit has to be define, set P40 and P41 to 0 to deactivate software limit function. It is possible to define one software limit to 0 and the other to a certain position. In that case, the defined position 0 is taken in account.

Note: The software limits are related to the counting position. This means, that the SW LS are displaced if the position value is modified with the commands Zero'x' or SP'x'. The 'home routine' (search for reference position) handles the SW LS in the same way as the HW LS. If the reference switch is placed out of the SW LS, the software limit function has to be deactivate to execute the home routine.

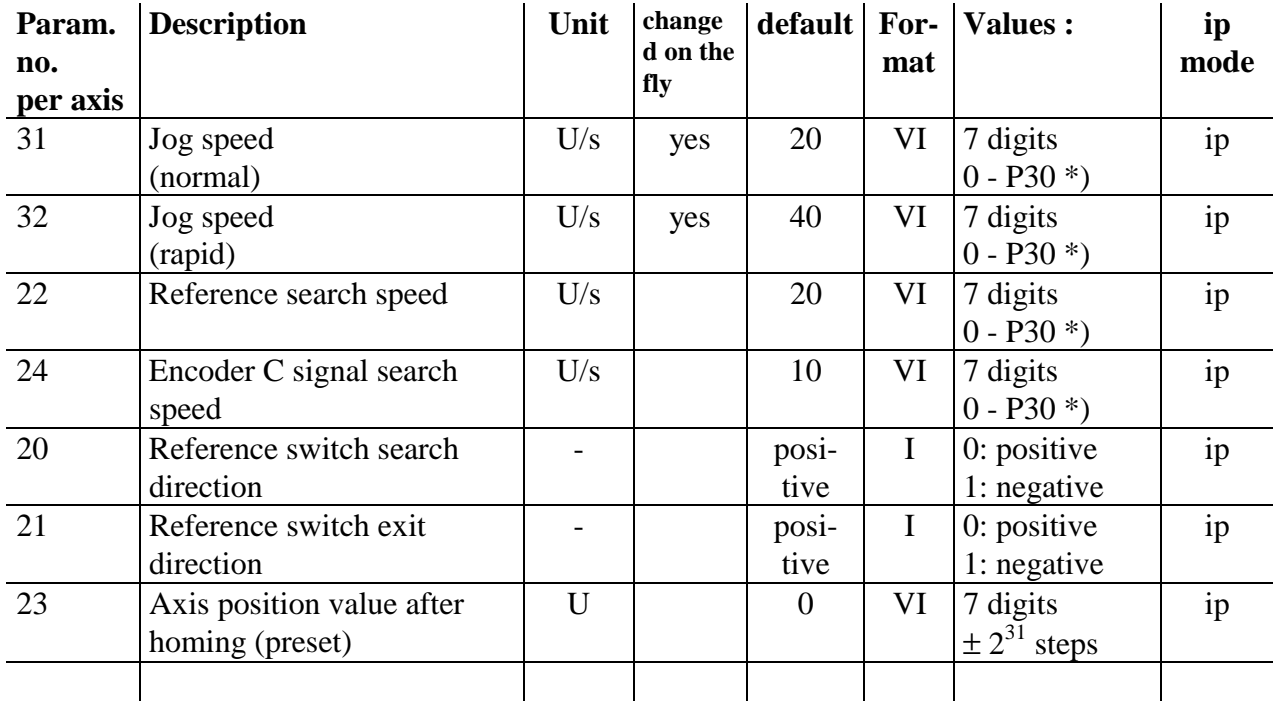

## **7.6.3 Jog and homing**

\*) Jog and homing speeds are not PID regulated, but only controlled.

The control voltage is calculated as follows:

$$
U_{out} = 10V * \frac{Jog speed}{max. speed}
$$

It is therefore important to define max. speed P 'x' 30 in advance.

The control voltage and the velocity is reached after execution of the acceleration ramp (defined by P'x'43)

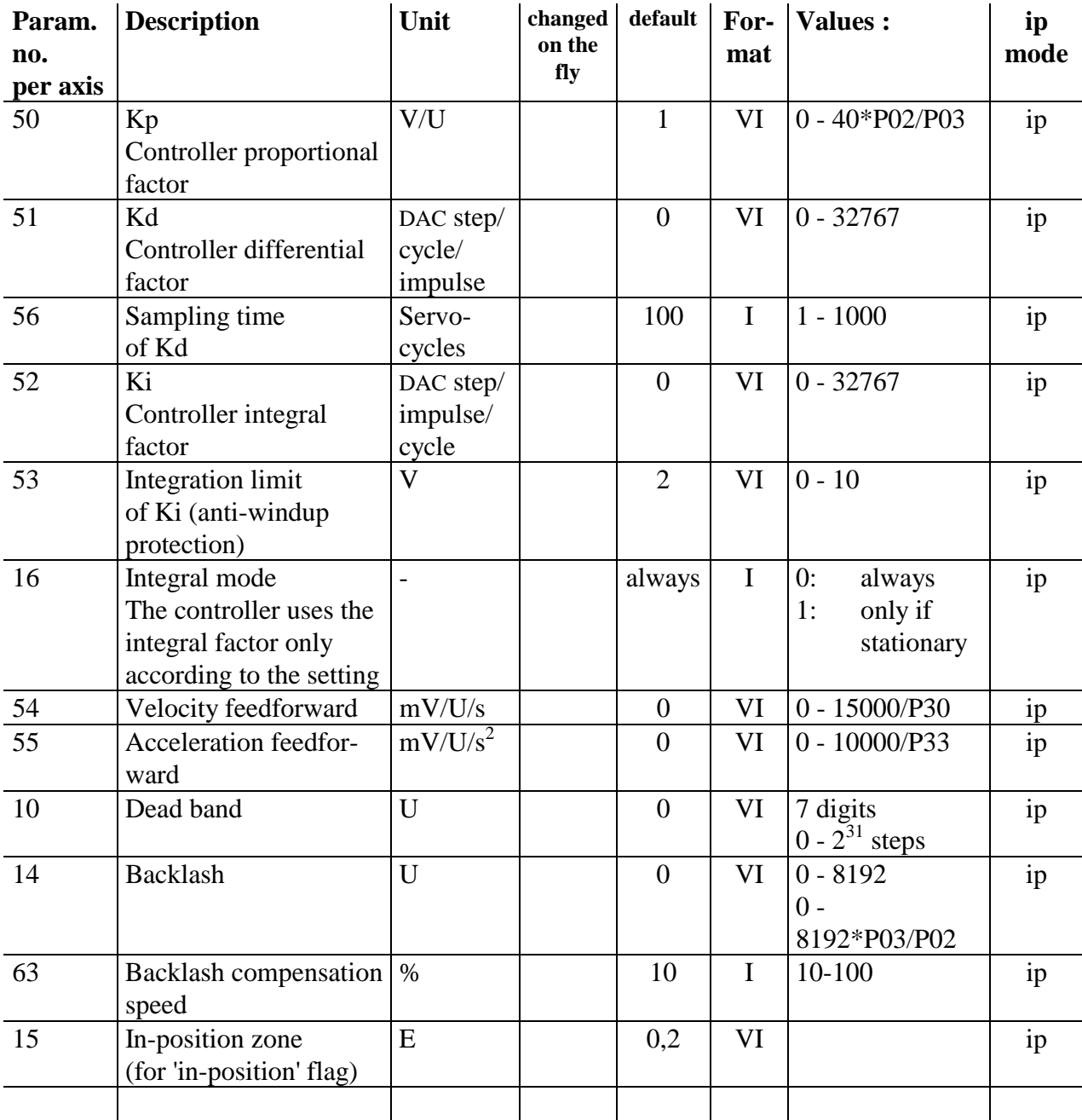

# **7.6.4 Control parameters**

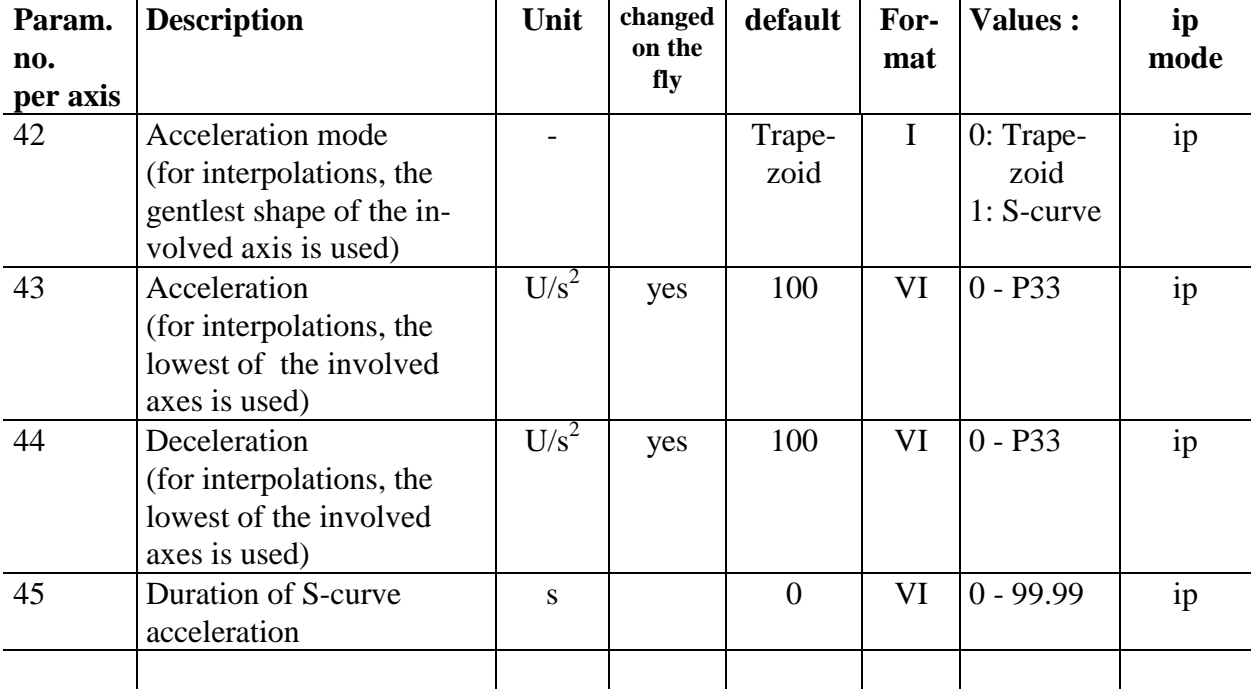

# **7.6.5 Acceleration parameters**

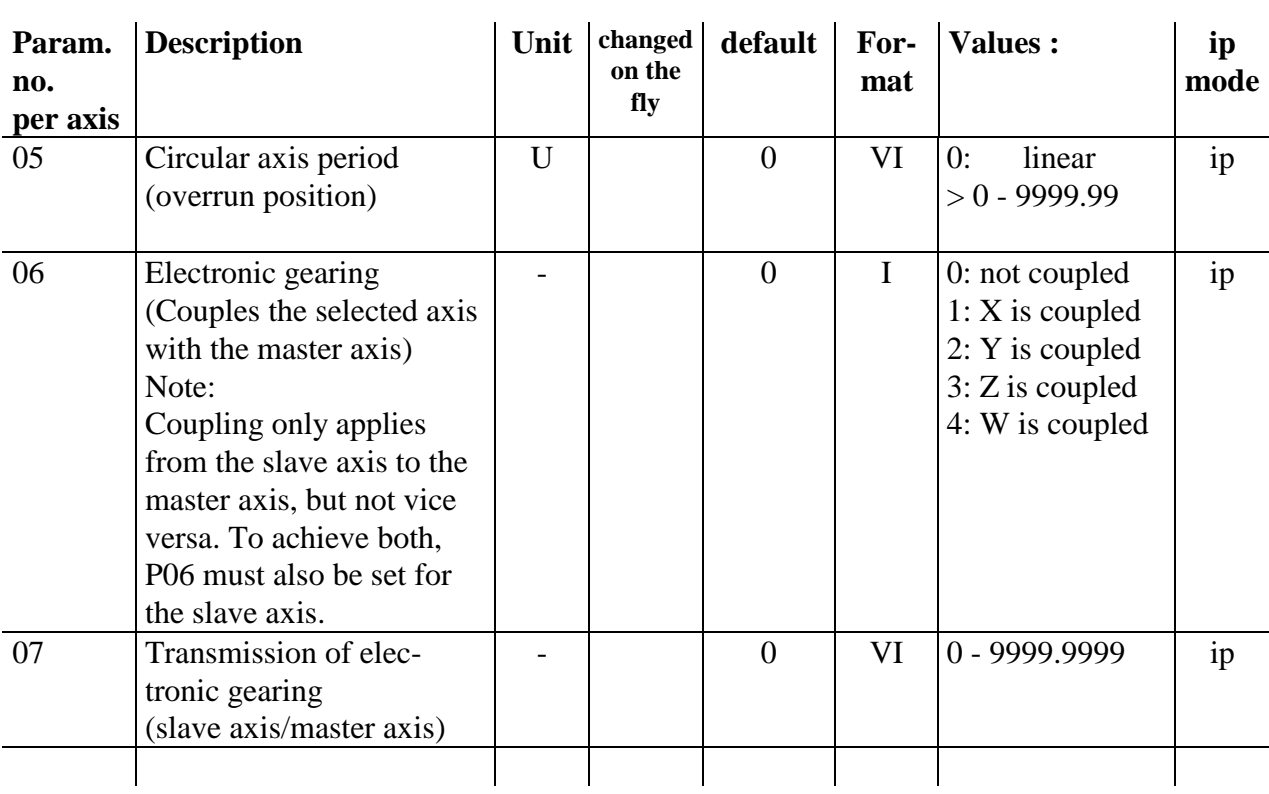

# **7.6.6 Axis mode parameters**

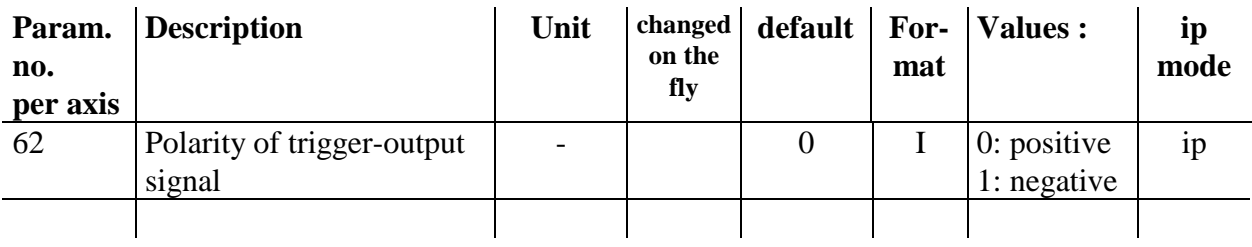

# **7.6.7 Special parameters**

# **7.7. FBs for writing and reading H4 programs**

### **Description**

The H4 module can manage up to 9 programs. These programs are buffered in the H4 by a large capacitor. If the module is left without power for more than two weeks, the user program may be lost. The 'Upload' and 'Download' functions can be used to transfer programs between the H4 and the PCD.

The graphical representation of FBs is explained in section 7.4.6.

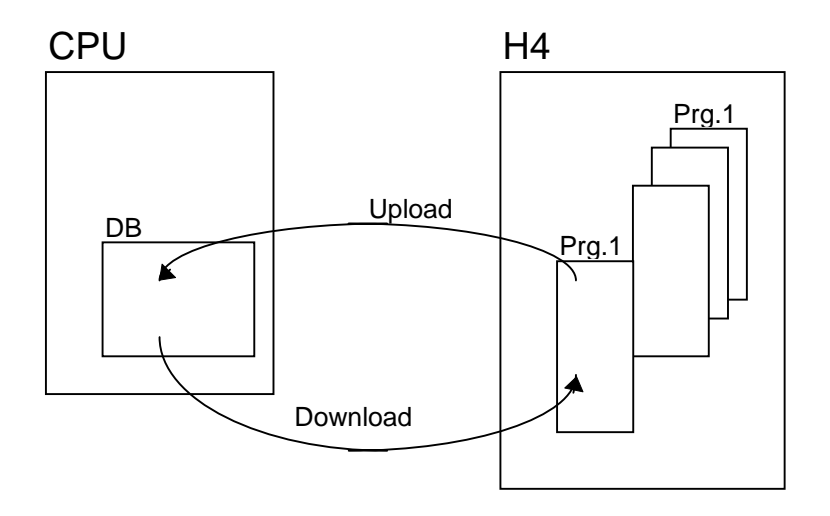

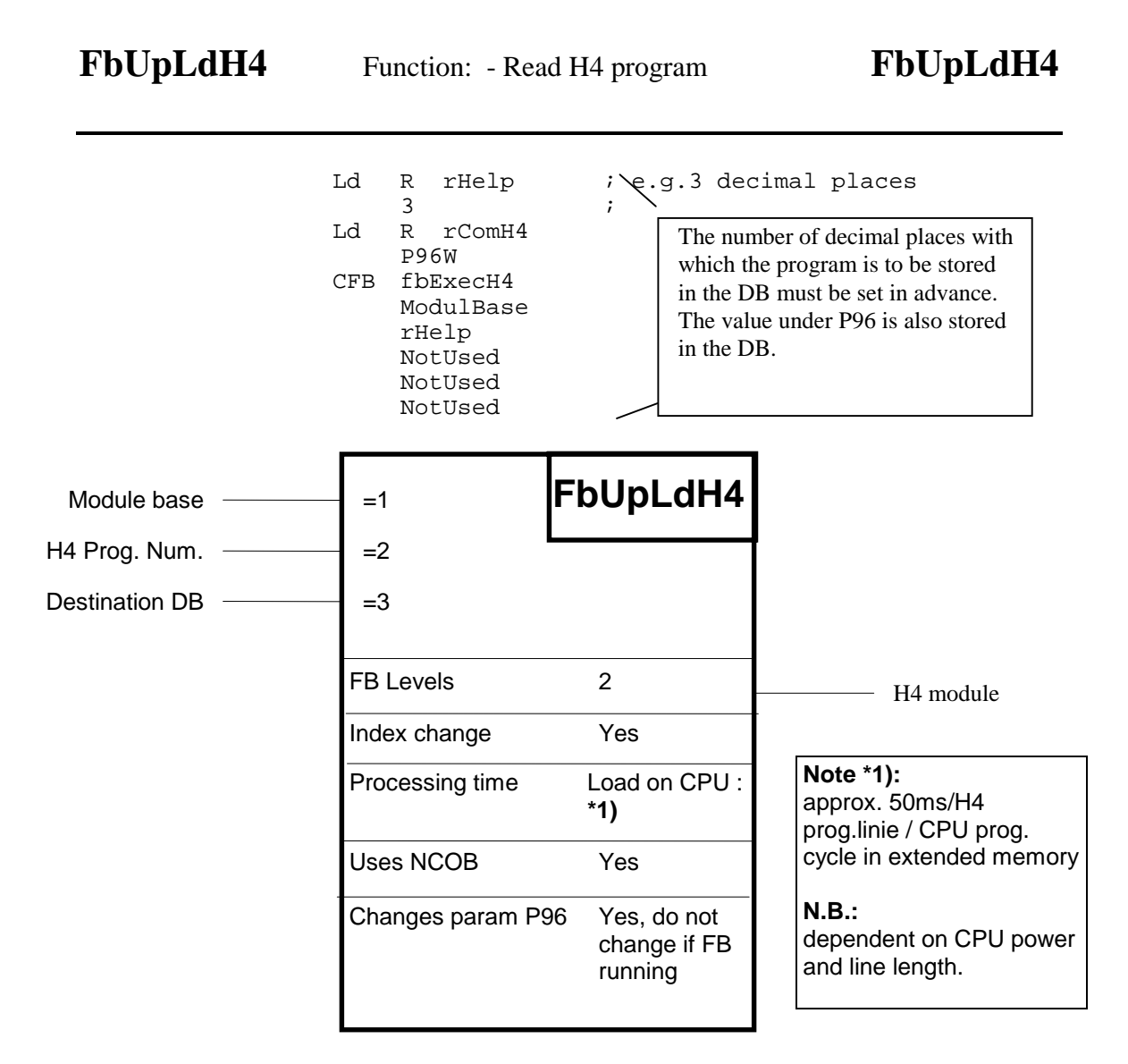

This function reads a program from the H4 module and stores it in a DB owned by the PCD's CPU. See following page for detailed functions.

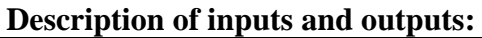

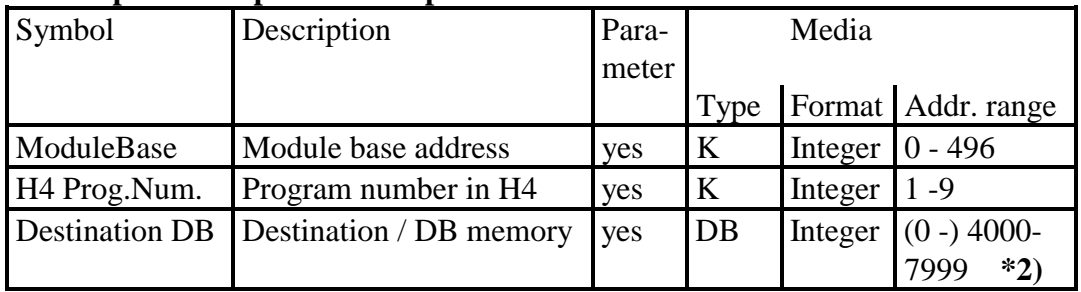

### **Note \*2):**

It is preferable to use a DB >4000, as access to these DBs is faster and the DBs can be larger. DB >4000 are stored in extension memory, which requires a PCD7.R3.. memory module.

After reading, the H4 program is stored in a single DB. This DB must be defined by the user (for size, see calculation). If the size defined is too small, uploading stops and the error flag is set. This DB cannot be loaded back into the H4.

While an Upload or Download FB is running, all Immediate commands can still be called. For example, it is still possible to read the status flags or the actual position of an axis.

Commands which need to access the program memory of the H4 module must not be called.

The 'FbUpldH4' only returns when the whole H4 program has been uploaded into the DB. This FB uses the Next COB (NCOB) instruction, which allows other tasks in other COBs to continue to run.

#### **DB structure:**

**DB nnnn:**

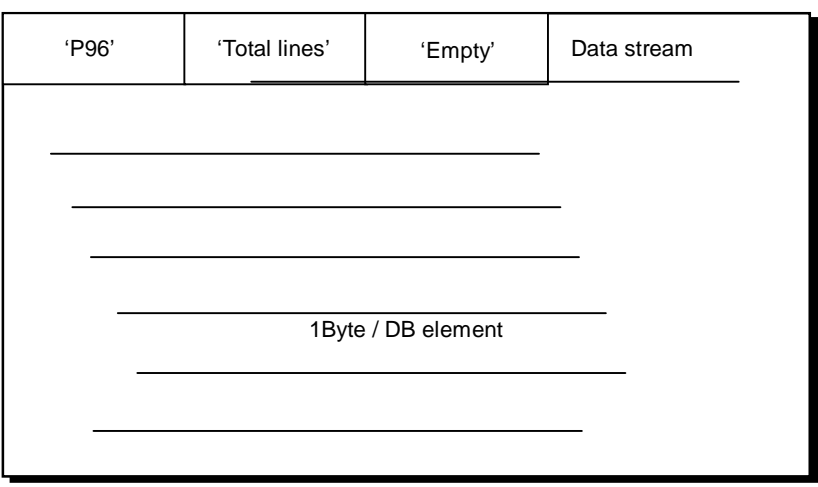

#### **Calculation of DB size: (approximation)**

**DB size = number of H4 program lines \* 9** Example: For a program with 120 lines:

: DB 3600 [120\*9]; max. length = 16384 :

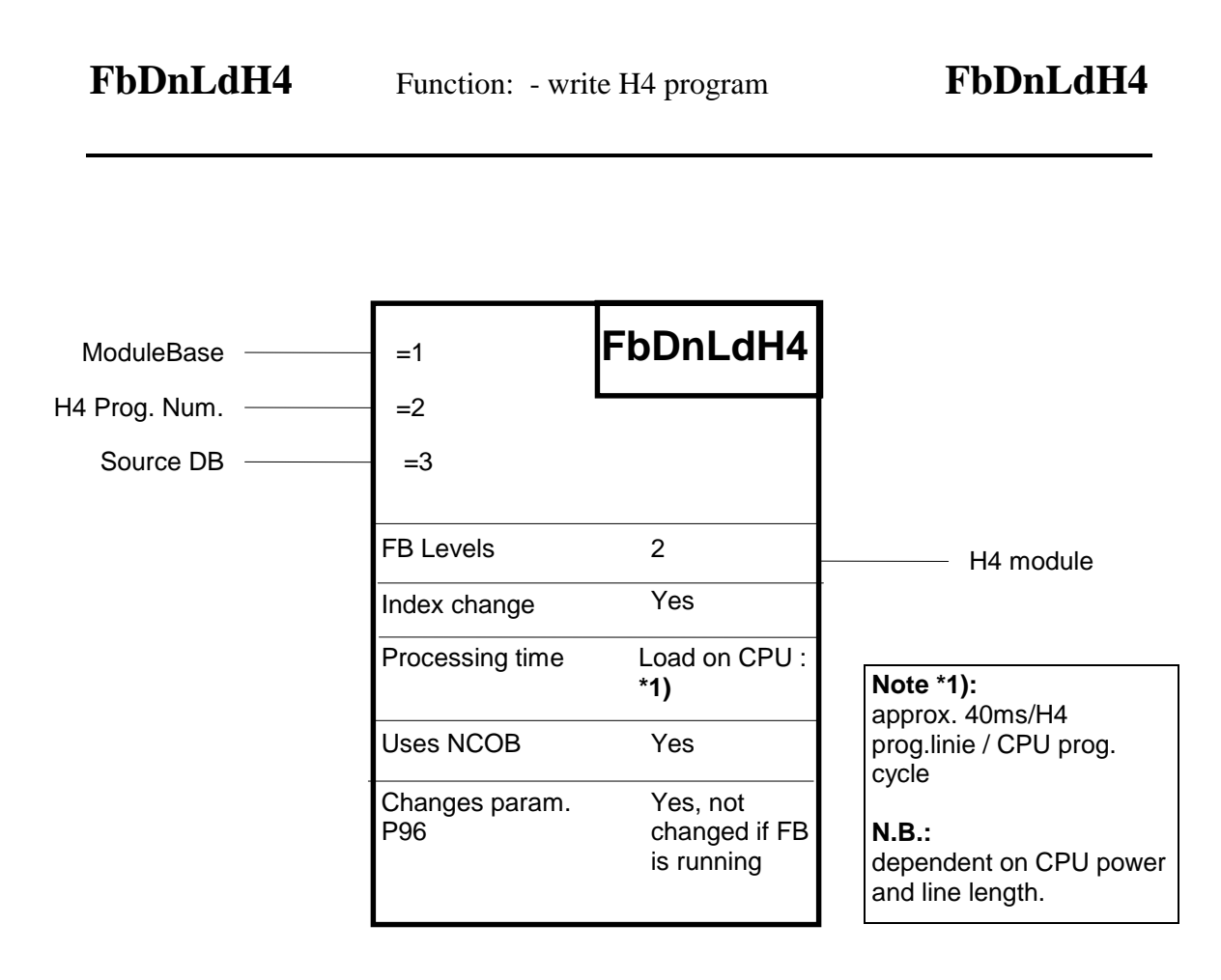

This function writes a program to the H4 module. The program is taken from a DB in the PCD. See following page for detailed functions.

### **Description of inputs and outputs:**

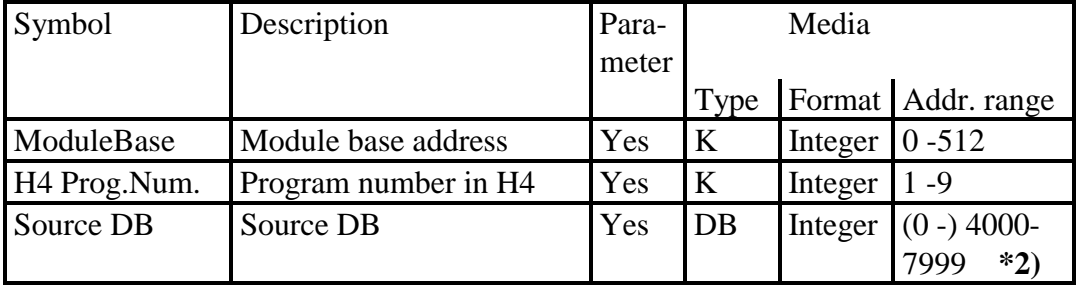

### **Note \*2):**

It is preferable to use a DB >4000, as access to these DBs is faster and the DBs can be larger. DB >4000 are stored in extension memory, which requires a PCD7.R3.. memory module.

While an Upload or Download FB is running, all Immediate commands can still be called. For example, it is still possible to read the status flags or the actual position of an axis. Commands which need to access the program memory of the H4 module must not be called.

If the program from the DB cannot find space in the H4, downloading stops and no program is written to the H4.

FbUpldH4 only returns when the whole H4 program has been uploaded into the DB. This FB uses the Next COB (NCOB) instruction, which allows other tasks in other COBs to continue to run.

# **8. Error handling / prevention**

# **8.1 Installation**

- To prevent positioning errors in perturbed environments, please observe the following points:
- The PCD4 system should be properly grounded by a short connection from the GND terminal to the grounding bar.
- Use shielded cables between the H4 and the encoders and power amplifiers and connect to ground both sides of the shield. (max. approx. 20m)
- Use D-type connectors with full metal housing (shielding connected to housing)
- If you have a differential voltage between the PCD4 ground and the machine ground, connect the shield on the machine side through a parallel RC filter.
- Do not install the H4 cables (for encoder and DAC output) in parallel to high voltage or high current cables (e.g. motors, contactors, soldering heads)
- Use amplifiers with differential input. (voltage  $\approx$  velocity)

# **8.2 Checklist for error detection**

- 1. Is the PCD4 system powered with 24V and does it have a proper ground?
- 2. Is the H4 powered with a **smoothed** voltage of 19 to 32V?
- 3. Is the cabling of the axis correct:
	- Limit switches / ref. switch working correctly? neg. logic (seeLEDs on H4)
	- Encoders working ? (powered from H4)
- 4. Set the general parameters correctly.
- 5. Is the correct encoder type selected? 5V/24V (see LEDs A, B, C on H4)
- 6. Set the machine parameters correctly. (max. velocity, max. acceleration, encoder resolution, mm/revolution, following error, following  $\arctan = \text{stop etc.}$
- 7. Is the counting direction correct? (move axis by hand or with jog commands of slow speed)
- 8. Is the counting position correct? (QP'x')
- 9. Set the parameters for Jog move. (not PID controlled)
- 10. Switch on the power amplifier (one hand on the emergency stop!). OK signal from the amplifier? (see LED IN on H4)
- 11. Enable the axis from the H4 ENA'x' (one hand on the emergency stop!)
- 12. Is the DAC polarity correct? (jog pos. moves in pos. direction)
- 13. Set the parameters for the home routine. (search speed, search direction, home pos.)
- 14. Execute the home command. Is the position correct?
- 15. Execute a move command ex. XR10 (PID controlled)
- 16. Find the correct regulation parameters with a small motion program (graphic mode)
- 17. Store the optimal parameters in the EEPROM with EW.

### **Troubleshooting**

If the axis does not move, check the axis status displayed in Terminal menu and compare the flags with the table no.2.12 in chapter 7.5.5.

lf the H4 does not execute the commands, check the user error code and compare with table no.2.13 in chapter 7.5.5.

lf there is no connection from the CP to the H4 (communication error) check that:

- the right COM port is selected
- the PLC does not set the RESET DSP (output  $BA + 11$ )
- the H4 is working (OK led on)
- the correct cable is used

# **8.3 Error handling with FBs**

The standard FBs do not contain a structure which stops or disables a machine if a fault arises in the H4 module. This has to be thought about and solved by the user individually for his machine or installation. However, the standard FBs support the user and still allow him the greatest possible freedom to find a solution.

A difference is drawn between two distinct types of error: fatal errors and user errors.

### **How FBs behave when there is a user error:**

A "User Error" is generated by the H4 module. The FBs continue to function. The operator recognizes a user error from the state of input I 10 on the H4 module (see section 7.4.2). By calling the function block 'fbExecH4' with the 'QU' command, the operator obtains more detailed information about the user error. Interpretation of the error code is described in section 7.5.5 cell 2.13. Using this information, he can then program the behaviour of his machine or installation.

### **Fatal Error**

The "Fatal Error" fault  $(F7 + Flag BA)$ , see section 7.5.5 cell 2.12) is generated by the 'StatH4' FB, which must be called cyclically. This error is only set when it is impossible to access the H4 module or if the H4 reacts wrongly. This can arise when the H4 module is faulty or when there is an error on the PCD bus. A fatal error can also arise if the H4 module is incorrectlly addressed, as the module does not respond, producing the wrong behaviour on the bus.

The 'Fatal Error' flag cannot be erased by the user. There would be little sense in being able to continue running a faulty module by means of a simple acknowledgement.

### **DSP-Reset**

To restart the H4 after a 'Fatal Error' (produced as example by a strong perturbation impulse) there are two possibilities:

- Either the PCD-system can be switched off and on or
- only the H4 can be restarted with the output 'DSP-Reset' (O 11), which can be done in the user-program.

After a reset, the H4 needs about 500 ms to restart, which is signalled with the input 'DSP-Ready' (I 11). Afterwards the handshake is to set in the initial state with the output 'Clear channel' (O10)

### Example:

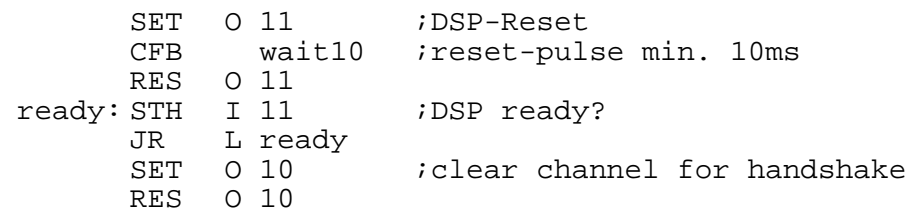

After a DSP-Reset all the parameters are read from the EEPROM. All parameters modified in the H4 working memory only (and not stored in the EEPROM) will be lost.

### **How FBs behave when there is a fatal error:**

### **FB 'fbExecH4':**

This FB ceases to be executed. Flag presetting, however, continues to be handled. If a fatal error arises while the FB is working with the module, the FB is exited via a timeout. However, in this case the fatal error flag is not set. (The timeout of approx. 200 ms is fixed and generated without a timer).

### **FB 'fbStatH4':**

If this FB identifies a fatal error, the fatal error flag is set. This is the only FB which can set 'Fatal Error-Flag 7' from among the status flags. Further access to the H4 module is blocked. The status flags are no more refreshed and are no longer valid.

### **FB 'fbInitH4':**

If a fatal error occurs when the Initial-FB is called, a QIO error is generated (XOB 5) and the PCD CPU blocks. This happens, for example, when the H4 module is missing. Further operation is impossible.

### **FB 'fbUpLdH4':**

The Upload FB is aborted and the destination DB is invalidated. A valid DB is present if the second element (no. 1) in the actual DB does not equal 0 (zero).

### **FB 'fbDnLdH4':**

The download is aborted. The selected program in the H4 module is not modified.

**Example with the different situations clarified:**

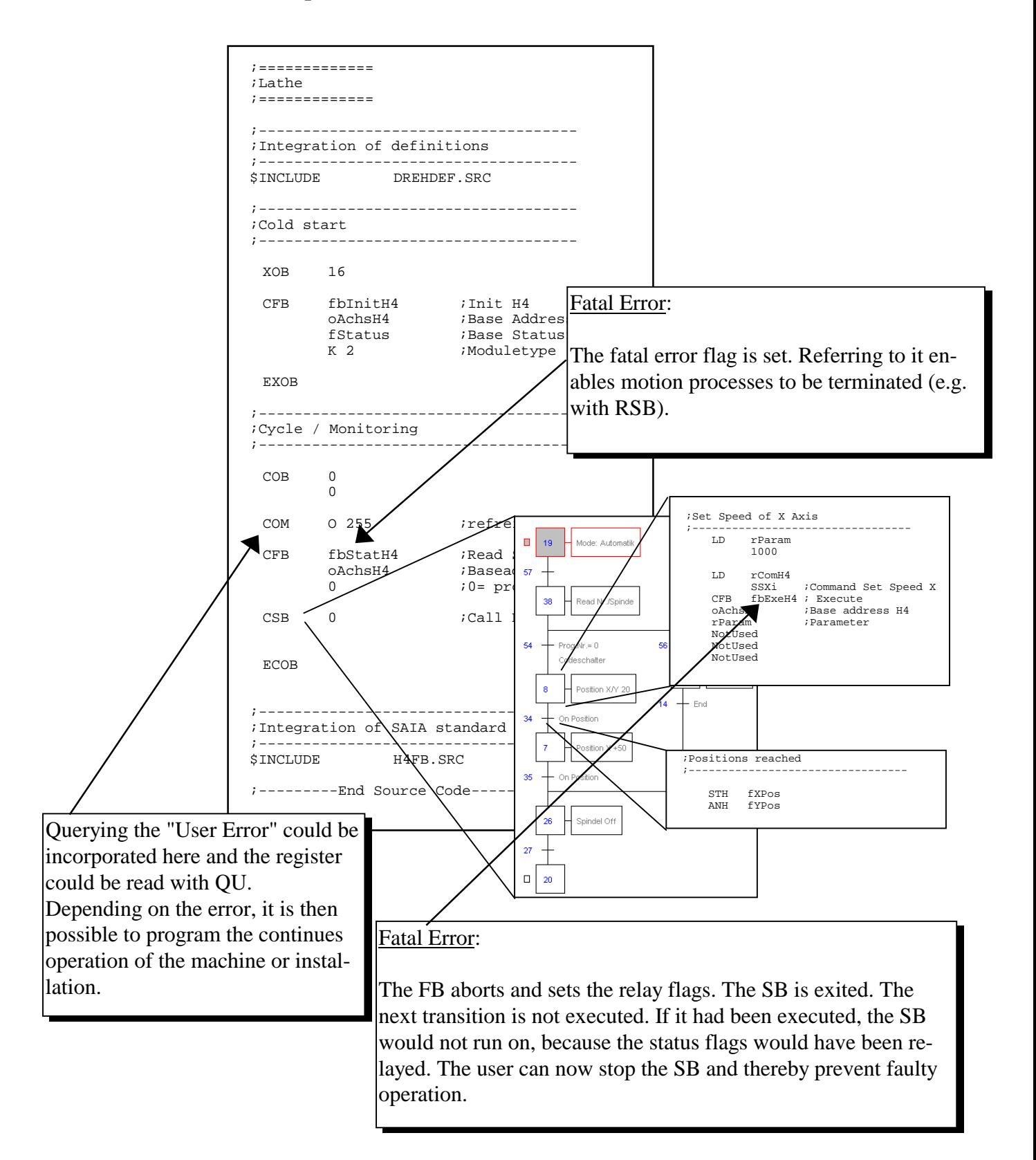

Notes

# **9. Application examples**

# **9.1 Travelling a simple path**

## **9.1.1 Example**

This example requires one axis  $(X)$  only. It demonstrates how a simple motion process can be produced. Two alternative methods are contrasted: control by an H4 sequential program or control by a PCD program.

The following motion sequence is to be produced:

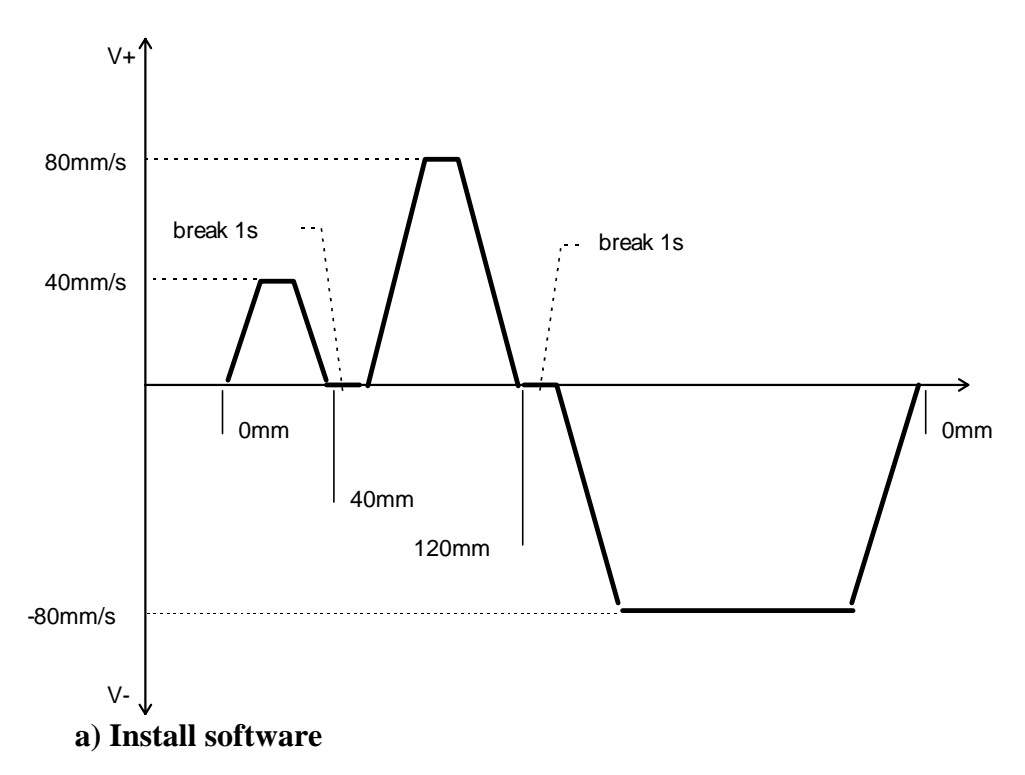

It is assumed that SAIA tools (PG3 or PG 4) have already been installed on your PC. In addition, the H4 CP tool must also be installed. For installation and operation, see section 7.3 'Programming with the CP tool'.

## **b) Setting up**

Set up the X axis to be ready for operation. See chapter 5 for the electrical connections and section 8.2 "Checklist". You require a PCD4 controller with an M1.. CPU, an R... memory module, a PCD4.H4.. motion control module, a PCD4.N210 power supply and bus modules. A second axis is not necessary for this example.

The starting position of the axis should be such that a movement of 120mm can be executed without exceeding the limit switches.

### **9.1.2 Alternative using CP tool**

Programming via the CP tool is the simplest method. It requires neither PCD program nor PCD4 CPU. First adjust the H4 module parameters in accordance with the axis used. See section 7.6 'Parameter list'.

### **Caution:**

Set the encoder voltage (parameter 92) correctly at 5V or 24V.

Parameter 30 must be adjusted according to the maximum possible velocity of the axis used.

Ensure that the parameters for count direction and DAC polarity have been set correctly, otherwise the axis can accelerate out of control.

### **a) Programming**

Afterwards, enter these commands in the CP tool program editor. Here you write your first H4 program. (To enter the commands, first open the edit window with <CR>)

```
ZEROX
SSX,40
XR40
WAIT1000
SSX,80
XR80
WAIT1000
XA0
END
```
Transfers the program to the H4 module as program no. 1 (F4: From/To H4 module). If a communication error is displayed, check the cable, the COM port selected in CP tool and the PCD supply voltage. (The program is already stored in the CP tool as example 1)

### **b) Operation**

Switch on the X axis and start up the program. Enter the following commands in CP's terminal mode:

> ENABLEX RUN1

### **9.1.3 Alternative using PCD program**

The program is written in GRAFTEC.

### **a) Programming**

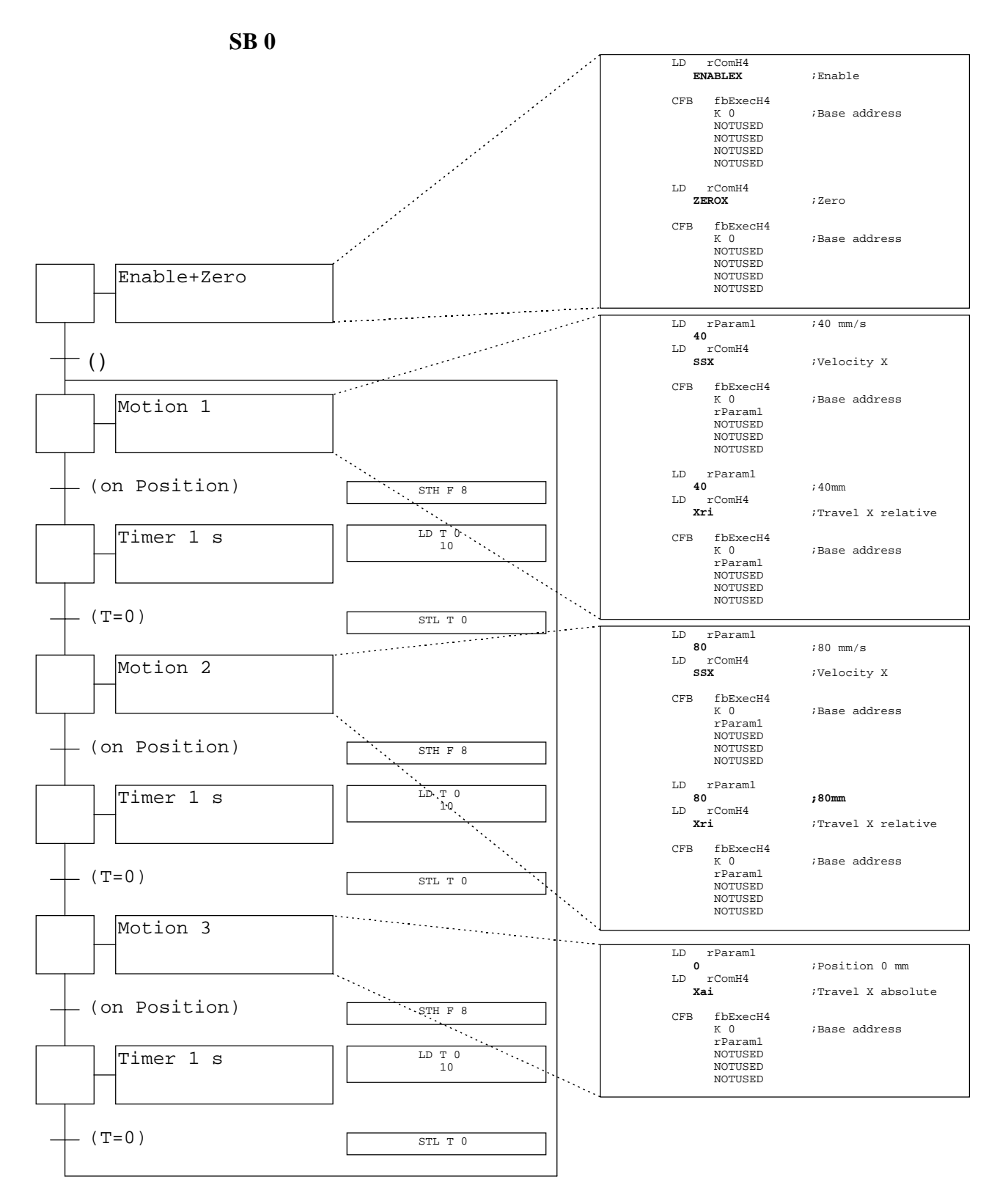

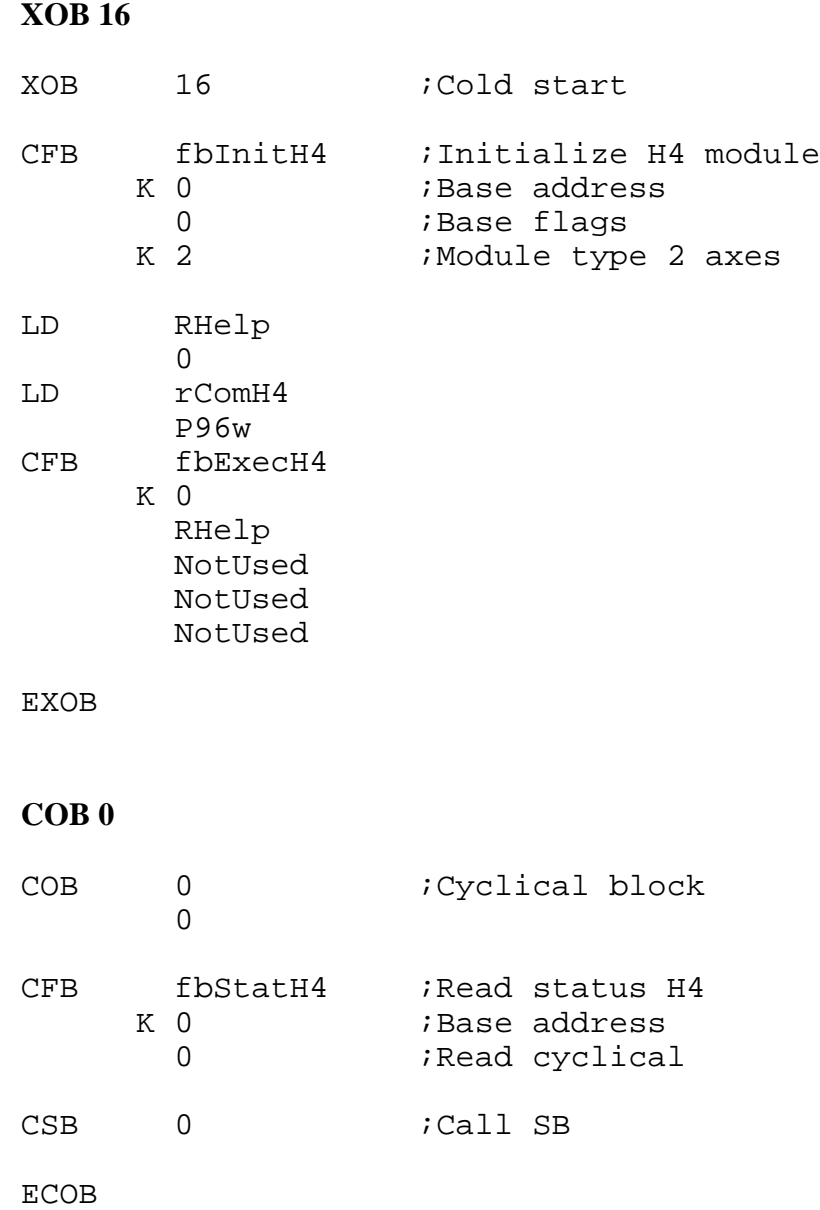

### **b) Operation**

After the program has been entered and loaded, it can be started. The same motion sequence is executed as for the alternative using the CP tool. However, the sequence is repeated cyclically.

Note the commands printed in bold type and their analogy with the preceding example.

# **9.2 Application example with circular interpolation**

This example describes working with linear and circular interpolation.

To set up the axes and install the software, the same information applies as in example 9.1. However, two axes are provided. Input takes place with the CP tool.

## **Task description:**

The following motion program is to be executed:

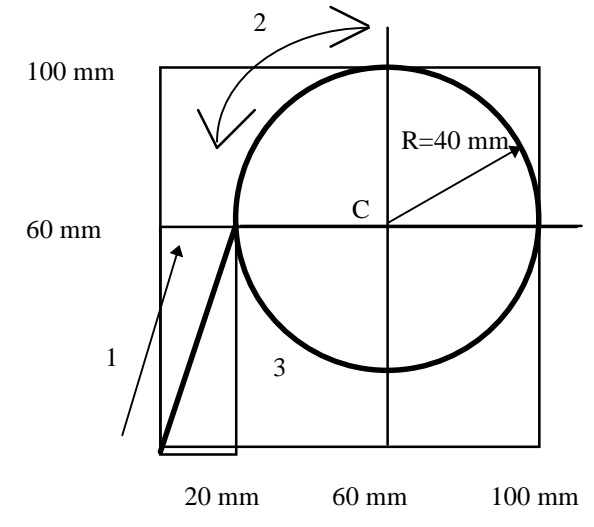

The momentary axis position is defined as point zero. From this point, motion should start a linear interpolation with a path velocity of 20mm/s. Afterwards, a circular path is travelled 10 times at 80mm/s. Motion takes place clockwise.

### **Alternative 1:**

The same task, but with the circular path going counter-clockwise and endless repeating.

### **Alternative 2:**

The original task, but the circle is programmed with centre mode. In addition, travel between the two interpolations should take place without "blended move".

## **Program: Example 2**

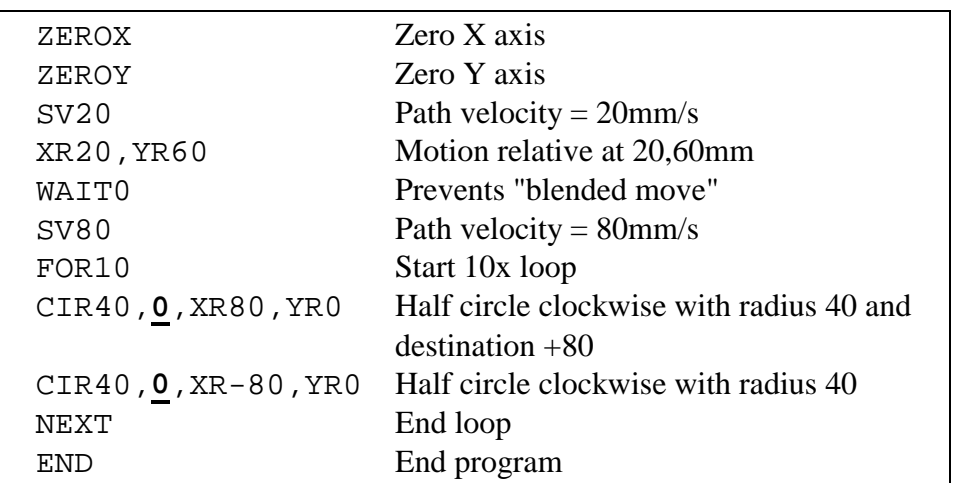

## **With alternative 1: Example 3**

Differences from the original program are in bold type and underlined**.**

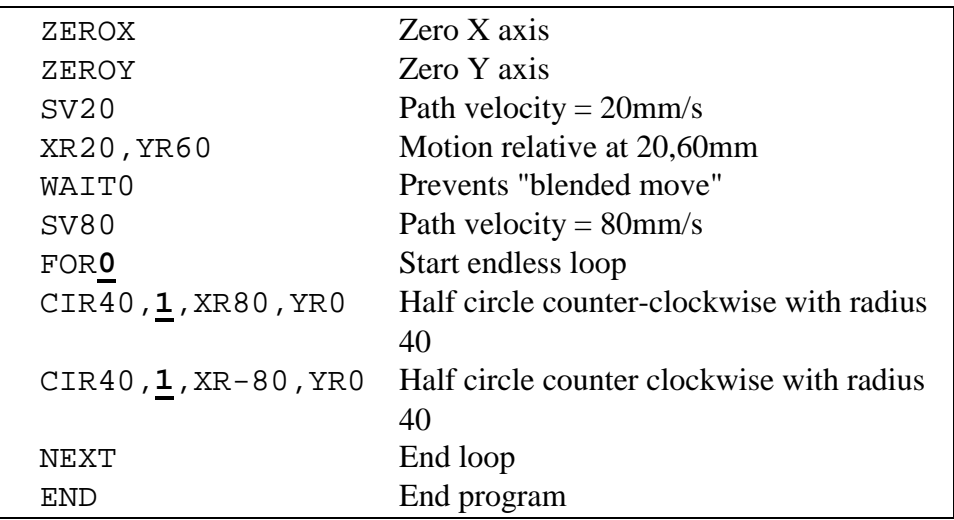

## **With alternative 2: Example 4**

Differences from the original program are in bold type and underlined**.**

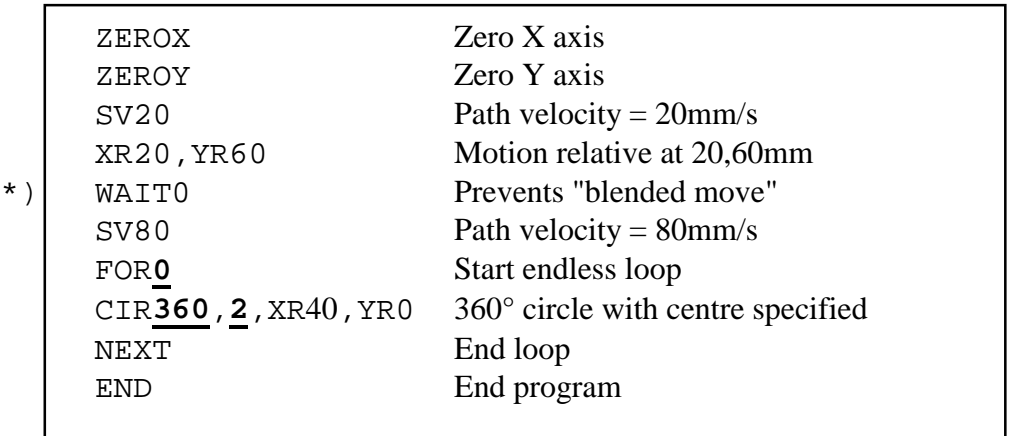

\*) Without this instruction, "blended move" is executed. See also drawing with detail and chapter 6.6.

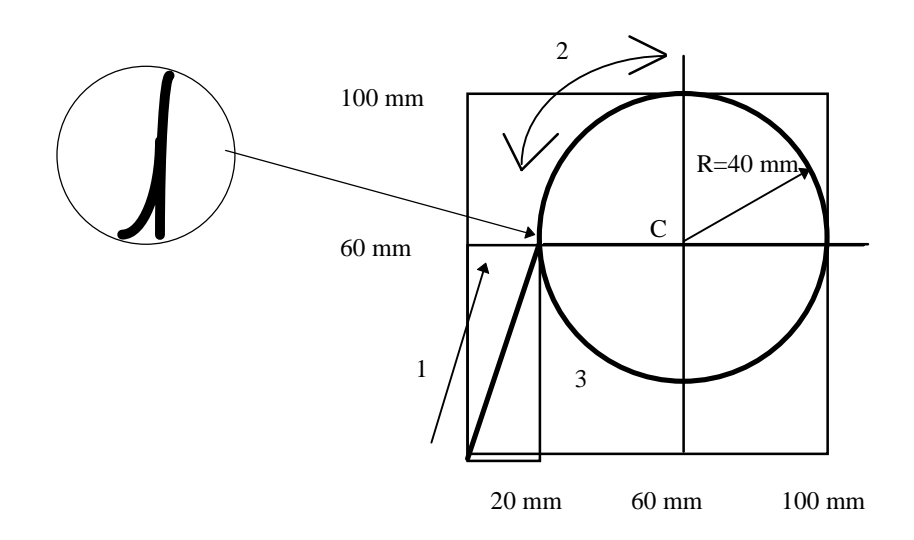

# **9.3 Application example: automatic lathe**

This example describes a simple lathe. The machine homes the axes automatically when it is powered up. From the control console, either manual or automatic operating modes can be selected. In manual mode, the spindle can be switched on or off and the axes can travel forwards or back. Automatic mode starts programs from the H4.

### **The following hardware is required:**

- PCD4.M1.. CPU
- PCD7.R... RAM memory
- PCD4.E1.. input module (BA 0)
- PCD4.A4.. output module(BA 16)
- PCD4.N210 power supply
- PCD4.C1.. CPU bus module
- PCD4.C2. I/O bus module
- PCD4.H4.. axis module (BA 32)
- Switchbox with at least 12 switches
- Axis model: two axes with incremental shaft encoders, reference switches and two limit switches

### **The following software is required:**

- SAIA 'PG3' assembler complete with editor
- Commissioning Tool CP.EXE for H4 module
- SAIA's standard function blocks with definition file H4FB.SRC, H4EXTN.DEF and H4DEF.SRC

### **Source code for application example:**

- DREHDEF.INC
- DREH\_SB.SRC
- DREH\_MP.SRC

Sketch of a lathe

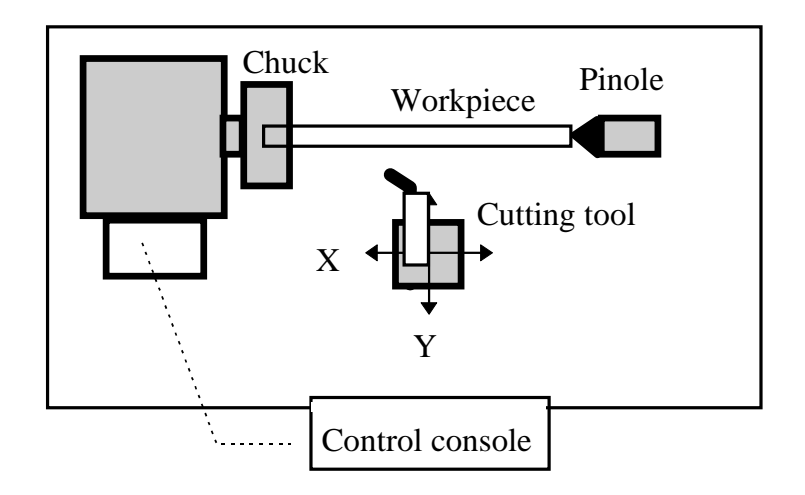

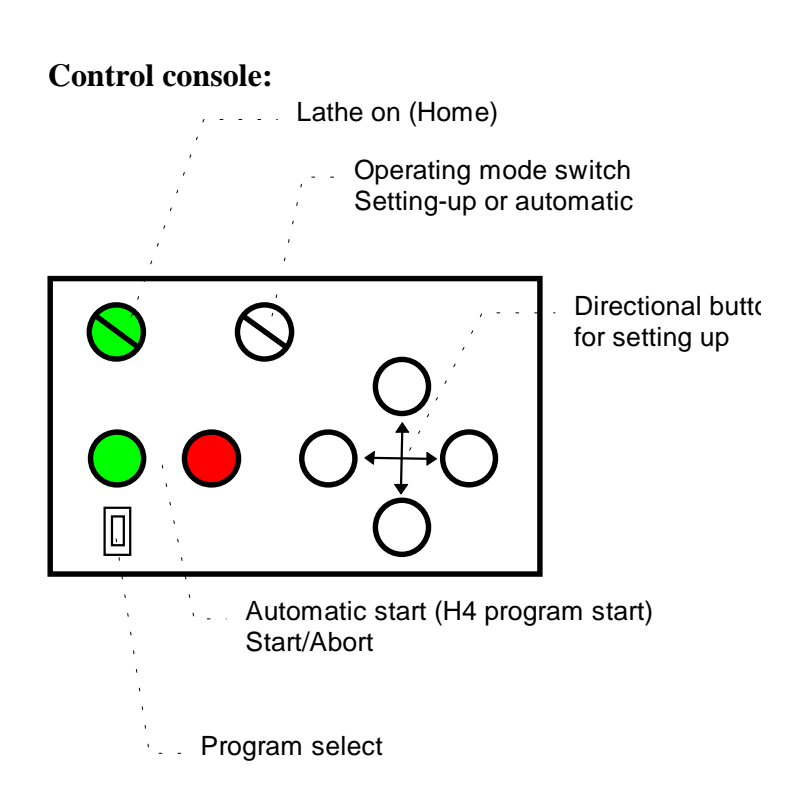

### **Description of the function implemented in file 'Dreh\_xx.SRC'.**

After switching on the lathe, the home command is executed. As soon as the axes have finished homing, the machine is ready for operation. It is possible to choose between the two operating modes 'Setting-up' and 'Automatic'. With 'Setting-up' the axes can be travelled using the directional buttons. In this operating mode, the start button can be used to switch on the spindle drive and the off button to switch it off again. If automatic operation is selected, the same start button can start an H4 program. The start button is illuminated for as long as this program runs.

By means of a coding switch, a program number (1-9) can be selected. This must be defined before pressing the start key. These programs are stored in the H4 and can be modified with the commissioning tool. The PCD CPU is only responsible for starting the H4 programs.

If "0" is selected with the coding switch, no H4 program runs. Instead, the PCD CPU generates a sequence in which each individual motion is transferred with the FBs as an immediate command to the H4 module. The H4 module executes these commands directly, i.e. the motion sequence is not stored in the H4 but in the PCD CPU.

### **Installation of the application example:**

The inputs of the control elements are simulated with a switch box. The I/O addresses used are defined in the file DREHDEF.INC.

The status of outputs can be viewed on the A400 module.

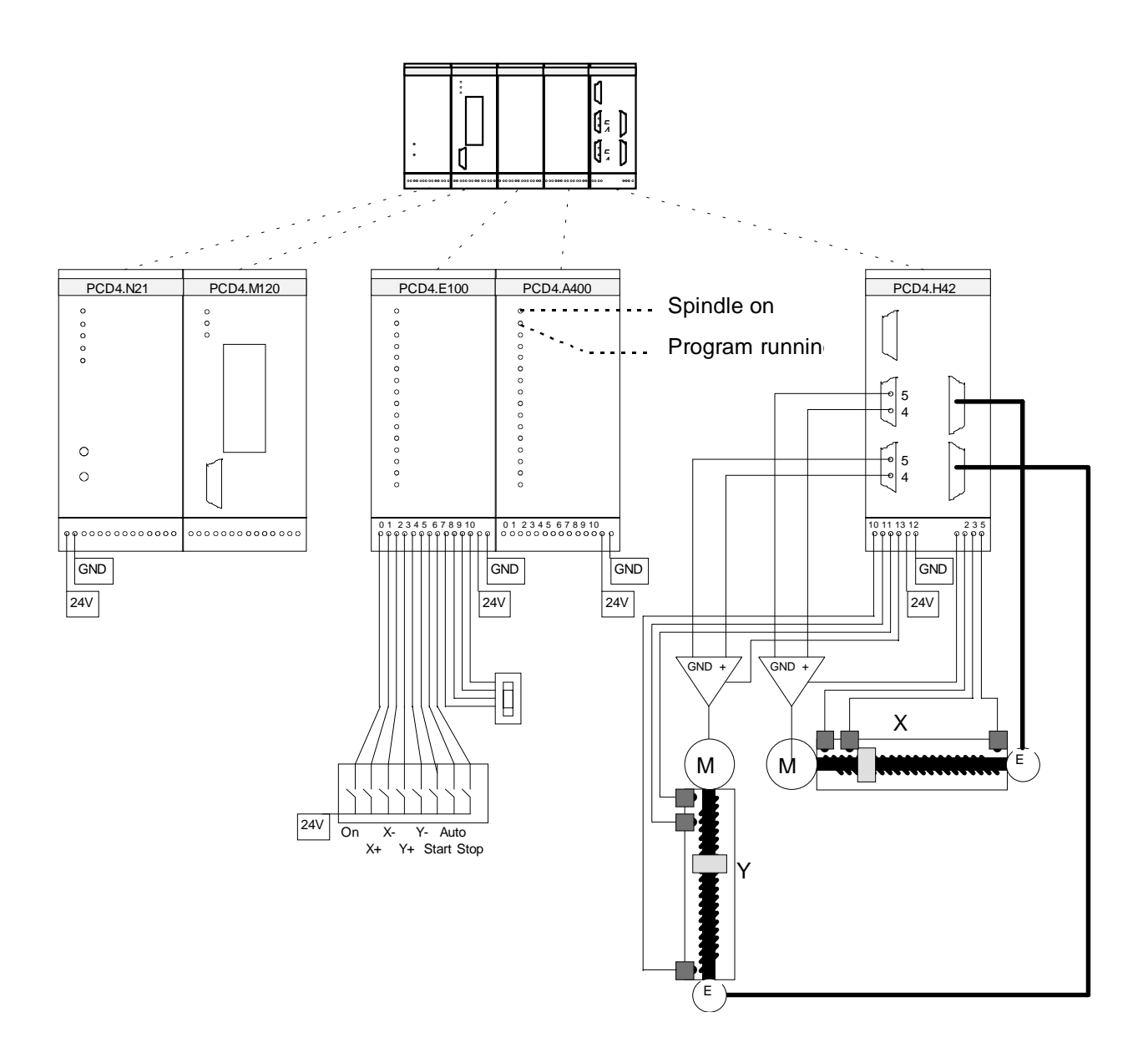

### **PCD base structure for lathe:**

```
;=============
;Lathe
;=============
;------------------------------------
;Integration of definitions
;------------------------------------
$INCLUDE DREHDEF.SRC
$INCLUDE H4EXTN.DEF
;------------------------------------
;Cold start
;------------------------------------
XOB 16
CFB fbInitH4 ; Init H4
 oAchsH4 ; Base Address Module
 fStatus ; Base Status flags
K_2 \hspace{0.1cm} ; Module type
EXOB
 ------------------------------------
Cycle / Monitoring
    ------------------------------------
COB 0
      \overline{0}COM 0 255 ; refresh watchdog
CFB fbStatH4 ; Read Status H4
       oAchsH4 ; Base address of H4
       0 : 0 = one axis per cycle
CSB 0 ;Call basic sequence structure of lathe
ECOB
;------------------------------------
;Integrate SAIA standard FBs for H4 module
;------------------------------------
$INCLUDE H4FB.SRC
;-------- End source code -------------------------
```
## **Sequence of lathe in SB 0**

### Basic sequence structure

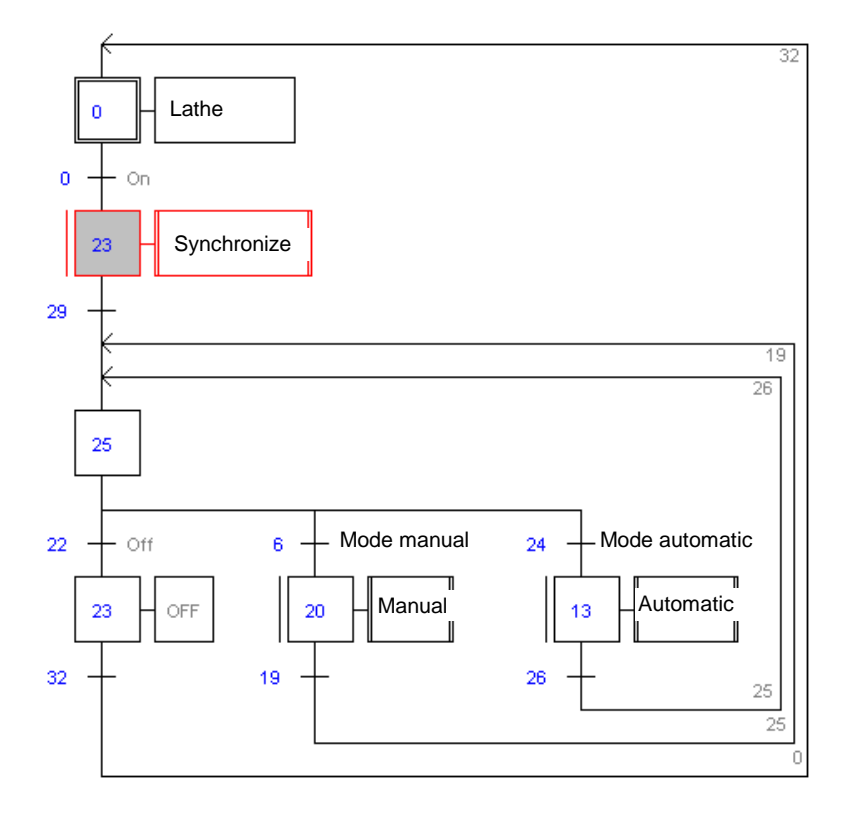

Synchronization:

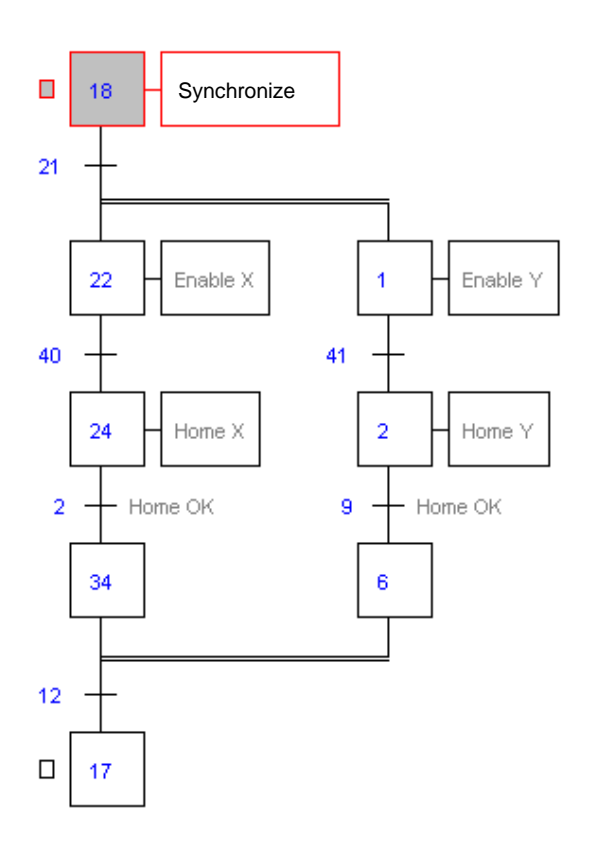

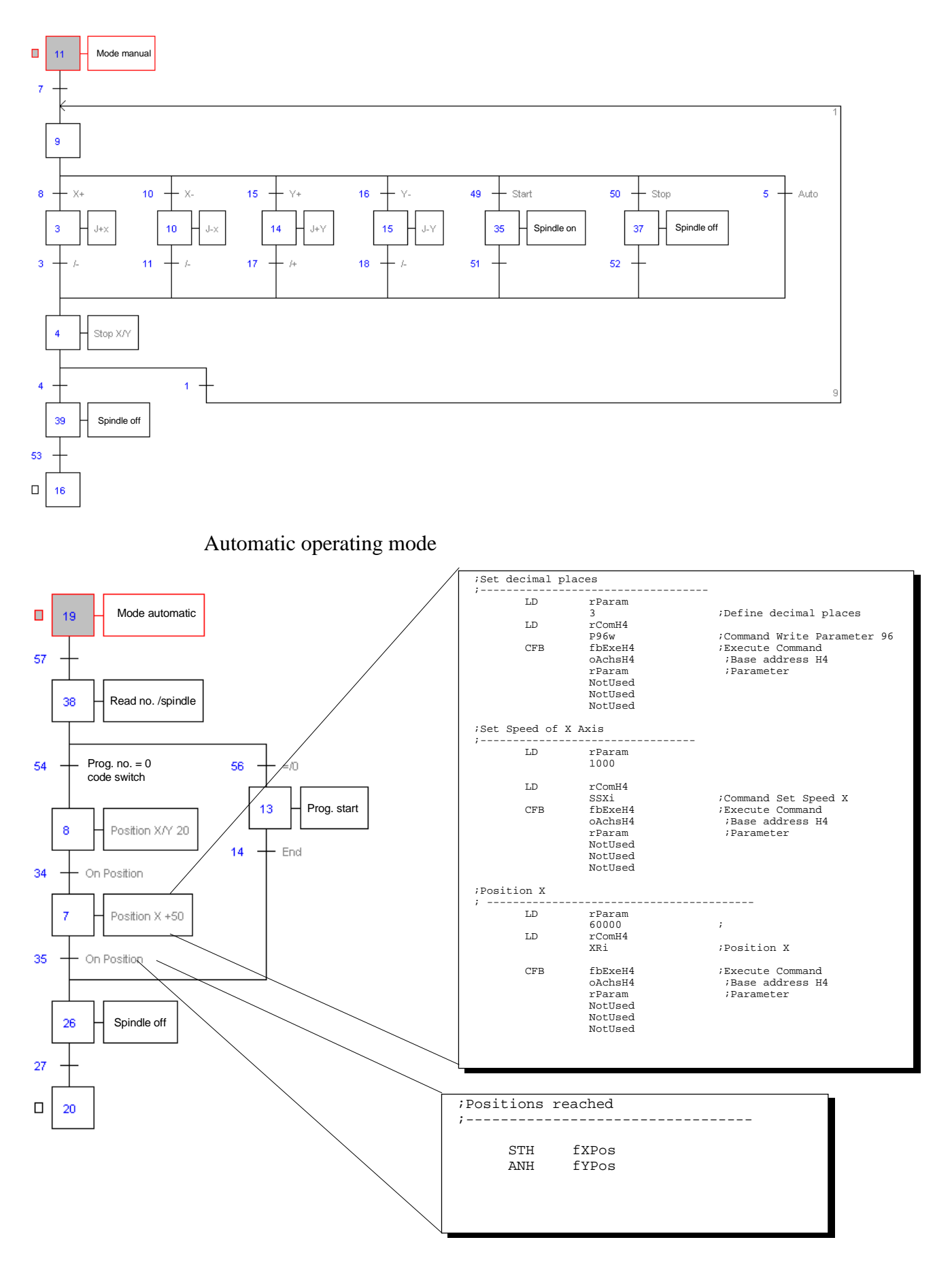

### Manual operating mode

This example describes working with independent axes which have to run simultaneously or with an overlap, but without interpolation.

For this purpose, a program must be written for each axis. These programs can then be started independently (immediate) or dependently of each other (nested program start within a program).

With the FBs, the OPEN and CLOSE commands are used to create a program:

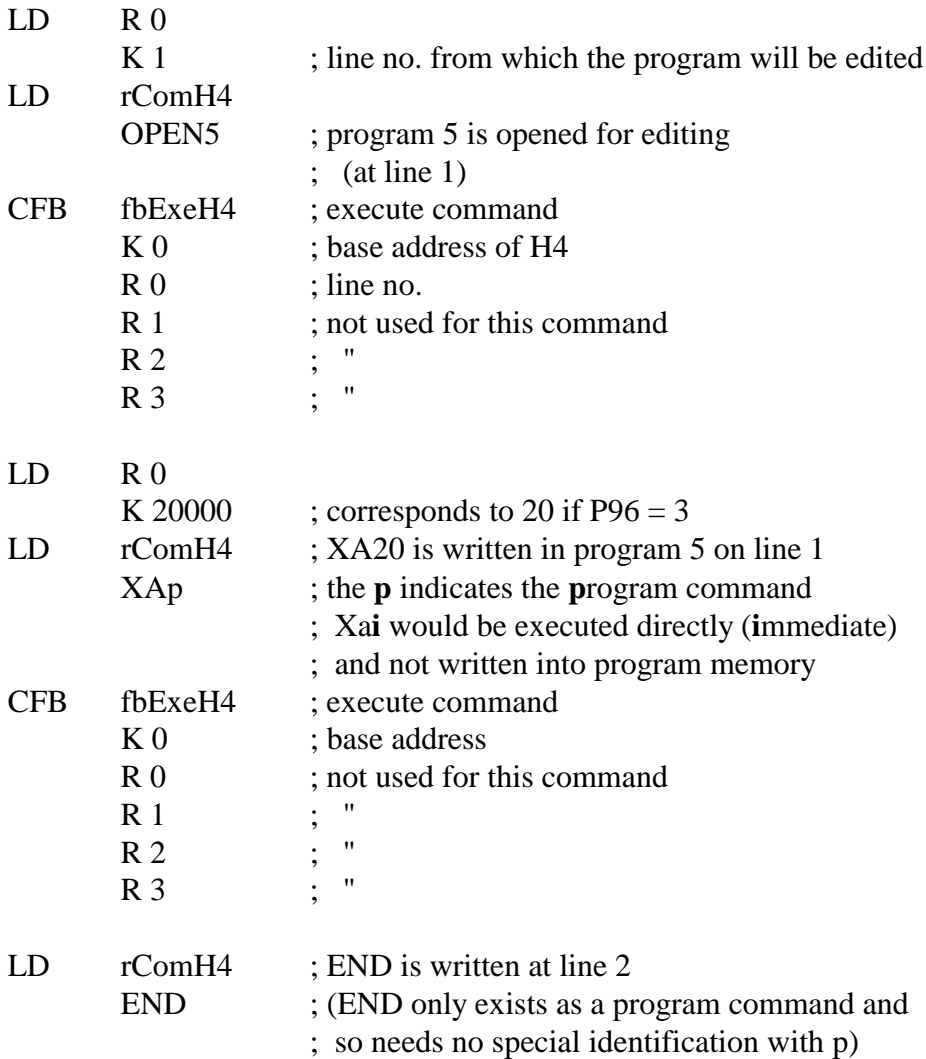

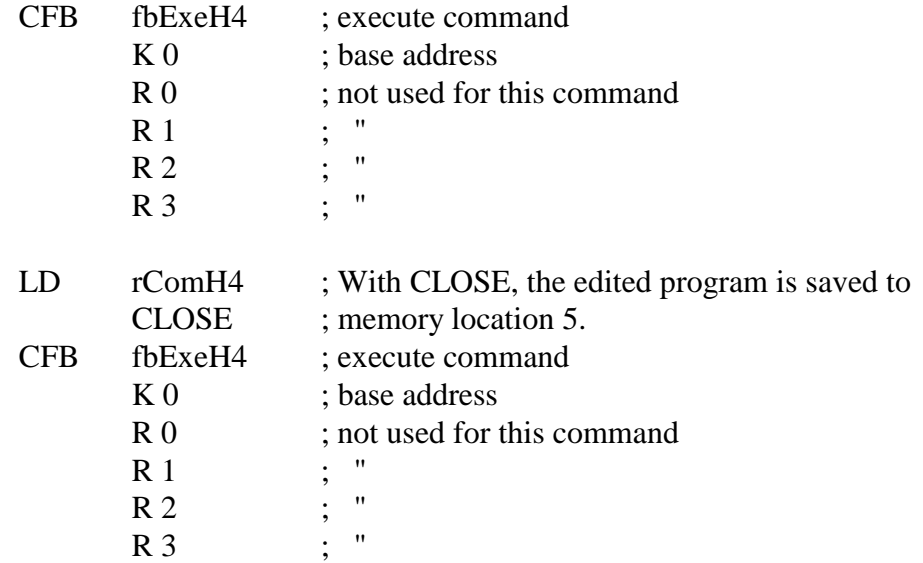

If the program edited is currently in execution, the CLOSE command is not accepted (error code 6) and the program is not overwritten.

Otherwise, the following program will stand in memory location 5

1 - XA20 2 - END

Only the lines edited are overwritten. If a longer program is to be overwritten, it must first be deleted with the EP (erase program) command preceding CLOSE.

Notes
**;**

# **Appendix A: Command code definitions for programming with FBs**

```
;-----------------------------------------------------------------
;Command code definitions for FBs version V001
;-----------------------------------------------------------------
;
; All codes are in Hex format and will be loaded into the
; register rComH4 (BAR+0) before being used.
; Pay attention to display this register in Hex format in
; the debugger.
;
;motion commands
;---------------
ZeroXi EQU 0A0010000h ;Zero X immediate
ZeroYi EQU 0A0020000h ;Zero Y immediate
ZeroZi EQU 0A0030000h ;Zero Z immediate
ZeroWi EQU 0A0040000h ;Zero W immediate
ZeroXp EQU 0C0010000h ;Zero X program
ZeroYp EQU 0C0020000h ;Zero Y program<br>
ZeroZp EQU 0C0030000h ;Zero Z program
ZeroZp EQU 0C0030000h ;Zero Z program
ZeroWp EQU 0C0040000h ;Zero W program
HomeX EQU 0A0055100h ;Home X
HomeY EQU 0A0065200h ;Home Y
HomeZ EQU 0A0075400h ;Home Z
HomeW EQU 0A0085800h ;Home W
Rapid EQU 0A0090000h ;Select Jog Rapid speed
Normal EQU 0A08F0000h ;Select Jog Normal speed
JUpX EQU 0A00A0000h ;Jog + on X
JdnX EQU 0A00B0000h ;Jog - on X
JSX EQU 0A00C0000h ;Jog Stop on X
JUpY EQU 0A10A0000h ;Jog + on Y
JDnY EQU 0A10B0000h ;Jog - on Y
JSY EQU 0A10C0000h ;Jog Stop on Y
JUpZ EQU 0A20A0000h ;Jog + on Z
JDnZ EQU 0A20B0000h ;Jog - on Z
JSZ EQU 0A20C0000h ;Jog Stop on Z
JUpW EQU 0A30A0000h ;Jog + on W
JDnW EQU 0A30B0000h ;Jog - on W
JSW EQU 0A30C0000h ;Jog Stop on W
QPX EQU 0200E0003h ;Read (Query) Position of X
QPY EQU 0210E0003h ;Read (Query) Position of Y
QPZ EQU 0220E0003h ;Read (Query) Position of Z
QPW EQU 0230E0003h ;Read (Query) Position of W
QSX EQU 0200F0002h ;Read Status of X Axis
QSY EQU 0210F0002h ;Read Status of Y Axis
QSZ EQU 0220F0002h ;Read Status of Z Axis
QSW EQU 0230F0002h ;Read Status of W Axis
```
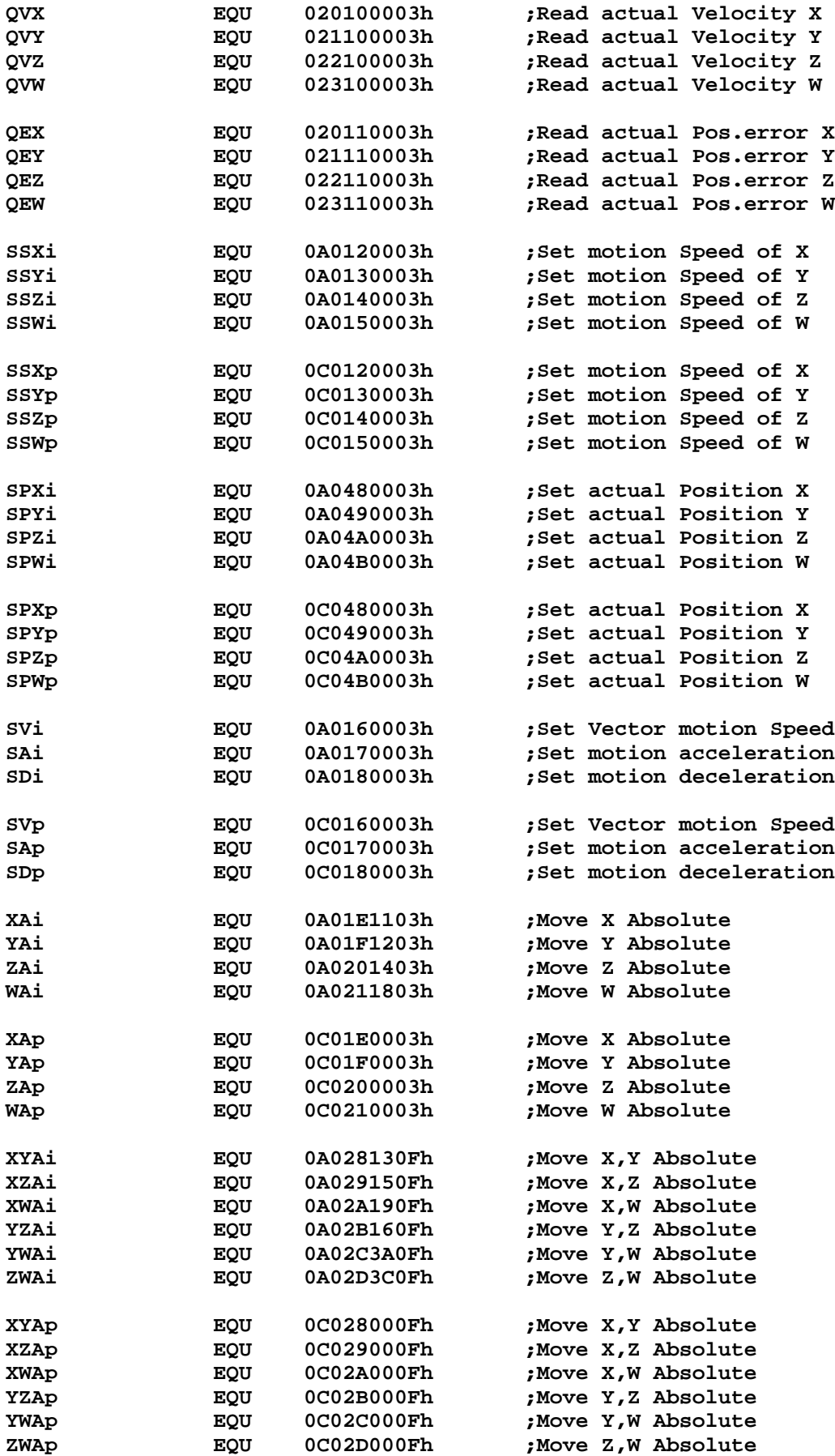

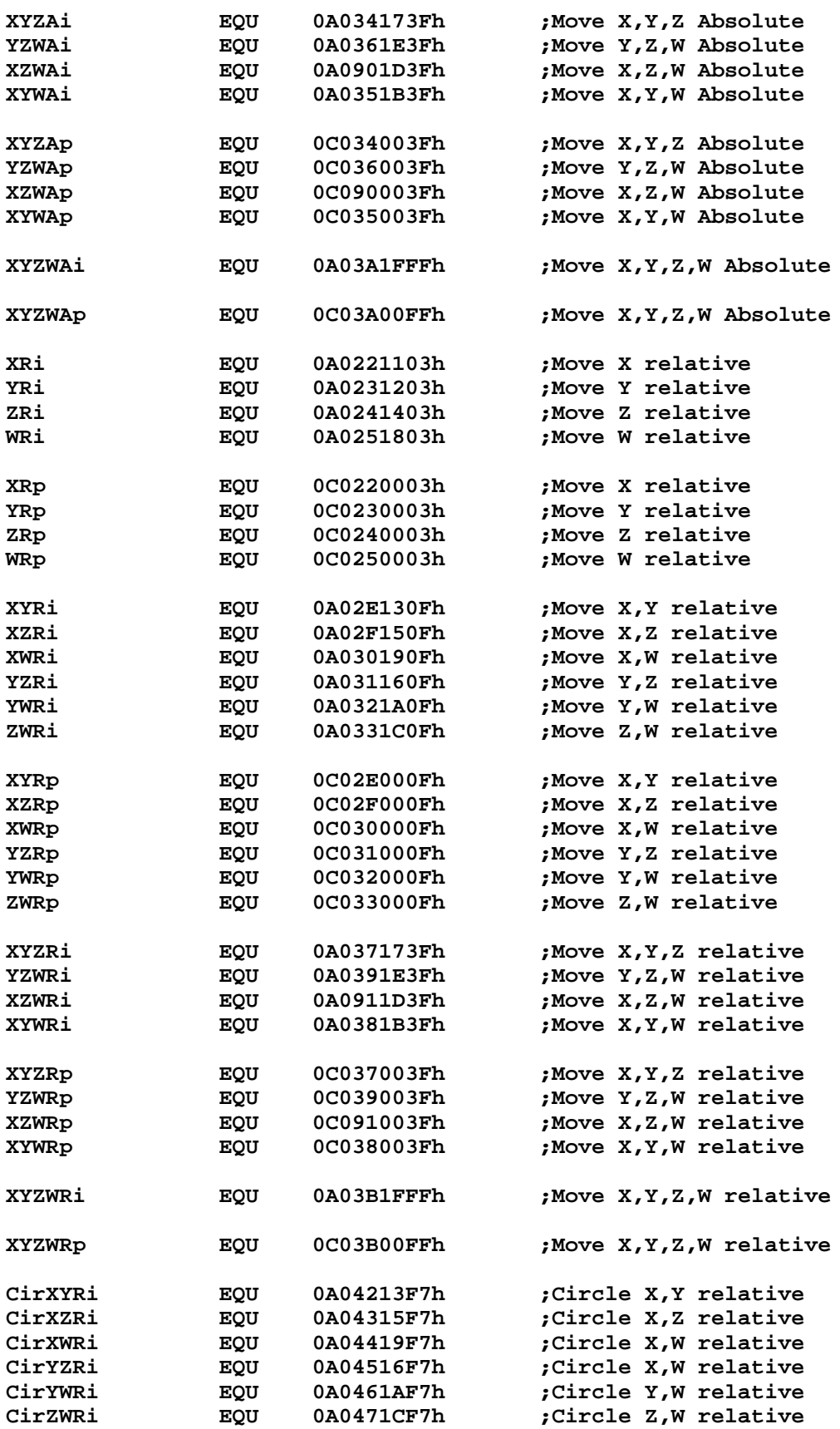

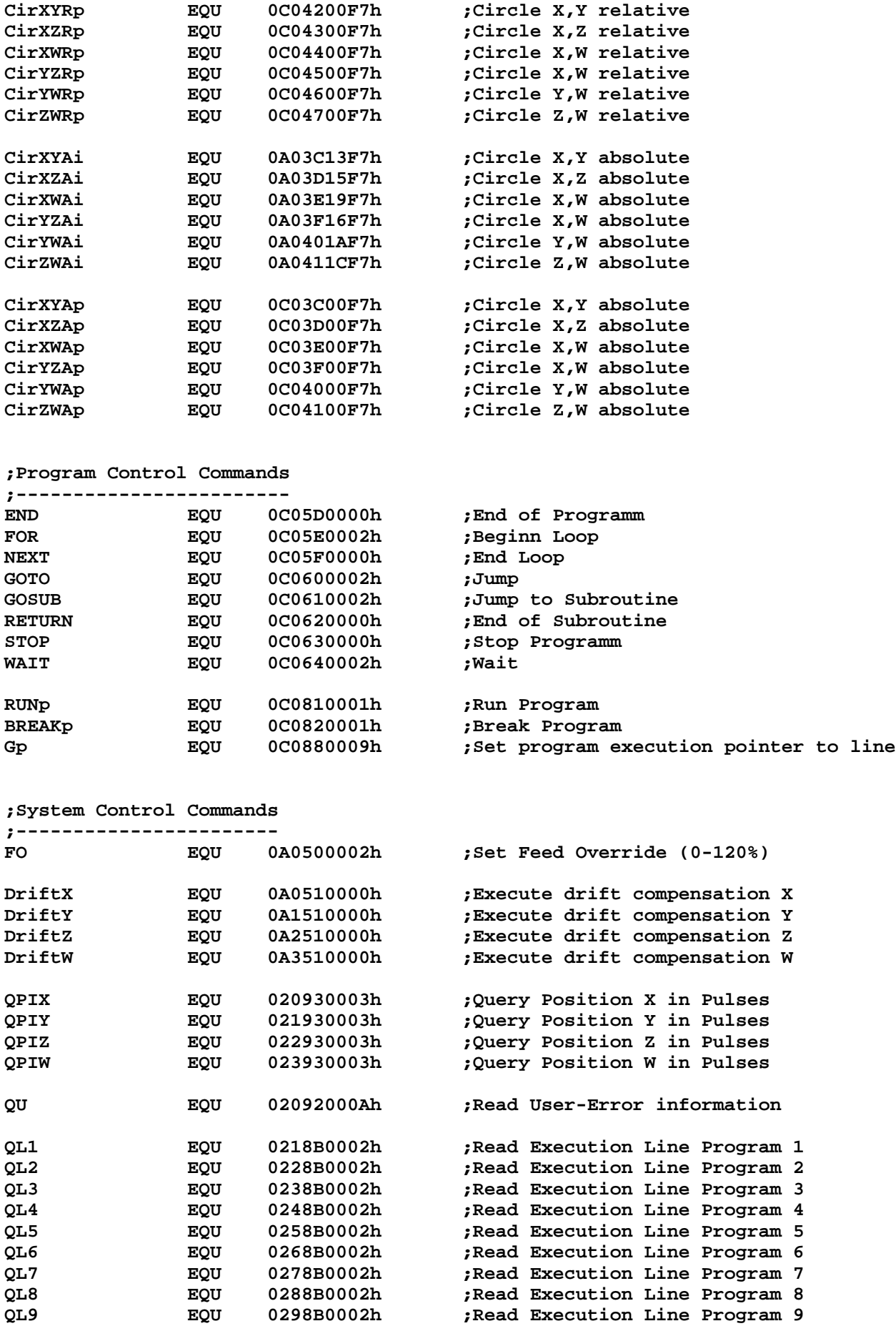

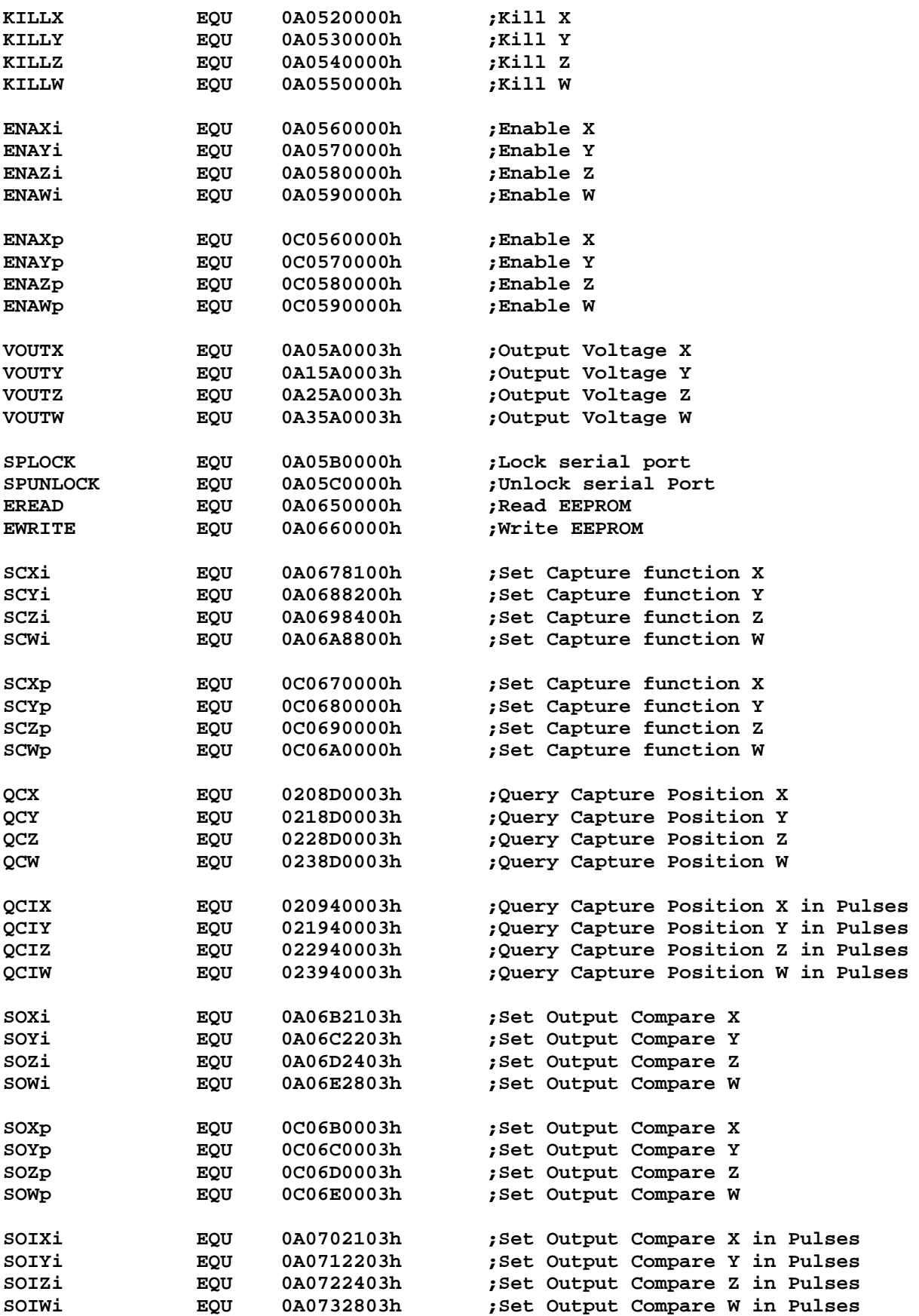

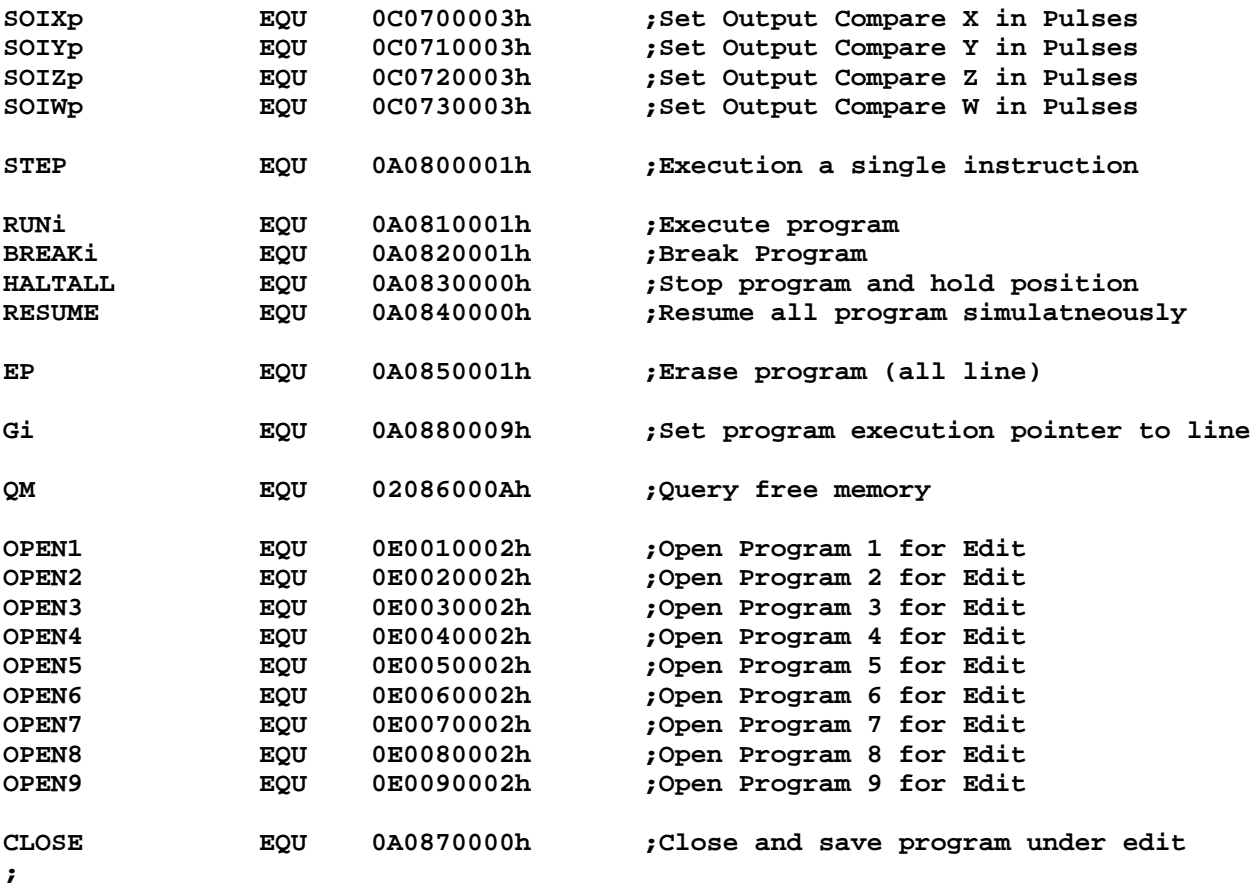

**;General parameter to read from the modul**

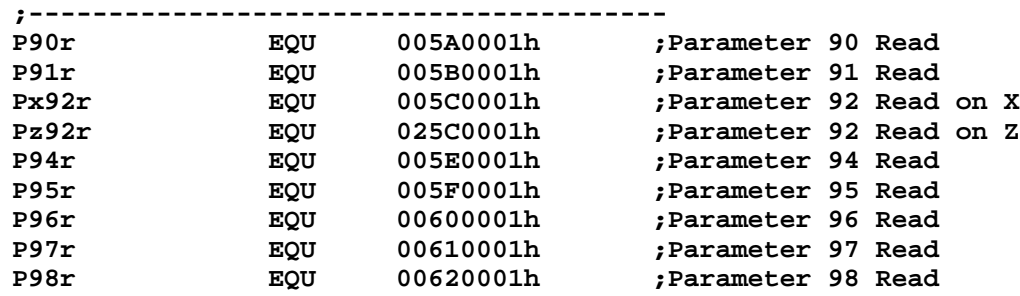

**;General parameter to write to the modul**

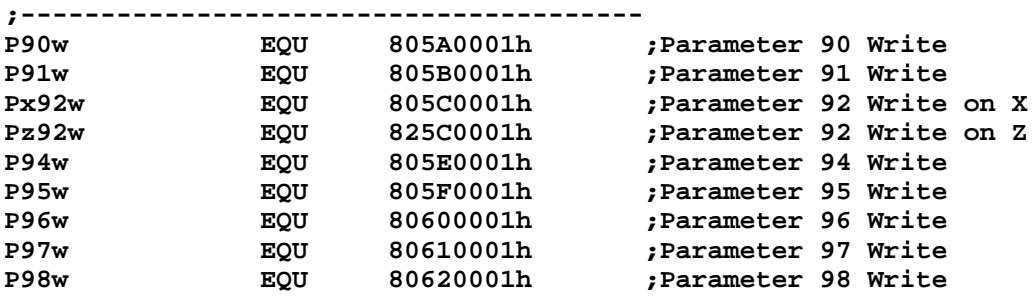

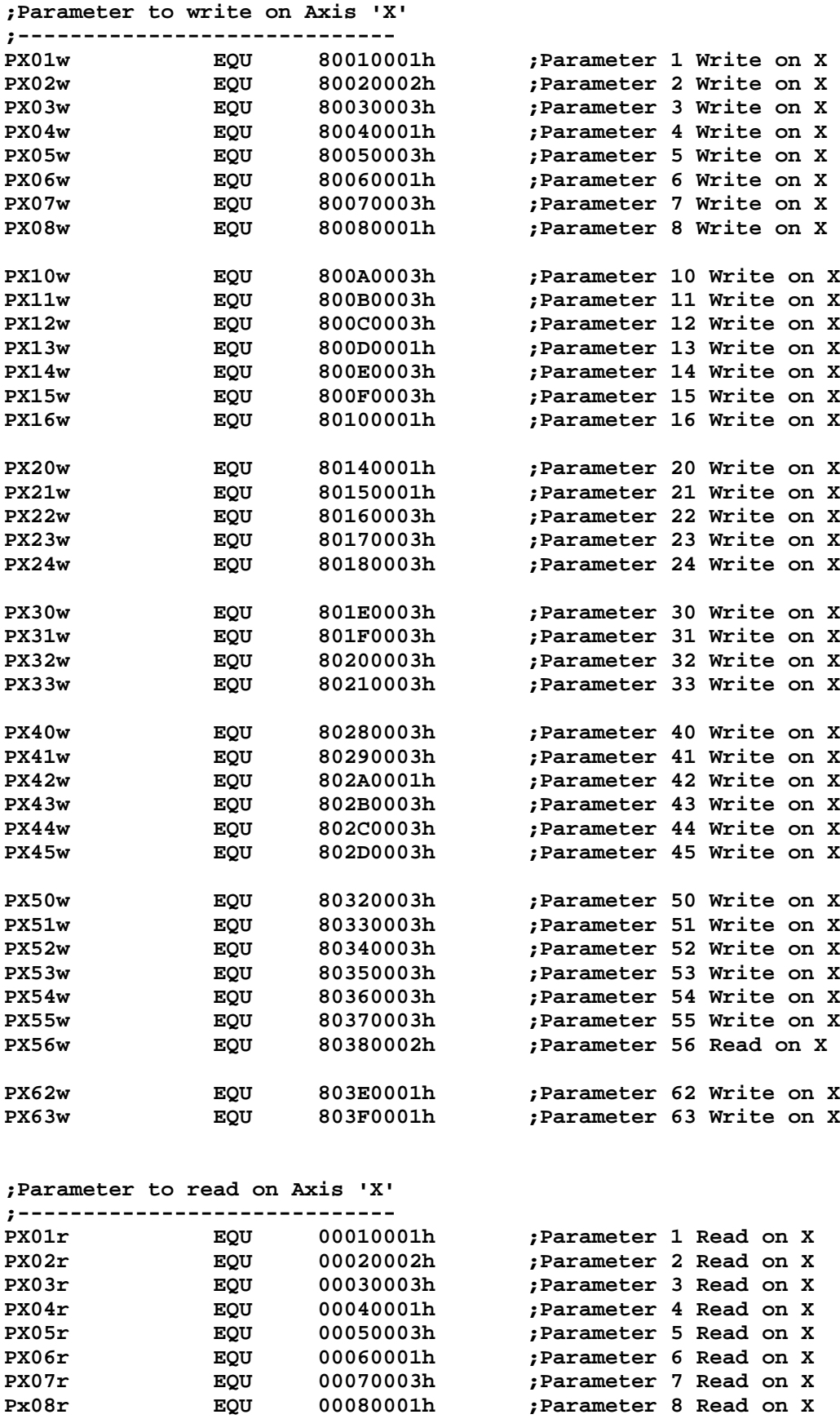

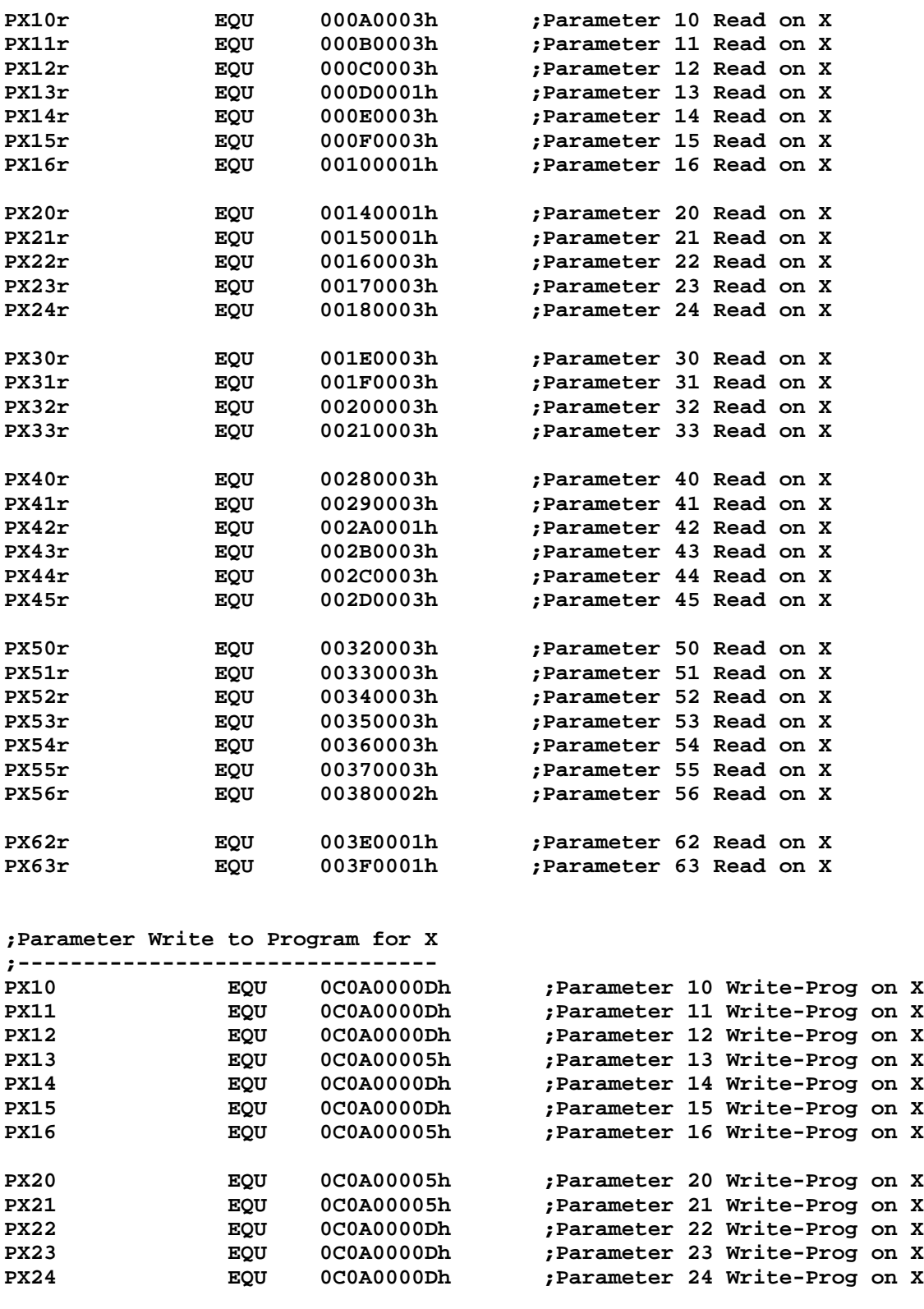

PX30 EQU 0C0A0000Dh ;Parameter 30 Write-Prog on X<br>PX31 EQU 0C0A0000Dh ;Parameter 31 Write-Prog on X PX31 EQU 0C0A0000Dh ;Parameter 31 Write-Prog on X<br>PX32 EQU 0C0A0000Dh ;Parameter 32 Write-Prog on X PX32 EQU 0C0A0000Dh ;Parameter 32 Write-Prog on X<br>PX33 EQU 0C0A0000Dh ;Parameter 33 Write-Prog on X EQU 0C0A0000Dh ;Parameter 33 Write-Prog on X

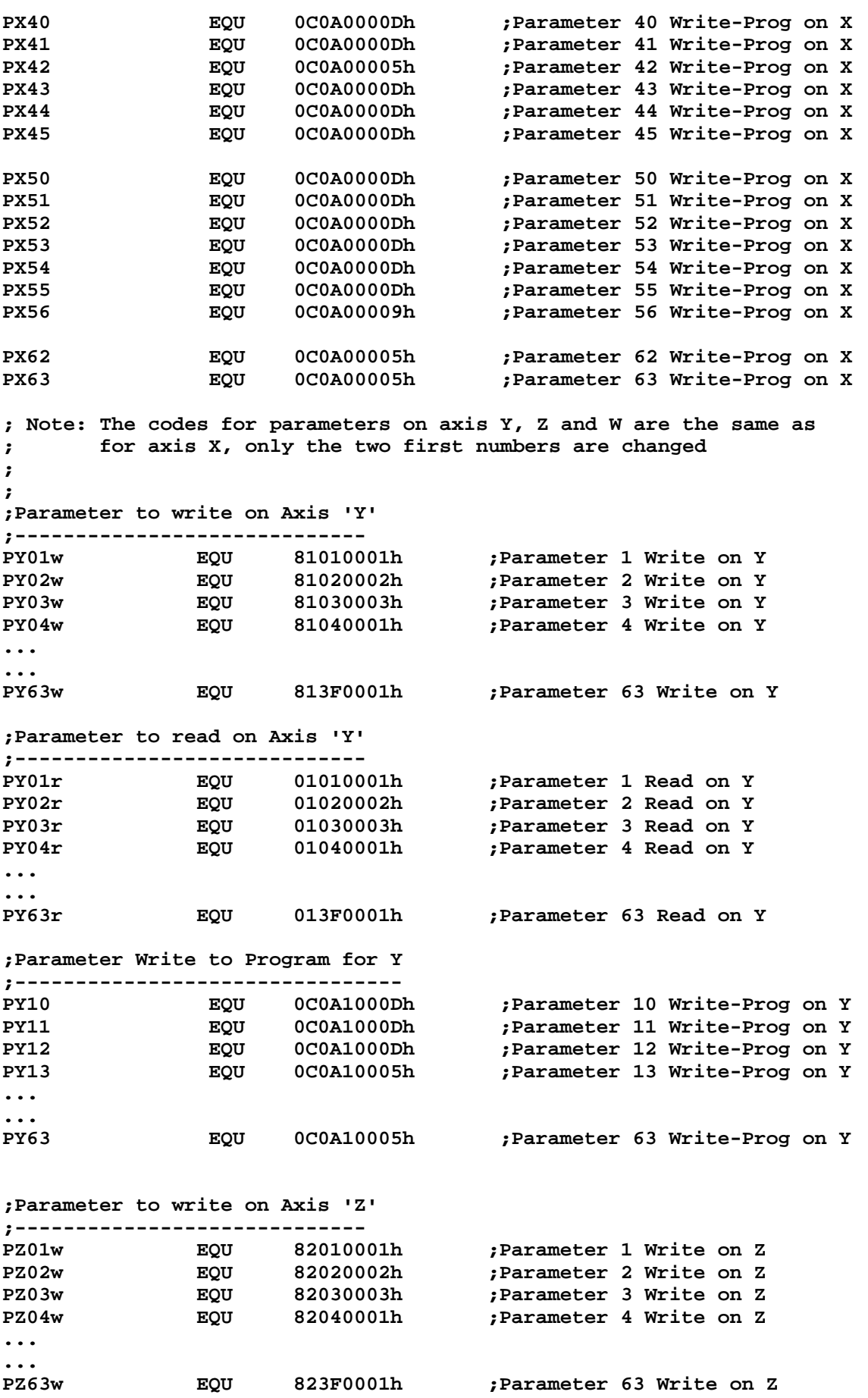

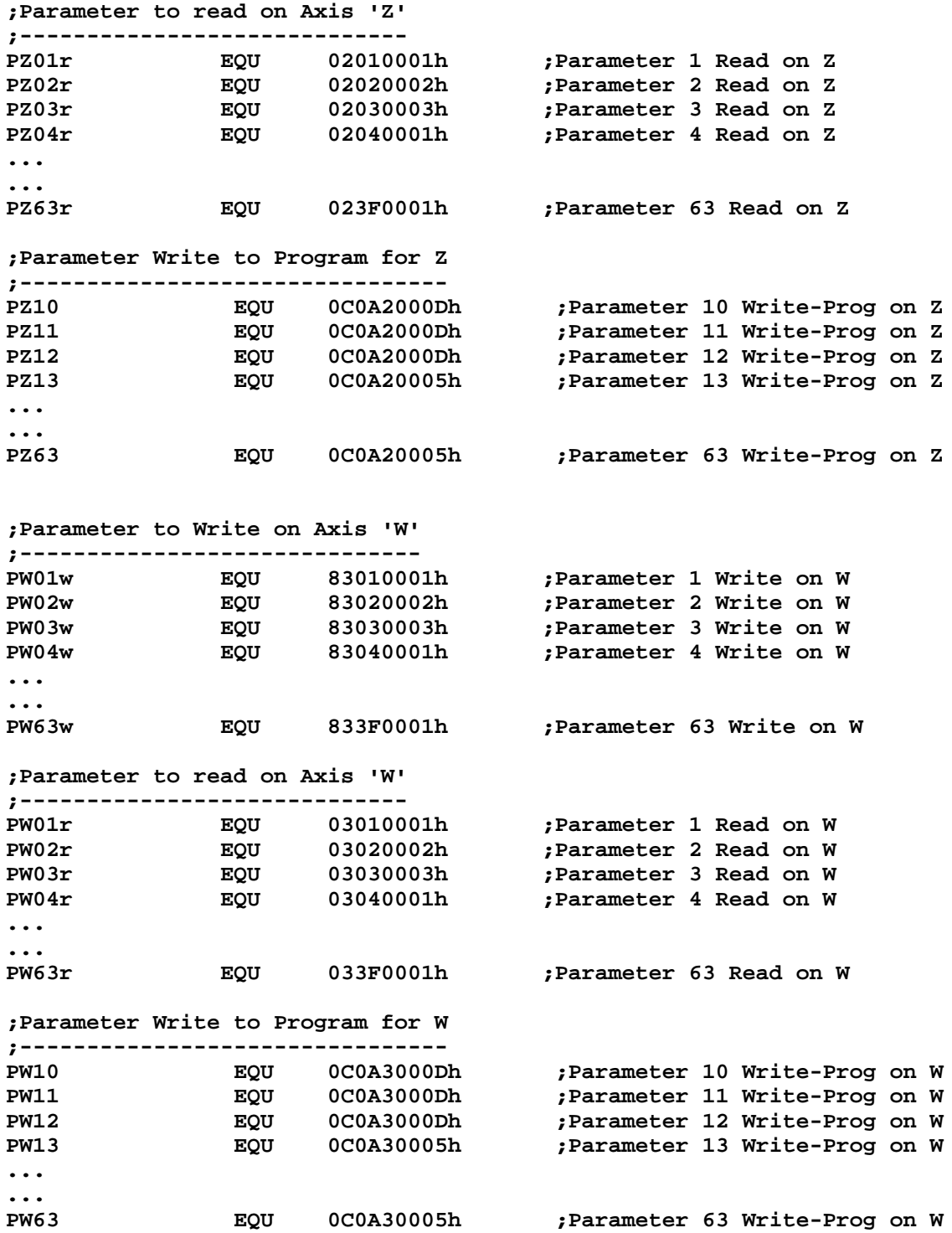

## **Appendix B: Examples Programming with FBs**

```
;; SAIA PCD SOURCE MODULE - SEDIT V2.0
;; MODULE: E1EX1.SRC
;; DATE: 16.04.97 15:37
;;
         DOC I 0
         DOC I 60
         DOC F 8
         DOC F 9
         DOC F 23
         DOC F 400
         DOC R 0
         DOC R 1
         DOC R 2
         DOC R 3
         DOC R 100
              DOC R 101
         DOC R 102
         DOC R 103
         DOC R 104
         DOC R 105
         DOC COB 0
         DOC XOB 16
         DOC PB 0
;
;-------------------------------------------------------------------------
; SAIA-Burgess Electronics AG, CH-3280 Murten,
; Example program for PCD4.H4xx module BLOCTEC
; Motion without blended move.
; ---------------
; File: E1EX1.SRC
;
; Description : This program consists of the following motions :
; 1.- move X from Reference point X to 40mm with 20mm/s
; 2.- move X from actual position X to 80mm with 80mm/s
; 3.- move X back to the reference point
;
; This program is written in BLOCTEC. The user must set
; the input I0 to start the motions. The complete motions
; program (step 1 to 3) is executed only once by each
; positive edge detection of the input I0.
; To restart the motion program, activate again the I0.
;
; If the Input I0 is low during the step 1 to step 3, then
; the program will finish the current motion and stop at
; the end of this motion. To continue, I0 must be set high.
;
; The user can display the actual position and the actual
; velocity by refreshing in the debugger the registers
; R 100 (actual position) and R 101 (actual velocity).
;
; We suppose all machine and module parameters have been
; downloaded in the PCD4.H4xx module.
;
```

```
; Remark : The FB FbStatH4 must be at least called once per cycle,
; otherwise axes status flags like 'axis in position' or
; 'home procedure executed' are not refreshed.
;
; - if the signal 'Axis in position' (inputs 12 to 14 of the
; H4 address) is not set at the end of a motion, please check
; the PID parameter (e.g. set higher factor P) and the
; parameter P15 (tolerance Axis in position).
; - if the flags 'Axis in position' (from FB FbStatH4), please
; check the parameter 'Axis No.' of this FB to read the right
; axies.
;
; Revision history:
; 16.04.97 N. JUNG creation
;-------------------------------------------------------------------------
;
$INCLUDE H4EXTN.DEF
;=======Set general parameters
   XOB 16
;=======Axis init
     CFB fbInitH4 ;Init H4
          K 48 ;Base Adress Module
          0 ;Base Statusflags
          K 2 ;Moduletype
;=======Set 'ENABLE AXIS X'
    LD rComH4
         ENAXi ;Enable axis X
;
    CFB fbExeH4 ;Execute Command
         K 48
         R 0
         R 1
         R 2
         R 3
;=======Move axes X to reference point (Limit Switch Reference)
;-------Move axis X to Limit Switch Reference (HOME procedure)
    LD rComH4
         HomeX ;Home X
;
    CFB fbExeH4 ;Execute Command
         K 48
         R 0
         R 1
         R 2
         R 3
;=======Query axes status and wait for the end of HOME procedure
status: CFB fbStatH4
         K 48
          1 ;axis X
;
    STH F 23 ;HOME procedure axis X finished?
    JR L status
    EXOB
;
;
;
```
**;=======Main program COB 0 0 ; ;=======Start motion program** STH I 0 **;** Start input OK? **DYN F 400 CPB H 0 ECOB ; PB 0 ;------------------------------- ;=======Set motion speed at 20mm/s LD R 0 20000 ;(per default, number of decimals af LD rComH4 SSXi ;Instruction Set Speed X CFB fbExeH4 ;Execute Command K 48 ;Base address H4 R 0 ;Parameter NotUsed NotUsed NotUsed ;=======Motion 1 : Move axis X to 40mm with 20 mm/sec ;-------Motion axis X LD R 0 40000 LD rComH4 XAi ;Instruction Move axis X to absolute CFB fbExeH4 ;Execute Command K 48 ;Base address H4 R 0 ;Parameter NotUsed NotUsed NotUsed ;=======Verify Axis X inposition/Start input OK? Wait1: CFB fbStatH4 K 48 1 ;=======Query actual position axis LD rComH4 QPX ;Axis X ; CFB fbExeH4 ;Execute Command K 48 R 100 ;register for actual position R 1 R 2 R 3 ;=======Query actual velocity axis LD rComH4 QVX ;Axis X ; CFB fbExeH4 ;Execute Command K 48 R 101 ;register for velocity R 1 R 2 R 3 STH I 0 ANH F 8 ;On Position flag = 1 when position ANL F 9 ;F 9 = 0 when instruction is execute JR L wait1**

```
;=======Set motion speed at 80mm/s
     LD R 0
          80000 ;(per default, number of decimals af
     LD rComH4
          SSXi ;Instruction Set Speed X
     CFB fbExeH4 ;Execute Command
          K 48 ;Base address H4
          R 0 ;Parameter
          NotUsed
          NotUsed
          NotUsed
;=======Motion 1 : Move axis X to 80mm with 80 mm/sec
;-------Motion axis X
     LD R 0
          80000
     LD rComH4
          XAi ;Instruction Move axis X to absolute
     CFB fbExeH4 ;Execute Command
          K 48 ;Base address H4
          R 0 ;Parameter
          NotUsed
          NotUsed
          NotUsed
;=======Verify Axis X inposition/Start input OK?
wait2: CFB fbStatH4
          K 48
          1
;=======Query actual position axis
     LD rComH4
          QPX ;Axis X
;
     CFB fbExeH4 ;Execute Command
          K 48
          R 100 ;register for actual position
          R 1
          R 2
          R 3
;=======Query actual velocity axis
     LD rComH4
          QVX ;Axis X
;
     CFB fbExeH4 ;Execute Command
          K 48
          R 101 ;register for velocity
          R 1
          R 2
          R 3
     STH I 0
     ANH F 8 ;On Position flag = 1 when position
     ANL F 9 ;F 9 = 0 when instruction is execute
     JR L wait2
;=======Motion 3 : back to the start point with 80mm/s
     LD R 0
          0
     LD rComH4
          XAi ;Instruction Move axis X to absolute
     CFB fbExeH4 ;Execute Command
          K 48 ;Base address H4
          R 0 ;Parameter
          NotUsed
          NotUsed
          NotUsed
```

```
;-------Motion axis X
;=======Verify Axis X inposition/Start input OK?
wait3: CFB fbStatH4
           K 48
            1
;=======Query actual position axis
     LD rComH4
            QPX ;Axis X
;
     CFB fbExeH4 ;Execute Command
            K 48
                       R 100 ;register for actual position
            R 1
            R 2
            R 3
;=======Query actual velocity axis
     LD rComH4
            QVX ;Axis X
;
     CFB fbExeH4 ;Execute Command
            K 48
           R 101 ;register for velocity
           R 1
            R 2
           R 3
     STH I 0
     ANH F 8 ;On Position flag = 1 when position<br>ANL F 9 : F 9 = 0 when instruction is execute
                       ANL F 9 ;F 9 = 0 when instruction is execute
     JR L wait3
      EPB
```
Notes

```
;; SAIA PCD SOURCE MODULE - SEDIT V2.0
;; MODULE: E1EX1BL.SRC
;; DATE: 16.04.97 15:38
;;
         DOC I 0
         DOC I 60
         DOC F 8
         DOC F 23
         DOC F 400
         DOC R 0
         DOC R 1
             DOC R 2
         DOC R 3
         DOC R 100
         DOC R 101
         DOC R 102
         DOC R 103
         DOC R 104
         DOC R 105
         DOC COB 0
         DOC XOB 16
         DOC PB 0
;
;
;-------------------------------------------------------------------------
; SAIA-Burgess Electronics AG, CH-3280 Murten,
; Example program for PCD4.H4xx module BLOCTEC
; Motion with blended move.
; ------------
; File: E1EX1BL.SRC
;
; Description : This program consists of the following motions :
; 1.- move X from Reference point X to 40mm with 20mm/s
; 2.- move X from actual position X to 80mm with 80mm/s
; 3.- move X back to the reference point
;
; This program is written in BLOCTEC. The user must set
; the input I0 to start the motions. The complete motions
; program (step 1 to 3) is executed only once by each
; positive edge detection of the input I0.
; To restart the motion program, activate again the I0.
;
; The user can display the actual position and the actual
; velocity by refreshing in the debugger the registers
; R 100 (actual position) and R 101 (actual velocity).
;
; We suppose all machine and module parameters have been
; downloaded in the PCD4.H4xx module.
;
; Remark : - The FB FbStatH4 must be at least called once per cycle,
; otherwise axes status flags like 'axis in position' or
; 'home procedure executed' are not refreshed.
;
; - if the signal 'Axis in position' (inputs 12 to 14 of the
; H4 address) is not set at the end of a motion, please check
; the PID parameter (e.g. set higher factor P) and the
; parameter P15 (tolerance Axis in position).
; - if the flags 'Axis in position' (from FB FbStatH4), please
; check the parameter 'Axis No.' of this FB to read the right
; axies.
;
```

```
; Revision history:
; 16.04.97 N. JUNG creation
;-------------------------------------------------------------------------
;
$INCLUDE H4EXTN.DEF
;=======Set general parameters
   XOB 16
;=======Axis init
    CFB fbInitH4 ;Init H4
          K 48 ;Base Adress Module
          0 ;Base Statusflags
          K 2 ;Moduletype
;=======Set 'ENABLE AXIS X'
    LD rComH4
          ENAXi ;Enable axis X
;
     CFB fbExeH4 ;Execute Command
          K 48
          R 0
          R 1
          R 2
          R 3
;=======Move axes X to reference point (Limit Switch Reference)
;-------Move axis X to Limit Switch Reference (HOME procedure)
     LD rComH4
          HomeX ;Home X
;
     CFB fbExeH4 ;Execute Command
          K 48
          R 0
          R 1
          R 2
          R 3
;=======Query axes status and wait for the end of HOME procedure
status: CFB fbStatH4
          K 48
          1 ;axis X
;
     STH F 23 ;HOME procedure axis X finished?
     JR L status
     EXOB
;
;
;
;=======Main program
    COB 0
          0
;=======Query actual position axis
     LD rComH4
          QPX ;Axis X
;
     CFB fbExeH4 ;Execute Command
          K 48
                    R 100 ;register for actual position
          R 1
          R 2
          R 3
```
**;=======Query actual velocity axis LD rComH4 QVX ;Axis X ; CFB fbExeH4 ;Execute Command K 48 R 101 ;register for velocity R 1 R 2 R 3 ;=======Start motion program** STH I 0 ; Start input OK? **DYN F 400 CPB H 0 ECOB ; PB 0 ;------------------------------- ;=======Set motion speed at 20mm/s LD R 0 20000 ;(per default, number of decimals af LD rComH4 SSXi ;Instruction Set Speed X CFB fbExeH4 ;Execute Command K 48 ;Base address H4 R 0 ;Parameter NotUsed NotUsed NotUsed ;=======Motion 1 : Move axis X to 40mm with 20 mm/sec ;-------Motion axis X LD R 0 40000 LD rComH4 XAi ;Instruction Move axis X to absolute CFB fbExeH4 ;Execute Command K 48 ;Base address H4 R 0 ;Parameter NotUsed NotUsed NotUsed ;=======Set motion speed at 80mm/s LD R 0 80000 ;(per default, number of decimals af LD rComH4 SSXi ;Instruction Set Speed X CFB fbExeH4 ;Execute Command K 48 ;Base address H4 R 0 ;Parameter NotUsed NotUsed NotUsed**

```
;=======Motion 1 : Move axis X to 80mm with 80 mm/sec
;-------Motion axis X
    LD R 0
          80000
    LD rComH4
          XAi ;Instruction Move axis X to absolute
     CFB fbExeH4 ;Execute Command
          K 48 ;Base address H4
          R 0 ;Parameter
          NotUsed
          NotUsed
          NotUsed
;=======Motion 3 : back to the start point with 80mm/s
    LD R 0
          0
    LD rComH4
          XAi ;Instruction Move axis X to absolute
     CFB fbExeH4 ;Execute Command
          K 48 ;Base address H4
          R 0 ;Parameter
          NotUsed
          NotUsed
          NotUsed
     EPB
```

```
;; SAIA PCD SOURCE MODULE - SEDIT V2.0
;; MODULE: E1EX2G.SRC
;; DATE: 16.04.97 15:38
;;
         DOC I 0
             DOC F 8
         DOC F 9
         DOC F 23
         DOC F 400
         DOC R 0
         DOC R 1
         DOC R 2
         DOC R 3
         DOC R 100
         DOC R 101
         DOC R 102
         DOC R 103
         DOC R 104
         DOC R 105
         DOC T 0
         DOC COB 0
         DOC XOB 16
;
;-------------------------------------------------------------------------
; SAIA-Burgess Electronics AG, CH-3280 Murten,
; Example program for PCD4.H4xx module GRAFTEC
; Motion without blended move.
; ---------------
; File: E1EX2G.SRC
;
; Description : This program consists of the following motions :
; 1.- move X from Reference point X to 40mm with 20mm/s
; 2.- move X from actual position X to 80mm with 80mm/s
; 3.- move X back to the reference point
; This program is written in GRAFTEC. The user must set
; the input I0 to start the motions. The complete motions
; program (step 1 to 3) is executed only once by each
; positive edge detection of the input I0.
; If the Input I0 is low during the step 1 to step 3, then
; the program will finish the current motion and stop at
; the end of this motion. To continue, I0 must be set high
; We suppose all machine and module parameters have been
; downloaded in the PCD4.H4xx module.
;
; Remark : The FB FbStatH4 must be at least called once per cycle,
; otherwise axes status flags like 'axis in position' or
; 'home procedure executed' are not refreshed.
;
; - if the signal 'Axis in position' (inputs 12 to 14 of the
; H4 address) is not set at the end of a motion, please check
; the PID parameter (e.g. set higher factor P) and the
; parameter P15 (tolerance Axis in position).
; - if the flags 'Axis in position' (from FB FbStatH4), please
; check the parameter 'Axis No.' of this FB to read the right
; axies.
;
```

```
; Revision history:
; 16.04.97 N. JUNG creation
;-------------------------------------------------------------------------
;
$INCLUDE H4EXTN.DEF
;=======Set general parameters
    XOB 16
;=======Axis init
    CFB fbInitH4 ;Init H4
          K 48 ;Base Adress Module
          0 ;Base Statusflags
          K 2 ;Moduletype
;=======Set 'ENABLE AXIS X'
    LD rComH4
          ENAXi ;Enable axis X
;
    CFB fbExeH4 ;Execute Command
          K 48
          R 0
          R 1
          R 2
          R 3
;=======Move axes X to reference point (Limit Switch Reference)
;-------Move axis X to Limit Switch Reference (HOME procedure)
     LD rComH4
          HomeX ;Home X
;
     CFB fbExeH4 ;Execute Command
          K 48
          R 0
          R 1
          R 2
          R 3
;=======Query axes status and wait for the end of HOME procedure
status: CFB fbStatH4
         K 48
          1 ;axis X
;
     STH F 23 ;HOME procedure finished?
     JR L status
     EXOB
;
;
;
;=======Main program
    COB 0
          0
;
;=======Refresh axis status
    CFB fbStatH4
          K 48
          1 ;axis X
;=======Query actual position axis
    LD rComH4
          QPX ;Axis X
;
     CFB fbExeH4 ;Execute Command
          K 48
          R 100 ;register for actual position
          R 1
          R 2
          R 3
```
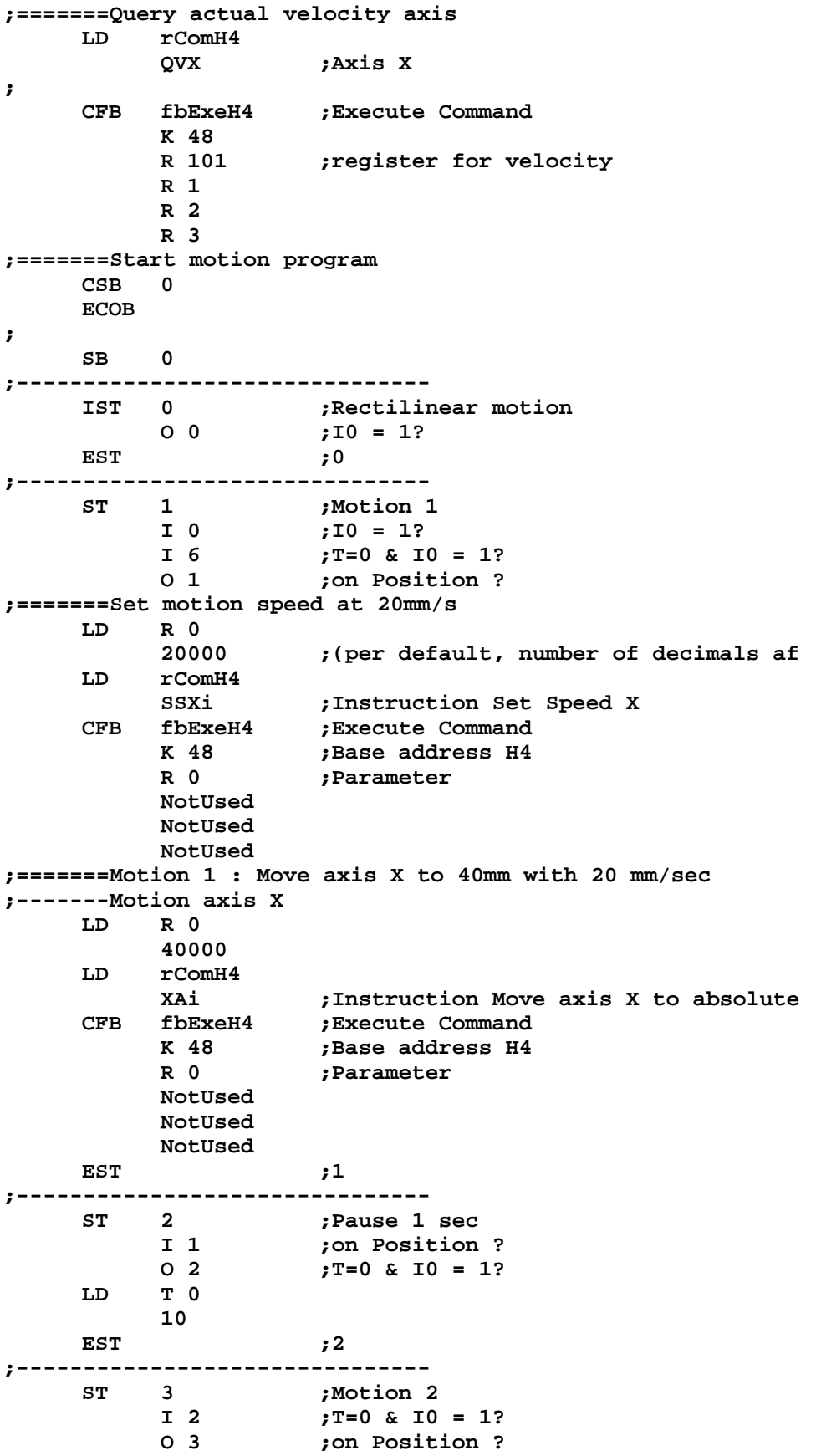

```
;=======Set motion speed at 80mm/s
    LD R 0
         80000 ;(per default, number of decimals af
    LD rComH4
         SSXi ;Instruction Set Speed X
    CFB fbExeH4 ;Execute Command
         K 48 ;Base address H4
         R 48 ;Base address R 0 ;Parameter
         NotUsed
         NotUsed
         NotUsed
;=======Motion 2 : Move axis X to 80mm with 80 mm/sec
;-------Motion axis X
    LD R 0
         80000
    LD rComH4
         XAi ;Instruction Move axis X to absolute
    CFB fbExeH4 ;Execute Command
         K 48 ;Base address H4
         R 0 ;Parameter
         NotUsed
         NotUsed
         NotUsed
    EST ;3
;-------------------------------
    ST 4 ;Pause 1 sec
         I 3 ;on Position ?
         O 4 ;T=0 & I0 = 1?
    LD T 0
         10
    EST ;4
;-------------------------------
    ST 5 ;Motion 3
         I 4 ;T=0 & I0 = 1?
         O 5 ;on Position ?
;=======Motion 3 : back to the start point with 80mm/s
    LD R 0
         0
    LD rComH4
         XAi ;Instruction Move axis X to absolute
    CFB fbExeH4 ;Execute Command
         K 48 ;Base address H4
         R 0 ;Parameter
         NotUsed
         NotUsed
         NotUsed
    EST ;5
;-------------------------------
    ST 6 ;Pause 1 sec
         I 5 ;on Position ?
         O 6 ;T=0 & I0 = 1?
    LD T 0
         10
    EST ;6
;------------------------------;<br>TR 0 10 = 1?
    TR 0 ;I0 = 1?
         I 0 ;Rectilinear motion
         O 1 ;Motion 1
    STH I 0
    ETR ;0
```
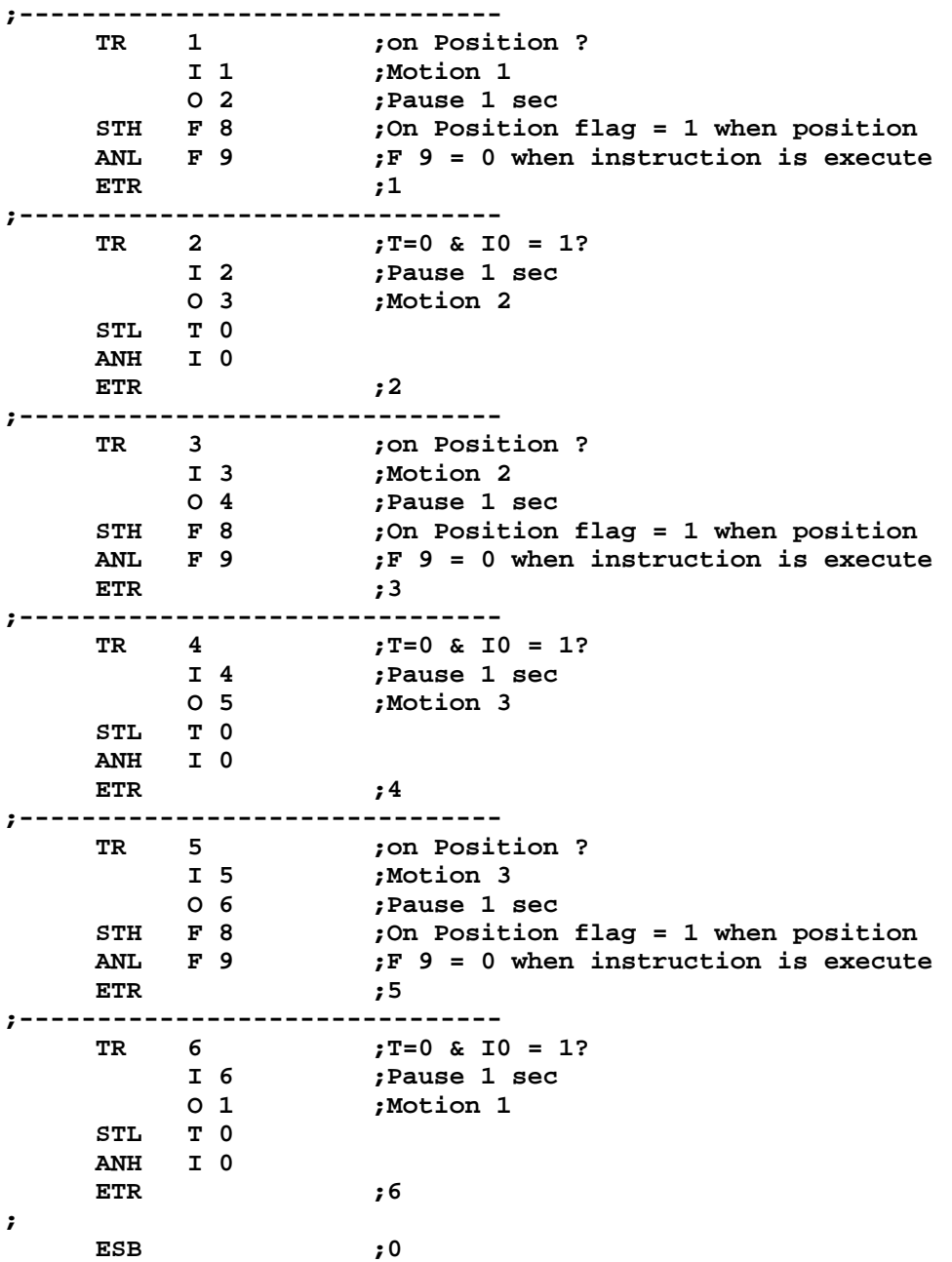

Notes

```
;; SAIA PCD SOURCE MODULE - SEDIT V2.0
;; MODULE: E1EX2GB.SRC
;; DATE: 16.04.97 15:38
;;
         DOC I 0
         DOC F 8
         DOC F 9
         DOC F 23
         DOC F 400
         DOC R 0
         DOC R 1
             DOC R 2
         DOC R 3
         DOC R 100
         DOC R 101
         DOC R 102
         DOC R 103
         DOC R 104
         DOC R 105
         DOC T 0
         DOC COB 0
         DOC XOB 16
;
;-------------------------------------------------------------------------
; SAIA-Burgess Electronics AG, CH-3280 Murten,
; Example program for PCD4.H4xx module GRAFTEC
; Motion with BLENDED move.
;      -------------<br>; File:     E1EX2G
            ; File: E1EX2GB.SRC
;
; Description : This program consists of the following motions :
; 1.- move X from Reference point X to 40mm with 20mm/s
; 2.- move X from actual position X to 80mm with 80mm/s
; 3.- move X back to the reference point
;
; This program is written in GRAFTEC. The user must set
; the input I0 to start the motions. The complete motions
; program (step 1 to 3) is executed only once by each
; positive edge detection of the input I0.
; To restart the motion program, activate again the I0.
;
; The user can display the actual position and the actual
; velocity by refreshing in the debugger the registers
; R 100 (actual position) and R 101 (actual velocity).
;
; We suppose all machine and module parameters have been
; downloaded in the PCD4.H4xx module.
;
; Remark : The FB FbStatH4 must be at least called once per cycle,
; otherwise axes status flags like 'axis in position' or
; 'home procedure executed' are not refreshed.
;
; - if the signal 'Axis in position' (inputs 12 to 14 of the
; H4 address) is not set at the end of a motion, please check
; the PID parameter (e.g. set higher factor P) and the
; parameter P15 (tolerance Axis in position).
; - if the flags 'Axis in position' (from FB FbStatH4), please
; check the parameter 'Axis No.' of this FB to read the right
; axies.
;
```

```
; Revision history:
; 16.04.97 N. JUNG creation
;-------------------------------------------------------------------------
;
$INCLUDE H4EXTN.DEF
;=======Set general parameters
   XOB 16
;=======Axis init
    CFB fbInitH4 ;Init H4
          K 48 ;Base Adress Module
          0 ;Base Statusflags
          K 2 ;Moduletype
;=======Set 'ENABLE AXIS X'
    LD rComH4
          ENAXi ;Enable axis X
;
     CFB fbExeH4 ;Execute Command
          K 48
          R 0
          R 1
          R 2
          R 3
;=======Move axes X to reference point (Limit Switch Reference)
;-------Move axis X to Limit Switch Reference (HOME procedure)
     LD rComH4
          HomeX ;Home X
;
     CFB fbExeH4 ;Execute Command
          K 48
          R 0
          R 1
          R 2
          R 3
;=======Query axes status and wait for the end of HOME procedure
status: CFB fbStatH4
          K 48
          1 ;axis X
;
     STH F 23 ;HOME procedure finished?
     JR L status
     EXOB
;
;
;
;=======Main program
    COB 0
          0
;=======Query actual position axis
     LD rComH4
          QPX ;Axis X
;
     CFB fbExeH4 ;Execute Command
          K 48
                    R 100 ;register for actual position
          R 1
          R 2
          R 3
```
**;=======Query actual velocity axis LD rComH4 QVX ;Axis X ; CFB fbExeH4 ;Execute Command K 48 R 101 ;register for velocity R 1 R 2 R 3 ;=======Refresh axis status CFB fbStatH4 K 48 1 ;=======Start motion program CSB 0 ECOB ; SB 0 ;------------------------------- IST 0 ;Rectilinear motion I 1 ;on Position ? O 0 ;I0 = 1? EST ;0 ;------------------------------- ST 1 ;Motion 1 I 0 ;I0 = 1? O 1 ;on Position ? ;=======Set motion speed at 20mm/s LD R 0 20000 ;(per default, number of decimals af LD rComH4 SSXi ;Instruction Set Speed X CFB fbExeH4 ;Execute Command K 48 ;Base address H4 R 0 ;Parameter NotUsed NotUsed NotUsed ;=======Motion 1 : Move axis X to 40mm with 20 mm/sec ;-------Motion axis X LD R 0 40000 LD rComH4 XAi ;Instruction Move axis X to absolute CFB fbExeH4 ;Execute Command K 48 ;Base address H4 R** 48 **;**Base address H4<br>R 0 **;Parameter NotUsed NotUsed NotUsed ;=======Set motion speed at 80mm/s LD R 0 80000 ;(per default, number of decimals af LD rComH4 SSXi ;Instruction Set Speed X** CFB fbExeH4 ; Execute Command<br>K 48 ; Base address H4 **K 48** *;*Base address H4<br>R 0 *:*Parameter **R 0 ;Parameter NotUsed NotUsed NotUsed**

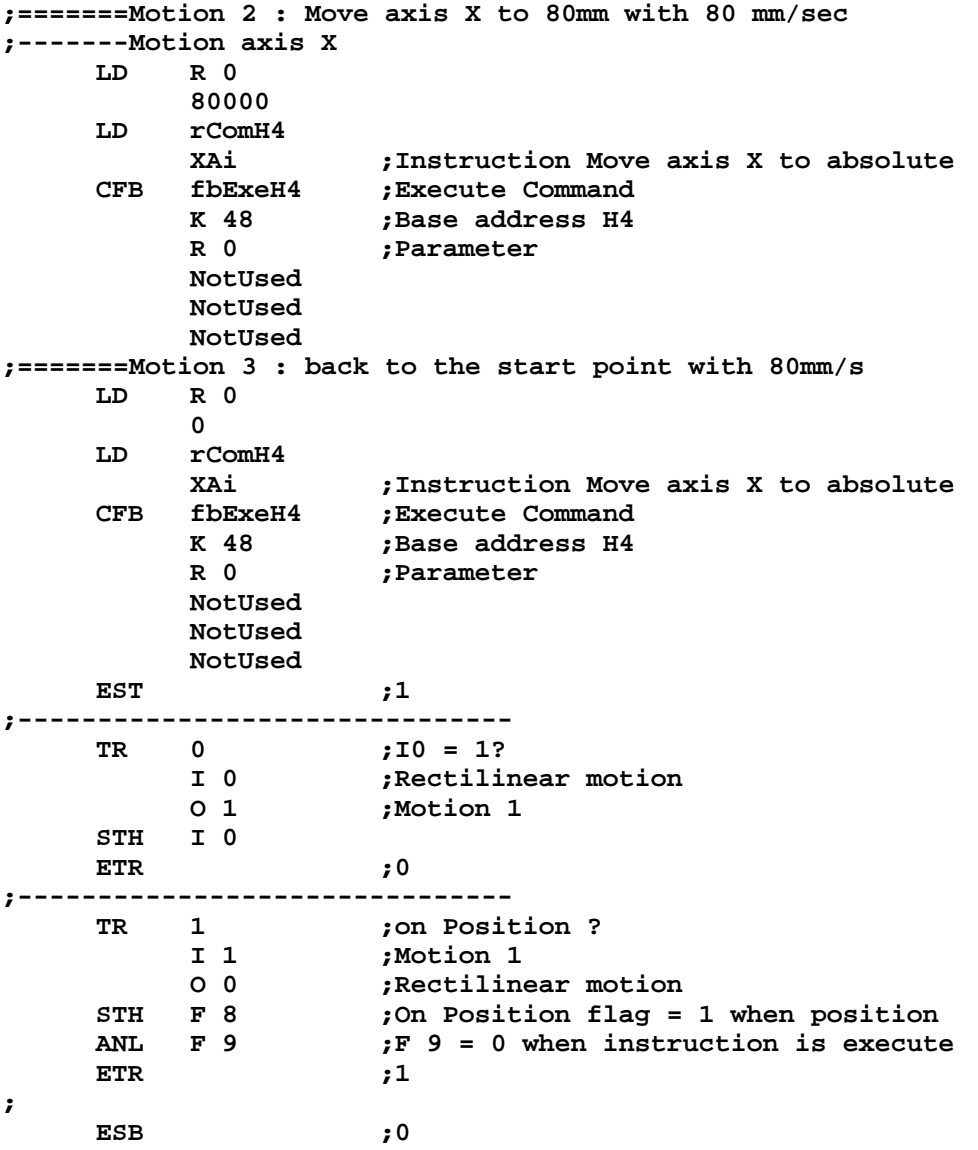

```
;; SAIA PCD SOURCE MODULE - SEDIT V2.0
;; MODULE: E3EX3GB.SRC
;; DATE: 16.04.97 15:38
;;
         DOC I 0
         DOC F 8
         DOC F 9
         DOC F 23
         DOC F 24
         DOC F 25
         DOC F 39
         DOC F 400
             DOC R 0
         DOC R 1
         DOC R 2
              DOC R 3
         DOC R 100
         DOC R 101
         DOC R 102
         DOC R 103
         DOC R 104
         DOC R 105
         DOC T 0
         DOC COB 0
         DOC XOB 16
         DOC PB 0
;
;-------------------------------------------------------------------------
; SAIA-Burgess Electronics AG, CH-3280 Murten,
; Example program for PCD4.H4xx module GRAFTEC
; Motion with BLENDED move.
; ------------
            ; File: E3EX3GB.SRC
;
; Description : This program consists of the following motions :
; 1.- move X,Y from Ref.point to X=40mm, Y=40mm at 20mm/s
; 2.- move X,Y to X=80mm, Y=80mm at 80mm/s
; 3.- move X,Y back to the reference point
;
; This program is written in GRAFTEC. The user must set
; the input I0 to start the motions. The complete motions
; program (step 1 to 3) is executed only once by each
; positive edge detection of the input I0.
; To restart the motion program, activate again the I0.
;
; The user can display the actual position and the actual
; velocity by refreshing in the debugger the registers :
; - Axis X : R100(actual position), R101 (actual velocity).
; - Axis Y : R102(actual position), R103 (actual velocity).
;
; We suppose all machine and module parameters have been
; downloaded in the PCD4.H4xx module.
;
; Remark : The FB FbStatH4 must be at least called once per cycle,
; otherwise axes status flags like 'axis in position' or
; 'home procedure executed' are not refreshed.
; For reading status of all axes in one cycle, please set
; the parameter 'Axis No.' of the FB FbStatH4 with OFh.
;
```
**; - if the signal 'Axis in position' (inputs 12 to 14 of the ; H4 address) is not set at the end of a motion, please check ; the PID parameter (e.g. set higher factor P) and the ; parameter P15 (tolerance Axis in position). ; - if the flags 'Axis in position' (from FB FbStatH4), please ; check the parameter 'Axis No.' of this FB to read the right ; axies. ; ; Revision history: ; 16.04.97 N. JUNG creation ;------------------------------------------------------------------------- \$INCLUDE H4EXTN.DEF ; ;=======Set general parameters XOB 16 ;=======Axis init CFB fbInitH4 ;Init H4 K 48 ;Base Adress Module 0 ;Base Statusflags K 2 ;Moduletype ;=======Set 'ENABLE AXIS X' LD rComH4 ENAXi ;Enable axis X ; CFB fbExeH4 ;Execute Command K 48 R 0 R 1 R 2 R 3 ;=======Set 'ENABLE AXIS Y' LD rComH4 ENAYi ;Enable axis Y ; CFB fbExeH4 ;Execute Command K 48 R 0 R 1 R 2 R 3 ;=======Move axes X to reference point (Limit Switch Reference) ;-------Move axis X to Limit Switch Reference (HOME procedure) LD rComH4 HomeX ;Home X ; CFB fbExeH4 ;Execute Command K 48 R 0 R 1 R 2 R 3 ;=======Move axes Y to reference point (Limit Switch Reference) ;-------Move axis Y to Limit Switch Reference (HOME procedure) LD rComH4 HomeY ;Home Y ; CFB fbExeH4 ;Execute Command K 48 R 0 R 1 R 2 R 3**

```
;=======Query axes status and wait for the end of HOME procedure
status: CFB fbStatH4
          K 48
          00000000FH ;all available axes in one cycle
;
     STH F 23 ;HOME procedure axis X finished?
     JR L status
     STH F 39 ;HOME procedure axis Y finished?
     JR L status
     EXOB
;
;
;
;=======Main program
     COB 0
          0
;=======Refresh axis status
     CFB fbStatH4
          K 48
          00000000FH ;all available axes in one cycle
;=======Query actual position axis X
     LD rComH4
          QPX ;Axis X
;
     CFB fbExeH4 ;Execute Command
          K 48
          R 100 ;register for actual position
          R 1
          R 2
          R 3
;=======Query actual velocity axis X
     LD rComH4
          QVX ;Axis X
;
     CFB fbExeH4 ;Execute Command
          K 48
          R 101 ;register for velocity
          R 1
          R 2
          R 3
;=======Query actual position axis Y
     LD rComH4
          QPY ;Axis Y
;
     CFB fbExeH4 ;Execute Command
          K 48
          R 102 ;register for actual position
          R 1
          R 2
          R 3
;=======Query actual velocity axis Y
     LD rComH4
          QVY ;Axis Y
;
     CFB fbExeH4 ;Execute Command
          K 48
                     R 103 ;register for velocity
          R 1
          R 2
          R 3
;=======Start motion program
     CSB 0
     ECOB
;
```
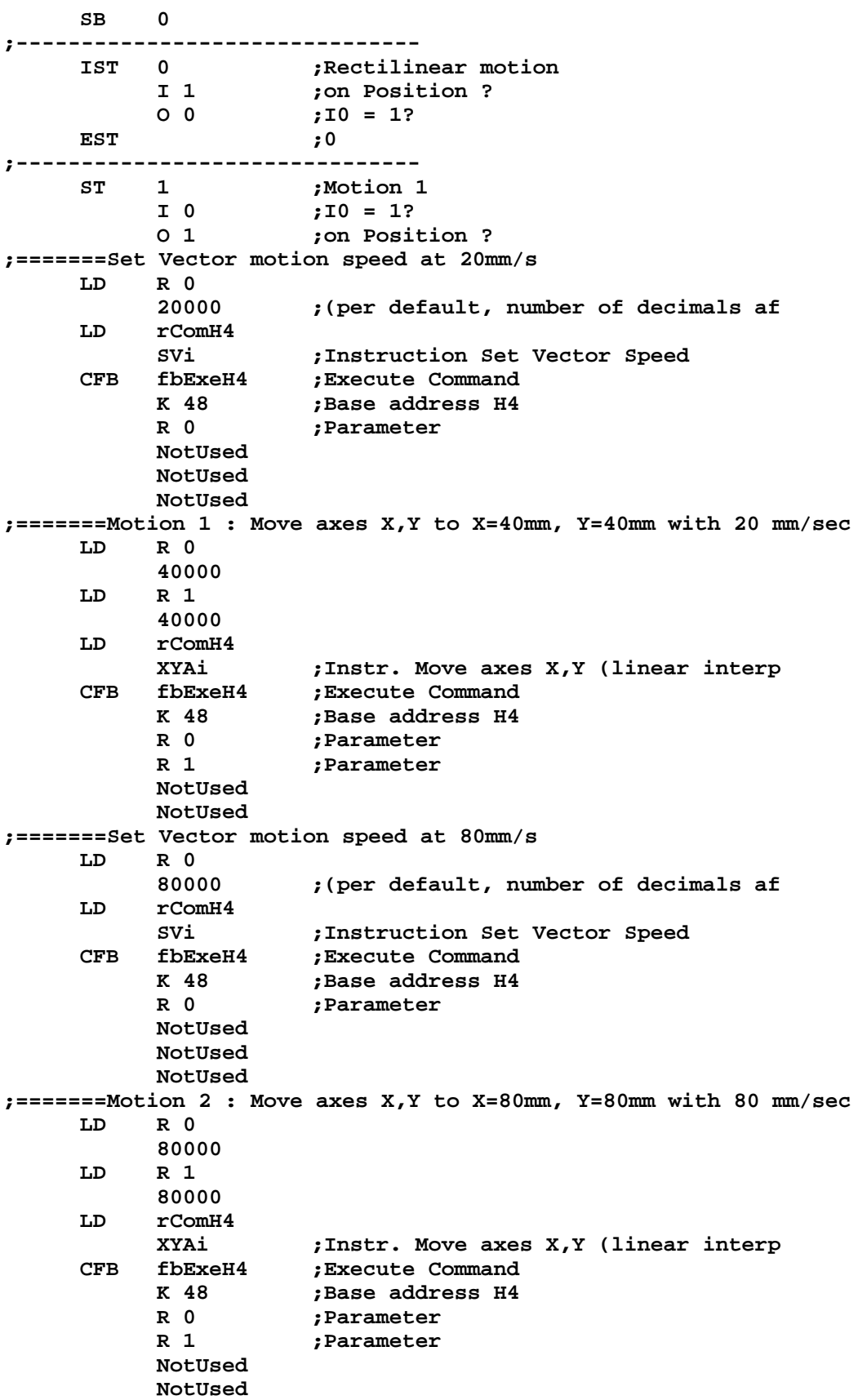

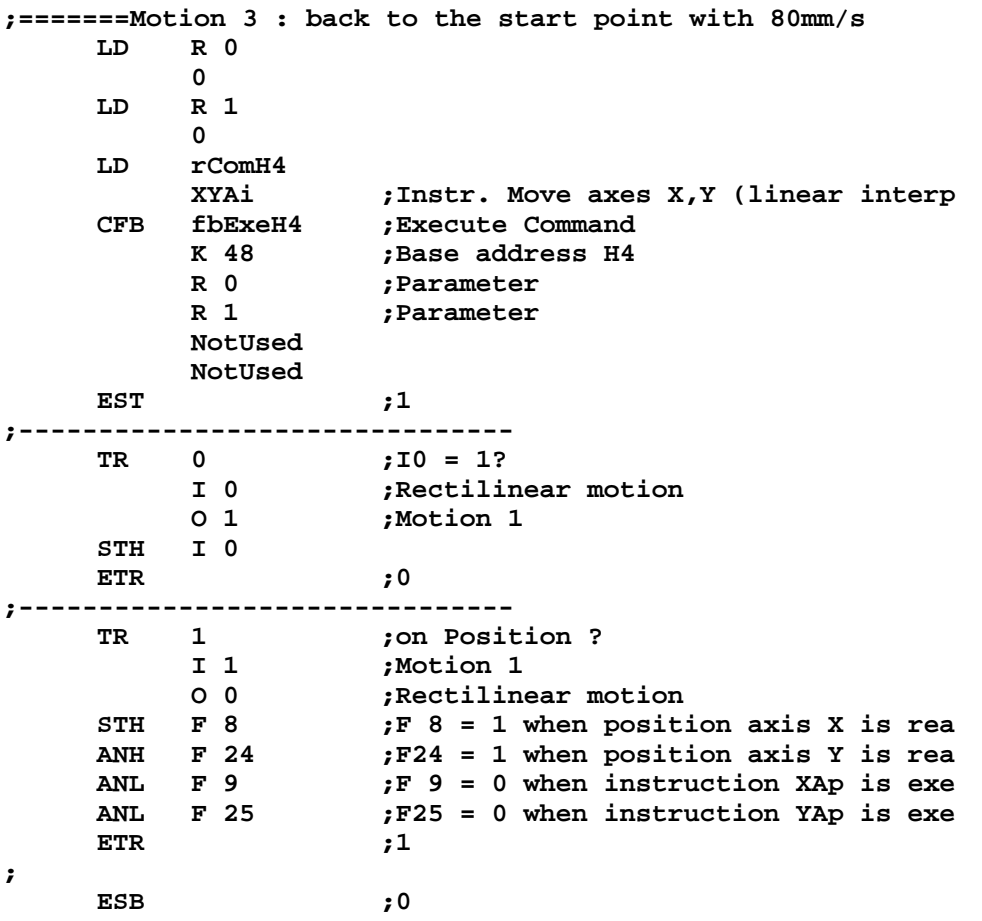

Notes
## **Example 6**

```
;; SAIA PCD SOURCE MODULE - SEDIT V2.0
;; MODULE: OPENPR1.SRC
;; DATE: 16.04.97 15:38
;;
         DOC I 0
         DOC F 8
         DOC F 23
         DOC F 39
         DOC F 400
         DOC R 0
         DOC R 1
         DOC R 2
             DOC R 3
         DOC R 100
         DOC R 101
         DOC R 102
         DOC R 103
         DOC R 104
         DOC R 105
         DOC T 0
         DOC COB 0
         DOC XOB 16
         DOC PB 0
;
;-------------------------------------------------------------------------
; SAIA-Burgess Electronics AG, CH-3280 Murten,
; Example program for PCD4.H4xx module OPEN/CLOSE Progr.
; Motion with BLENDED move.
; ------------
; File: OPENPR1.SRC
;
; Description : This program is edited using the instruction OPEN/CLOSE.
; That means the whole motion program is set together and
; will be transfered only once into PCD4.H4xx module.
; The loaded program is run from the CPU by means of the
; instruction RUNp (run program number) in a COB for
; example.
; This program consists of the following motions :
; 1.- move X,Y from Ref.point to X=40mm, Y=40mm at 20mm/s
; 2.- move X,Y to X=80mm, Y=80mm at 80mm/s
; 3.- move X,Y back to the reference point
;
; This program is written in BLOCTEC. The user must set
; the input I0 to start the motions.
; The motion program (step 1 to 3) is executed only once by
; each positive edge detection of the input I0.
; To restart the motion program, activate again the I0.
;
; The user can display the actual position and the actual
; velocity by refreshing in the debugger the registers
; R 100 (actual position) and R 101 (actual velocity).
;
; We suppose all machine and module parameters have been
; downloaded in the PCD4.H4xx module.
;
; Remark : - The FB FbStatH4 must be at least called once per cycle,
; otherwise axes status flags like 'axis in position' or
; 'home procedure executed' are not refreshed.
; For reading status of all axes in one cycle, please set
; the parameter 'Axis No.' of the FB FbStatH4 with OFh.
;
```

```
; - If the signal 'Axis in position' (inputs 12 to 14 of the
; H4 address) is not set at the end of a motion, please check
; the PID parameter (e.g. set higher factor P) and the
; parameter P15 (tolerance Axis in position).
;
; - If the flags 'Axis in position' (from FB FbStatH4), please
; check the parameter 'Axis No.' of this FB to read the right
; axies.
;
; Revision history:
; 16.04.97 N. JUNG creation
;-------------------------------------------------------------------------
;
$INCLUDE H4EXTN.DEF
;=======Set general parameters
    XOB 16
;=======Axis init
    CFB fbInitH4 ;Init H4
          K 48 ;Base Adress Module
          0 ;Base Statusflags
          K 2 ;Moduletype
;=======Set 'ENABLE AXIS X'
    LD rComH4
          ENAXi ;Enable axis X
;
    CFB fbExeH4 ;Execute Command
          K 48
          R 0
          R 1
          R 2
          R 3
;=======Set 'ENABLE AXIS Y'
    LD rComH4
                  ENAYi ;Enable axis Y
;
    CFB fbExeH4 ;Execute Command
          K 48
          R 0
          R 1
          R 2
          R 3
;=======Move axes X to reference point (Limit Switch Reference)
;-------Move axis X to Limit Switch Reference (HOME procedure)
    LD rComH4
                   HomeX ;Home X
;
     CFB fbExeH4 ;Execute Command
          K 48
          R 0
          R 1
          R 2
          R 3
;=======Move axes Y to reference point (Limit Switch Reference)
;-------Move axis Y to Limit Switch Reference (HOME procedure)
    LD rComH4
          HomeY ;Home Y
;
     CFB fbExeH4 ;Execute Command
          K 48
          R 0
          R 1
          R 2
          R 3
```
**;=======Query axes status and wait for the end of HOME procedure status: CFB fbStatH4 K 48 00000000FH ;all available axes in one cycle ; STH F 23 ;HOME procedure axis X finished? JR L status STH F 39 ;HOME procedure axis Y finished? JR L status ;=======Motion program ;-------Open program LD R 1 1 LD rComH4 OPEN1 ;OPEN Program 1 CFB fbExeH4 ;Basisadress H4 K 48 ;Parameter R 1 ;Parameter NotUsed NotUsed NotUsed ;------------------------------- ;=======Set Vector motion speed at 20mm/s LD R 0 20000 LD rComH4 SVp ;Set Vector Speed CFB fbExeH4 ;Execute Command K 48 ;Basisadress H4 R 0 ;Parameter NotUsed NotUsed NotUsed ;=======Motion 1 : Move axes X,Y to X=40mm, Y=40mm with 20 mm/sec ;-------Motion axis X,Y (XYAp) LD R 0 40000 LD R 1 40000 LD rComH4 XYAp ;Move absolute axes X,Y** CFB fbExeH4 ;Execute Command<br> **K 48** ;Basisadress H4 **K 48 ;Basisadress H4 R 0 ;Parameter R 1 ;Parameter NotUsed NotUsed ;------Wait loop----------------- LD R 0 1000 LD rComH4 WAIT ;Wait for 1000 ms CFB fbExeH4 ;Execute Command K 48 ;Basisadress H4**<br>R 0 **:Parameter R 0 ;Parameter NotUsed NotUsed NotUsed**

```
;=======Set Vector motion speed at 80mm/s
    LD R 0
          80000
     LD rComH4
          SVp ;Set Vector Speed
     CFB fbExeH4 ;Execute Command
          K 48 ;Basisadress H4
          R 0 ;Parameter
          NotUsed
          NotUsed
          NotUsed
;=======Motion 2 : Move axes X,Y to X=80mm, Y=80mm with 80 mm/sec
;-------Motion axis X,Y (XYAp)
    LD R 0
          80000
     LD R 1
          80000
     LD rComH4
          XYAp ;Move absolute axes X,Y
     CFB fbExeH4 ;Execute Command
          K 48 ;Basisadress H4
          R 0 ;Parameter
          R 1 ;Parameter
          NotUsed
          NotUsed
;------Wait loop-----------------
    LD R 0
          1000
    LD rComH4
          WAIT ;Wait for 1000 ms
     CFB fbExeH4 ;Execute Command
          K 48 ;Basisadress H4
          R 0 ;Parameter
          NotUsed
          NotUsed
          NotUsed
;=======Motion 3 : back to the start point with 80mm/s
;-------Motion axis X,Y(XYAp)
    LD R 0
          0
    LD R 1
          0
    LD rComH4
          XYAp ;Move absolute axes X,Y
     CFB fbExeH4 ;Execute Command
          K 48 ;Basisadress H4
          R 0 ;Parameter
          R 1 ;Parameter
          NotUsed
          NotUsed
;------Wait loop-----------------
    LD R 0
          1000
     LD rComH4
          WAIT ;Wait for 1000 ms
     CFB fbExeH4 ;Execute Command<br>
K 48 ;Basisadress H4
                    K 48 ;Basisadress H4
          R 0 ;Parameter
          NotUsed
          NotUsed
          NotUsed
```

```
;-------Program END and CLOSE-------------
    LD rComH4
          END ;Move absolute axis X
     CFB fbExeH4 ;Execute Command
          K 48 ;Basisadress H4
          R 0 ;Parameter
          NotUsed
          NotUsed
          NotUsed
     LD rComH4
                    CLOSE ;Move absolute axis X
     CFB fbExeH4 ;Execute Command
          K 48 ;Basisadress H4
          R 0 ;Parameter
          NotUsed
          NotUsed
          NotUsed
     EXOB
;=======Main program
     COB 0
          0
;
;=======Refresh axis status
     CFB fbStatH4
          K 48
          00000000FH ;all available axes in one cycle
;=======Query actual position axis X
    LD rComH4
          QPX ;Axis X
;
     CFB fbExeH4 ;Execute Command
          K 48
          R 100 ;register for actual position
          R 1
          R 2
          R 3
;=======Query actual velocity axis X
    LD rComH4
          QVX ;Axis X
;
     CFB fbExeH4 ;Execute Command
          K 48
          R 101 ;register for velocity
          R 1
          R 2
          R 3
;=======Query actual position axis Y
    LD rComH4
          QPY ;Axis Y
;
     CFB fbExeH4 ;Execute Command
          K 48
                    R 102 ;register for actual position
          R 1
          R 2
          R 3
```
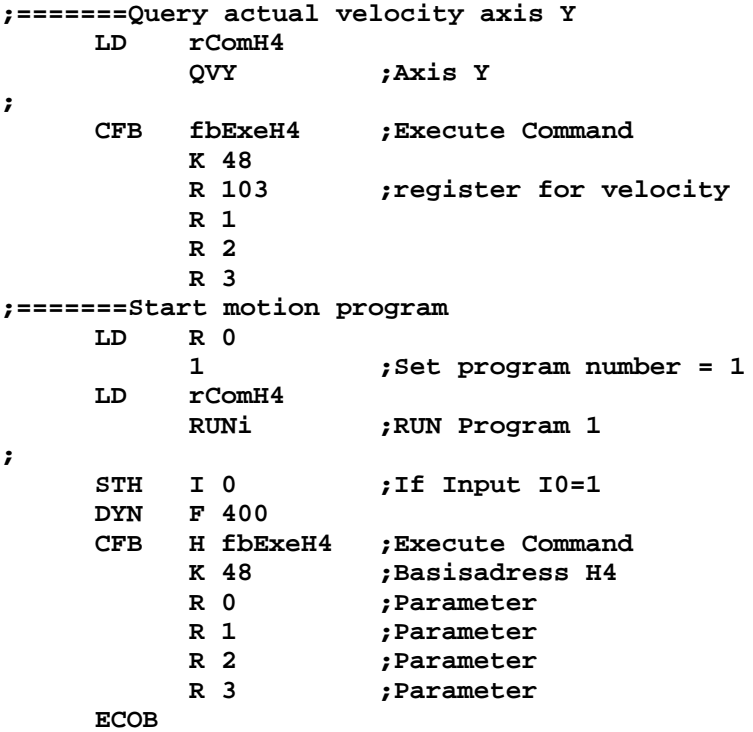

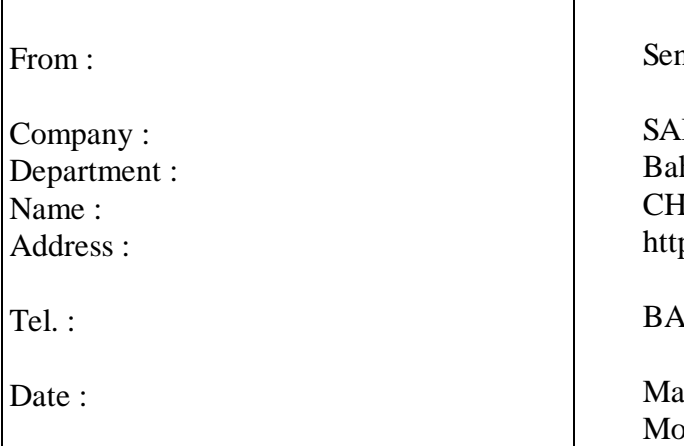

d back to:

IA-Burgess Electronics Ltd. hnhofstrasse 18 I-3280 Murten (Switzerland) p://www.saia-burgess.com

 $\Lambda$ : Electronic Controllers

 $mual PCD4.H4x0$ otion control modules for servo drives with linear and circular interpolation

If you have any suggestions concerning the  $S A I A^{\circledast} P C D$ , or have found any errors in this manual, brief details would be appreciated.

**Your suggestions :**